# **トヨワ純正**

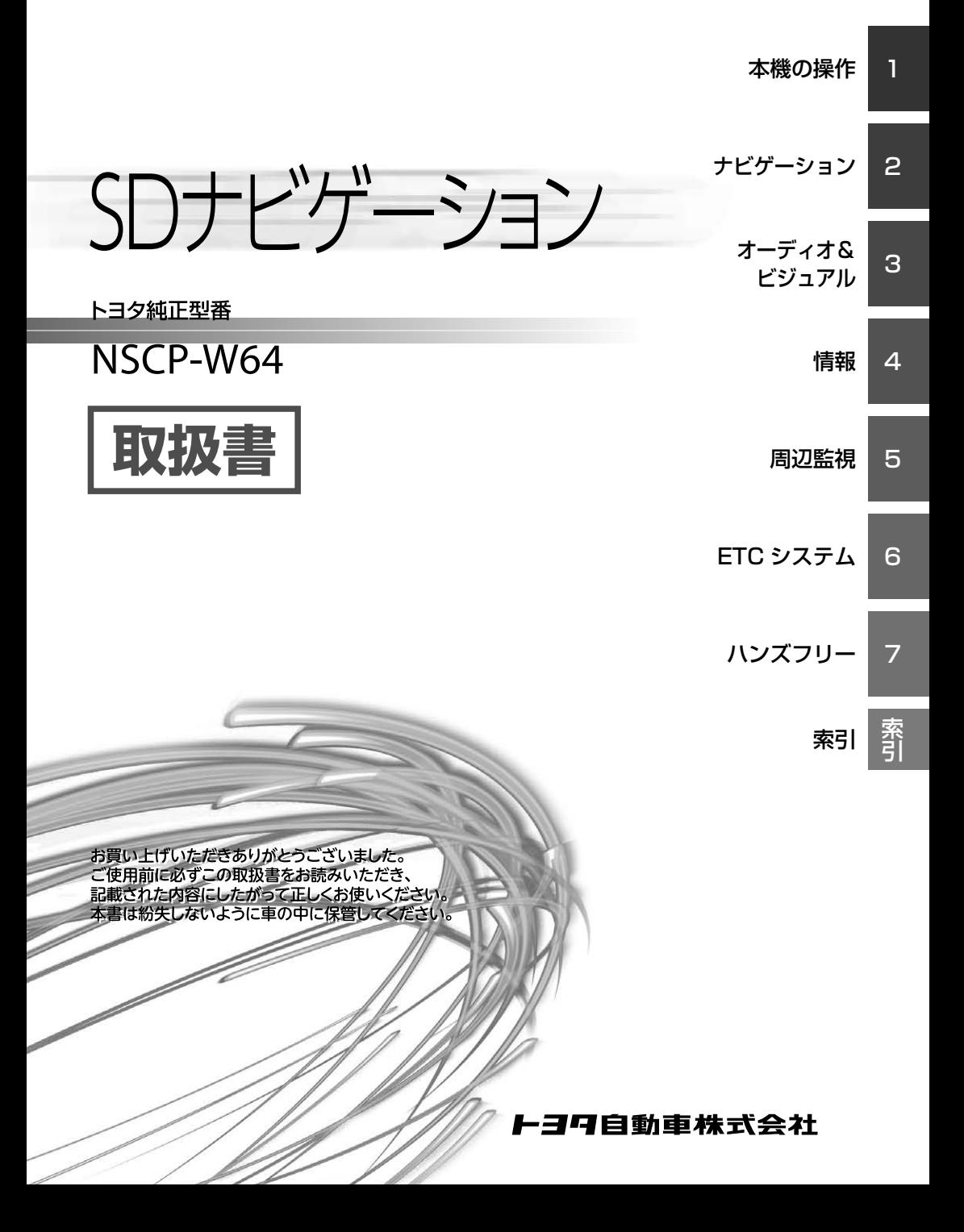

# <span id="page-1-0"></span>**安全上のご注意(安全にお使いいただくために必ずお守りください)**

あなたや他の人々への危害や財産への損害を未然に防止するために、必ずお守りいただくことを説明 しています。

■ 表示内容を無視して、誤った使いかたをしたときにおよぼす危害や損害の程度を次の表示で区分 し、説明しています。

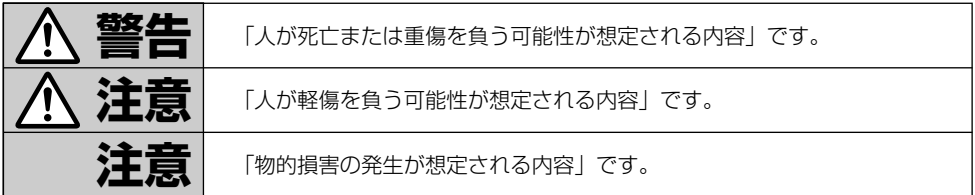

#### ■ お守りいただく内容の種類を次の絵表示で区分し、説明しています。

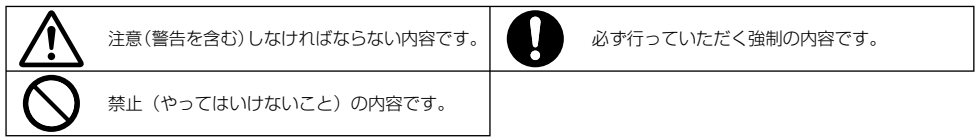

MN-001-002T

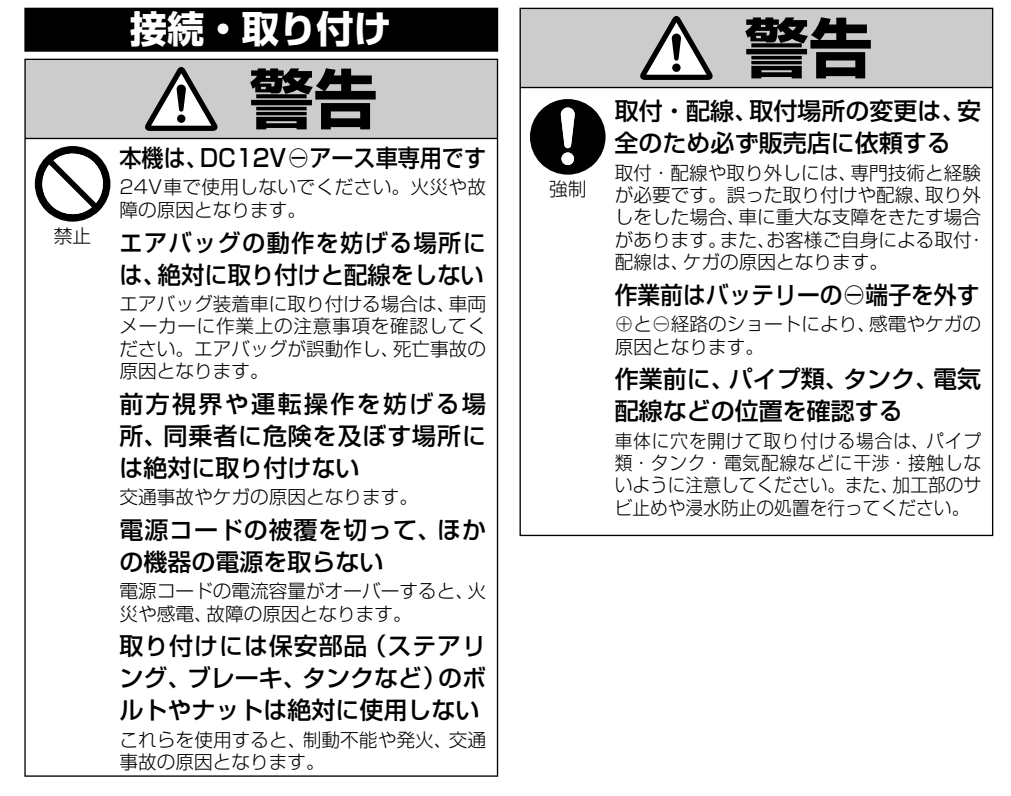

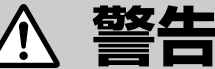

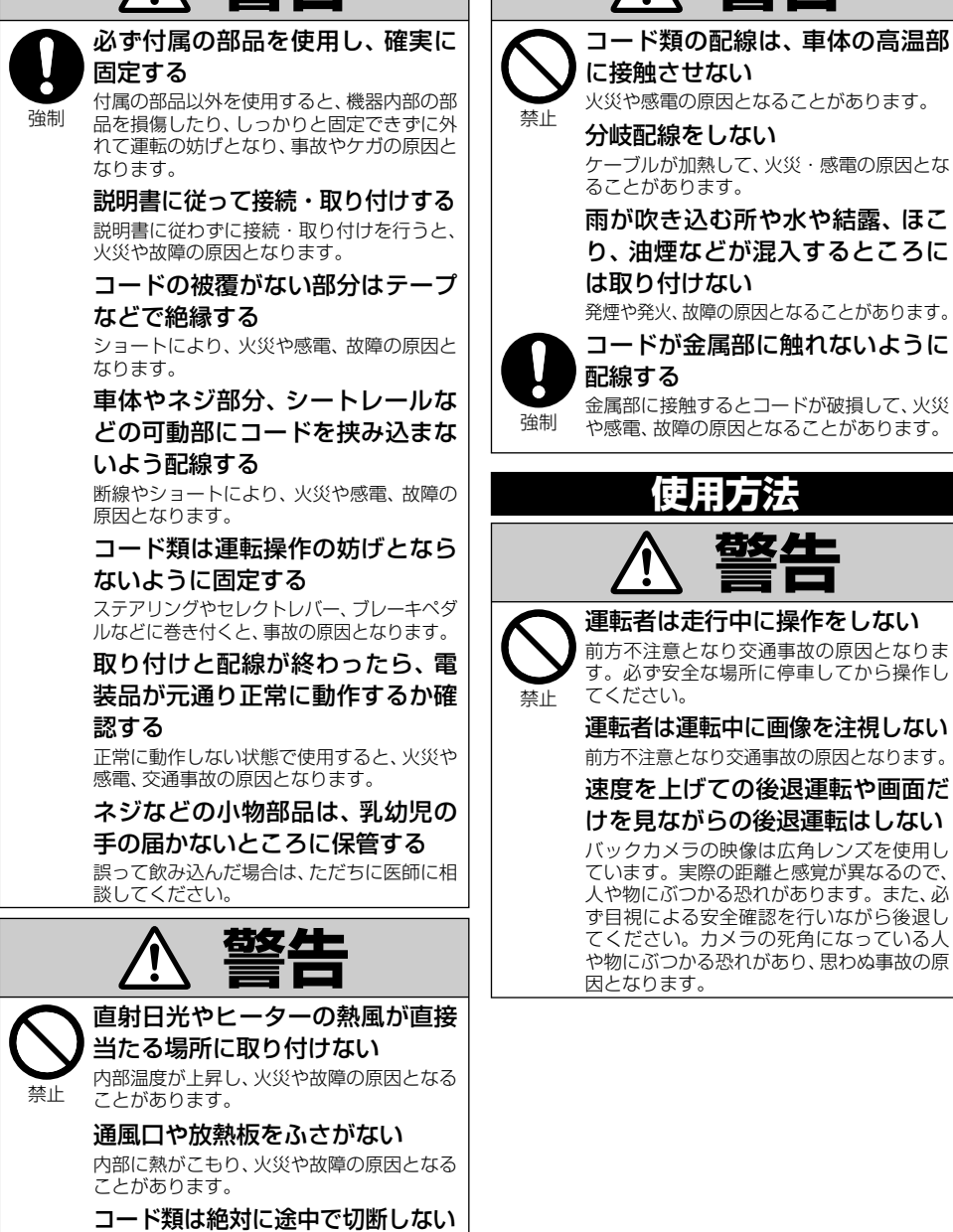

**敬生** 

コード類にはヒューズがついている場合が あるため、保護回路が働かなくなり、火災の

原因となることがあります。

3

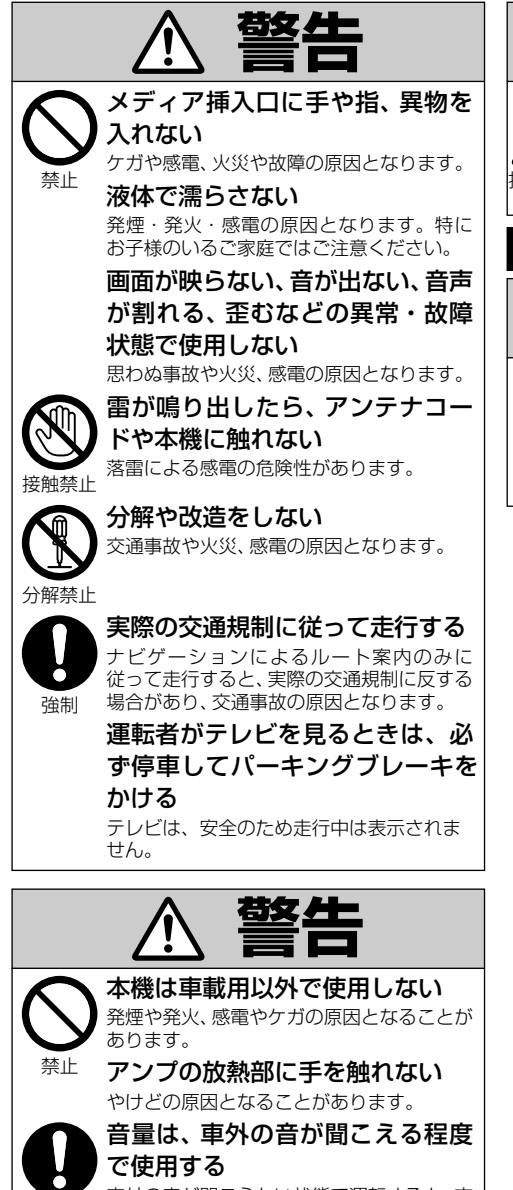

 車外の音が聞こえない状態で運転すると、交 通事故の原因となることがあります。

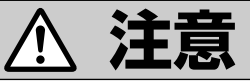

 指のケガに 注意 モニターの収納や角度調整時に手 や指を挟まれないように注意する ケガの原因となることがあります。

 **異常時の問い合わせ** 荀女 <del>八</del>一 強制 万一異常が起きた場合は、直ちに 使用を中止し、必ず販売店かサー ビス相談窓口に相談する そのまま使用すると、思わぬ事故や火災、感 電の原因となります。

強制

# <span id="page-4-0"></span>**本書の表記のしかた**

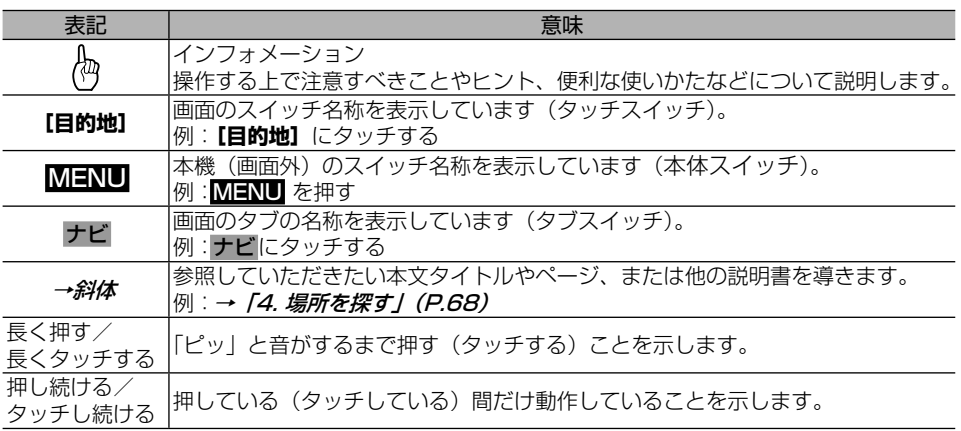

インフォメーション

- 本書では、SD メモリーカード、SDHC メモリーカード、および SDXC カードを総称して「SD カード」と表記しています。
- 本書で使っているイラストや画面例は、実際の製品と異なることがあります。
- 実際の製品の画面は、性能・機能改善のため、予告なく変更することがあります。
- 本書に記載している製品名などの固有名詞は各社の商標または登録商標です。

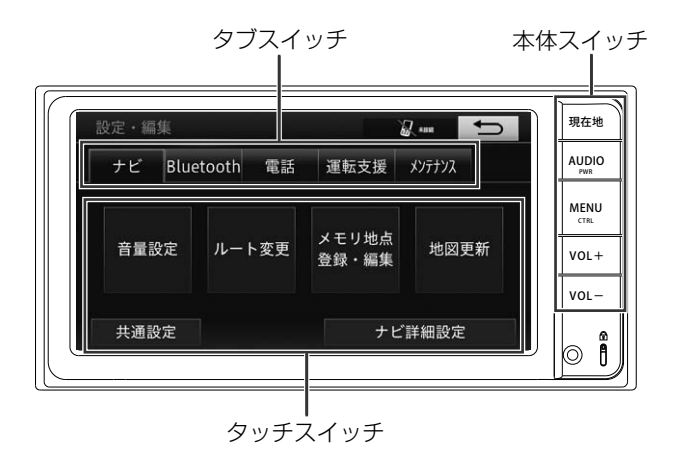

# <span id="page-5-0"></span>**お客様へのご注意**

- 緊急施設 (病院、消防署、警察署など) の検索やルート案内については、各施 設に直接ご確認ください。
- **本機は、パーキングブレーキの ON/** OFF を検知して、走行中にテレビの映 像を見ることができないようになって います。
- ナビゲーションの操作やディスクを出 し入れするときは、車を安全な場所に 停車させ、車のセレクトレバーをN (ニュートラル)かP (パーキング)位 置にし、パーキングブレーキをかけて から行ってください。
- 本機の干ニター部が開く際にカップホ ルダーに入れたジュースなどの容器が 干渉する場合があります。
- スマートエントリーが装着されている車 では、スマートキーを本機に近づけると 作動しなくなる場合がありますので、十 分に注意してください。
- 本機を別のお車に乗せ替えた場合、も しくはトヨタ販売店以外の場所でお車 に取り付けた場合、必ず販売店で設定 等の確認を行ってください。

# **本機の操作について**

本機は、タッチパネルと本体スイッチおよ びステアリングスイッチ(装備車のみ)で 操作します。

# **3D ハイブリッドセンサー の自動学習について**

本機は、走行を重ねるごとに、3D ハイブ リッドセンサーの自動学習が進み、測位の 精度が高まっていきます。

# **車のバッテリー上がりを防 ぐために**

本機をお使いになるときは、必ず車のエン ジンをかけてください。エンジンをかけて いないときに本機を使用すると、バッテ リーが消耗します。

### インフォメーション

• 環境保護のため、必要以上の停車中のアイ ドリングは避けましょう。

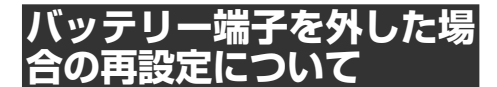

整備などでバッテリー端子を外した場合、 各機能の設定が出荷状態に戻っている場合 がありますので、再度設定してください。 その他、お客様自身が設定された機能がご ざいましたら、各ページを参照して再度設 定をしてください。

# <span id="page-6-0"></span>**SD メモリーカードについて**

- 本機は、SD カード、SDHC カード、 およびSDXCカードに対応しています。 すべての SD カードの動作を保証する ものではありません。
- 本機で動作確認されているメモリー カードは以下のとおりです。
	- SD カード:2 GB まで
	- SDHC カード:32 GB まで
	- SDXC カード:256 GB まで
- SD カードの高速インターフェース什 様である UHS (Ultra High Speed) には対応しておりません。 本 機 で 使 用 す る 場 合 は、UHS 対 応 の SD カードにおいても、HS (High Speed) モードで動作します。
- **SD カードは寿命があります。普通に使** 用していても正常に書き込みや消去な どの動作をしなくなる場合があります。
- お持ちのパソコンで認識している SD カードが、まれに本機で認識しない場合 があります。この場合、SD カードの不 具合によっては、専用のフォーマット ツールでフォーマットする事により認識 する場合があります。また、パソコン の標準機能でフォーマットをすると SD 非準拠のフォーマットになるため、デー タの書き込み、あるいは読み出しが出来 ないなどの不具合が発生することがあり ますので、専用フォーマットソフトで フォーマット作業を実行することが推奨 されています。

ただし、フォーマットした場合は、SD カードに記録されたデータが全て消失 します。フォーマットの際は、必ず SD カードデータのバックアップを作 成してから行ってください。

SD カード のフォーマットソフトウェ アは、SD アソシエーションの以下ホー ムページより入手できます。

https://www.sdcard.org/jp/

### 注 意

- SD カードへのアクセス中は、SD カード を抜かないでください。また、車のキース イッチ位置を変更しないでください。デー タが破損する恐れがあります。そのような 行為において破損した場合、補償できませ ん。
- フォーマット作業による SD カードの不具 合修復を弊社が保証するものではありませ ん。また、本作業により、SD カードのデー タ消失並びに、その他損害が発生した場合 <sub>ンガジベエ</sub>。こ、この高沢音が*58王*07年 汤音<br>は、弊社として責任を負えません。フォー マットソフトの説明書などをよくお読みに なり、あくまで、お客様の判断・責任のも とでフォーマット作業は実行してくださ い。

## **地図 SD カードについて**

本文中では、地図 SD カードを、便宜上「地 図 SD」と表記しています。

## 注 意

●地図 SD には、地図データや本機を動作 させるためのプログラムおよび各種データ ベースなどが収録されています。パソコン に接続してもファイルは見られません。パ ソコンでデータを書き込んだり、フォー マットツールなどでフォーマットしないで ください。本機が起動しなくなります。

# **液晶画面について**

液晶画面は、構造上きれいに見える角度が 限られています。初めてお使いになるとき は、画面がきれいに見えるように、見る角 度に合わせてコントラスト、明るさ、およ び黒の濃さをお好みに応じて調整してくだ さい。(→ P.[26\)](#page-25-0)

<span id="page-7-0"></span>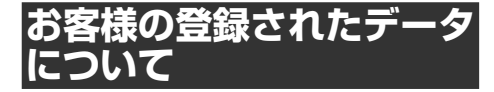

- 本機の修理において、お客様が登録し たデータの保証については、ご容赦く ださい。
- ナビゲーションに登録された各種機能 設定などの内容は、事故や故障・修理 その他取り扱いによって変化・消失す る場合があります。大切な内容は控え をお取りください。万一内容が変化・ 消失した場合の損害および逸失利益に つきましては、一切の責任は負いかね ますので、あらかじめご了承ください。

# **著作権**

本機に収録されたデータおよびプログラム の著作権は、弊社および弊社に対し著作権 に基づく権利を許諾した第三者に帰属して おります。お客様は、いかなる形式におい てもこれらのデータおよびプログラムの全 部または一部を複製、改変、解析などをす ることはできません。

# **セキュリティ機能について**

本機は、パスワードによるセキュリティ機 能(盗難抑止機能)を内蔵しています。出荷 時はセキュリティ機能は動作しておりませ ん。必要に応じてセキュリティ機能を設定し てください。[→「セキュリティ設定をする」](#page-137-0) [\(P.138\)](#page-137-0)

# **その他**

- 製品の性能改善等を目的として、本機 には動作履歴情報(測位結果など)を 記録する機能があります。動作履歴情 報にお客様の個人情報は含まれませ ん。また、この情報は当社指定の拠点 および当社指定の業務委託先でのみ解 析ができる仕組みになっており、お客 様の同意をいただけた場合に限り使用 いたします。
- 弊社は、本機がお客様の特定目的へ合 致することを保証するものではありま せん。
- 本機の什様および外観は、改善のため 予告なく変更する場合があります。そ の場合における変更前の本製品の改 造、またはお取り換えのご要望には応 じかねます。
- 実際の本機の画面は、性能・機能改善 のため、予告なく変更することがあり ます。
- 本書で使っている画面例は、実際の画 面と異なる場合があります。

# <span id="page-8-0"></span>**液晶画面の正しい使いかた**

#### 取り扱い上のご注意

- 液晶画面は指定温度範囲内でお使いくだ さい。(→ P.[275\)](#page-274-0)
- 市販の液晶保護フィルムを貼ると、タッ チパネルでの操作に支障が出ることがあ ります。

# 注 意

- ●直射日光の当たる状態で長時間使用する と、高温になり、液晶画面が故障する恐れ があります。できる限り直射日光が当たら ないようにしてください。
- ●液晶画面は、車内での視認性向上のために むき出しになっています。故障する恐れが ありますので、液晶画面を強く押さないで ください。
- キズや汚れの原因になりますので、液晶画 面に触れるときは、必ず指先で触れてくだ さい。

#### 液晶画面について

- 液晶パネルの特性として表示面上に黒点 (点灯しない点)や輝点(点灯したままの 点)がある場合がありますが、故障では ありません。
- 液晶画面に直射日光が当たると、光が反 射し画面が見づらくなりますので、直射 日光をさえぎってください。
- 周辺温度が低い状況でお使いになる場合 は、液晶の特性上残像が目立ちやすくな り画質が劣化することがあります。周辺 温度が高まれば通常画質に戻ります。

#### LED バックライトについて

- 真夏の炎天下や、エアコンの温風が直接 モニター部に当たってモニター部が高温 状態になると、LED 保護のため、自動的 にバックライトの明るさを絞る場合があ ります。
- LED バックライトの寿命は 1 万時間以上 ですが、高温下でお使いになると寿命が 短くなる場合があります。
- LED バックライトが寿命になると、画面 が暗くなったり、映像が映らなくなった りします。このときはお買い上げの販売 店にご連絡ください。

#### お手入れについて

- 液晶画面に付いたホコリや液晶画面の汚 れを清掃するときは、電源を切ってから、 柔らかいきれいな布でから拭きしてくだ さい。
- 液晶画面を拭くときは、ツメで引っかか ないように注意してください。液晶画面 にキズが付くと映像が見づらくなります。

#### 注 意

●濡れたぞうきんや化学ぞうきんは使用しな いでください。また、ベンジンやシンナー などの揮発性の薬品は使用しないでくださ い。画面が損傷する恐れがあります。

<span id="page-9-0"></span>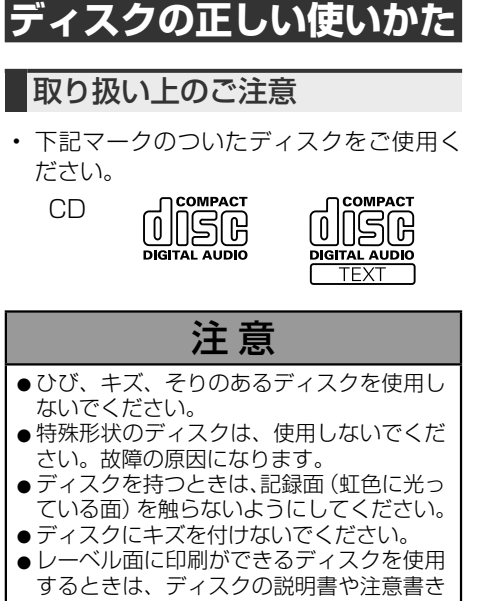

- を確認してください。ディスクによっては、 挿入または取り出しができないものがあり ます。そのようなディスクを使用すると、 本機の故障の原因になります。
- ●ディスクには、市販のラベルなどを貼りつ けないでください。ディスクに反りが生じ て、再生できなくなる原因になります。ま た、再生中にラベルがはがれると、ディス クが取り出せなくなり、本機の故障の原因 になります。

# インフォメーション

- 製品設計上配慮していますが、機構上ある いは使用環境・ディスクの取り扱いなどに より、ディスク面に実使用上支障のない程 度のキズが付くことがあります。これは、 製品の故障ではありません。一般的な消耗 としてご理解ください。
- 再生できるディスクの種類やファイル形式 などについては[→「再生できるディスクの](#page-193-0) [種類」\(P.194\)](#page-193-0)をご覧ください。

# お手入れについて

• ディスクが汚れたときは、柔らかいきれ いな布で、ディスクの内側から外側へ向 かって軽く拭いてください。

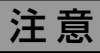

●ディスクに、ベンジンやシンナーなどの揮 発性の薬品をかけないでください。また、 ディスクには、アナログ式レコード盤用の クリーナー、静電気防止剤などを使用しな いでください。

### 保管上のご注意

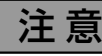

- ●ディスクは、直射日光の当たるところや高 温になるところに、保管しないでください。
- ●ディスクが反らないように、必ずケースに
- 入れて保管してください。

### ディスク再生の環境について

- 走行中に振動でディスクのデータを正確 に読み取れないことがあります。
- 低温時、ヒーターを入れた直後にディス ー -<br>ク再生を始めると、本機内部のレンズや ディスクに露が付いて、正常な再生がで きないことがあります。このようなとき は、1 時間ほど放置して自然に露が取れ るまでお待ちください。ディスクに付い た露は柔らかい布で拭いてください。
- 高温になると保護機能が働き、ディスク 再生が停止します。

# **SD カードの正しい使いかた**

#### 取り扱い上のご注意

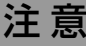

- ●直射日光の当たるところや高温になるとこ ろには、保管しないでください。
- ●曲げたり、衝撃を与えたり、落下させたり しないでください。故障の原因になります。
- ●濡れた手で触らないでください。故障の原 因になります。
- ●端子部を金属類や手で触らないでくださ い。故障の原因になります。

#### <span id="page-10-0"></span>データの保護について

• バックアップされていない大切なデータ などが保存されているときは、ライトプ ロテクト(書き込み防止)スイッチをス ライドして LOCK してください。なお、 本機からデータを書き出す場合は LOCK しないでください。

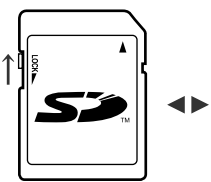

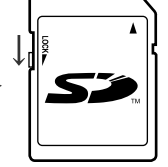

書き込み、消去可能

書き込み、消去不可

# **電波に関するご注意**

- 本機は電波法に基づく小電力データ通信 システム無線局設備として、技術基準適 合証明を受けています。したがって本機 を使用するときに無線局の免許は必要あ りません。また本機は日本国内のみで使 用できます。
- 下記の事項を行うと法律に罰せられるこ とがあります。
	- \* 分解 / 改造すること。
	- \* 本機に貼ってある証明ラベルをはがす こと。
- 本機の無線機能は、2.4 GHz の周波数帯 の電波を利用しています。この周波数帯 の電波はいろいろな機器(電子レンジ、 無線 LAN 機器など)が使用しています ので、電波の干渉により、本機の無線機 能の音声がとぎれたり聞きとりにくくな ることがあります。また、他の機器の動 作や性能に影響を及ぼすことがあります。 本機は電波干渉の影響を受けにくい方式 ですが、下記の内容に注意してください。
	- \* 無線 LAN を利用した AV 機器・防犯 機器などを使用している環境で、本機 の無線機能を使うと、声がとぎれたり、 無線 LAN 機器の動作に大きな影響を 与えることがあります。
- その他、下記の機器でも、2.4 GHz の周 波数帯の電波を使用しているものがあり ます。これらの機器の周辺では、音声が とぎれたり、使えなくなることがありま す。また、相手の機器の動作に影響を与 えることがあります。
	- \* 火災報知機・ワイヤレスAV機器(テ レビ、ビデオ、パソコンなど)
	- \* 工場や倉庫などの物流管理システム・ 鉄道車両や緊急車両の識別システム
	- \* マイクロ波治療器・ゲーム機のワイヤ レスコントローラー
	- \* 自動ドア・万引き防止システム(書店 や CD ショップなど)
	- \* 自動制御機器・その他、Bluetooth® 対応機器や VICS(道路交通網システ  $\sqrt{2}$
	- \* アマチュア無線局など

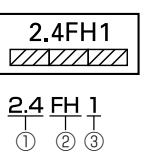

- ① 「2.4」GHz 帯を使用する無線設備 を表します。
- ② 「FH」変調方式を表します。
- ③ 「1」想定される与干渉距離(約 10 m)を表します。

本機から移動体識別用の特定小電力無線局 に対して有害な電波干渉の事例が発生した 場合など何かお困りのことが起きたとき は、販売店にお問い合わせください。

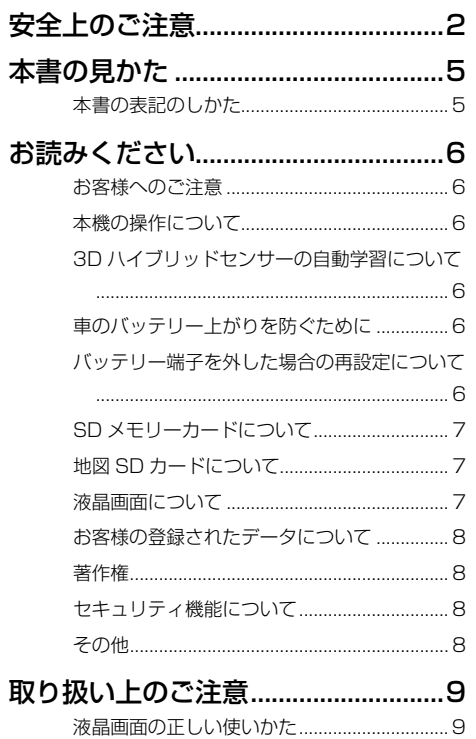

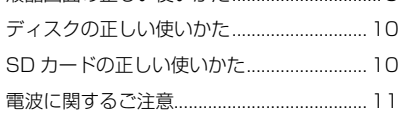

# 1. 本機の操作

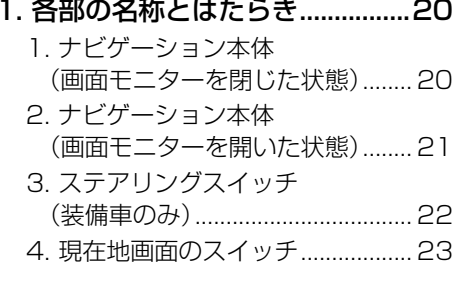

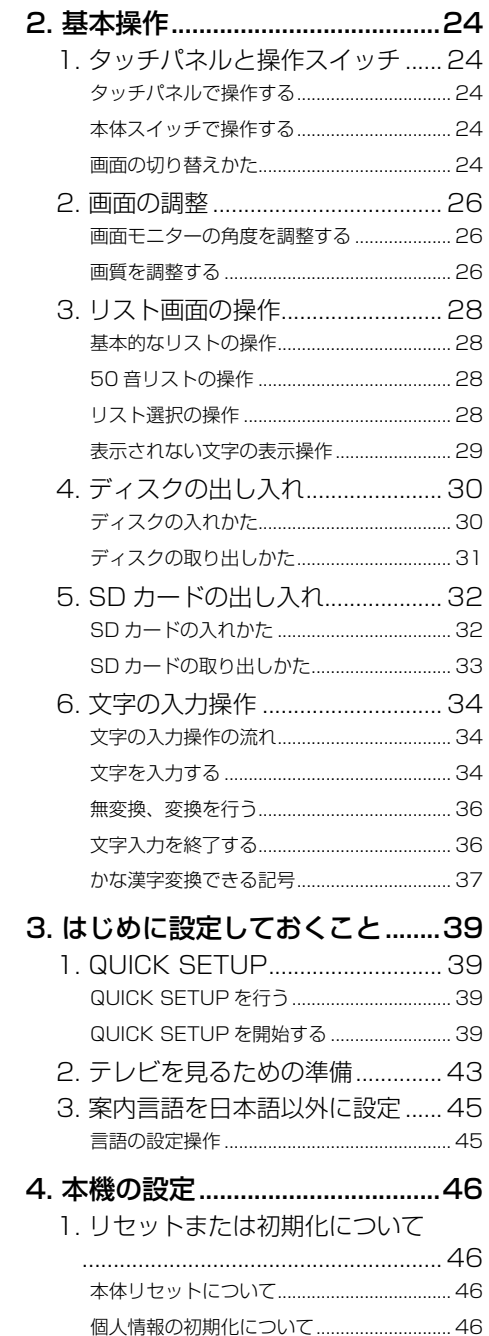

### 2. ナビゲーション  $\sim$

 $\mathbf{r}$  . we set

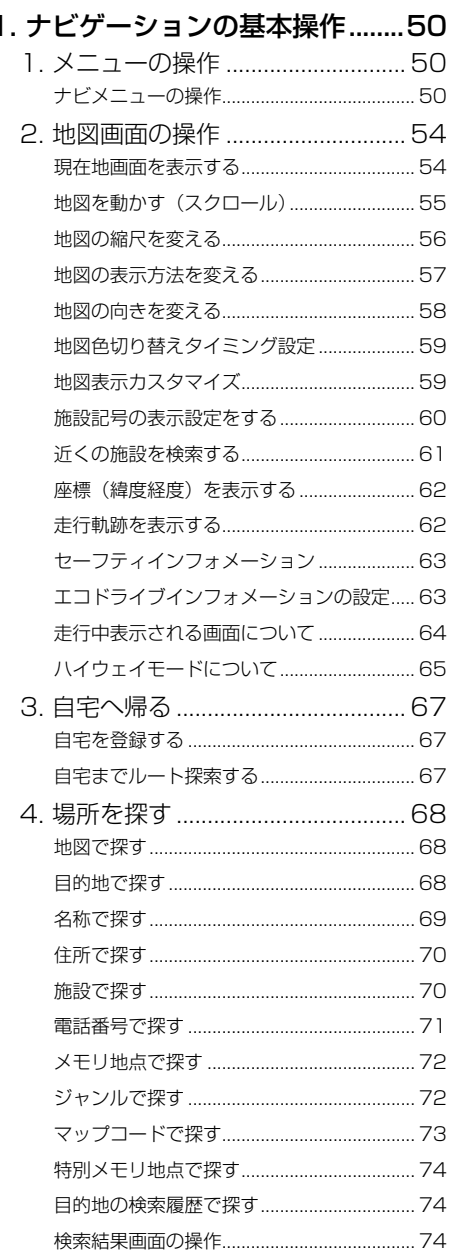

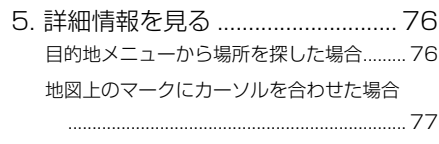

#### 

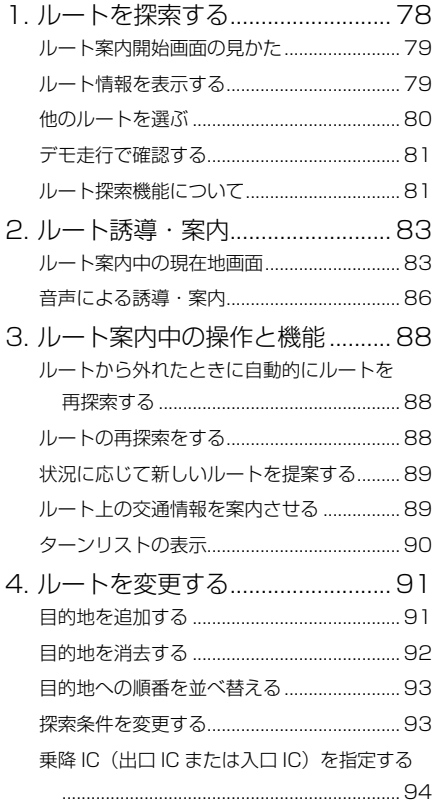

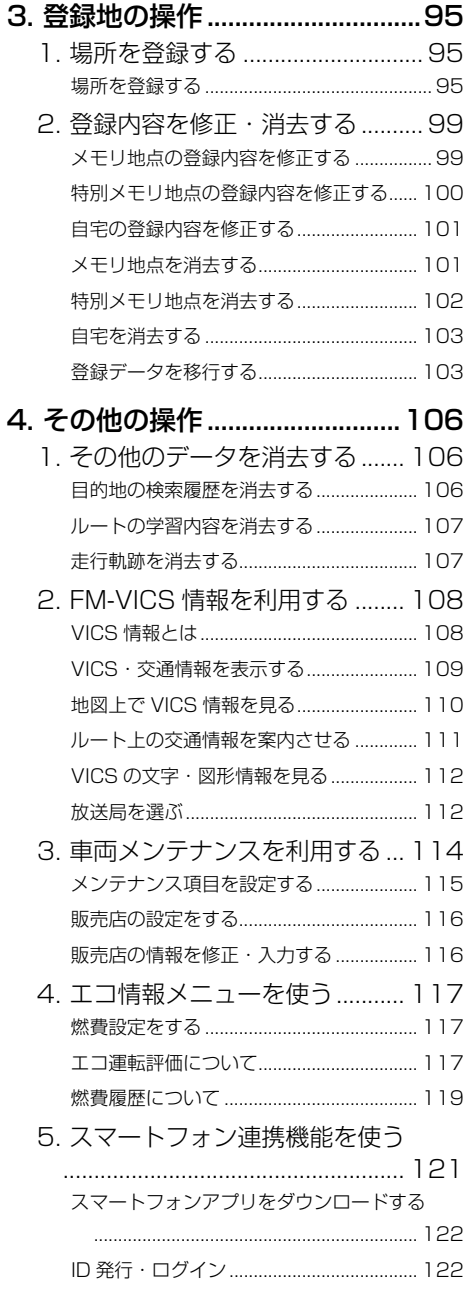

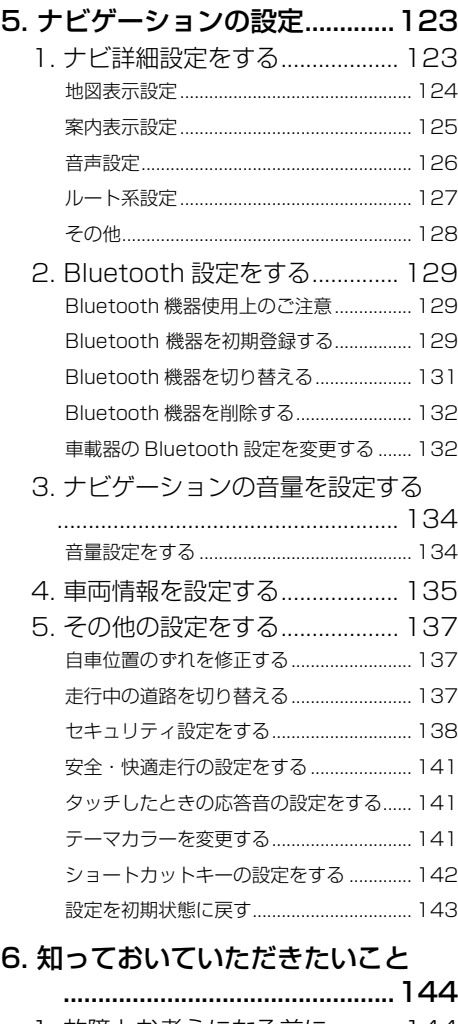

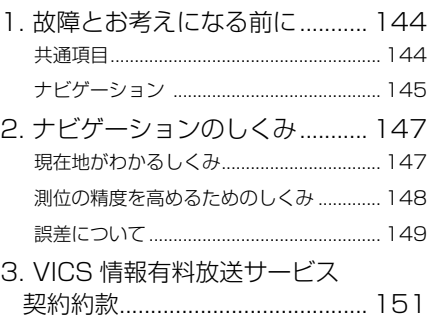

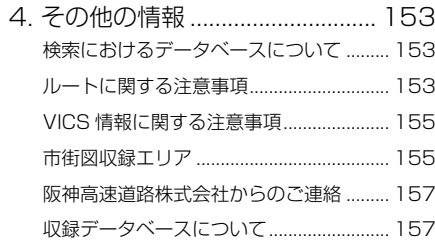

# **[3. オーディオ&ビジュアル](#page-159-1)**

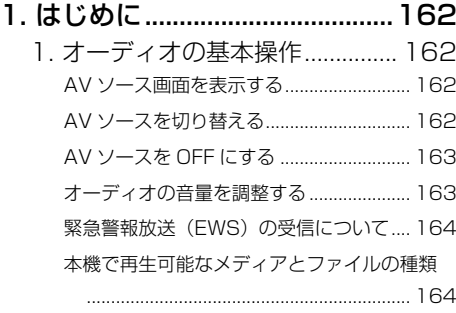

### [2. ラジオを聞く............................165](#page-164-0)

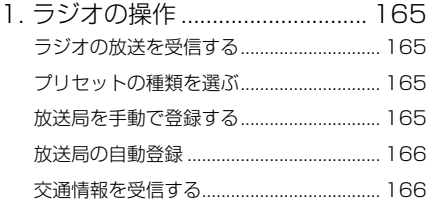

### 3. テレビ (ワンセグ放送)を見る

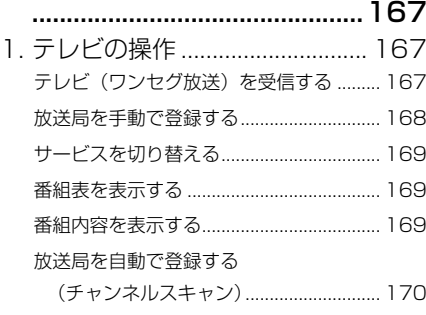

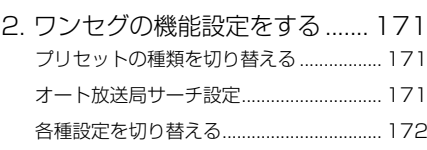

#### [4. CD プレーヤーの操作.............174](#page-173-0)

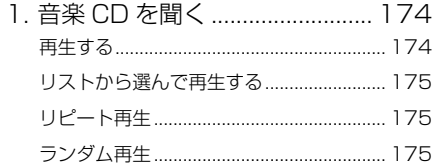

[2. CD-R/RW\(WMA/MP3\)を聞く](#page-175-0) 

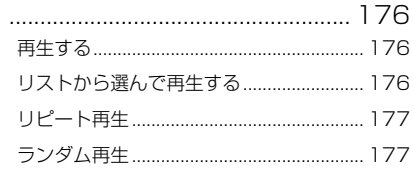

### [5. SD カードの操作.....................178](#page-177-0)

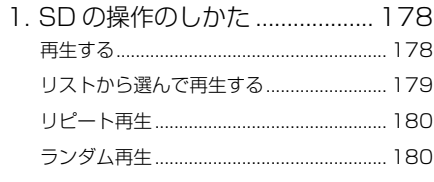

### [6. Bluetooth Audio の操作.......181](#page-180-0)

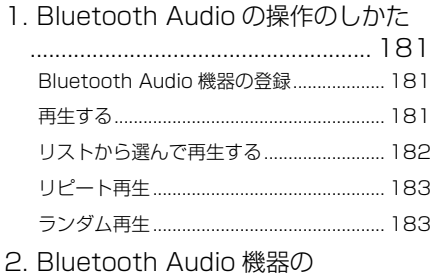

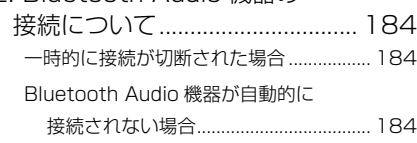

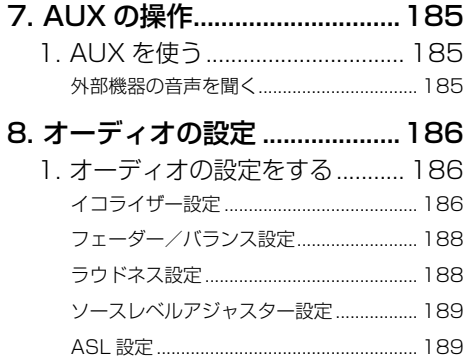

# 9. 知っておいていただきたいこと<br>190

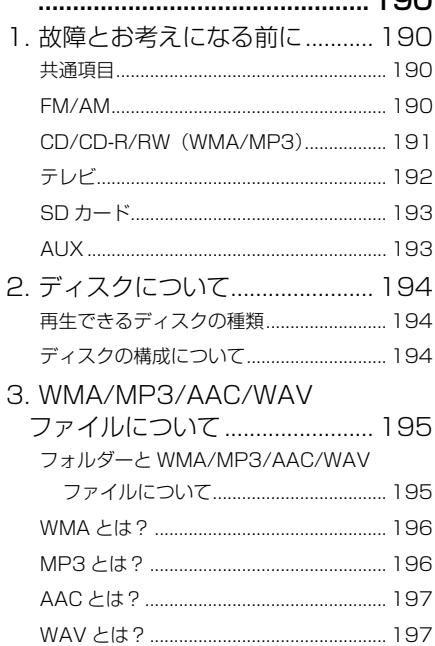

# 4. 情報

#### 1. 情報について .............................. 200 ....<br><del>∴</del>``≈ ⊥ । ♪BB`≠↓≠≠Q / − ⌒ | \ <del>\_ ∕</del>  $\sim$

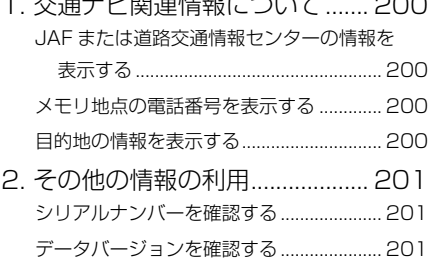

# 周辺監視

1

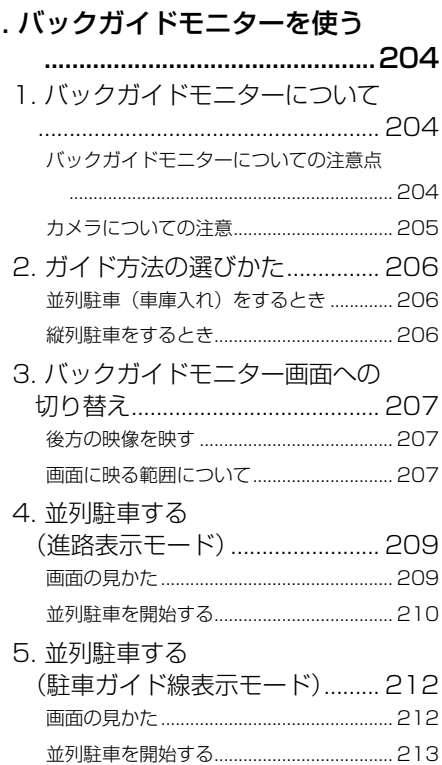

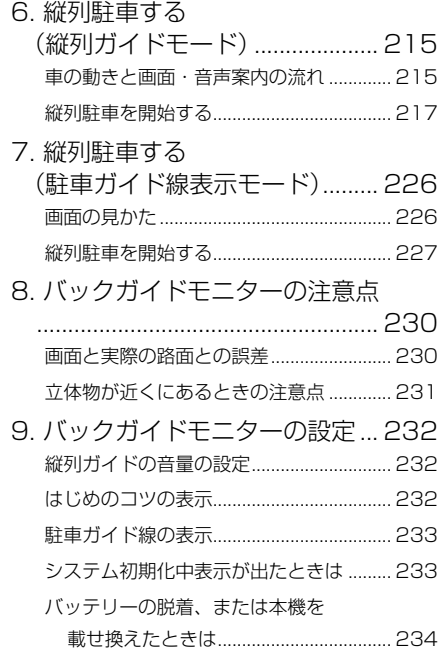

#### [2. バックモニターを使う.............235](#page-234-0)

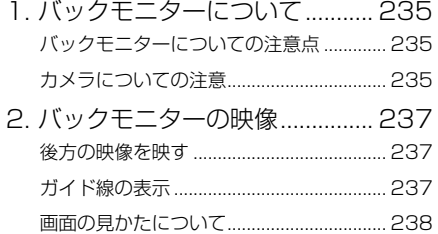

[3. バックモニターの注意点........... 240](#page-239-0) [画面と実際の路面との誤差......................... 240](#page-239-0)

#### [3. 知っておいていただきたいこと](#page-240-0)  [................................................241](#page-240-0)

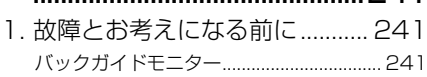

# **[6. ETC システム](#page-242-1)**

1. ETC の操作 [..............................244](#page-243-0)

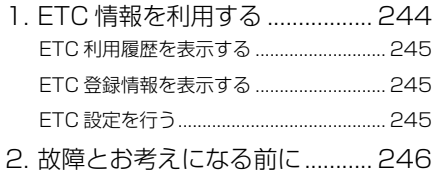

# **[7. ハンズフリー](#page-246-1)**

#### [1. ハンズフリーについて.............248](#page-247-0)

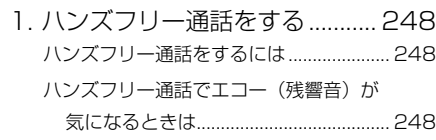

#### [2. ハンズフリーの操作.................249](#page-248-0)

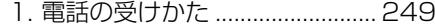

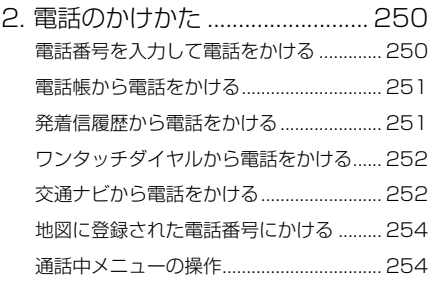

#### 3. ハンズフリーの設定を変更する 1. ハンズフリーの詳細設定を変更する 着信割り込み表示画面の設定 255 電話帳/履歴転送確認表示の設定 ............ 255 2. 携帯雷話情報を設定する .......... 257 電話帳データを転送する............................. 257 ワンタッチダイヤルを登録する ................. 259

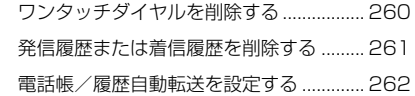

#### 4. 知っておいていただきたいこと  $\sim$

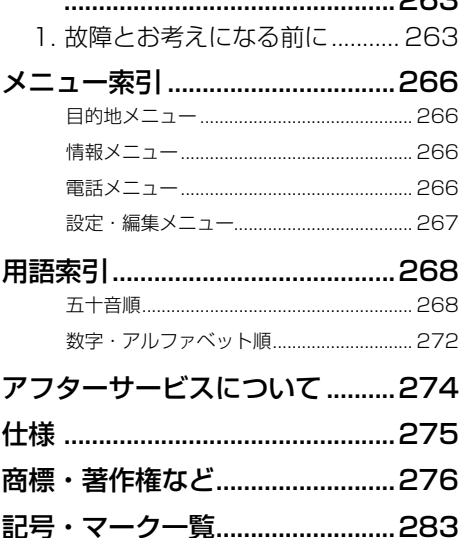

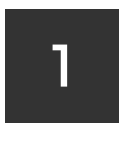

# **1. 本機の操作**

### <span id="page-18-1"></span>**[1. 各部の名称とはたらき](#page-19-0)**

- [1. ナビゲーション本体](#page-19-0)  [\(画面モニターを閉じた状態\)....... 20](#page-19-0)
- [2. ナビゲーション本体](#page-20-0)  [\(画面モニターを開いた状態\)....... 21](#page-20-0)
- [3. ステアリングスイッチ](#page-21-0)  [\(装備車のみ\).................................. 22](#page-21-0) [4. 現在地画面のスイッチ....................... 23](#page-22-0)
- 

#### **[2. 基本操作](#page-23-0)**

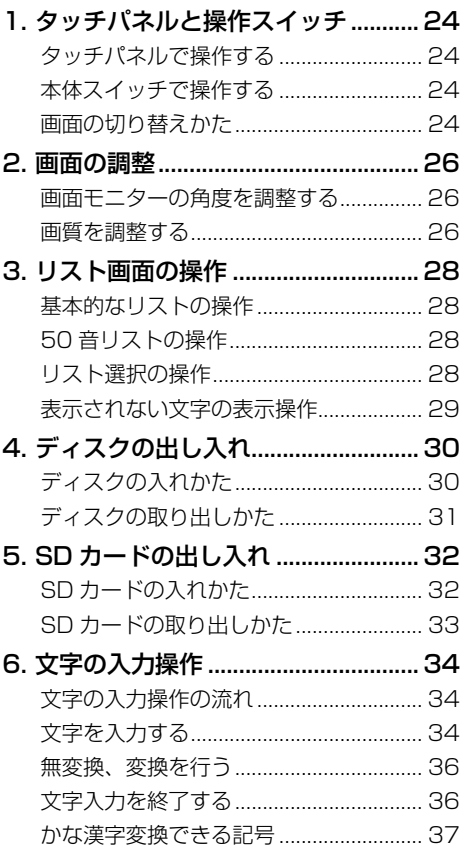

### <span id="page-18-0"></span>**[3. はじめに設定しておくこと](#page-38-0)**

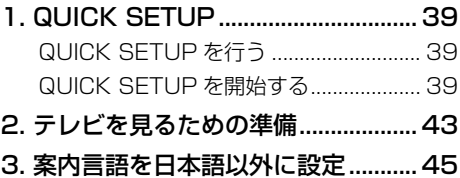

[言語の設定操作.......................................... 45](#page-44-0)

#### **[4. 本機の設定](#page-45-0)**

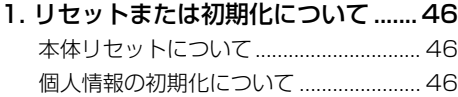

# <span id="page-19-1"></span><span id="page-19-0"></span>**1. ナビゲーション本体(画面モニターを閉じた状態)**

#### $MENUZ \times Y \times (~\rightarrow P.50)$  $MENUZ \times Y \times (~\rightarrow P.50)$

ナビメニューを表示します。 長く押すと、ショートカットコントロール画面(→P.[142\)](#page-141-1)を 表示します。

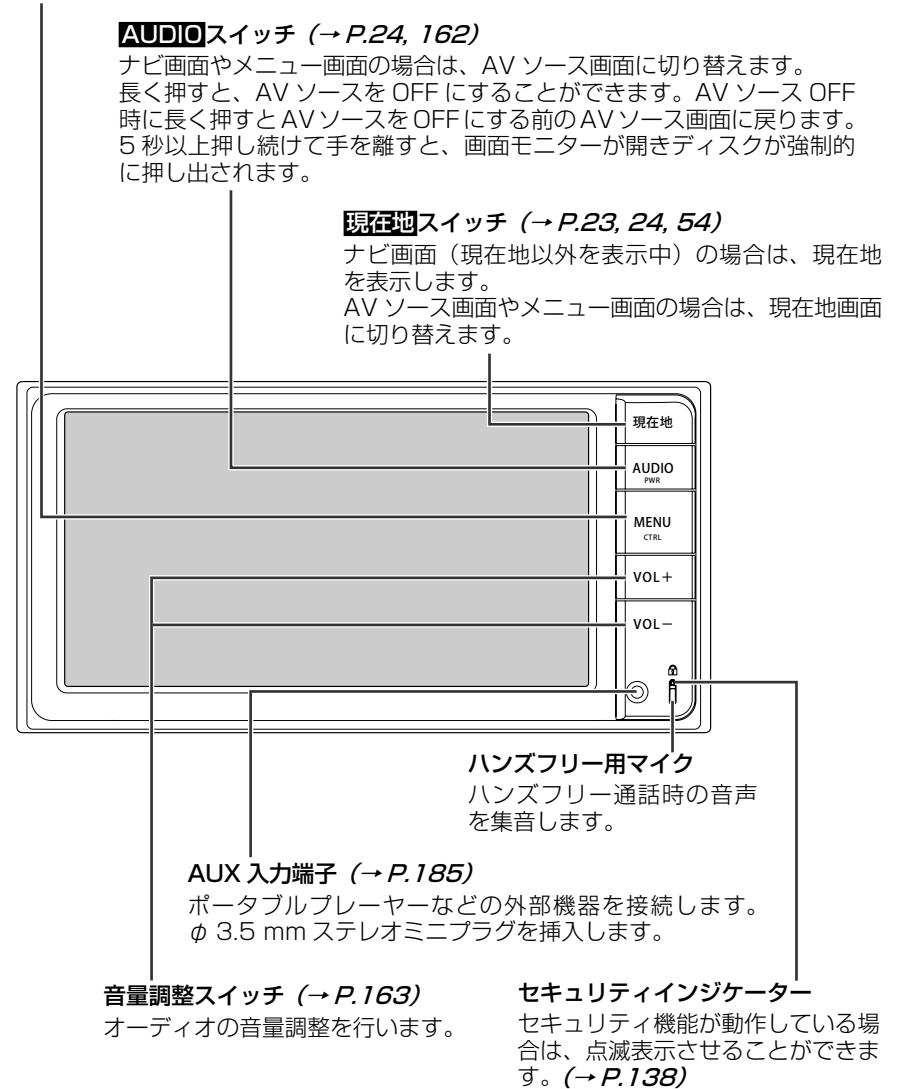

# <span id="page-20-0"></span>**2. ナビゲーション本体(画面モニターを開いた状態)**

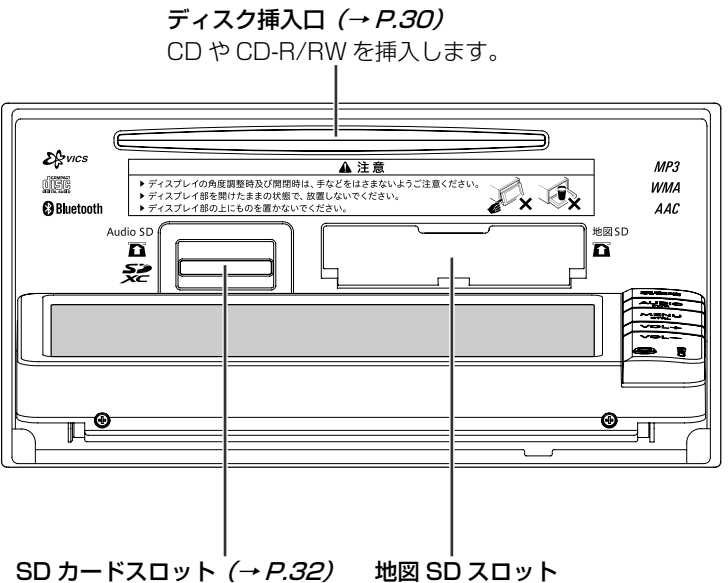

SD カードを挿入します。

地図データが収録された SD カード が挿入されています。 地図 SD は取り出さないでください。 地図データを更新する場合は、お買 い上げの販売店にお問い合わせくだ さい。

# <span id="page-21-0"></span>**3. ステアリングスイッチ(装備車のみ)**

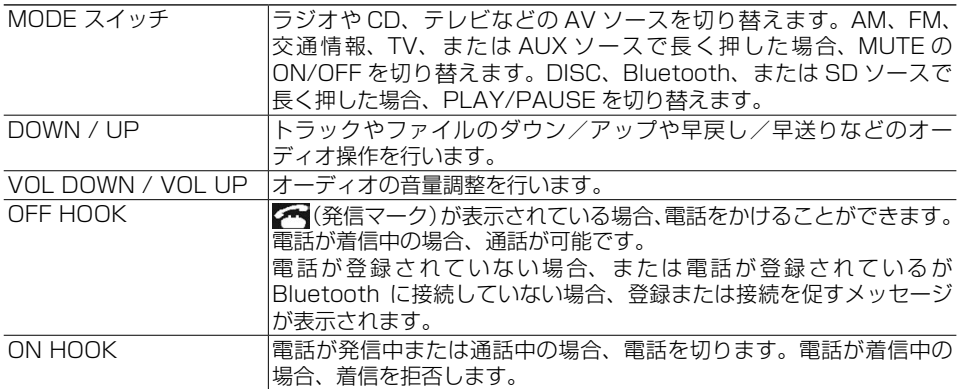

# <span id="page-22-1"></span><span id="page-22-0"></span>**4. 現在地画面のスイッチ**

#### 座標 (緯度経度) スイッチ (→ P.[62\)](#page-61-1)

タッチすると、現在地の座標情報を表示します。

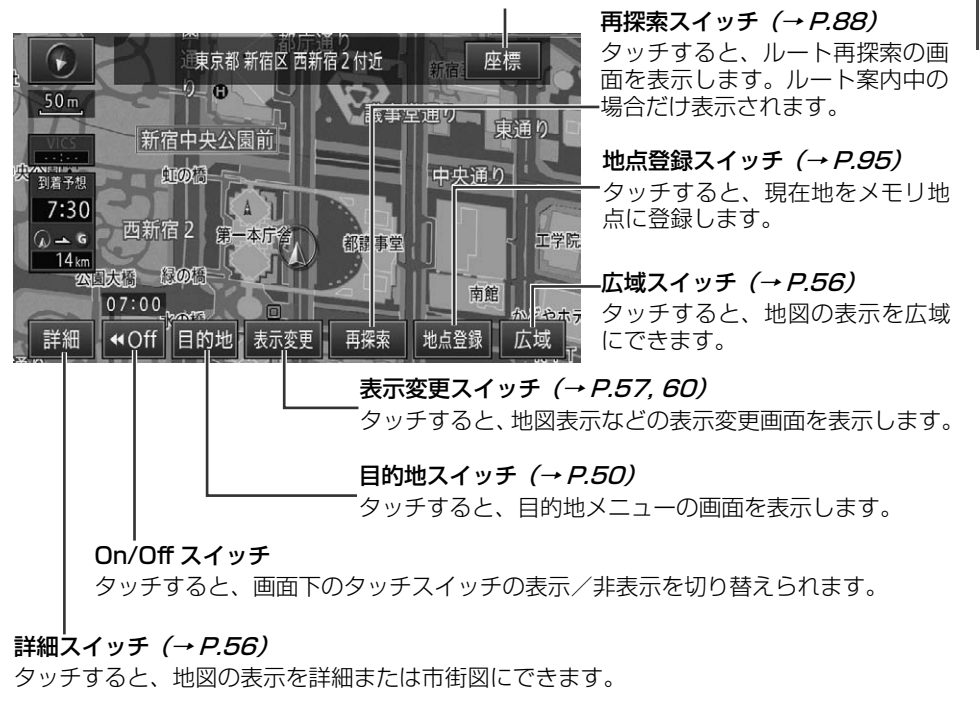

#### 伽 インフォメーション

• 現在地画面で現在地を押すと、画面上部に現在地付近の地名と座標スイッチが表示されます。

П

# <span id="page-23-0"></span>**1. タッチパネルと操作スイッチ**

本機の基本操作について説明します。

# **タッチパネルで操作する**

画面上に表示されるマークや項目(操作ス イッチ)に直接指で触れる(タッチする) ことで操作できます。

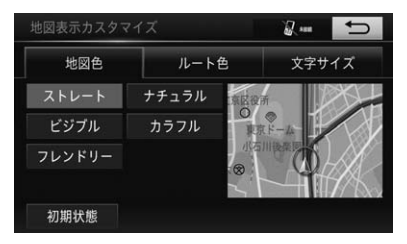

#### 操作例:

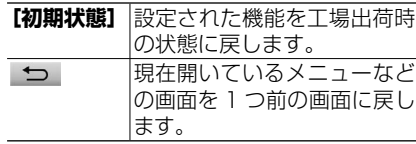

#### スライド操作

画面をタッチしたまま指を上下左右にスラ イドするだけでナビゲーションやオーディ オの一部機能を操作することができます。 ナビ詳細設定の**[地図スライド操作]**で、 地図のスライド操作の設定(する/しない) ができます。(→ P.[124\)](#page-123-1)

# **本体スイッチで操作する**

本機の本体スイッチを使って、画面の切 り替え、メニュー画面の表示、オーディ オの操作などを行うことができます。  $(\rightarrow P.20)$  $(\rightarrow P.20)$ 

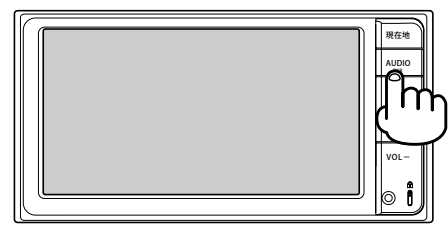

<span id="page-23-1"></span>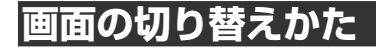

### ナビゲーション画面と AV ソー ス画面を切り替える

ナビゲーション画面(地図画面)とAVソー ス画面 (オーディオ / テレビ画面) をワ ンタッチで切り替えることができます。

# **1 ナビゲーション画面で AUDIOを押す**

AV ソース画面が表示されます。 (AUDIO OFF のときはソース選択画面)

▼

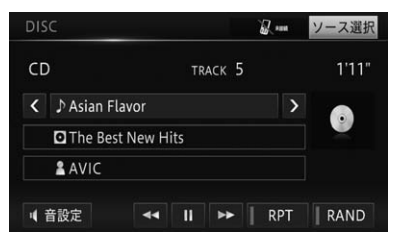

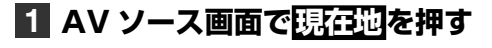

▼ ナビゲーション画面が表示されます。

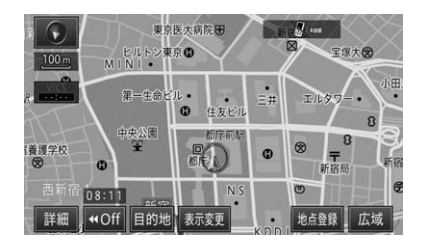

| | 本機の操作

本機

3の操作

П

1. タッチパネルと操作スイッチ

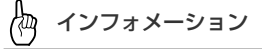

- AV ソース画面を表示している状態でも、 VICS 緊急情報の自動表示などが割り込み表 示される場合があります。(→ P.[111\)](#page-110-1)
- AV ソース画面への交差点拡大図などの割り 込み表示を設定(する/しない)できます。  $(→ P.125)$  $(→ P.125)$
- メニュー画面から、AUDIOまたは現在地を 押しても各画面に切り替えられます。

#### <span id="page-24-0"></span>画面を一時的に消す

夜間、画面がまぶしい場合など、一時的 に画面を消すことができます。

#### **1 MENUを押す**

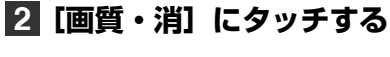

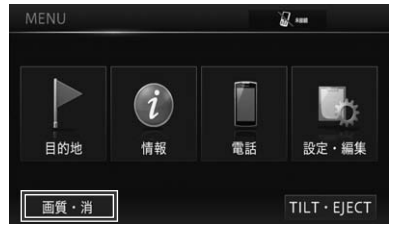

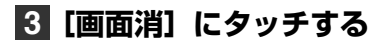

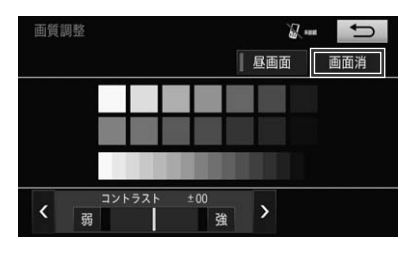

▼

画面が一時的に消えます。

#### Æщ インフォメーション

- 現在地 を押すと、画面を消している 状態を解除して現在地画面を表示しま す。AUDIOを押すと、画面を消している状 態を解除して AV ソース画面を表示します。
- 画面を消している状態では、ナビゲーショ ンの音声案内も出力されません。オー ディオの音声は出力されます。音量の調 整は、本体スイッチの音量調整スイッチ (→ P.[20\)](#page-19-1) で、画面を消している状態の まま調整できます。
- MENUを長く押すことで、画面を消してい る状態でもショートカットコントロール画 面(→ P.[142\)](#page-141-1)を表示できます。
- バックガイドモニター (→ P.[204\)](#page-203-1) を使用 中は、一時的に画面を表示します。カメラ 機能の使用を終了した時点で、自動的に画 面を消している状態に戻ります。
- 画面を消している状態は、ACC を OFF に しても継続されます。

## <span id="page-25-1"></span>**2. 画面の調整**

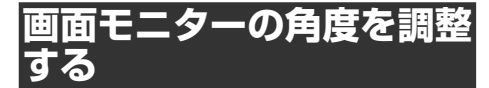

画面モニターを見やすい角度に調整して記 憶させることができます。

**1 MENUを押す**

**2 [TILT・EJECT]にタッチする (→ P.[50\)](#page-49-3)**

#### **3[+ TILT]または[- TILT] にタッチする**

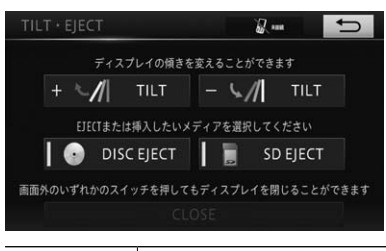

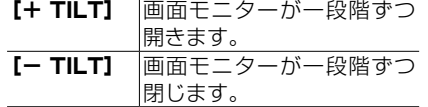

# 注 意

- ●画面モニターの角度調整を手動または工具 を使って無理に行わないでください。画面 モニターに強い力が加わると故障すること があります。
- ●画面モニターの角度調整をするときに、物 を挟まないようにご注意ください。物が挟 まってしまったときは、挟まった物を取り 除いてから調整してください。

インフォメーション

• 調整した画面モニターの角度は本機に記憶 され、電源を OFF/ON(エンジンスイッチ OFF/ON)しても自動的に調整した角度に なります。別の角度にしたい場合は、再度 調整してください。

# <span id="page-25-0"></span>**画質を調整する**

周囲の明るさや見る角度、映像に合わせて 「コントラスト」、「明るさ」、「色合い」、「色 の濃さ」、「黒の濃さ」、「色温度」を調整す ることができます。

#### Æщ インフォメーション

- 「コントラスト」、「明るさ」、「黒の濃さ」の 設定は、昼と夜で別々に設定できます。
- 昼と夜の設定の切り替えは、ナビ詳細設定 の時刻連動、ライト連動の設定に連動しま す。(→ P.[124\)](#page-123-2)
- 「明るさ」と「色温度」以外の設定内容は、 画面の種類ごとに別々に設定できます。
- 「色温度」は、LED バックライトの経年劣化 などの理由で、本機のモニターに表示して いる映像と実際の映像の色味に誤差が生じ た場合などに調整します。
- バックガイドモニターの映像表示中も、以下 の操作を行うことで画質調整することができ ます。なお、バックガイドモニター映像の調 整は、周囲の安全に十分配慮しながら行って ください。
- **1 調整したい映像の表示画面で、 MENUを長く押す**
- **2 [画質・消]にタッチする (→ P[.142](#page-141-1))**
- **3[<]または[>]にタッチして、 調整したい項目を選択する**

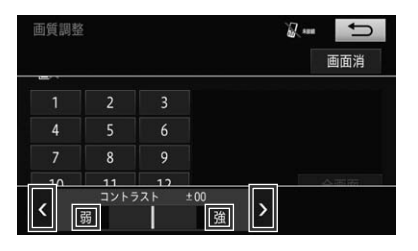

#### 2. 基本操作

2. 画面の調整

**コントラスト(明暗)**

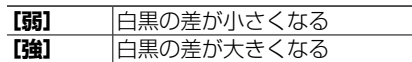

#### **明るさ**

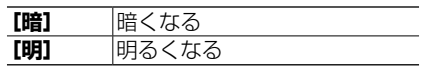

#### **色合い**

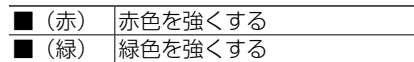

#### **色の濃さ**

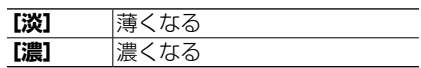

#### **黒の濃さ**

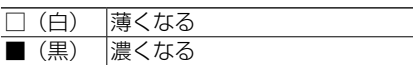

#### **色温度**

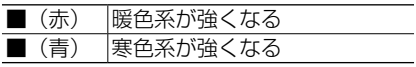

- インフォメーション
- 「色の濃さ」は、テレビ(ワンセグ放送)ま たはバックガイドモニター映像を表示して いる場合のみ、調整することができます。
- 「色合い」は、バックガイドモニター映像を 表示している場合のみ、調整することがで きます。
- **[昼画面]**が表示されているときにタッチす ると、昼夜にかかわらず強制的に昼画面表 示に設定されます。(→ P.[53\)](#page-52-0)
- しばらく操作をしない場合、自動的にもと の画面に戻ります。
- **4 にタッチする**

面の画質を調整する メニュー画面の画質は、画質・消設定画 面からも調整できます。

画質・消設定画面からメニュー画

#### **1 MENUを押す**

**2[画質・消]にタッチする (→ P.[50\)](#page-49-4)**

画質調整画面が表示されます。

**3[<]または[>]にタッチして、 調整したい項目を選択する**

▼

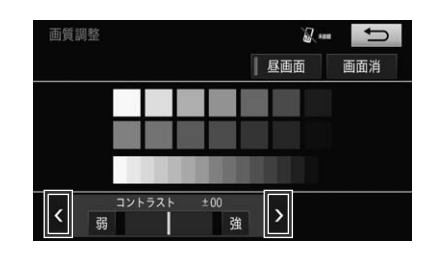

- インフォメーション
- **[画面消]**にタッチすると、画面を一時的に 消せます。(→ P.[25\)](#page-24-0)

**4 にタッチする**

# <span id="page-27-0"></span>**3. リスト画面の操作**

操作中に表示されるリスト画面の共通操作について説明します。

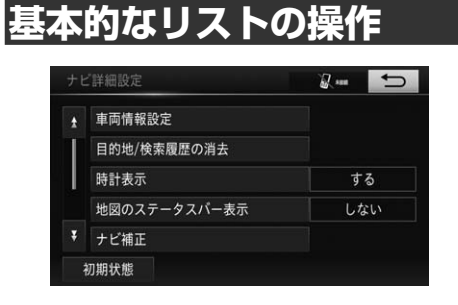

- ページ送り 1/ にタッチする。
- します。

1画面ずつ移動 タッチし続けると、連続で移 動します。 画面上にタッチして、動かし たい方向にスクロールするこ ともできます。

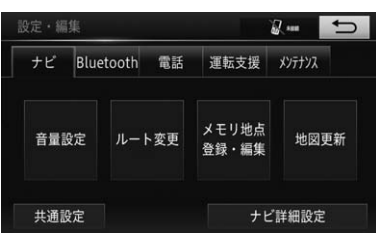

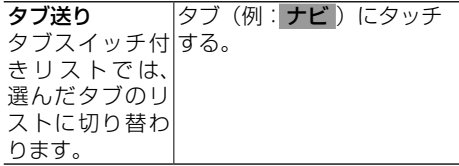

# **50 音リストの操作**

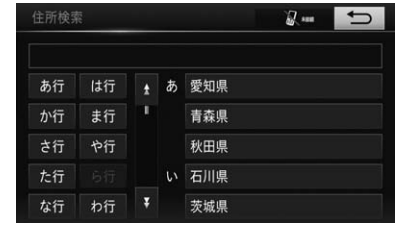

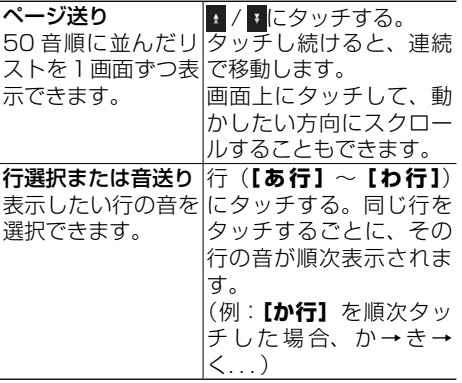

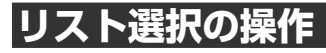

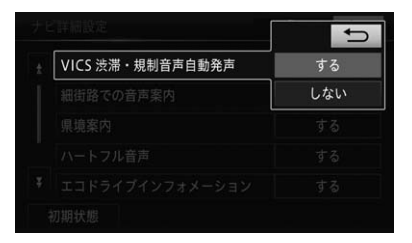

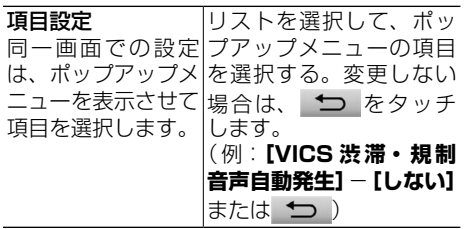

#### 2. 基本操作

#### 3. リスト画面の操作

<span id="page-28-0"></span>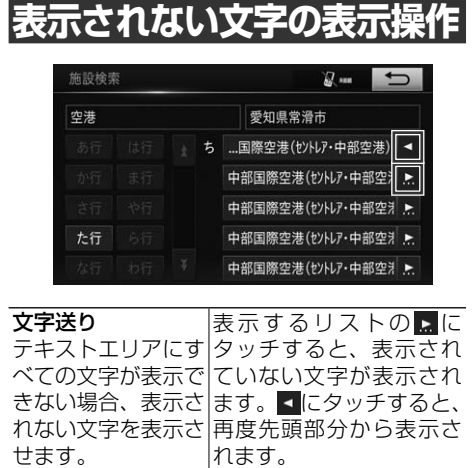

# <span id="page-29-0"></span>**4. ディスクの出し入れ**

# 注 意

●画面モニターを開閉するときは、指などを挟まれないようにご注意ください。特にお子様には ご注意ください。ケガの原因となることがあります。

# 注 意

- ●画面モニターの開閉を手動または工具を使って無理に行わないでください。画面モニターに強 い力が加わると故障することがあります。
- ●画面モニターの開閉をするときに、物を挟まないようにご注意ください。物が挟まってしまっ たときは、挟まった物を取り除いてから開閉してください。
- ●アダプターを装着した 8 cm ディスクは絶対に使用しないでください。
- ●安全のため、走行中はディスクの出し入れはしないでください。

**ディスクの入れかた**

**1 MENUを押す**

**2 [TILT・EJECT]にタッチする (→ P.[50\)](#page-49-3)**

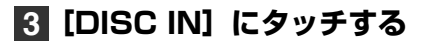

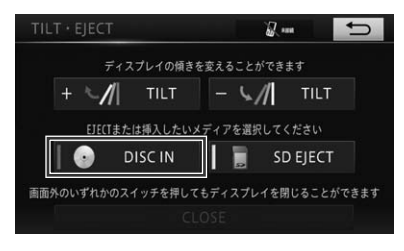

▼

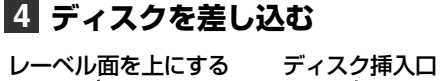

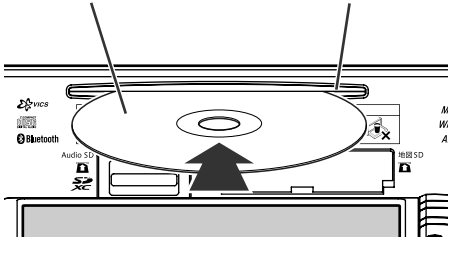

▼

ディスクを途中まで差し込むと自動的に 引き込まれ、画面モニターが閉じます。

画面モニターが開きます。

2. 基本操作

4. ディスクの出し入れ

<span id="page-30-0"></span>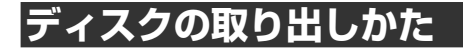

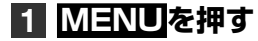

**2 [TILT・EJECT]にタッチする (→ P[.50\)](#page-49-3)**

**3 [DISC EJECT]にタッチする**

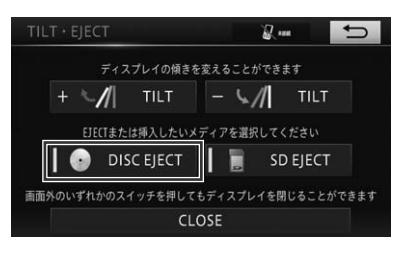

画面モニターが開き、ディスクが自動的 に押し出されます。

▼

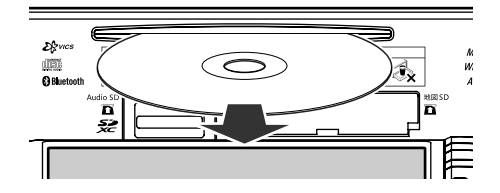

**4 ディスクを取り出し、 [CLOSE]にタッチする**

> 画面モニターが閉じます。 (どの本体スイッチを押した場合でも画 面モニターが閉じます。)

▼

# <span id="page-31-1"></span><span id="page-31-0"></span>**5. SD カードの出し入れ**

# 注 意

画面モニターを開閉するときは、指などを挟まれないようにご注意ください。特にお子様には ご注意ください。ケガの原因となることがあります。

# 注 意

- ●地図 SD は取り出さないでください。地図データを更新する場合は、お買い上げの販売店にお 問い合わせください。
- ●本機で使用しているときに SD カードのデータが消失しても、消失したデータの補償について はご容赦ください。
- 画面モニターの開閉を手動または工具を使って無理に行わないでください。画面モニターに強 い力が加わると故障することがあります。
- ●画面モニターの開閉をするときに、物を挟まないようにご注意ください。物が挟まってしまっ たときは、挟まった物を取り除いてから開閉してください。
- ●SD カードの出し入れを無理に行うと、本機や SD カードが破損する恐れがあります。ご注意 ください。
- ●SD カードスロットには、SD カード以外のものを挿入しないでください。コインなどの金属 物を挿入した場合、内部回路が破損し故障の原因となります。
- ●安全のため、走行中は SD カードの出し入れはしないでください。

# **SD カードの入れかた**

### **1 MENUを押す**

- **2 [TILT・EJECT]にタッチする (→ P.[50\)](#page-49-3)**
- **3[SD IN]にタッチする**

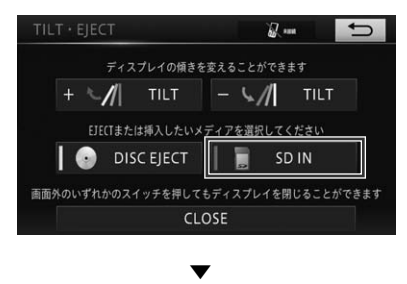

画面モニターが開きます。

### **4"カチッ"と音がするまで SD カードを差し込む**

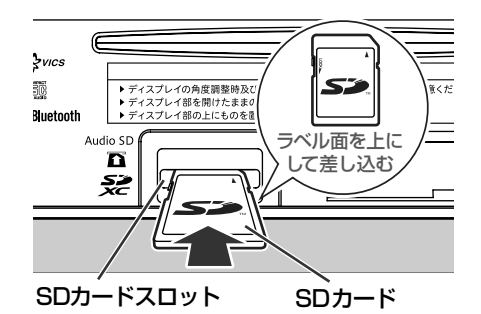

### **5** [CLOSE] にタッチする ▼

画面モニターが閉じます。

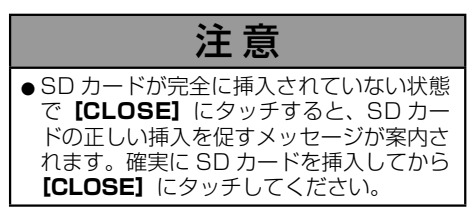

| | 本機の操作

本機の操作

1

5. SD カードの出し入れ

#### <span id="page-32-0"></span>**SD カードの取り出しかた 5 SD カードをまっすぐ引き抜 き、[CLOSE]にタッチする 1 MENUを押す** ▼ 画面モニターが閉じます。 **2 [TILT・EJECT]にタッチする** (どの本体スイッチを押した場合でも画 **(→ P[.50\)](#page-49-3)** 面モニターが閉じます。) **3[SD EJECT]にタッチする** 警生 TILT · EIECT  $Z =$  $\overline{\phantom{0}}$ ●取り出した SD カードは、専用ケースに入 ディスプレイの傾きを変えることができます れるなどして、保管してください。また、  $+$   $\mathcal{M}$  TILT  $\parallel - \sqrt{2}$  TILT 誤ってお子様が飲み込むなどのことが無い ように、保管場所にもご配慮ください。 EJECTまたは挿入したいメディアを選択してください  $\Box$  DISC EJECT **SD EJECT** 注 意 画面外のいずれかのスイッチを押してもディスプレイを閉じることができます CLOSE ●SD カードを完全に取り出していない状態 で**[CLOSE]**にタッチすると、SD カー ▼ ドの正しい挿入を促すメッセージが案内さ 画面モニターが開きます。 れます。確実に SD カードを取り出してか ら**[CLOSE]**にタッチしてください。**4"カチッ"と音がするまで SD カードを押し込んで離す**

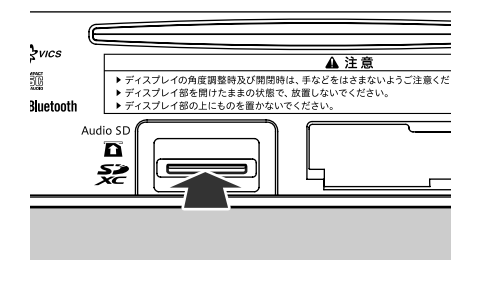

▼

SD カードが押し出されます。

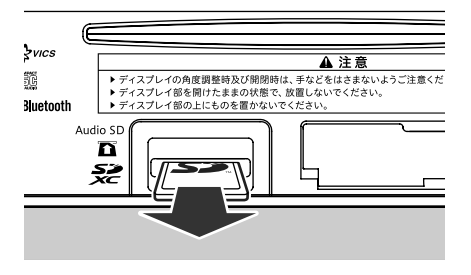

## <span id="page-33-0"></span>**6. 文字の入力操作**

場所の名前などを登録するときは、文字や数字を入力します。ここでは、メニュー 操作中に表示される、文字や数字の入力操作のしかたについて説明します。

インフォメーション

- 英字、数字、カタカナ、ひらがな、漢字、記号が入力できます。
- 項目によっては、使用できる文字の種類が制限されることがあります。例えば、名称検索の場合、 ひらがな入力以外は選べません。
- 本機は、文字入力変換システムに、株式会社ジャストシステムの「ATOK®」を使用しています。

# **文字の入力操作の流れ**

一般的な文字の入力操作の流れは、次のよ うになります。

文字の種類を切り替える → 文字を入 力する → 無変換、変換を行う → 文字 入力を終了する

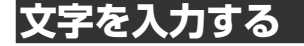

基本操作

**1 入力したい文字にタッチする**

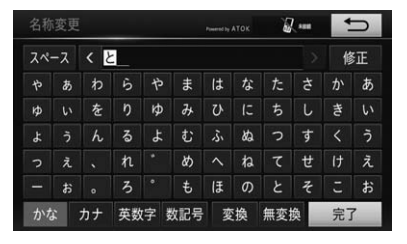

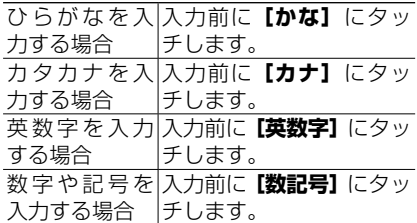

版 インフォメーション

• 漢字を入力する場合は、ひらがなを入力し てから漢字に変換してください。[→「無変換、](#page-35-1) [変換を行う」\(P.36\)](#page-35-1)

#### 全角・半角を切り替える

カナ、英数字、および数記号は、全角・ 半角を切り替えることができます。

#### **1[全角]または[半角]にタッ チする**

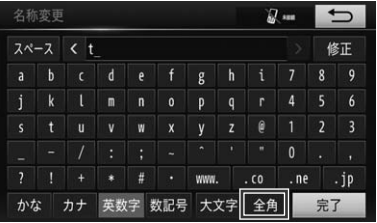

▼ 全角または半角に切り替わります。

- インフォメーション
- 半角入力時は**[全角]**、全角入力時は**[半角]** が表示され、タッチするごとに全角または 半角に切り替わります。

2. 基本操作

6. 文字の入力操作

#### 濁点、半濁点を入力する

ひらがなとカタカナの入力方法は同じで す。事前にひらがなとカタカナを切り替 えてから入力します。

濁点を入力する(例:づ)

#### **1[つ]にタッチして、[゛]にタッ チする**

半濁点を入力する (例:パ)

#### **1[ハ]にタッチして、[゜]にタッ チする**

アルファベットの大文字/小文 字を切り替える

アルファベット入力中は、大文字/小文 字を切り替えることができます。

### **1[大文字]または[小文字]に タッチする**

▼

タッチするごとに、大文字と小文字が切 り替わります。

カーソル位置を動かす

**1 画面左右の[<]または[>] にタッチする**

▼

タッチした分だけカーソルの位置を移動 することができます。

#### インフォメーション

- 文字入力中の場合、カーソルは反転中(未 確定状態)の文字の範囲内で動かすことが できます。
- 検索を行う入力画面の場合は、**[<]**または **[>]**でカーソルを移動させることはできま せん。
- 漢字変換中の場合は、変換する文字の範囲 を変更できます。

#### 文字を修正する

**1 修正したい文字にカーソルを移動 させ、[修正]にタッチする**

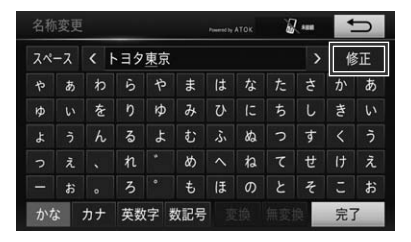

▼

タッチするごとに、カーソル上の文字が 1 文字ずつ削除されます。カーソル上に 文字がない(カーソルが最後尾にある) 場合、カーソル左側の文字が削除されま す。必要な分だけ文字を削除して、入力 をやり直します。

- インフォメーション ľФ
- **[修正]**に長くタッチすると、文字を連続し て削除することができます。

**の操作** 

<span id="page-35-0"></span>6. 文字の入力操作

スペースを空ける 無変換入力をする **1 スペースを空けたい文字の右側 1 ひらがなで文字を入力し、[無 にカーソルを移動させ、[スペー 変換]にタッチする ス]にタッチする** ▼ ひらがなで入力されます。 ▼ タッチした分だけスペースが挿入されます。 変換入力をする  $Z =$  $\overline{\phantom{0}}$ 名称変更 **MARCH ATOK** スペース くとよた 修正  $\ddot{h}$  $\ddot{\ast}$ はな た  $\dot{\sigma}$  $\mathbf{r}$ あ **1 ひらがなで文字を入力する**  $\mathbf{b}$  $\overline{\partial}$  $\overline{7}$  $\pm$  $\overline{z}$  $\mathbf{t}$  $\overline{M}$ **2[変換]にタッチし、変換した**  $\overline{r}$ め  $\mathbf{h}$  $+$  $\vec{x}$  $\overline{\phantom{a}}$ **い候補にタッチする**  $\overline{z}$  $\sigma$  $\boldsymbol{\kappa}$  $\ddagger$ ほ カナ 英数字 数記号 変換 無恋境 名称変更 -<br>Freemotive ATOK  $2-5$ > 全確定  $\left\langle \right|$   $\left| \left| \right|$ 文字を挿入する 豊田 トヨタ **1 文字を挿入したい場所の右側に** とよた **カーソルを移動させる** ▼ カーソルの位置に文字を挿入することが インフォメーション できます。 ▲または▼にタッチすると、候補一覧のペー インフォメーション ジを変更できます。変換したい文字にタッ チすると入力できます。 • カーソルは、文字の選択範囲内で動かすこ • **[<]**または**[>]**にタッチすると、変換す とができます。 る文字の範囲を変更できます。 ▼ **|無変換、変換をイ** 変換した文字で入力されます。 ひらがなをそのまま入力したり、ひらがな **文字入力を終了する** を漢字やカタカナなどに変換します。変換 は、入力した文字に応じて表示される変換

**1[完了]にタッチする**

できます。

<span id="page-35-1"></span>候補から選択(予測変換機能)することが
6. 文字の入力操作

# **かな漢字変換できる記号**

#### **学術記号**

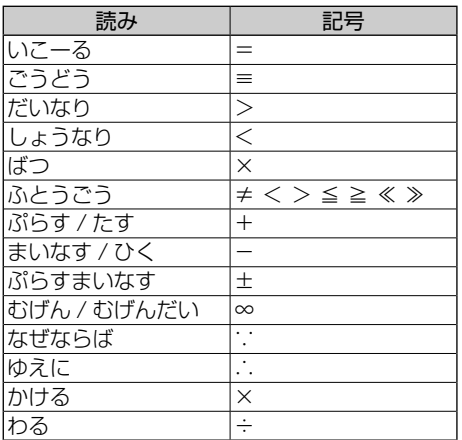

#### **ギリシア文字**

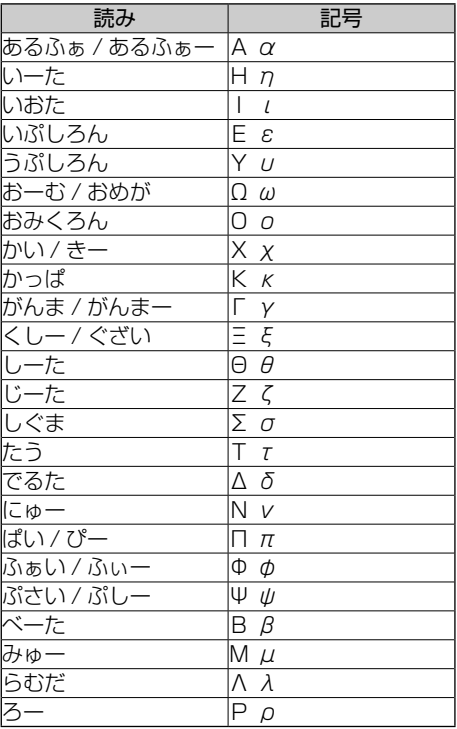

#### **括弧**

#### 読み | 記号 かっこ | ゜゜゜( )〔 〕[] { } | 〈 〉《 》「」『』【】

#### **記号・マーク**

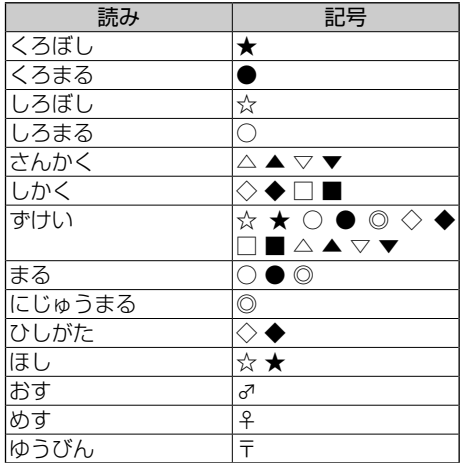

#### **単位**

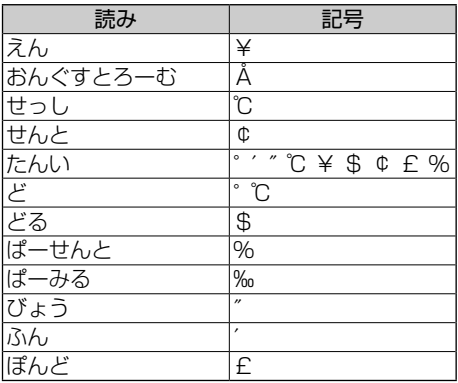

**点**

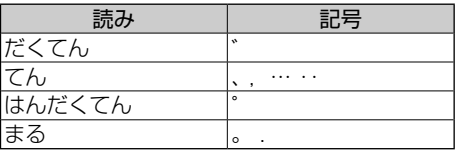

 $\overline{1}$ 

#### 6. 文字の入力操作

#### **矢印**

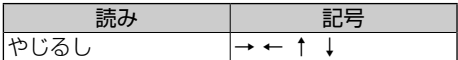

#### **その他**

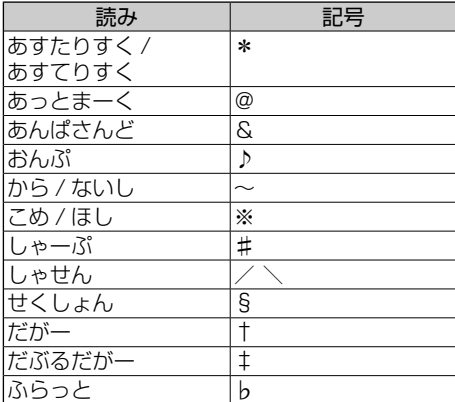

<span id="page-38-0"></span>本機の基本的な設定を、画面の指示に従ってかんたんに行うことができます。 ご購入後、本機をはじめてお使いになるときやセキュリティ設定を行っていな い場合は、自動的に QUICK SETUP が起動します。設定した内容は、あとか ら変更することもできます。

# **QUICK SETUP を行う**

QUICK SETUP で設定できる項目と順序 は、以下のとおりです。

#### セキュリティ設定

ナビゲーションシステムのセキュリ ティを設定できます。

▼

▼

▼

#### 自宅登録

自宅の登録ができます。

#### 案内音量設定

ナビの案内音量を設定できます。

#### 車両情報設定

長さ、幅、高さ、およびナンバーを設 定して、車の有料道路料金区分や駐車 制限に反映します。

#### ▼ 地図表示カスタマイズ

地図表示色、ルート表示色、または地 図に表示される文字サイズを変更でき ます。

#### エコ設定

一般道路と高速道路の燃費を設定し て、エコルートの計算に反映します。

▼

▼

#### Bluetooth 設定

本機に接続する Bluetooth 機器を登 録できます。

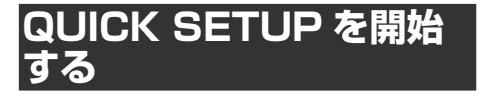

### **1 [QUICK SETUPを開始する] にタッチする**

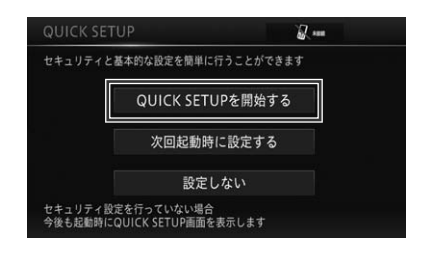

版 インフォメーション

- あとで設定したい場合は、**[次回起動時に設 定する]**にタッチしてください。次回起動 時も QUICK SETUP が起動します。また、 本機の起動時以外から設定を行いたい場合 は、MENU-**[設定・編集]**-**[ナビ詳細設定]** -**[その他]**-**[QUICK SETUP]**から 設定することもできます。
- **[設定しない]**にタッチすると、QUICK SETUP を行わず、地図画面を表示します。 ただし、セキュリティ設定をしていない場 合は、**[設定しない]**にタッチできません。
- QUICK SETUP 設定中は、**[次へ]**にタッ チすると次の設定へ、**[前へ]**にタッチする と前の設定に移ることができます。
- **[終了]**にタッチすると、その時点までの設 定を保存して QUICK SETUP を終了しま す。
- **[QUICK SETUP を開始する]**にタッチし た場合、次回起動時は QUICK SETUP 画面 は表示されません。設定の続きは、ナビ詳 細設定から操作してください。(→ P.[128\)](#page-127-0)

本機の操作

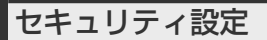

### **2 [設定する] にタッチし、セキュ リティの設定をする**

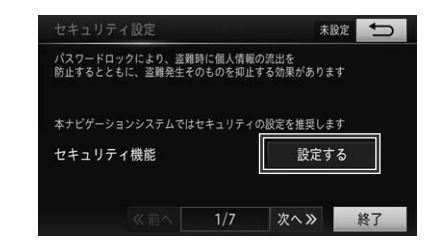

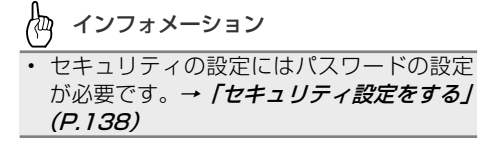

### **3[次へ]にタッチする**

#### 自宅登録

**4[現在地周辺から登録]または [住所から登録]にタッチする**

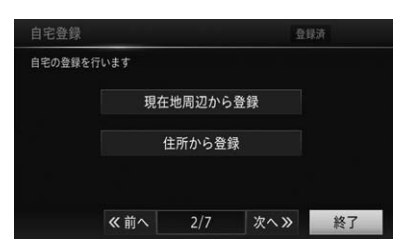

∕†¤a インフォメーション

- **[現在地周辺から登録]**にタッチした場 合、現在地周辺の地図から選択します。  $( \rightarrow P.68)$  $( \rightarrow P.68)$
- **[住所から登録]**にタッチした場合、都道府 県名から順に選択します。 ( → P.[70\)](#page-69-0)

**5 設定後に、[セット]にタッチ する**

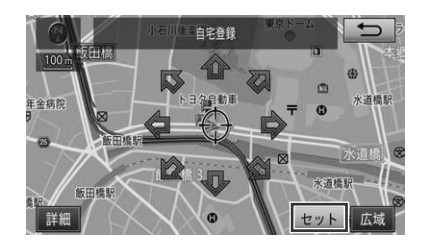

▼ 手順 **4** の画面に戻ります。

### **6[次へ]にタッチする**

#### 案内音量設定

**7 [小]から[大]の間で選択して タッチする。音声を出力させな いときは[消音]にタッチする**

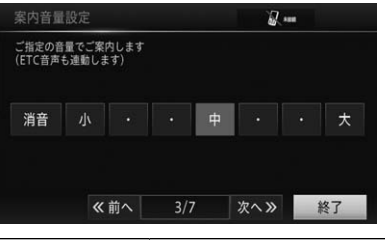

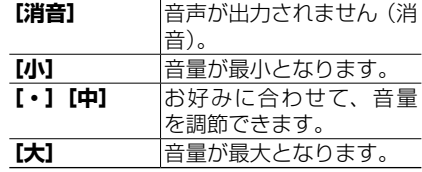

Æщ インフォメーション

- 消音に設定された場合、SD カード挿入不良 などの警告音声も案内されませんので、ご 注意ください。
- ETC 音声も連動して設定されます。
- 設定後にアナウンスが流れますので、設定 音量を確認してください。

# **8[次へ]にタッチする**

#### 車両情報設定

**9[全長]、[全幅]、[全高]、およ び[ナンバー]の各項目にタッ チして内容を設定する**

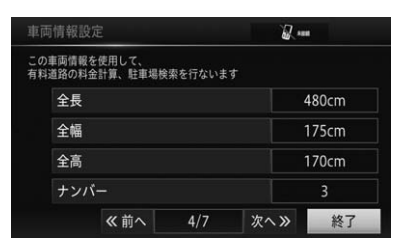

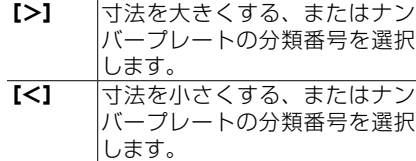

**10[次へ]にタッチする**

地図表示カスタマイズ

**11 地図色、ルート色、および文 字サイズの各タブスイッチに タッチして内容を設定する**

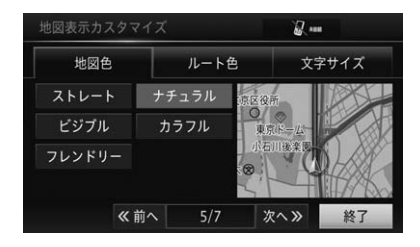

- Æщ インフォメーション
- 夜画面での各種設定は、車のライトを点灯 した状態で行ってください。

### **12[次へ]にタッチする**

# | | 本機の操作 本機の操作

1

エコ設定

**13[一般道燃費]と[高速道路燃費] にそれぞれタッチして内容を設 定する**

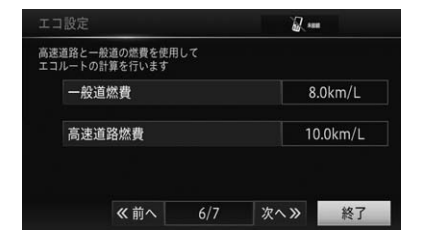

**[>]** タッチすると燃費の数値が上が ります。 **[<]** タッチすると燃費の数値が下が ります。

टीय インフォメーション

• 工場出荷時に目安の燃費が入っています。 入力する燃費は、お客様が販売店などで確 認なさった燃費を入力してください。

### **14[次へ]にタッチする**

Bluetooth 設定

### **15[登録]にタッチして、 Bluetooth 接続画面に表示さ れる案内にしたがって、携帯電 話本体を操作する**

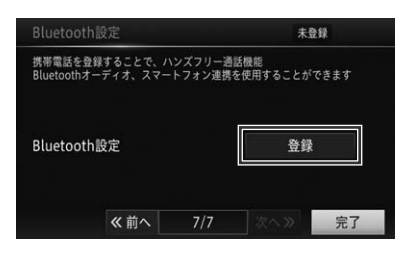

接続が完了するとメッセージが表示さ れ、機器の登録が完了します。

▼

- インフォメーション
- 中止する場合は**[中止]**にタッチします。
- 接続中の機器がある場合はメッセージが表 示されます。切断して登録を続ける場合は **[はい]**にタッチします。
- 詳しくは、→ 「2. Bluetooth 設定をする」 [\(P.129\)](#page-128-0)をご覧ください。

#### QUICK SETUP を終了する

### **16 [完了] にタッチする**

# **2. テレビを見るための準備**

本機をご購入後、はじめてテレビ(ワンセグ放送)をご覧になるときは、受信 可能なチャンネルを探して本機に登録する作業(チャンネルスキャン)が必要 です。

### インフォメーション

- テレビに関する詳しい操作方法は、→ *[3. テレビ(ワンセグ放送) を見る1 (P.167)* をご覧 ください。
- チャンネルスキャンは、テレビの電波を受信しやすい場所で行ってください。(地下駐車場など では電波を受信しない場合があります。)
- 設定初期化 (→ P.[143\)](#page-142-0) したときにもチャンネルスキャンが必要です。

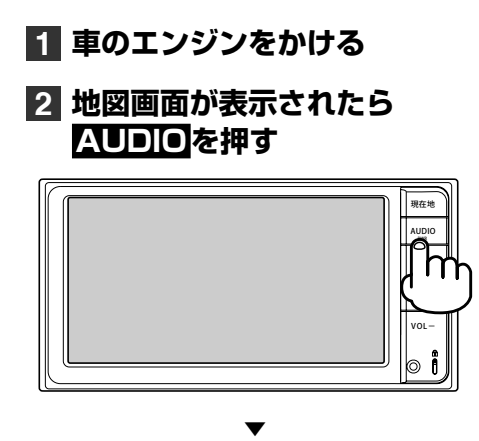

AV ソース画面が表示されます。

**3[TV]にタッチする**

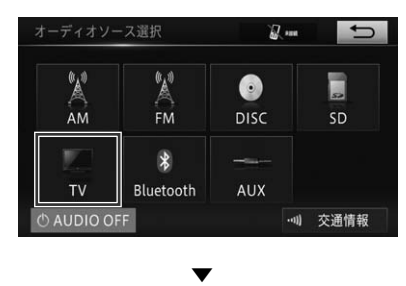

基本操作画面が表示されます。

# **4[設定]にタッチする**

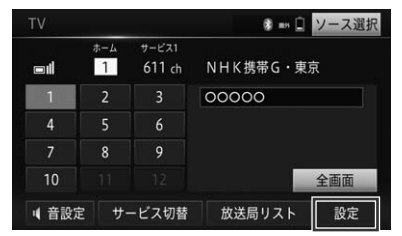

**5[ホーム / トラベルプリセット 設定]にタッチする**

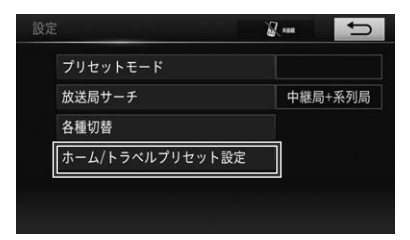

ľФ インフォメーション

• **[ホーム / トラベルプリセット設定]**が選択 できない場合は、プリセットモードをホー ムプリセット、またはトラベルプリセット に切り替えてください。( <sup>→</sup> P.[171\)](#page-170-0)

П

2. テレビを見るための準備

# **6[スキャン]に長くタッチする**

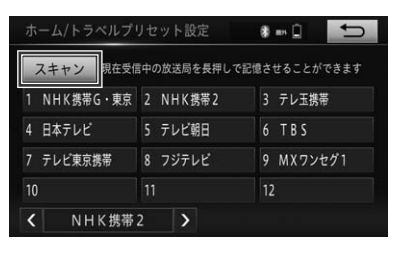

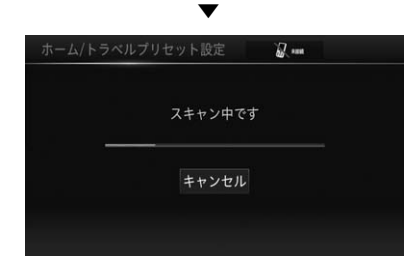

### **7 チャンネルスキャンが終了する と[OK]が表示されるのでタッ チする**

▼

設定画面に戻ります。

# **3. 案内言語を日本語以外に設定**

本機で案内する言語を日本語以外に変更できます。

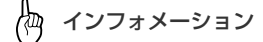

• 日本語以外の言語に設定しても、すべての表示や案内が設定した言語に切り替わるわけではあり ません。また、ガイダンス機能の一部は OFF となります。

# <span id="page-44-0"></span>**言語の設定操作**

日本語以外に設定できる言語は、英語、中 国語、または韓国語です。

**1 MENUを押し、[設定・編集] -[共通設定]にタッチする (→ P[.51\)](#page-50-0)**

**2[言語設定]にタッチする**

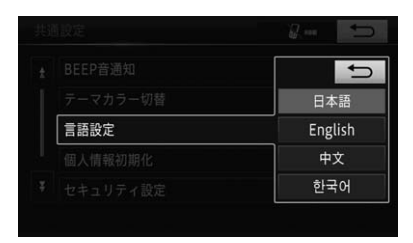

選択する言語にタッチします。

**[日本語] [English] [中文] [한국어]**

再起動の確認メッセージが表示されます。

▼

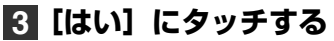

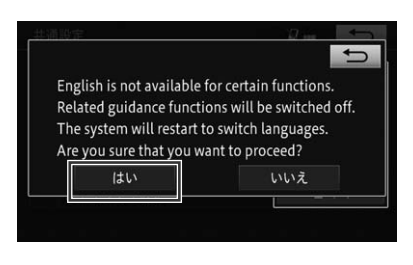

▼

本機の操作

# **1. リセットまたは初期化について**

# **本体リセットについて**

インフォメーション

- 次のようなときは、本機をリセットしてく ださい。
	- 正しく動作しないとき
	- 画面が正しく表示されないとき
- 本体リセットを行っても、本機に登録され ている内容や設定は消えません。

# **1 MENUを 10 秒以上押す**

本機が再起動します。

# **個人情報の初期化について**

▼

地点情報や電話帳などの個人情報を初期 化します。[→「設定を初期状態に戻す」](#page-142-0) [\(P.143\)](#page-142-0)

ीय インフォメーション

• セキュリティ機能解除の案内メッセージが 表示された場合、セキュリティ設定を OFF にしてから再度、個人情報の初期化をして ください。(P.[140\)](#page-139-0)

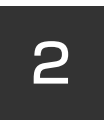

# ナビゲーション

### 1. ナビゲーションの基本操作

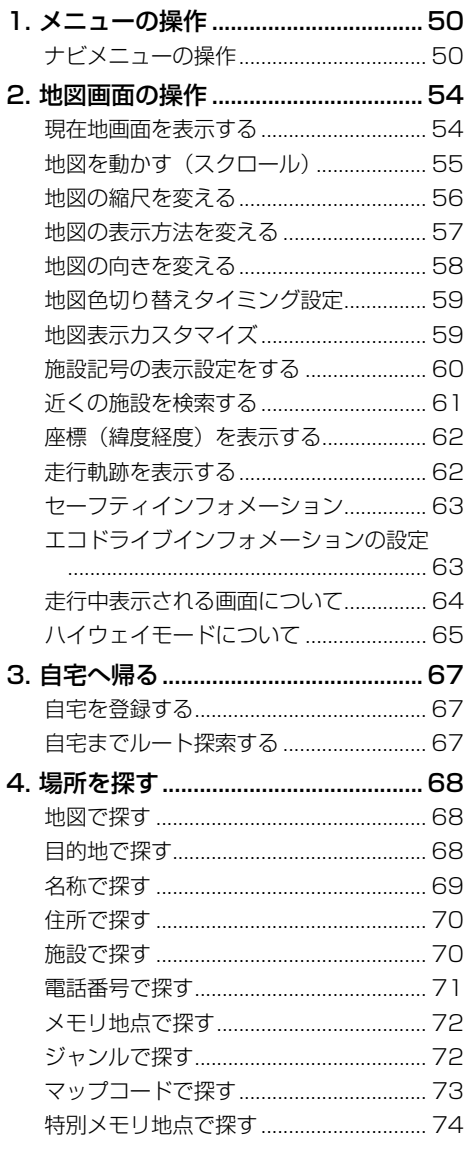

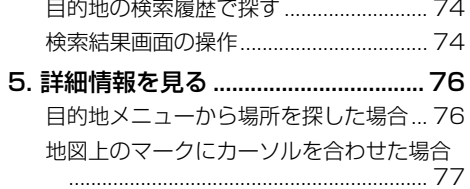

# 2. ルートの操作

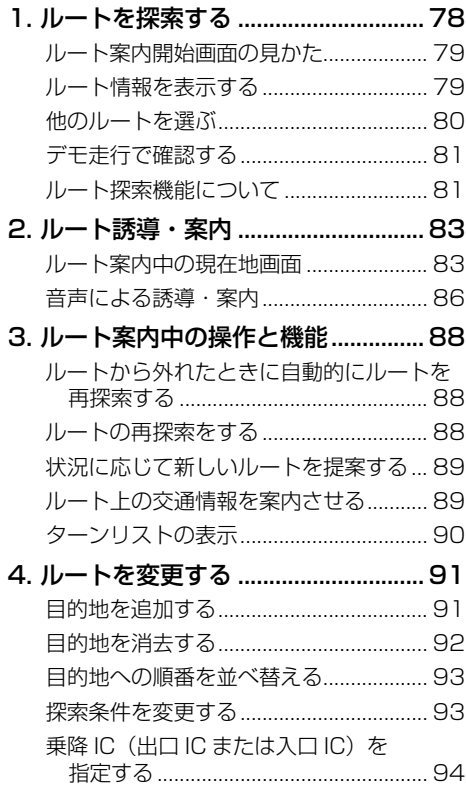

 $\overline{c}$ 

### **[3. 登録地の操作](#page-94-0)**

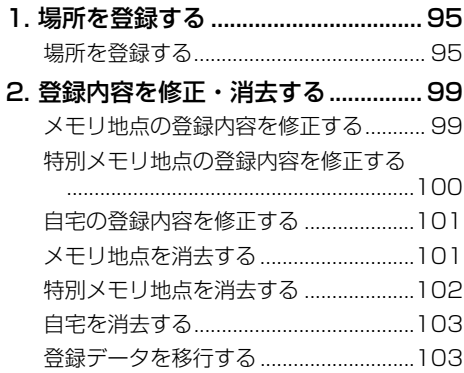

### **[4. その他の操作](#page-105-0)**

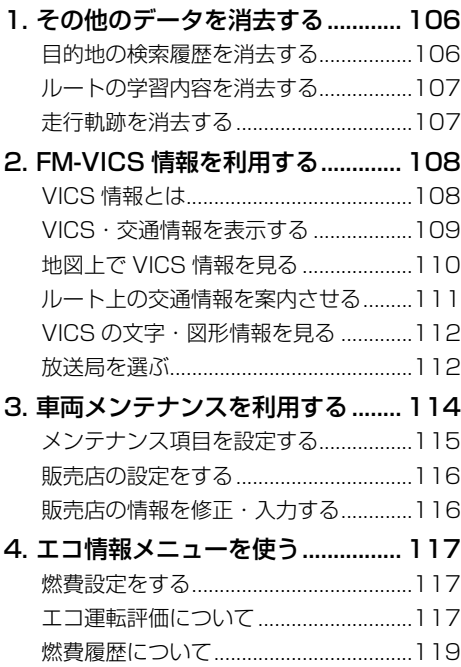

[5. スマートフォン連携機能を使う](#page-120-0) .... 121

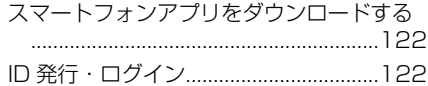

### **[5. ナビゲーションの設定](#page-122-0)**

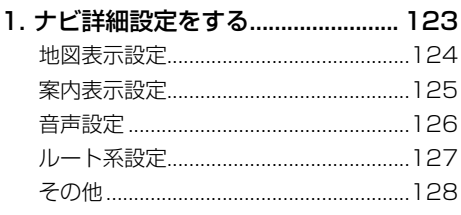

#### [2. Bluetooth 設定をする................... 129](#page-128-1) [Bluetooth 機器使用上のご注意](#page-128-1) ...........129 [Bluetooth 機器を初期登録する...........129](#page-128-1) [Bluetooth 機器を切り替える](#page-130-0) ...............131 [Bluetooth 機器を削除する](#page-131-0) ...................132 [車載器の Bluetooth 設定を変更する...132](#page-131-0)

### [3. ナビゲーションの音量を設定する](#page-133-0)

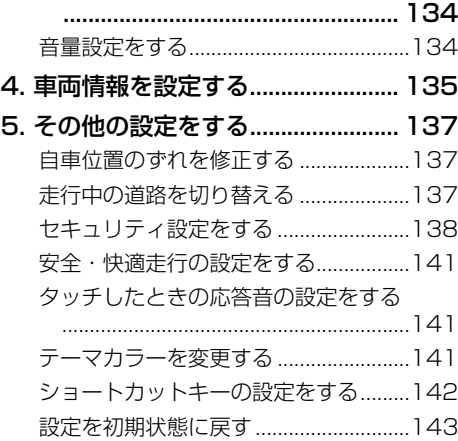

# **[6. 知っておいていただきたいこと](#page-143-0) 2000 - 2000 - 2000 - 2000 - 2000 - 2000 - 2000 - 2000 - 2000 - 2000 - 2000 - 2000 - 2000 - 2000 - 2000 - 2000 - 2000 - 2000 - 2000 - 2000 - 2000 - 2000 - 2000 - 2000 - 2000 - 2000 - 2000 - 2000 - 2000**

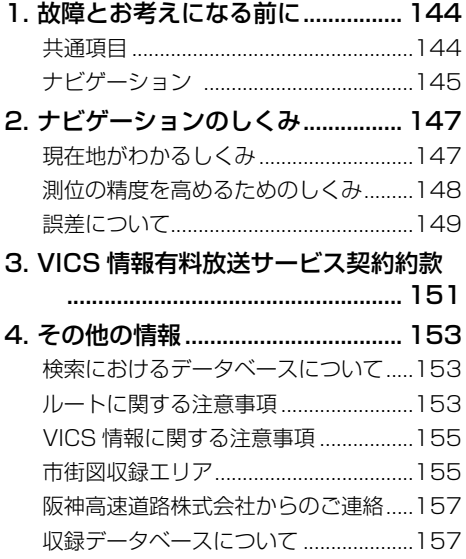

# <span id="page-49-0"></span>**ナビメニューの操作**

本機のいろいろな機能を使うには、はじめ にナビメニューを表示させます。

▼

# **1 MENUを押す**

ナビメニューが表示されます。

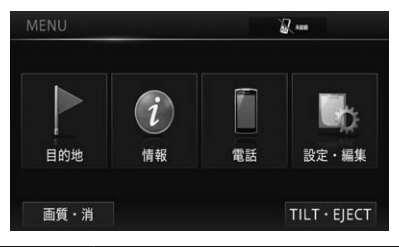

<span id="page-49-9"></span><span id="page-49-3"></span><span id="page-49-2"></span>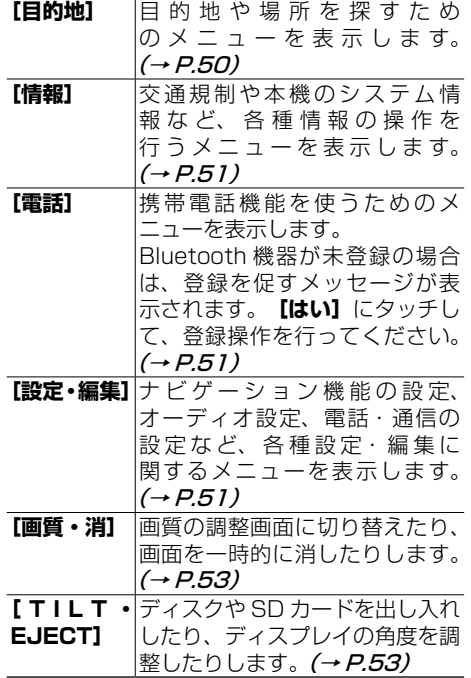

### <span id="page-49-1"></span>目的地メニュー

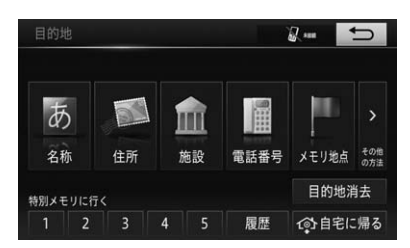

<span id="page-49-8"></span><span id="page-49-7"></span><span id="page-49-6"></span><span id="page-49-5"></span><span id="page-49-4"></span>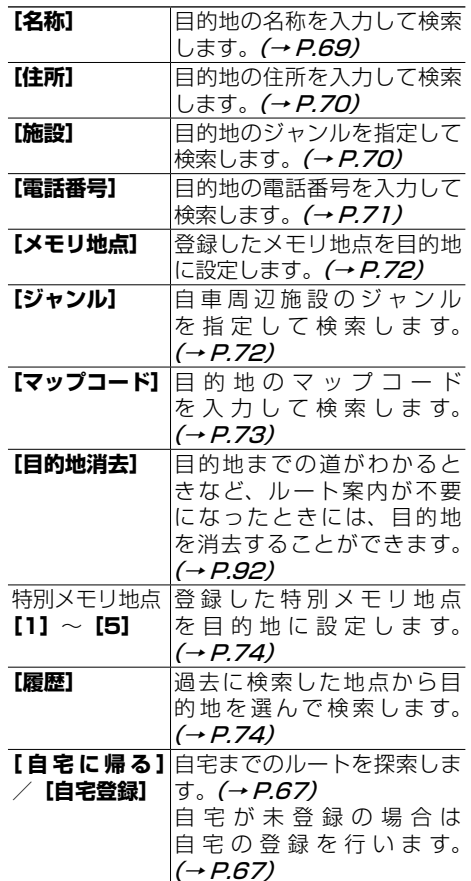

<span id="page-50-1"></span>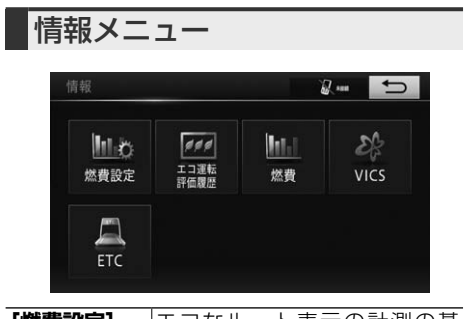

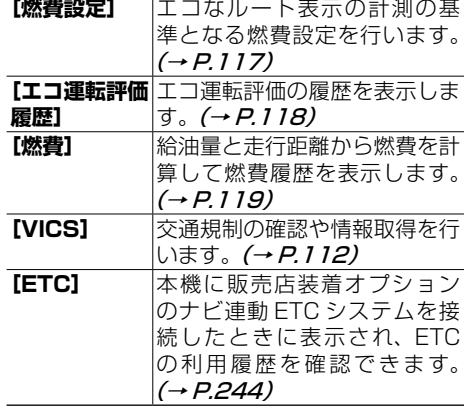

<span id="page-50-2"></span>電話メニュー

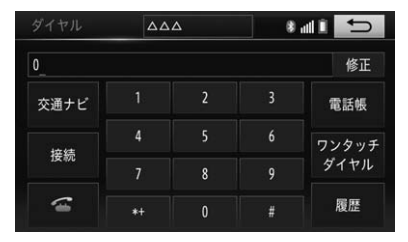

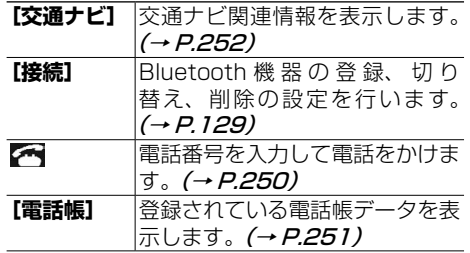

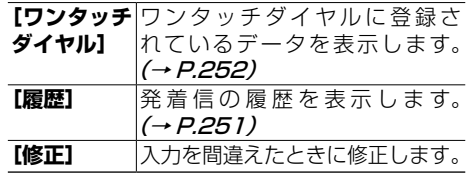

### <span id="page-50-3"></span>設定・編集メニュー

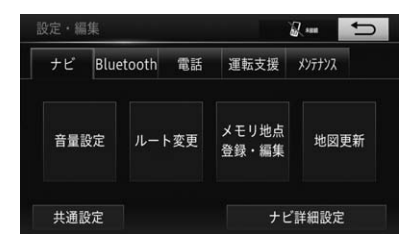

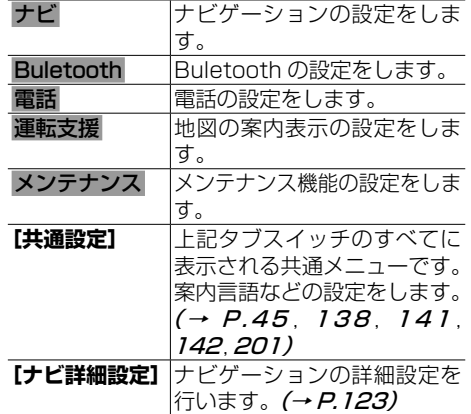

<span id="page-50-4"></span><span id="page-50-0"></span>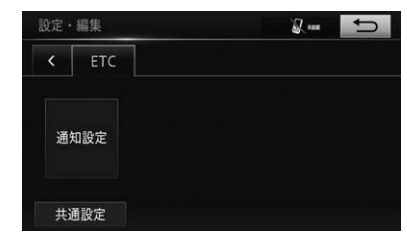

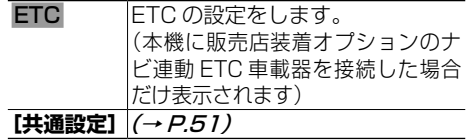

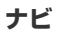

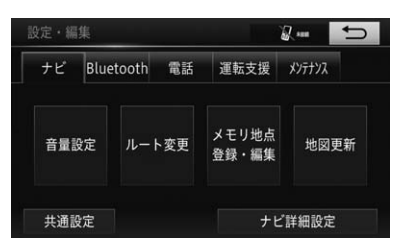

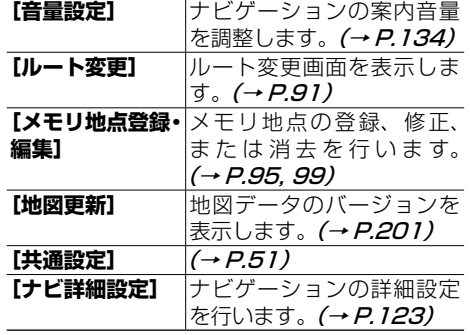

#### **Bluetooth**

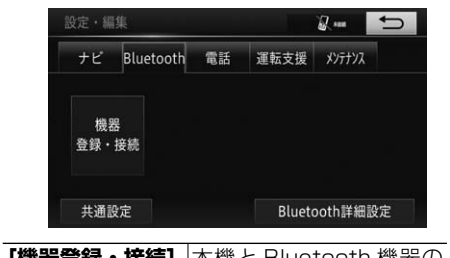

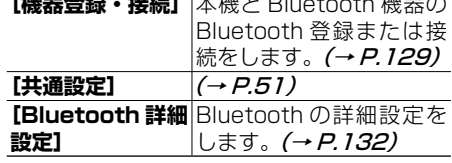

#### **電話**

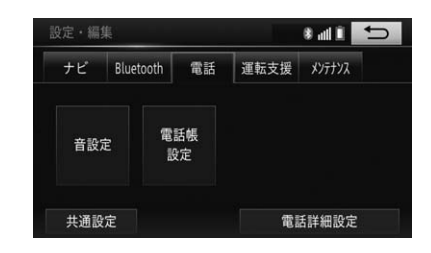

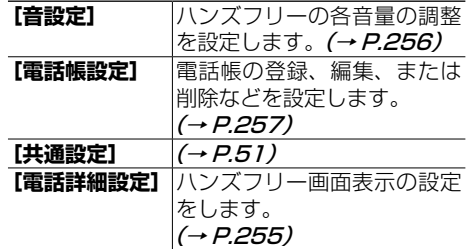

#### **運転支援**

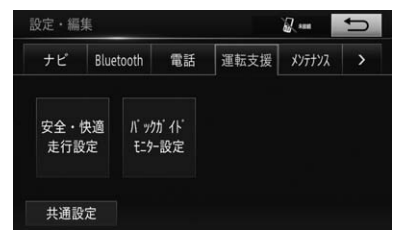

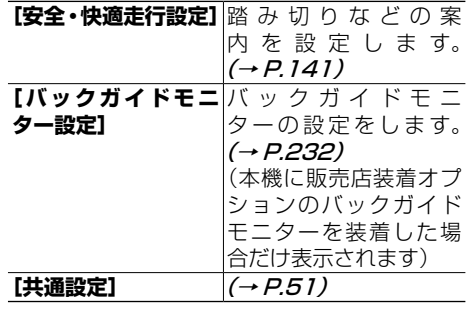

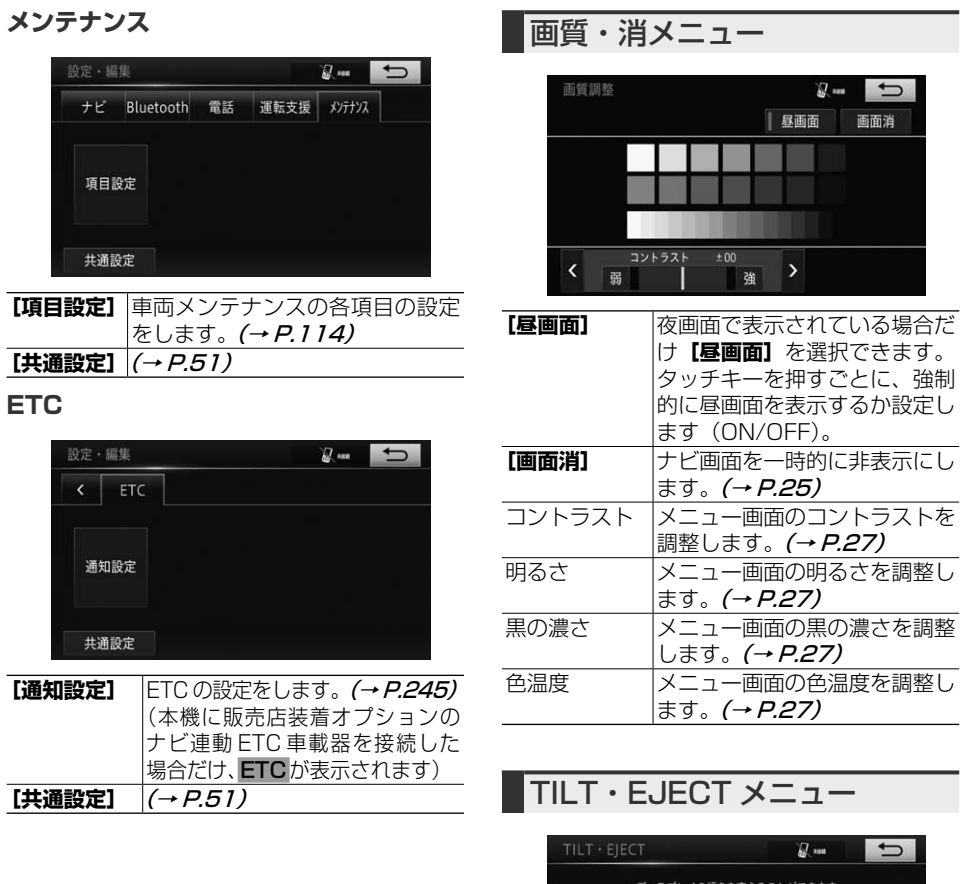

<span id="page-52-0"></span>2 ナビゲーション | ナビゲーション

 $\mathsf{S}^2$ 

<span id="page-52-1"></span>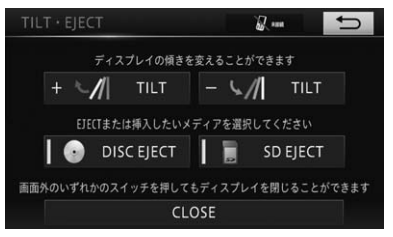

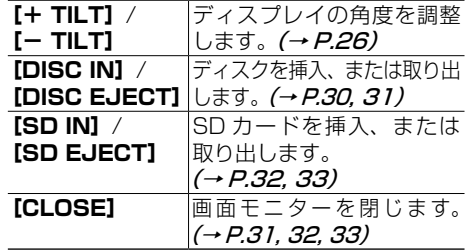

<span id="page-53-0"></span>ナビゲーションの地図表示には、自分の車(自車)の現在地を表示する「現在 地画面」と見たい場所を表示する「スクロール画面」があります。

### **現在地画面を表示する**

どの画面を表示していても、すばやく現在地画面に戻ることができます。

# **1 現在地を押す**

現在地の地図が表示されます。

▼

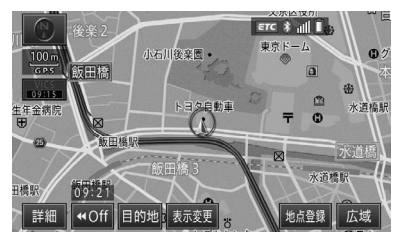

#### 現在地画面の見かた

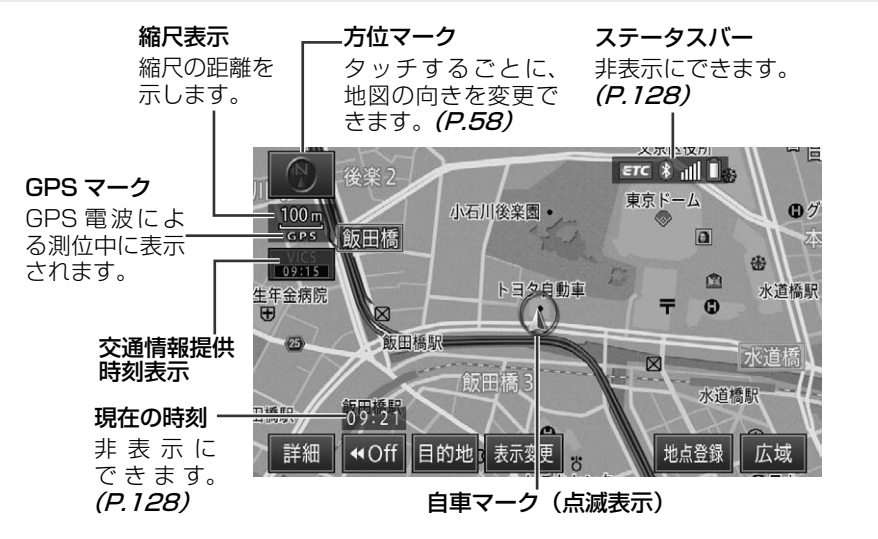

2 ナビゲーション

ナビゲーショ

ン

 $\mathbf{P}$ 

#### <span id="page-54-0"></span>恟 インフォメーション

- 本機を初めて使うときや、長期間使っていなかったときは、現在地を表示するまでに 5 分程度 かかることがあります。
- 自車マークは、実際の現在地からずれる場合があります。
- 走行中は地図上に細街路は表示されません。ただし、細街路を走行中のときはその細街路が表示 されます。
- 軌跡表示は、今までに通った約 250 km 分の走行軌跡が表示できます。通常は白、車の速度が 5 km/h 未満のときは赤、5 km/h 以上 20 km/h 未満のときは橙の点で表示されます。
- 現在の時刻は、GPS 衛星からの情報に基づいて表示しています。時刻の変更はできません。

# 地図を動かす(

地図上の見たい場所に地図を動かします。

### **1 地図上にタッチし、カーソルが表 示されたら地図を動かしたい方向 に指を動かす**

▼ 指を動かした方向に地図が動きます。 (地図スライド操作)

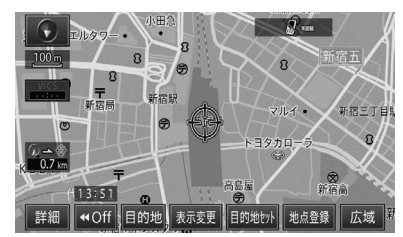

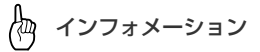

- ナビ詳細設定の**[地図スライド操作]**を**[し ない]**に設定することにより、タッチした 方向に地図を自動スクロールさせる方法も 選べます。(→ P.[124\)](#page-123-1)
- 手順 **2** の 8 方向矢印表示中、または市街 図表示(→ P.[56\)](#page-55-1) の場合、走行中にスク ロール操作を行うことはできません。

**2 位置を微調整したい場合は、[目 的地セット]にタッチしてから、 微調整したい方向の矢印(8方 向)にタッチする**

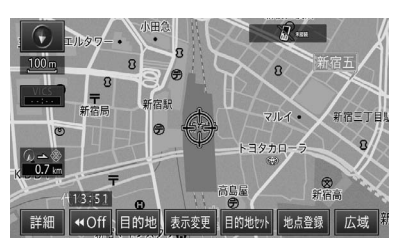

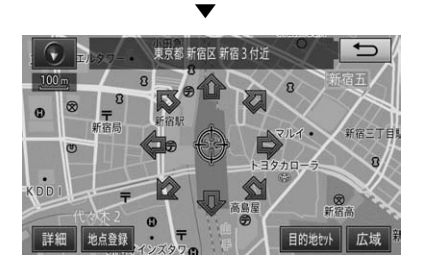

矢印にタッチするごとに、地図が少しず つ動きます。

▼

ココにタッチすると、矢印が表示され た最初の位置に画面が戻ります。

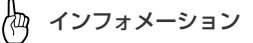

• 微調整の操作は、地図の表示モードが 3 D 地図以外の場合のみ可能です。

### <span id="page-55-0"></span>スクロール画面の見かた

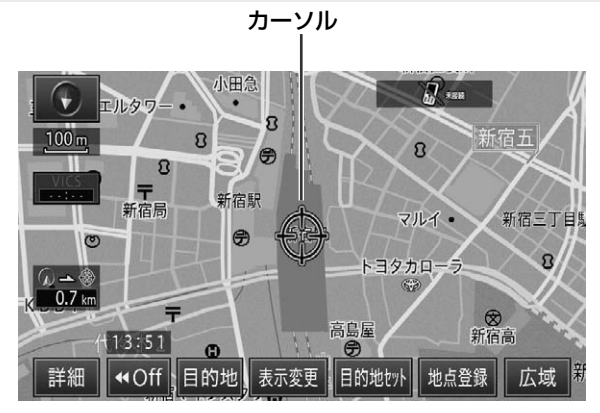

### <span id="page-55-1"></span>**地図の縮尺を変える**

25 m ~ 200 km の範囲で地図の縮尺を 変えることができます。

#### **1[詳細]または[広域]にタッ チする**

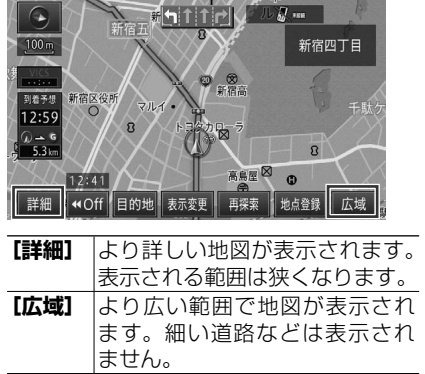

#### インフォメーション

- **[詳細]**や**[広域]**にタッチするごとに、50 m、 100 m、200 m、400 m、800 m、1.6 km、3 km、7 km、13 km、26 km、 50 km、100 km、200 km と縮尺表示 が変わります。
- **[詳細]**や**[広域]**にタッチし続けると、連 続して縮尺表示を変えることができます。 また、**[詳細]**や**[広域]**にタッチしたあと に表示されるスケールバーにタッチしても 縮尺を変更できます。
- 市街図収録エリア (→ P.[155\)](#page-154-1) では、50 m 縮尺表示で**[市街図]**にタッチすると、 50 m 縮尺の市街図表示に切り替えられま す。さらに**[詳細]**にタッチすると、25 m 縮尺の市街図を表示できます。 25 m 縮尺の市街図表示で**[広域]**にタッ チすると、50 m 縮尺の市街図表示に切り 替わります。50 m 縮尺表示で**[広域]**にタッ チすると、通常地図に戻ります。

# <span id="page-56-0"></span>**地図の表示方法を変える**

さまざまな状況に応じて地図の表示方法を 変えることができます。

# **1[表示変更]にタッチする**

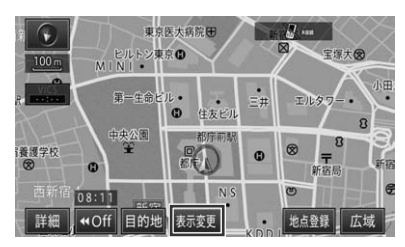

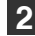

**2[地図表示]にタッチする**

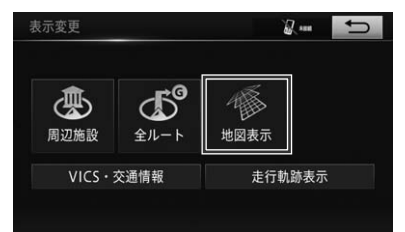

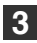

**3 地図の表示方法にタッチする**

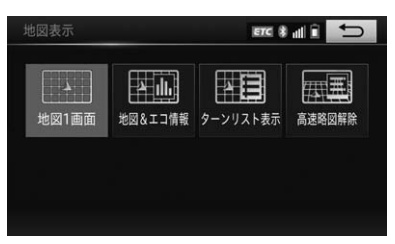

### 表示方法の種類

#### **地図 1 画面**

通常の地図で表示されます。

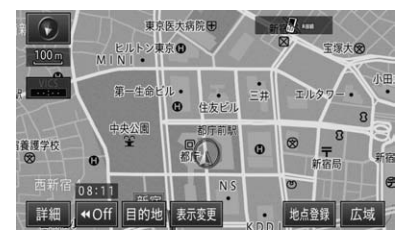

2

#### **地図&エコ情報**

エコ運転評価画面 (→ P.[117\)](#page-116-2) が、地図 の右側に表示されます。

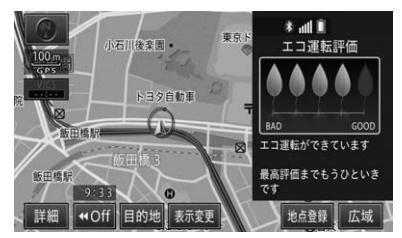

### **ターンリスト表示**

分岐する交差点、IC、JCT、追加目的地 の名称、案内方向、および距離などの情 報が画面に表示されます。(→ P.[90\)](#page-89-1)

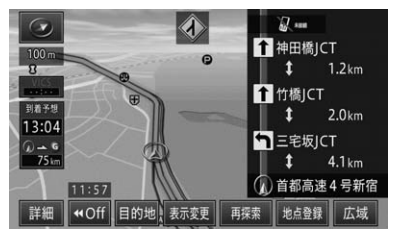

倁 インフォメーション

• ターンリストの表示または表示解除は、ルー ト案内中の場合だけ切り替えできます。

#### <span id="page-57-0"></span>**高速略図表示(ハイウェイモード)**

有料道路走行時の専用画面です。 前方の有料道路施設までの距離、予想到 着(通過)時刻などが表示されます。ハ イウェイモードについては、[→「ハイウェ](#page-64-1) [イモードについて」\(P.65\)](#page-64-1) をご覧く ださい。

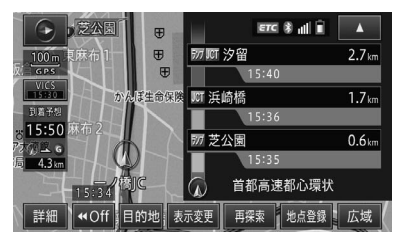

# <span id="page-57-1"></span>**地図の向きを変える**

地図表示の向きは、ノースアップとヘディ ングアップがあります。

ノースアップとは、車の進行方向に関係な く、つねに北が上になるように地図を表示 します。ヘディングアップとは、車の進行 方向がつねに上向きになるように地図を表 示します。

画面左上の方位マークをタッチして切り替 えます。

#### **ノースアップ**

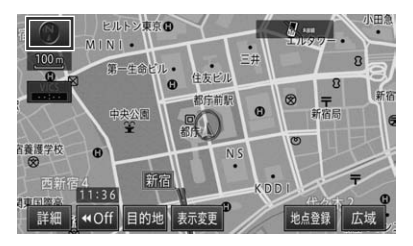

**ヘディングアップ**

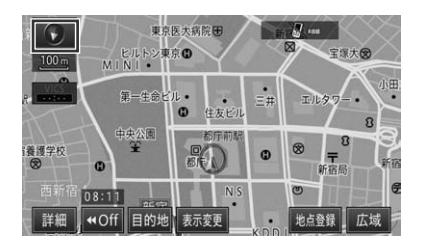

**ヘディングアップ(3D)**

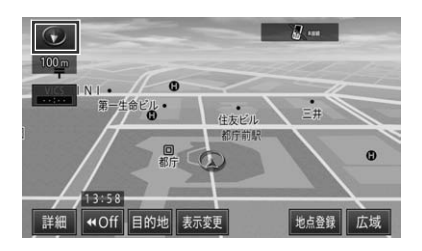

<span id="page-58-0"></span>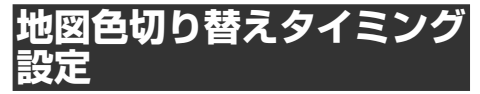

夜間など、周囲が暗いと画面が明るすぎて 映像が見えにくくなることがあります。そ のため、必要に応じて画面表示を昼画面ま たは夜画面に切り替えることができます。

- **1 MENUを押し、[設定・編集] にタッチする(→ P.[50](#page-49-2))**
- **2 [ナビ詳細設定]にタッチする (→ P[.51\)](#page-50-4)**
- <span id="page-58-1"></span>**3[地図表示設定]にタッチする**

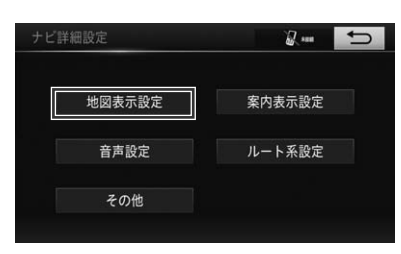

**4[地図色切り替えタイミング設 定]にタッチする**

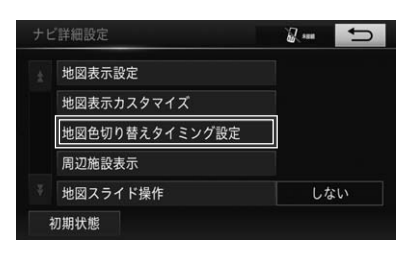

**5 設定する項目にタッチする**

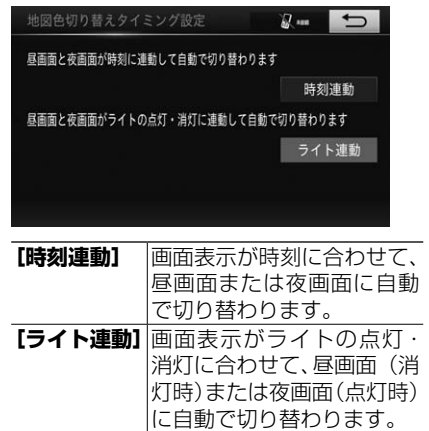

2

# **地図表示カスタマイズ**

地図上の以下の項目を設定できます。

- 地図色
- ルート色
- 文字サイズ

倁 インフォメーション

- 夜画面での各種設定は、車のライトを点灯 した状態で行ってください。
- **1 MENUを押し、[設定・編集] にタッチする(→ P[.50](#page-49-2))**
- **2[ナビ詳細設定]にタッチする (→ P.[51\)](#page-50-4)**
- **3[地図表示設定]にタッチする (→ P.[59\)](#page-58-1)**

#### <span id="page-59-0"></span>**4[地図表示カスタマイズ]にタッ チする**

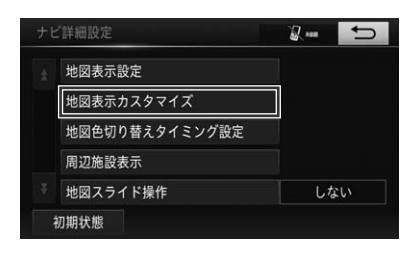

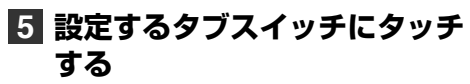

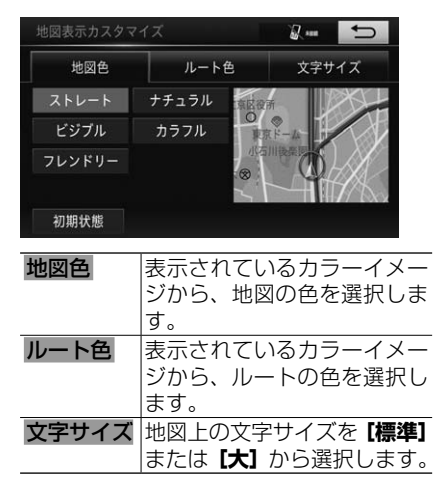

**6 設定する項目にタッチする**

Æщ インフォメーション

• 初期設定の状態に戻す場合は、手順 **5** の 画面の**[初期状態]**にタッチします。

**7 にタッチする**

# **施設記号の表示設定をする**

さまざまな施設の施設記号を地図上に表示 させることができます。

#### **1 現在地画面で、[表示変更]-[周 辺施設]にタッチする**

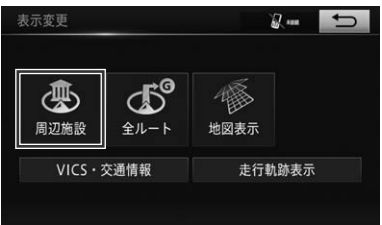

**2 施設記号を表示させたいジャン ルにタッチする**

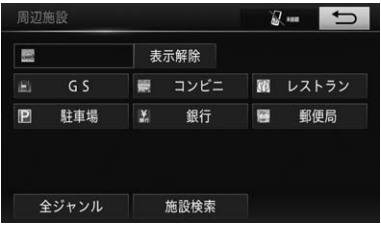

選んだ施設記号が地図上に表示されま す。

▼

Æщ インフォメーション

- ナビ詳細設定の「周辺施設表示」でも同じ 設定ができます。(→ P.[124\)](#page-123-2)
- 操作を繰り返すことにより、施設のジャン ルを 5 個まで表示できます。
- 縮尺表示が 800 m を超える場合、施設記 号は表示されません。
- 手順 **2** の画面で表示される施設のジャン ルは、「周辺施設 走行中呼び出しジャンル」 で変更できます。(→ P.[128\)](#page-127-4)

<span id="page-60-0"></span>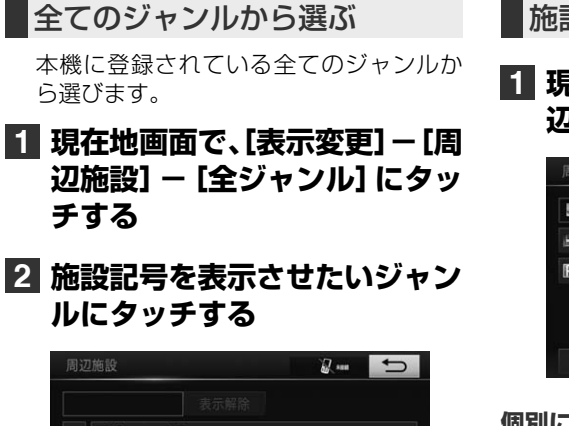

### ↑ 图 食べる·飲む ■買う・借りる ■泊まる ● 見る・遊ぶ 图 車関連施設

#### **3 施設記号を表示させたい詳細 ジャンルにタッチする**

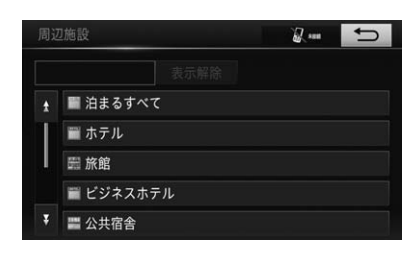

地図画面に戻り、選んだ施設記号が表示 されます。

▼

- 倁 インフォメーション
- ナビ詳細設定の「周辺施設表示」でも同じ 設定ができます。(→ P.[124\)](#page-123-2)
- 操作を繰り返すことにより、施設のジャン ルを 5 個まで表示できます。
- 施設記号の表示を解除する
- **1 現在地画面で、[表示変更]-[周 辺施設]にタッチする**

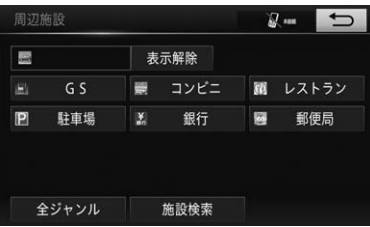

2 ナビゲーション ナビゲーション

2

**個別に解除する場合**

**2 選択済みの施設のジャンルに タッチする**

**すべて解除する場合**

**2[表示解除]にタッチする**

# **近くの施設を検索する**

地図上に施設の記号を表示させているとき に、自車またはカーソルから施設の直線距 離と方向を表示させます。

**1 現在地画面で、[表示変更]-[周 辺施設]-[施設検索]にタッ チする**

### <span id="page-61-0"></span>**2 施設名称にタッチする**

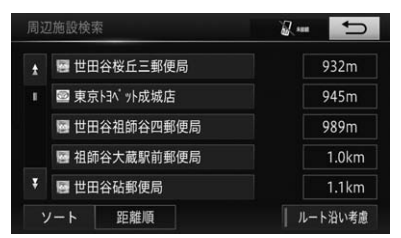

**[ソート]**にタッチすると、表示する順 序を切り替えることができます(初期設 定は距離順に表示されます)。

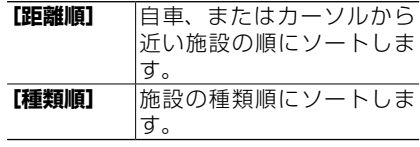

選んだ施設を中心にした地図が表示さ れ、施設の名称と現在地からの距離が表 示されます。

▼

以降の操作は、検索結果画面の操作 (→ P.[74\)](#page-73-3) を参照してください。

# **座標(緯度経度)を表示する**

現在地の緯度経度情報を表示します。

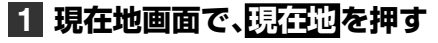

**2[座標]にタッチする**

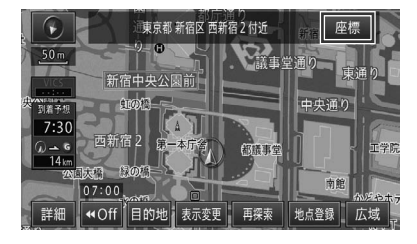

緯度経度情報が表示されます。

▼

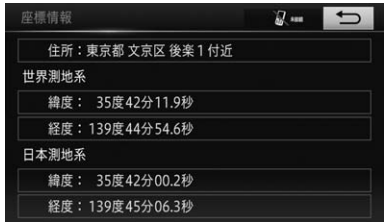

# **走行軌跡を表示する**

地図画面に走行軌跡を表示することができ ます。

**1 現在地画面で、[表示変更]に タッチする(→ P.[23\)](#page-22-0)**

### **2[走行軌跡表示]にタッチする**

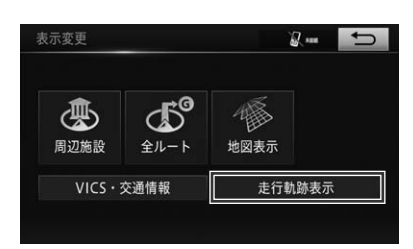

ŀдq インフォメーション

• 再度、走行軌跡を消去したい場合は、現在 地画面で**[表示変更]**-**[走行軌跡解除]** にタッチしてください。(→ P.[107\)](#page-106-1)

# <span id="page-62-0"></span>**セーフティインフォメー ション**

状況に応じて安全運転のための各種案内が 行われます。

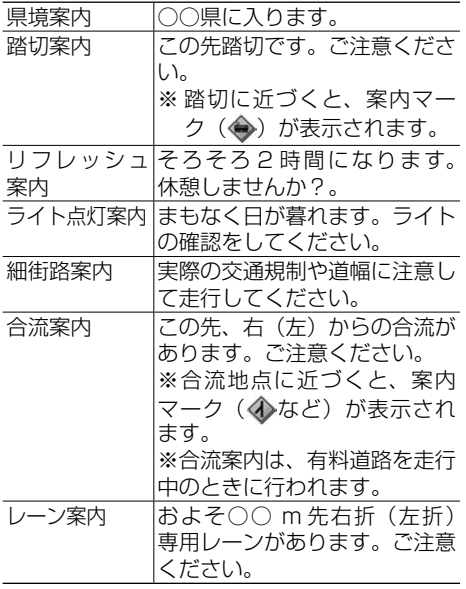

### インフォメーション

- 県境案内は、有料道路または一般国道を走行中 のときに行われます。
- 踏切案内は、走行中の道路の先に踏切がない場 合でも近くに踏切があれば案内される場合があ ります。また、すべての踏切で案内されるわけ ではありません。
- 日没時刻になっても、すでにライトを点灯して いる場合は、ライト点灯案内は行われません。
- それぞれの案内については、設定 (する/しな い)を変更できます。
	- 県境案内 (→ P.[126\)](#page-125-1)
	- 踏切案内(→ P.[141\)](#page-140-3)
	- リフレッシュ案内 (→ P.[126\)](#page-125-2)
	- ライト点灯案内 (→ P.[126\)](#page-125-3)
	- 細街路案内 (→ P.[126\)](#page-125-4)
	- 合流案内 (→ P.[141\)](#page-140-4)
	- レーン案内 (→ P.[141\)](#page-140-5)
- 以下のような条件等の場合は、案内されない場 合や実際の状況と異なる案内をすることがあり ます。実際の交通状況や交通規則・標識などに 従って運転してください。
	- 自車位置が正しく表示されていないとき
	- 表示されている地図と実際に走行中の道路 状況が異なるとき

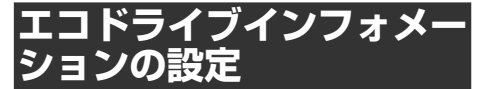

エコな運転に役立つアドバイスを音声で案 内させるか設定(する/しない)できます。  $(\rightarrow P126)$  $(\rightarrow P126)$ 

#### **エコドライブインフォメーション音声の例**

- 気持ちにゆとりを持った運転がエコドライブ に繋がります
- エンジンブレーキを使うと燃費がよくなります
- 空ぶかしを行うと多くの燃料を浪費します

インフォメーション

• エコドライブインフォメーションの音声は 一般的なものであり、運転環境やご使用の 車により該当しないことがあります。

# <span id="page-63-0"></span>**走行中表示される画面につ いて**

### 信号機が近づくと

進行方向に対して、約 300 m以内の信号 機のマークが最大 5 カ所まで表示されま す。

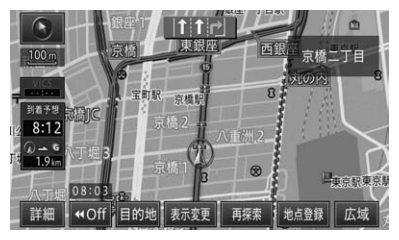

### 有料道路を走行すると

有料道路を走行すると、自動的にハイウェ イモードに切り替わります(オートハイ ウェイモード)。

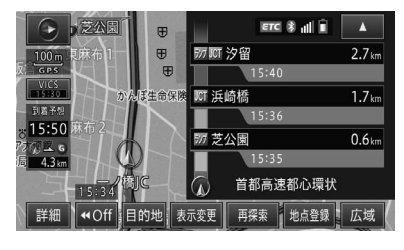

Æщ インフォメーション • 一部表示対象外の有料道路もあります。

### 走行中の名称表示について

#### **一般道を走行中の場合**

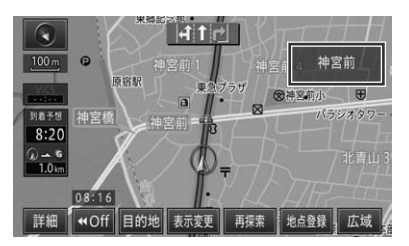

#### ľФ インフォメーション

- 自車から1番近くに表示されている信号機 に交差点名称が存在する場合、交差点名称 が表示されます。
- 交差点名称が表示されないとき、走行中の 道路に道路名称が存在する場合、道路名称 が表示されます。

#### **有料道路を走行中の場合**

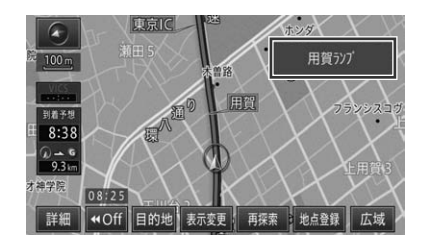

Æщ インフォメーション

- 高速施設の手前 500 m に近づくと、高速 施設名称が表示されます。
- ルート案内中のとき、高速施設名称が表示 されない場合、ルート上の有料道路分岐の 手前約 2 km に近づくと、ルートの進行方 向の方面名称が表示されます。
- 高速施設名称および方面名称が表示されな いとき、走行中の道路に道路名称が存在す る場合、道路名称が表示されます。

2

# <span id="page-64-1"></span><span id="page-64-0"></span>**ハイウェイモードについて**

ハイウェイモードでは、現在向かっているインターチェンジやサービスエリアまでの距 離、および施設情報などを確認できます。また、車の走行に合わせて、自動的に次の施 設情報に切り替わります。本線上や分岐先の施設情報も、見ることができます。

<span id="page-64-2"></span>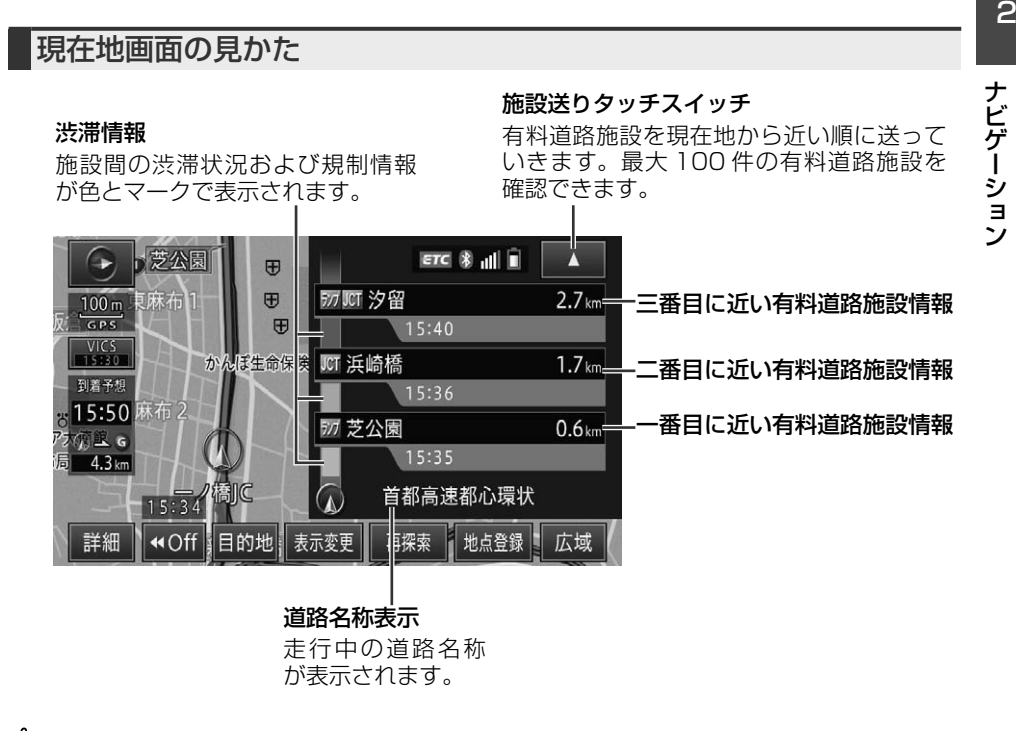

Æщ インフォメーション

- ハイウェイモードでは、それぞれの施設の種類(IC/PA/SA/JCT/ ランプ / 料金所 / スマート IC)と施設名および現在地からの距離と通過予想時刻が表示されます。
- 施設情報には、施設のサービス情報(→ P.[66\)](#page-65-0)が表示されます。
- VICS情報を取得している場合は、VICS情報 (→ P.[110\)](#page-109-1) が表示されます。
- ルート案内中は、有料道路出口のおよそ 1 km 手前になると有料道路出口の案内が表示され、出 口を通過すると自動的にハイウェイモードは解除されます。
- **[表示変更]**にタッチすると、他の地図表示を選んで切り替えることができます。
- ほかの地図表示からハイウェイモードに戻すと、左画面は直前の地図表示の向きで表示されます (例えば直前の地図表示が 3D の場合、ハイウェイモードの左画面は 3D で表示されます)。

#### 先の施設情報を見る

ハイウェイモード中は、施設を先送りさ せて先の施設情報を見ることができます。

### **1[▲]、[▼]にタッチして、表 示させたい施設を選ぶ**

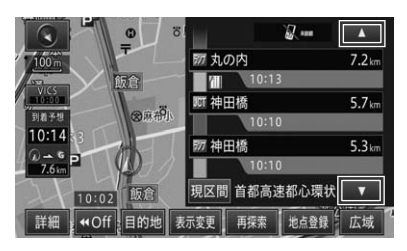

インフォメーション

- ルート案内中は、ルートに沿って施設が送 られます。
- 最大で 100 施設先まで見ることができます。
- **[現区間]**にタッチすると、現在地から最寄 りの施設を表示します。

### <span id="page-65-0"></span>サービスエリアやパーキングエ リアで表示される情報

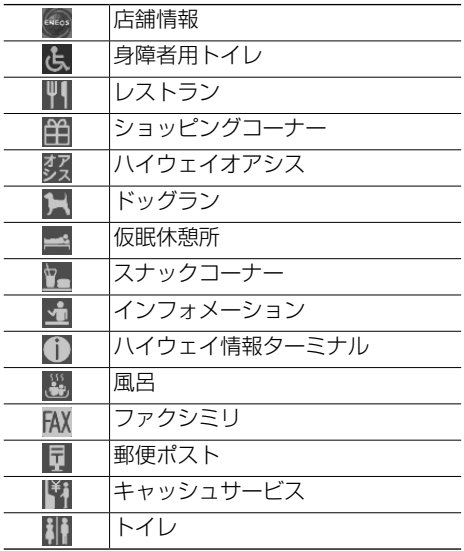

#### 倁 インフォメーション

• 同時に表示される情報は 7 個までです。8 個以上の情報がある場合は、上表の並び順 に優先表示され、8 個目以降は表示されま せん。

#### 渋滞情報表示について

VICS 情報を取得している場合は、施設間 の渋滞状況と規制情報が色とマークで表 示されます。(→ P.[65\)](#page-64-2)

### ETC カード有効期限切れ通知に ついて

本機の電源 ON 時に、本機に接続した販 売店装着オプションのナビ連動 ETC 車載 器に ETC カードが挿入された場合、ETC のカード情報によりメッセージ表示と音 声案内が行われます。

#### Æщ インフォメーション

• 接続した ETC 車載器が有効期限通知機能に 対応していない場合、案内は行いません。

#### **通常時の例**

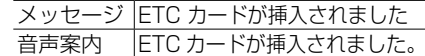

#### **有効期限切れが当月の場合の例**

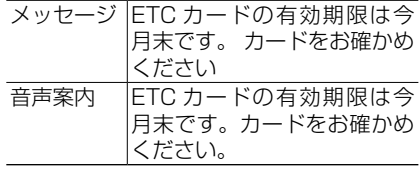

#### **有効期限がすでに切れている場合の例**

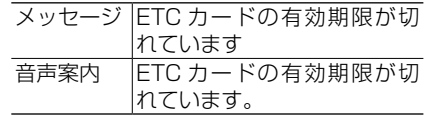

### <span id="page-66-0"></span>**3. 自宅へ帰る**

自宅を登録すると、全国どこへ出かけていてもかんたんな操作で自宅までのルー ト案内を行うことができます。

<span id="page-66-2"></span>**自宅を登録する**

自宅を登録しておくと、かんたんな操作で 自宅へのルート探索ができます。

### **1 MENUを押し、[目的地] -[自宅登録]にタッチする (→ P[.50\)](#page-49-3)**

▼

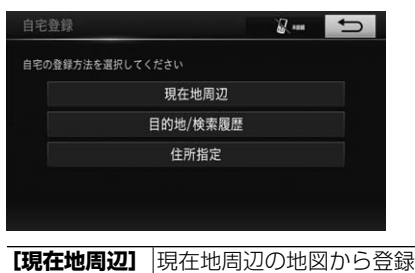

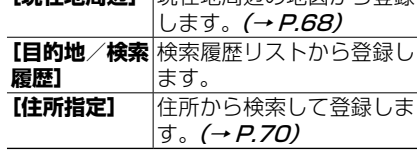

自宅が登録されます。

侞 インフォメーション

• 自宅を新規に登録すると、「自宅」という名 前と自宅マーク( ) が自動的に入力され ます。

▼

- QUICK SETUP *( → P.39*) で登録する こともできます。
- 自宅の位置は変更できます。(→ P.[101\)](#page-100-1)
- すでに自宅が登録済みの場合は、登録済み の自宅を消去 (→ P.[103\)](#page-102-1) してから登録し てください。QUICK SETUP で自宅を登録 し直す場合は、自宅を上書きできます。

<span id="page-66-1"></span>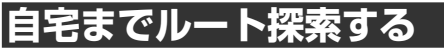

登録した自宅を目的地として、ルート探索 を行います。

### **1 MENUを押し、[目的地]-[自 宅に帰る]にタッチする**  $Z =$  $\Box$

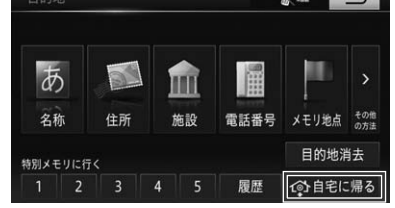

▼

**[案内開始]**にタッチすると、ルート案 内が開始され、状況に応じて画面と音声 でルート案内が行われます。自宅に近づ くとルート案内は終了します。

#### ለኳ インフォメーション

- 案内中のルートがある場合は、自宅を中心 とした地図画面が表示されますので、**[新規 目的地]**または**[追加目的地]**にタッチし てください。
- **[5 ルート]**が表示されている場合、タッチ すると自宅までのルートが最大 5 本まで探 索されます。

ナビゲーション

<span id="page-67-1"></span>ナビゲーションの操作は場所(行き先、立寄地などの目的地)を探すことから 始まります。目的地の地図を表示させることができれば、そこまでのルートを 設定したり、詳細情報を見たりすることができます。

# インフォメーション

- 検索した場所によっては、表示された地図が目的地を中心にしたピンポイントの地図ではない場 合があります。その場合は、ピンポイントでない旨のメッセージが表示され、代表地点の地図が 表示されます。
- 施設を検索した場合、検索後はそのままスクロールせずに目的地に設定してください。例えば高 速道路上の施設を検索後にスクロールさせて目的地に設定すると、一般道路上が目的地になる場 合があります。
- 自然を対象とした検索では、周囲に道路がないポイントが表示されることがあります。このよう な場所では、地図をスクロールして近くの道路上に目的地を設定してください。周囲の道路がな い場所を目的地にすると、ルート探索できないことがあります。
- 検索した場所(施設)に駐車場データが収録されている場合、その施設の駐車場を目的地として 案内する場合があります。

# <span id="page-67-0"></span>**地図で探す**

地図上で探すことができます。

#### **1 地図をスクロールさせて、目的 の場所にカーソルを合わせる**

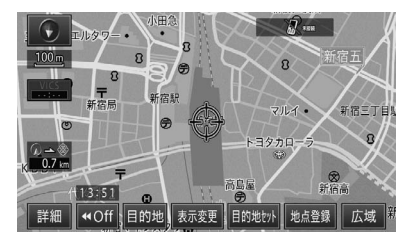

以降の操作は、検索結果画面の操作 (→ P.[74\)](#page-73-3) を参照してください。

### **目的地で探す**

**1 MENUを押し、[目的地]に タッチする**

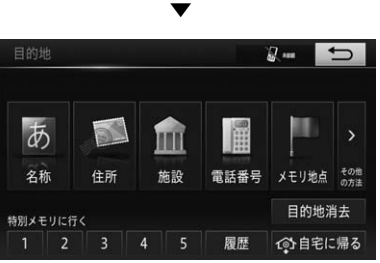

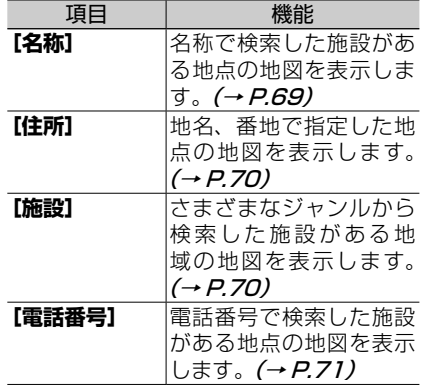

<span id="page-68-0"></span>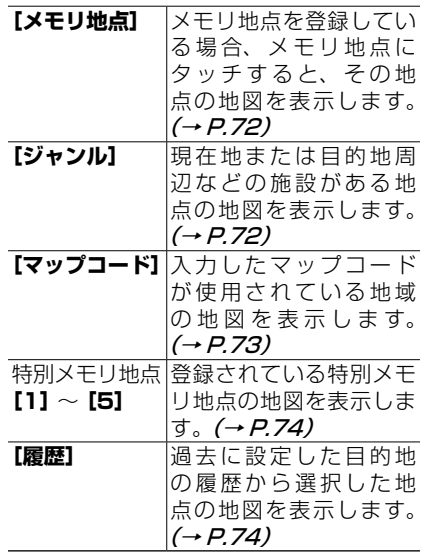

### <span id="page-68-1"></span>**名称で探す**

宿泊施設やレジャー施設など、各種施設の 名称で探すことができます。

- **1 MENUを押し、[目的地]-[名 称]にタッチする(→ P.[50](#page-49-4))**
- **2 施設の名称をひらがな入力し [検索]にタッチする**

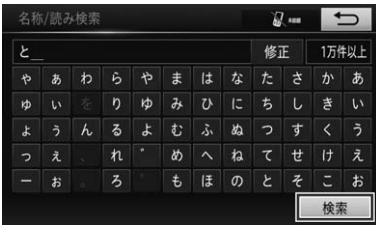

#### Æщ インフォメーション

- ひらがな以外の入力はできません。カタカ ナ、漢字、および英数字などを含む施設を 探すときも、すべてひらがなで入力します。
- 名称はわかっている部分だけ入力して、検 索することができます(キーワード検索)。
- 修正するときは**[修正]**にタッチします。
- 濁音(゛)や半濁音(゜)の入力は省略できます。 また、促音(ょ)などは(よ)などで代用 できます。
- 名称は 20 文字目まで入力できます。
- 入力された内容や絞り込み条件によっては、 検索の結果、該当するデータが無い旨のメッ セージが表示される場合があります。
- **3 目的の施設をリストから探し て、施設名称にタッチする**

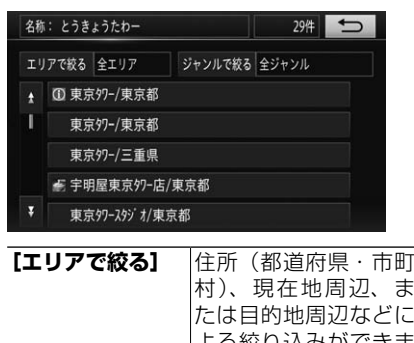

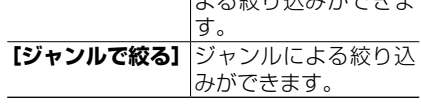

▼

施設付近の地図が表示されます。 以降の操作は、検索結果画面の操作 (→ P.[74\)](#page-73-3) を参照してください。

 $\overline{ }$ 

### <span id="page-69-1"></span><span id="page-69-0"></span>**住所で探す**

住所や地名で探すことができます。

- **1 MENUを押し、 [目的地] |- [住所] にタッチする (→ P.[50\)](#page-49-5)**
- **2 都道府県名、市区町村名、地名 の順にタッチする**

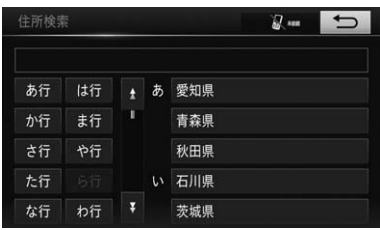

インフォメーション

- 各主要部にタッチすると、選んだ地域の代 表地点の地図が表示されます。
- 郡・大字・字は表示されません。郡・大字・ 字が含まれる住所を検索するときは、省略 して入力します。 例:実際の住所が「東京都大島町元町字北 の山」のとき、「東京都一大鳥町一元町一北 の山」で検索。

#### **3 リストから番地を選んでタッチ する**

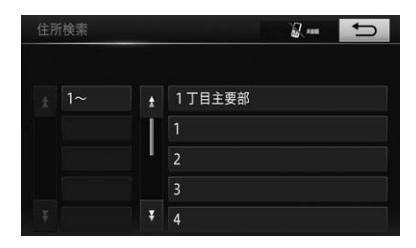

入力した住所を中心とした地図が表示さ れます。

▼

以降の操作は、検索結果画面の操作 (→ P.[74\)](#page-73-3) を参照してください。

### <span id="page-69-2"></span>**施設で探す**

表示されているジャンルから各種施設を探 すことができます。

- ゴルフ場
- 駅
- ホテル
- 役所
- 空港
- 式場
- 病院
- 販売店
- その他
- **1 MENUを押し、 [目的地] -[施設]にタッチする (→ P[.50](#page-49-6))**

#### **2 検索する施設のジャンルにタッ チする**

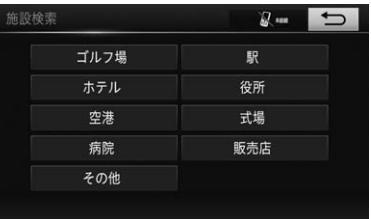

該当するジャンルがない場合は、**[その 他]** をタッチして該当するジャンルを選 択してください。

**[その他]**にタッチした場合 ▼

| 施設検索 |    |   |   | by sun     | - |
|------|----|---|---|------------|---|
| 店    | 医療 |   | 店 | コンピニエンスストア |   |
| 重    | 交通 | п |   | スーパーマーケット  |   |
| 宿泊   | 文化 |   |   | ディスカウントストア |   |
| 遊び   | 他  |   |   | デパート       |   |
| 公共   |    |   |   | ショッピングモール  |   |

### <span id="page-70-0"></span>**3 都道府県名、市区町村名の順に タッチする**

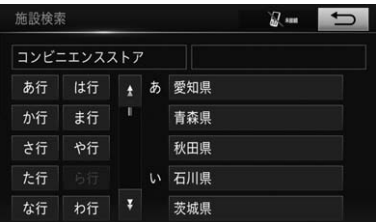

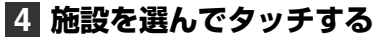

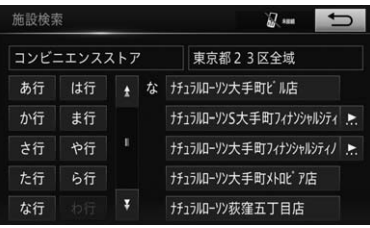

▼

施設付近の地図が表示されます。 以降の操作は、検索結果画面の操作 (→ P.[74\)](#page-73-3) を参照してください。

# <span id="page-70-1"></span>**電話番号で探す**

電話番号で探すことができます。

- **1 MENUを押し、[目的地] -[電話番号]にタッチする**  $( \rightarrow P.50)$  $( \rightarrow P.50)$
- **2 検索する電話番号を入力し、[検 索]にタッチする**

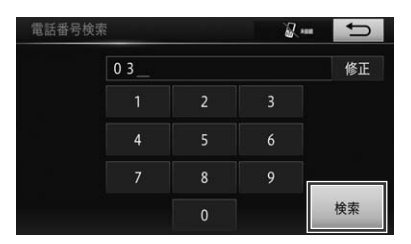

### インフォメーション

- 市外局番から入力します。
- 入力した番号に該当する施設があるときは、 その施設付近の地図が表示されます。
- 入力した番号が以下のとき、市外または市 内局番が使用されている地域の地図が表示 されます。
	- 該当する施設がないとき
	- 個人住宅などのとき
- 間違えたときは**[修正]**にタッチして修正 します。
- 同じ電話番号で複数の地点がある場合、電 話番号検索候補表示リスト画面が表示され ます。表示したい地点の施設を選んでタッ チします。

▼

施設付近の地図が表示されます。 以降の操作は、検索結果画面の操作 (→ P.[74\)](#page-73-3) を参照してください。

ン

# <span id="page-71-1"></span><span id="page-71-0"></span>**メモリ地点で探す**

メモリ地点を登録している場合、登録され ているメモリ地点から探すことができま す。

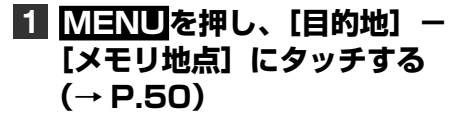

### **2 地点を選んでタッチする**

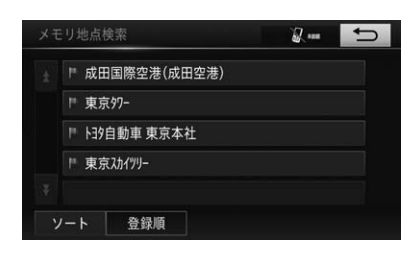

インフォメーション • **[ソート]**にタッチして、**[マーク順]**また は**[登録順]**に並べ替えることもできます。

▼

施設付近の地図が表示されます。 以降の操作は、検索結果画面の操作 (→ P.[74\)](#page-73-3) を参照してください。

<span id="page-71-2"></span>**ジャンルで探す**

現在地または目的地周辺など施設を検索す るエリアを変更し、変更したエリア周辺の 施設を探すことができます。

**1 MENUを押し、[目的地]に タッチする(→ P.[50\)](#page-49-9)**

# **2[その他の方法]にタッチする**

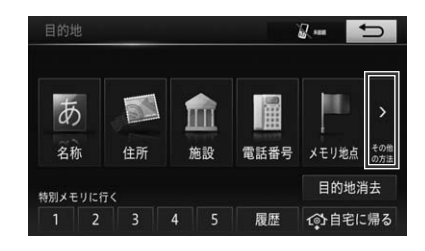

# **3[ジャンル]にタッチする**

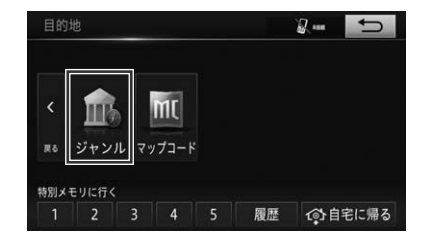

**4 施設のジャンルにタッチする**

**5 詳細な施設のジャンルにタッチ し、[検索]にタッチする**

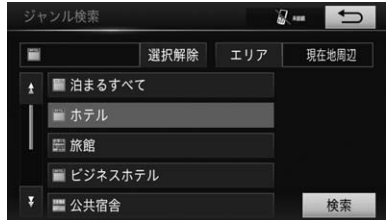
4. 場所を探す

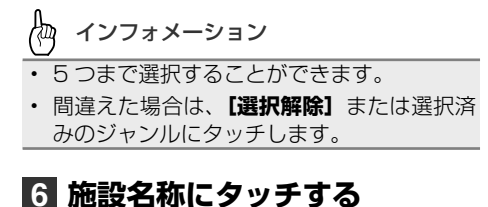

#### ジャンル検索  $2-5$ ▲ 繭 三徳飯田橋店 461m A 7儿Tツブチ飯田橋店  $534m$ ■ 成城石井東京ドームラクーア店  $561m$ ■ TESCO春日店 820m ↓ 国 まいばすけっと東五軒町店 929m ソート 距離順 | ルート沿い考慮

**[ソート]**にタッチすると、表示する順 序を切り替えることができます(初期設 定は距離順に表示されます)。

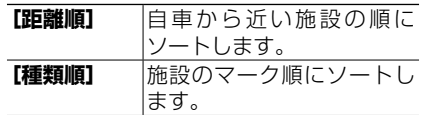

インフォメーション • **[ルート沿い考慮]**にタッチするとルート沿

- いの施設だけをリストに表示します。
- 設定しているルートを通っての道なり距 離とルートに対して左右のどちらの方向 にあるかを表示します。
- ルートを考慮したリストを表示している ときは、「ルート沿い考慮」のスイッチ左 横のインジケーターが点灯します。
- 表示していた地図にルートが表示されて いないときは、ルートを考慮したリスト は表示されません。
- 表示することができる施設は、ルート沿 いにある施設だけです。

▼

施設付近の地図が表示されます。 以降の操作は、検索結果画面の操作 (→ P.[74\)](#page-73-0) を参照してください。

# **マップコードで探す**

マップコードを入力することで、その地点 をすばやく呼び出すことができます。

- टीय インフォメーション
- マップコードは、日本全国さまざまな場所 の位置データを最大 13 桁(拡張マップコー ドの場合)の数字で特定するものです。住 所などでは特定することが困難な場所も マップコードでは特定することができます。
- **1 MENU**を押し、 [目的地]に **タッチする(→ P[.50](#page-49-0))**
- **2[その他の方法]にタッチする (→ P.[72\)](#page-71-0)**
- **3[マップコード]にタッチする**
- **4 マップコードを入力して、[検 索]にタッチする**

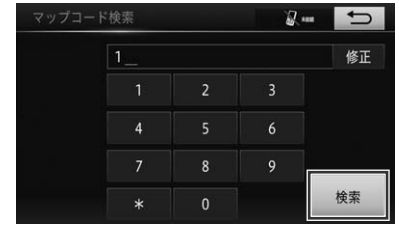

₩ インフォメーション

• 間違えた場合は**[修正]**にタッチして修正 します。

▼

該当する地図が表示されます。 以降の操作は、検索結果画面の操作 (→ P.[74\)](#page-73-0) を参照してください。

2

#### 4. 場所を探す

# **特別メモリ地点で探す**

特別メモリ地点を登録している場合、登録 されている特別メモリ地点から探すことが できます。

#### **1 MENUを押し、[目的地]に タッチする(→ P[.50](#page-49-0))**

#### **2 登録してある特別メモリ地点を 選んでタッチする**

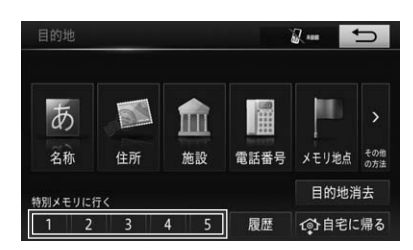

# **目的地の検索履歴で探す**

目的地を設定した地図の地点は、自動的に 記憶され目的地の設定のときなどに検索履 歴から地図を呼び出せます。

**1 MENUを押し、 [目的地] - 「履歴] にタッチする (→ P.[50\)](#page-49-1)**

#### **2 表示したい目的地の検索履歴に タッチする**

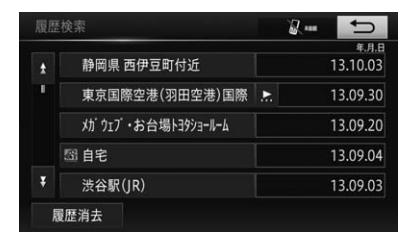

該当する地図が表示されます。 以降の操作は、検索結果画面の操作 ( <sup>→</sup> P.[74\)](#page-73-0) を参照してください。

▼

## 目的地の検索履歴を消去する

不要な目的地の検索履歴を選択して消去 します。すべての検索履歴を消去するこ ともできます。( <sup>→</sup> P.[106\)](#page-105-0)

## <span id="page-73-0"></span>**検索結果画面の操作**

地図を動かしたあとや、場所を探したあと に、自動的に検索結果画面が表示されます。 この画面からルート探索、地占登録、およ び詳細情報の表示などができます。

## **1 地図をスクロール(→ P[.55](#page-54-0)) または場所を探す(→ P[.68](#page-67-0))**

▼

カーソルの位置や地図の表示状況によっ て、それぞれに応じた検索結果画面が表 示されます。

#### 4. 場所を探す

#### **スクロール画面のとき**

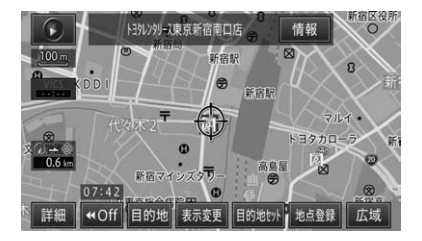

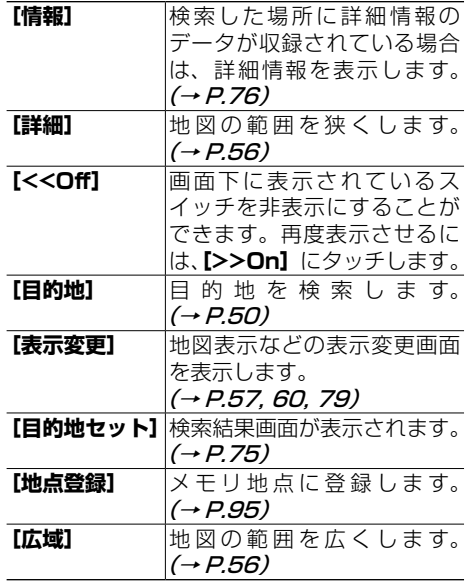

#### <span id="page-74-0"></span>**検索結果画面のとき**

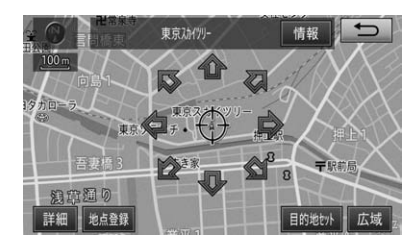

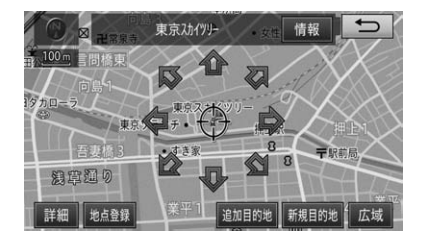

<span id="page-74-1"></span>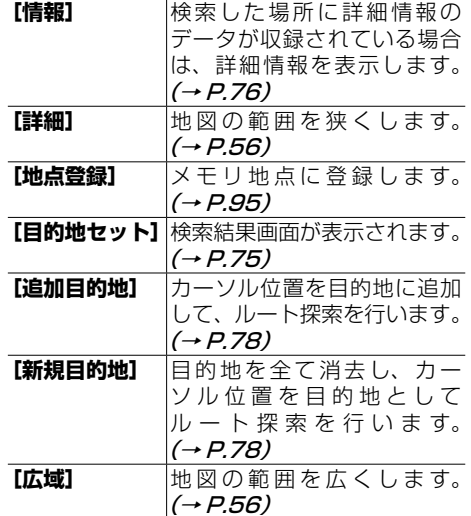

# <span id="page-75-0"></span>**5. 詳細情報を見る**

目的地メニューを使って探した場所については、その場所の情報が収録されて いる場合に限り詳細情報を表示することができます。

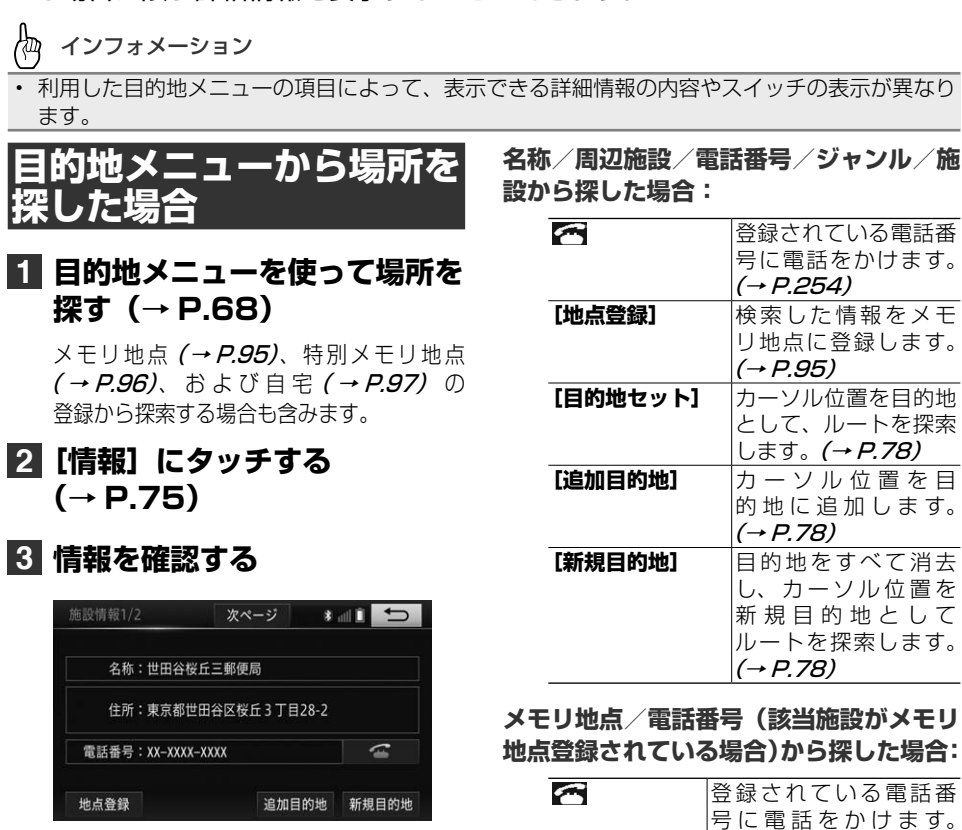

 $(→ P.254)$  $(→ P.254)$ **[目的地セット]**目 的 地 を 設 定 し ま す。  $(\rightarrow P.78)$  $(\rightarrow P.78)$ 

5. 詳細情報を見る

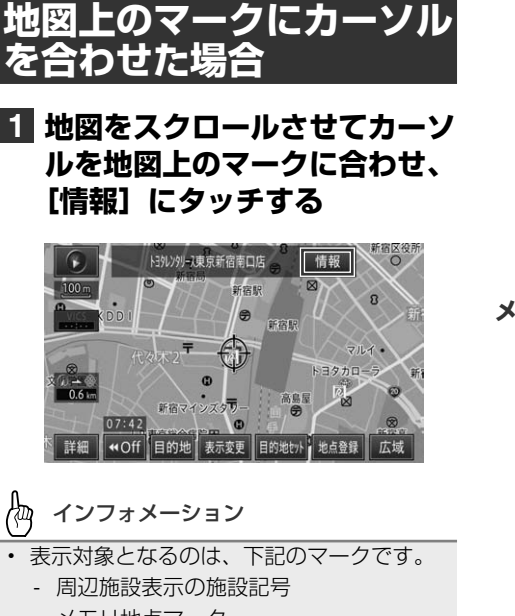

- メモリ地点マーク
- 目的地マーク
- VICS マーク

## **2 情報を確認する**

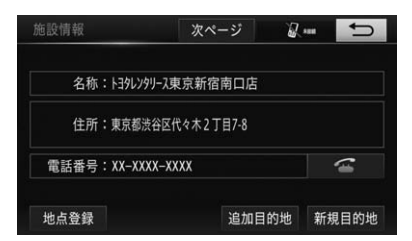

#### **周辺施設表示の施設記号にカーソルを合わ せた場合:**

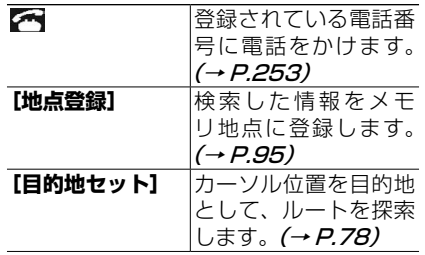

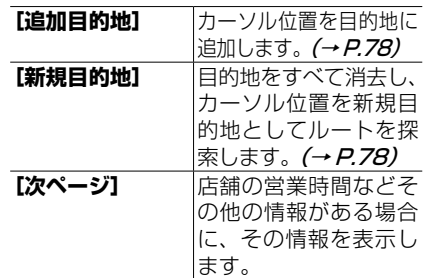

#### メモリ地点マークにカーソルを合わせた場合

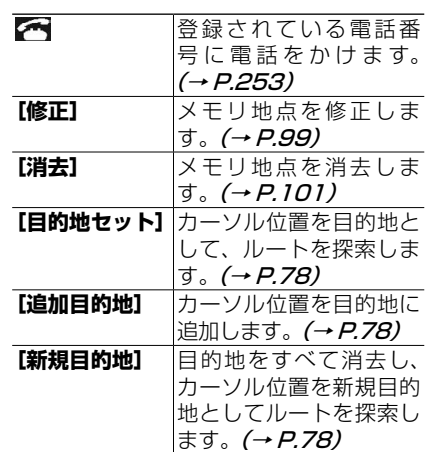

#### **目的地マーク/追加目的地マークにカーソ ルを合わせた場合:**

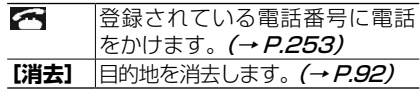

#### **VICS マークにカーソルを合わせた場合 (→ P.[111\)](#page-110-0):**

VICS マークの規制情報を表示します。

2

<span id="page-77-0"></span>検索した場所を「目的地」として設定すると、現在地から目的地までのルート が探索され、ルート案内開始画面が表示されます。

**1 場所を探す(→ P[.68](#page-67-0))**

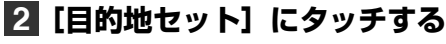

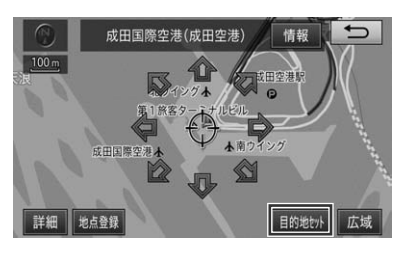

- インフォメーション
- 目的地の近くに有料道路があるときは、有 料道路の設定を確認するメッセージが表示 され、**[設定する]**にタッチすると有料道路 を利用するルートを案内します。**[他の道路]** にタッチすると、一般道路を利用するルー トを案内します。
- VICS 交通規制考慮ルート探索 (→ P.[82\)](#page-81-0) では、VICS 情報を考慮したルート探索を行 います。
- すでにルートが設定されている場合は、探 した場所を最終目的地にするか追加目的地 にするかを選択します。
	- **[新規目的地]**にタッチすると、現在 の目的地を消去し、新しい目的地を 行き先としてルートを探索します。
	- **[追加目的地]**にタッチすると、目的 地はそのままで、探した場所に立ち 寄るルートを探索します。
	- **[追加目的地]**にタッチしたあとに、 目的地追加の画面が表示された場合 は、追加目的地を設定する区間を選 択します。(→ P.[92\)](#page-91-1)

▼ ルート案内開始画面が表示されます。

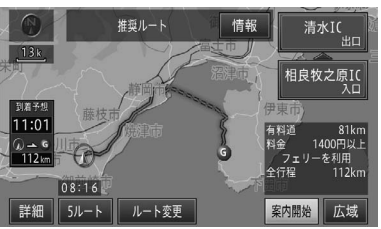

<span id="page-77-2"></span><span id="page-77-1"></span>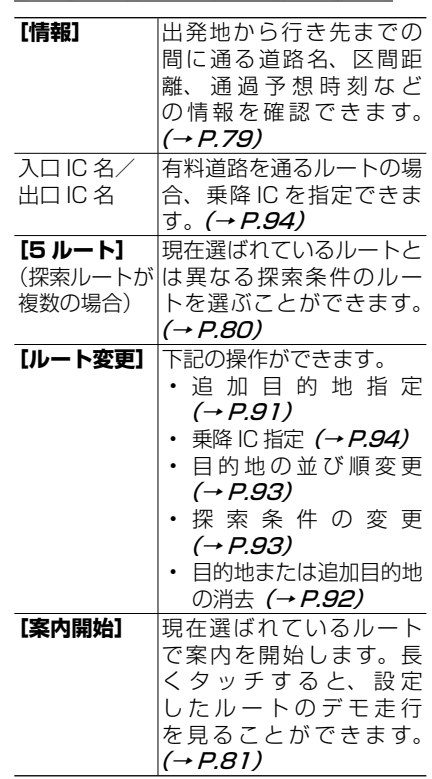

<span id="page-77-3"></span>ለዉ インフォメーション

- 走行を開始することで、案内を開始させる こともできます。
- 追加目的地や乗降 IC を指定した場合、探索 されるルートは 1 本のみとなります。

2 ナビゲーション

<span id="page-78-0"></span>ナビゲーション

2

1. ルートを探索する

<span id="page-78-2"></span>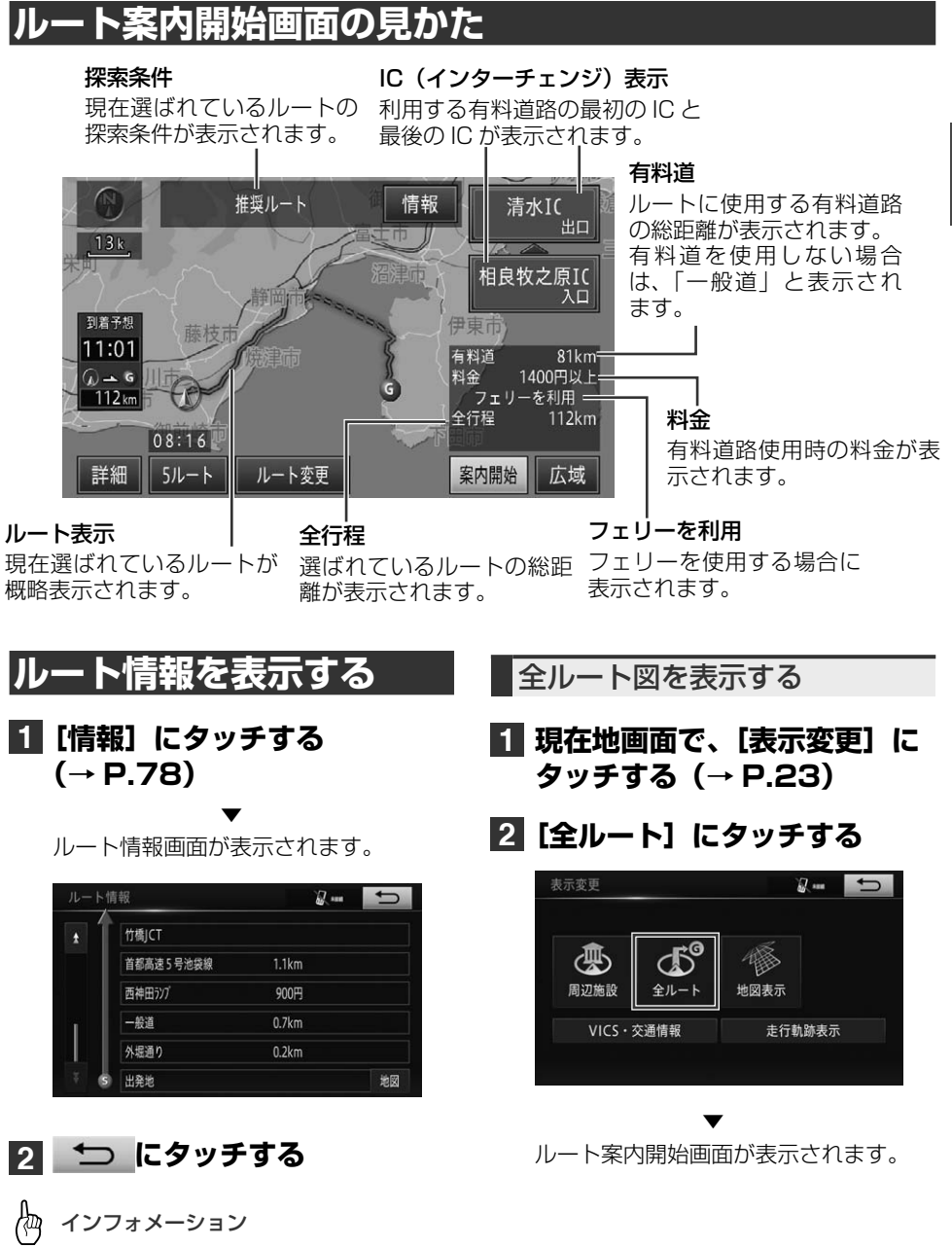

<span id="page-78-1"></span>• 目的地や指定した乗降 IC 付近の地図を確認 する場合は、それぞれの地点に表示されて いる**[地図]**にタッチします。

## <span id="page-79-0"></span>**他のルートを選ぶ**

最大 5 本のルートから選択できます。た だし、追加目的地や乗降 IC を指定した場 合、ルートは 1 本だけとなります。

5ルート地図から選ぶ

## **1[5 ルート]にタッチする (→ P.[78\)](#page-77-2)**

## **2 ルートを選択してタッチする**

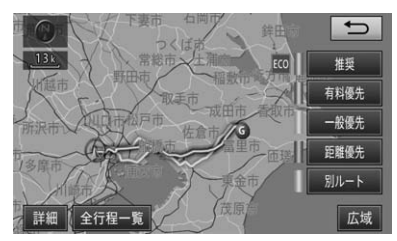

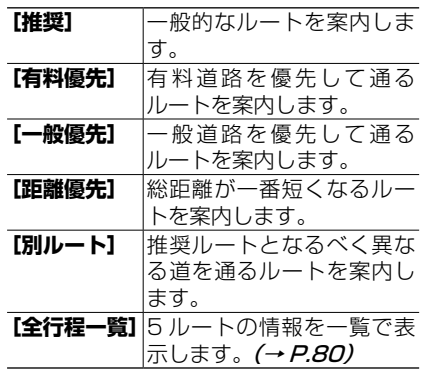

選んだルートが設定され、ルート案内開 始画面に戻ります。

▼

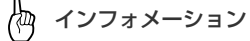

- 候補ルートが同じになる場合もあります。
- 推奨ルートは必ずしも最短時間になるルー トとは限りません。
- 燃費設定 (→ P.[117\)](#page-116-0) にしたがって、ルー ト探索結果の中から最も燃料消費量の少な いルートをエコなルートとして表示させる ことができます。

<span id="page-79-1"></span>5 ルートリストから選ぶ

## **1[5 ルート]にタッチする (→ P[.78](#page-77-2))**

### **2[全行程一覧]にタッチする**

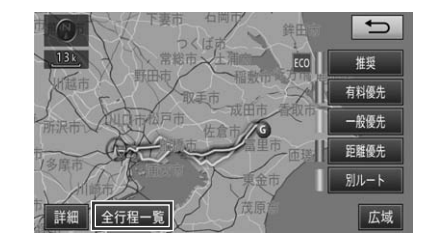

**3 ルートを選択してタッチする**

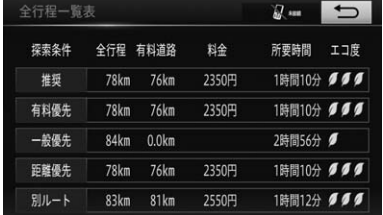

インフォメーション 伽

• 総距離、有料道路走行距離、料金、所要時間、 エコ度が表示されます。

## <span id="page-80-0"></span>**デモ走行で確認する**

**1[案内開始]に長くタッチする (→ P[.78\)](#page-77-3)**

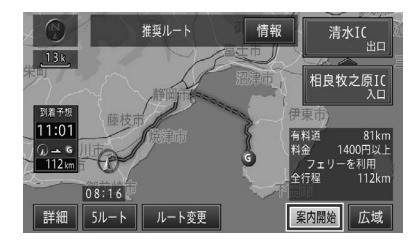

- 伽 インフォメーション
- デモ走行中は、画面左側に**[デモ案内中]** が表示されます。タッチすると、デモ走行 終了の確認メッセージが表示されます。終 了する場合は**[はい]**にタッチします。
- デモ走行は、終了させるまで繰り返し行わ れます。

# **ルート探索機能について**

ルート探索時に自動的に考慮される機能に ついて説明します。スマート IC 考慮の機 能は設定を解除することもできます。

#### <span id="page-80-2"></span>学習ルート探索

追加目的地、最終目的地付近でよく使う 道を考慮してルート探索を行います。

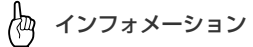

- ルート学習結果は消去できます。(→ P.[127\)](#page-126-0)
- 学習したルートを表示する機能はありません。
- 学習した道が必ず使われるとは限りません。
- よく使う道が無くなってしまったときや 変更した場合などは、学習ルートを消去 (→ P.[107\)](#page-106-0) してから新しいルートを学習 させてください。ただし、消去を行うと学 習したすべてのルートが消去されますので ご注意ください。

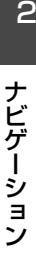

2

#### <span id="page-80-1"></span>スマート IC を考慮したルート 探索

スマート IC とは、ETC 専用の簡易イン ターチェンジのことをいいます。スマー ト IC 考慮ルート探索が「ON」に設定さ れている場合は (→ P.[127\)](#page-126-1)、スマート IC を乗降 IC の対象としてルート探索を行 います。

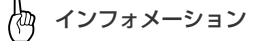

- すでに案内中のルートがある場合は、設定 変更できません。
- スマート IC に営業時間がある場合は、営 業時間を考慮したルート探索を行いま す。スマート IC の営業時間は、時間規制 (→ P.[82\)](#page-81-1) と同様に考慮されます。
- スマート IC は施設管理者の都合で閉鎖され る場合があります。この場合はルート案内 の対象となっていても実際には利用できま せんのでご注意ください。

#### <span id="page-81-0"></span>交通規制を考慮したルート探索 (VICS 交通規制考慮ルート探索)

FM 多重放送 (→ P.[112\)](#page-111-0)による交通規 制情報を考慮してルート探索を行います。

インフォメーション

- 交通規制情報が取得できないときは、VICS 交通規制考慮ルート探索はできません。
- 必ずしも実際の交通規制を避けるルートに なるとは限りません。

#### <span id="page-81-1"></span>時間規制を考慮したルート探索

通行規制の地域や時刻を考慮したルート 探索を行います。

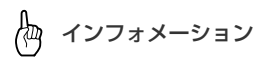

- 目的地によっては、時間規制考慮ルート探 索の結果、探索できない場合があります。 その場合はメッセージが表示され、規制を 無視するか無視しないかを選ぶことができ ます。
- 時間・曜日・月日の条件付きで時間規制考 慮ルート探索を行う場合は、探索開始時刻 を基準に考慮します。
- 複数ルートの探索においては、規制がかかっ た道路を通らずに目的地に到着できる場合、 すべてのルートが時間規制道路を通らない ルートになります。

また、規制のかかった道路を通らないと到 着できない場合は、すべてのルートが時間 規制道路を通るルートになります。

# **2. ルート誘導・案内**

ルート案内中の表示や音声案内について説明します。

# **ルート案内中の現在地画面**

目的地までの距離と到着予想時刻 – 走行中の名称 (現在地など)

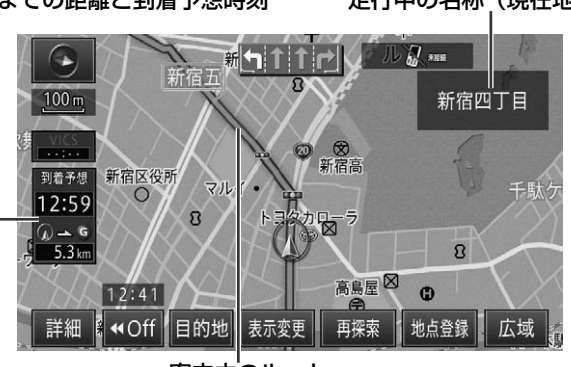

案内中のルート

#### 版 インフォメーション

- 案内中のルートは、色塗り表示されます。また、目的地付近は細街路まで探索され、細街路はルー トの道塗りより薄い色で表示されます。フェリー航路は点線で表示されます。場所によっては道 塗りされない場合もあります。
- 到着予想時刻には、→ *「案内表示設定」(P.125) で設定した到着予*想時刻速度が反映されます。 また VICS 情報も考慮されます。表示される時刻はあくまでも推測時刻で実際の到着時刻とは異 なります。
- 誘導中のレーンが灰色に白の矢印で表示され、通行が推奨される誘導レーンは青色に白の矢印で 表示されます。
- ルート探索については、→ 「ルートに関する注意事項」(P.153) を参照してください。
- 地図表示の設定によって表示は変わります。設定項目については、→ 「地図表示設定」(P.124) を参照してください。

#### 2. ルート誘導・案内

#### 案内地に近づくと

案内地の手前約 300 m に近づくと、交 差点案内表示の画面に切り替わり、曲が る方向が表示されます。

#### **拡大図**

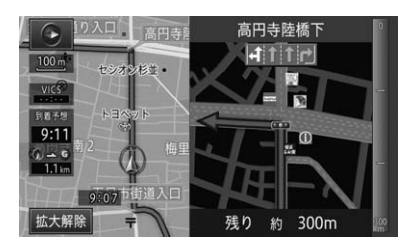

∤bq インフォメーション

- 交差点案内表示は、AV ソース画面を表示し ている状態でも割り込み表示される場合が あります。
- AV ソース画面への交差点案内表示割り込み 表示は ON/OFF できます。 (→ P.[125\)](#page-124-1)
- 交差点案内表示中は、**[拡大解除]**が表示さ れタッチすると、交差点案内を消すことが できます。再度、交差点案内を表示したい ときは 現在地 を押します。

#### 案内地のイラスト表示

進行方向に立体交差になる側道がある場 合や、交差点イラストのデータが収録さ れている場合は、交差点案内図の代わり に立体的に描画されたイラストが表示さ れます。

#### **交差点イラスト**

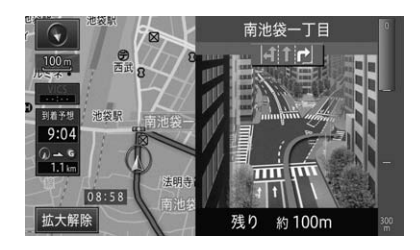

**立体交差イラスト**

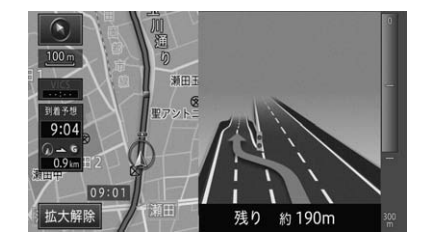

### 都市高速道路の入口に近づくと

ルート上の都市高速道路入口の手前約 300 m に近づくと、イラストが表示され ます。

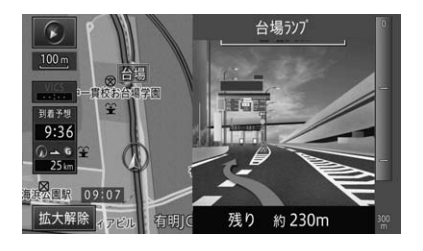

#### 2. ルートの操作

#### 2. ルート誘導・案内

# インフォメーション

- 一部の都市高速入口において、イラストが 表示されないことがあります。
- 都市高速入口の直前に案内地点がある場合 には、イラストが表示されないことがあり ます。

#### 有料道路の入口や出口の料金所 に近づくと

本機に販売店装着オプションのナビ連動 ETC システムを接続していて、かつ ETC の情報が受信できている場合は、ETC の 利用可否と料金が音声案内されます。ま た、料金についてはメッセージ表示も行 います。

#### <span id="page-84-0"></span>有料道路の入口、出口、または 料金所を通過すると

ルート上の有料道路の入口、出口、また は料金所を通過後に分岐情報がある場合 は、進行方向を示すイラストが表示され ます。

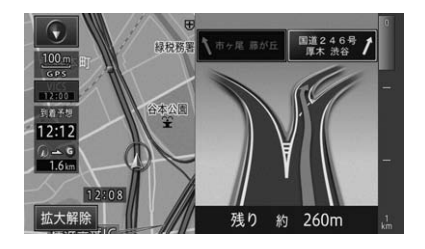

インフォメーション

• 地点によりイラストデータが収録されてい ない場合は、表示されません。

#### 細街路に近づくと

ルート上の細街路に近づくと、メッセー ジと音声で案内されます。

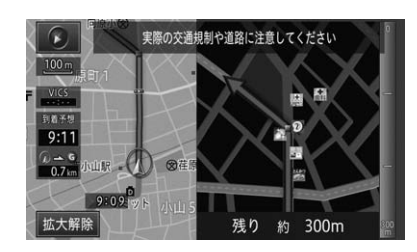

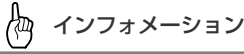

- メッセージは細街路走行中、表示し続けま す。
- 細街路内からルート走行を開始した、また は細街路内でエンジン ON/OFF した場合 は、音声案内は行われません。ただし、メッ セージは表示されます。
- 細街路案内は変更(する/しない)できます。  $(→ P.126)$  $(→ P.126)$

2

2. ルート誘導・案内

# **音声による誘導・案内**

ルート走行中は、運転の状況や車の速度に 応じて、きめ細かく音声案内が行われます。 案内する音声の言語は、日本語・英語・中 国語・韓国語から選択できます。[→「言語](#page-44-0) [の設定操作」\(P.45\)](#page-44-0)

#### 進行方向案内

進行方向(8方向)は、音声で以下のよ うに案内されます。

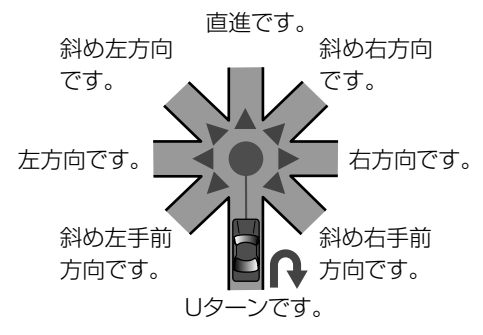

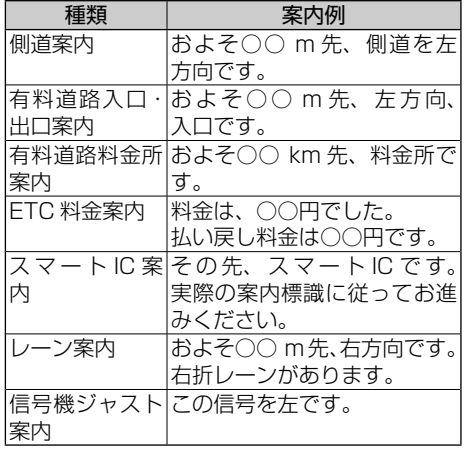

#### கு インフォメーション

- 右方向や左方向などの案内だけではうまく 案内できない地点においては、走行すべき レーンなども案内します。
- 誘導される右左折の方向は、実際の道路の 形状とは合わない場合があります。
- 本機の ETC 情報案内機能を利用するには、 本機に販売店装着オプションのナビ連動 ETC システムを接続する必要があります。
- ETC 情報案内は、情報提供施設からの情報 により、案内が行われます。

#### 2. ルート誘導・案内

#### 一般道路走行時の案内

車の速度に合わせ、交差点の手前で最大 4 回、音声案内が流れます。また、そのタイミン グに合わせて交差点案内が表示されます。

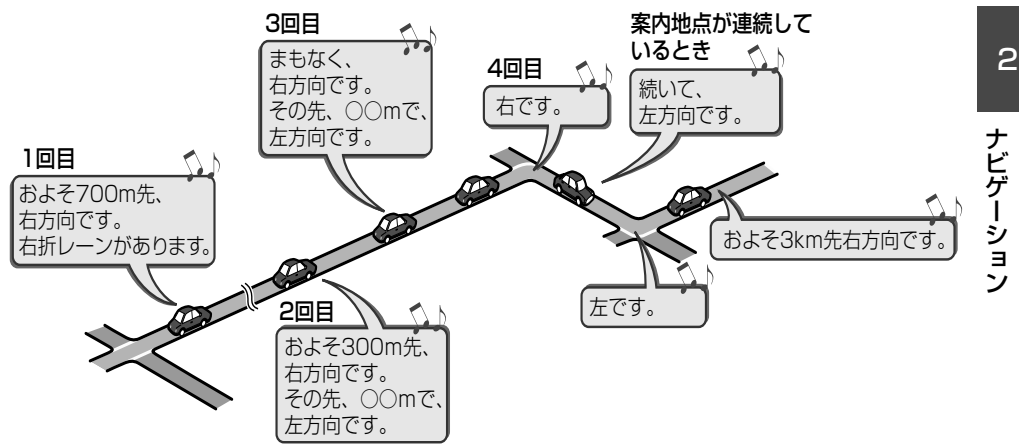

#### **追加目的地に近づいたら**

追加目的地の約 300 m 手前に近づくと、「まもなく目的地周辺です」と音声案内が流れま す。

#### 有料道路走行時の案内

車の走行に合わせ、分岐や出口、料金所の手前で最大 3 回、音声案内が流れます。また、 そのタイミングで方面名称や分岐イラスト (→ P.[85\)](#page-84-0) などが表示されます。

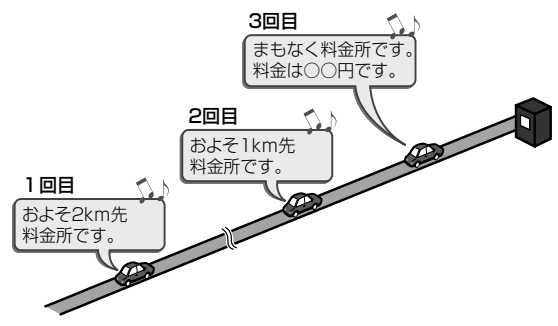

# **3. ルート案内中の操作と機能**

ルート案内中にできる操作と、いろいろな機能を説明します。

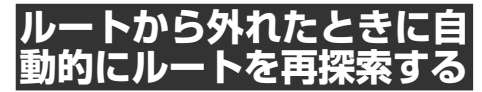

案内中のルートから外れた場合、自動的に ルートを再探索します(オートリルート)。

- $\oint$ インフォメーション
- ドライバーが意図的にルートを外れたのか、 道を間違えたのかを内部で判断し、全ルー ト再探索または復帰ルート再探索を行いま す。

# **ルートの再探索をする**

ルート案内中の現在地画面を表示させてい るときに、ルートの再探索ができます。再 探索するルートは、探索条件を選ぶことに より異なります。

கு インフォメーション

• 目的地が複数設定されている場合、現在地 から一番近い目的地と現在地までの一区間 だけを、選択された探索条件で再探索しま す。

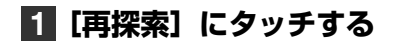

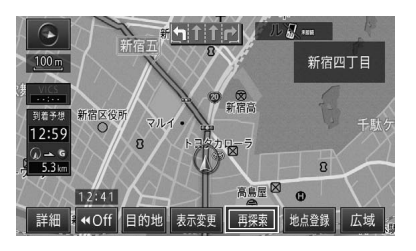

## **2 再探索する項目にタッチする**

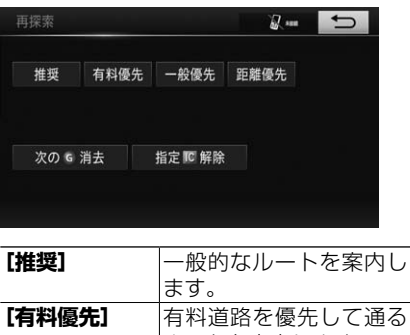

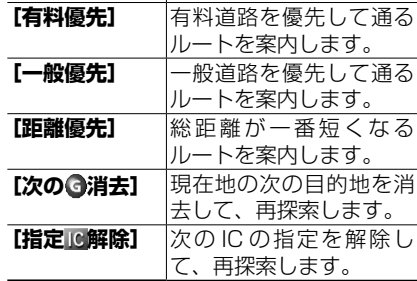

3. ルート案内中の操作と機能

# **状況に応じて新しいルート を提案する**

新しいルートが見つかると、「新しい候補 ルートが見つかりました」と音声案内が流 れ、状況に応じた新しいルートを提案しま す。

## インフォメーション

- 案内地付近や案内地が連続している場合は、 機能しない場合があります。
- 新しい候補ルートは、元のルートより所要 時間、または距離が増加するルートが提示 されることがあります。
- 新しい候補ルートが提案された時は、元ルー トと新ルートのどちらを利用するか選択す ることができます。ただし下記の場合、自 動的に新ルートが選択されます。
	- 10 秒間操作をしなかった場合
	- 新旧ルートの分岐点まで 400 m(高速 道路は 900 m) 以内に到達した場合
	- 次の案内地点まで 400 m(高速道路は 900 m) 以内に到達した場合
	- 新旧ルートの提案から 500 m(高速道 路は 1.500 m) 以上走行した場合

#### ルート上に通行止めが発生した 場合

ルート上に通行止めが発生した場合は、 「ルート上に通行止めが発生したため新 ルートで案内します」と音声案内と画面 表示され、新ルートのみの案内となりま す。**[了解]**にタッチしてください。(通 行止め考慮オートリルート)

# **ルート上の交通情報を案内 させる**

ルート上に発生した VICS の渋滞・規制情 報を地図や音声で案内させることができま す。

#### Æщ インフォメーション

- VICS 情報が取得できないときなどは働かな いことがあります。
- 音声では、例:"およそ 3 km 先、1 km の 渋滞が発生しています。通過に 5 分ほどか かります。"と案内されます。

#### 渋滞オートガイド

ルート上に発生した交通情報を自動的に 音声で案内します。

## インフォメーション

• 案内中のルートが無い場合は、案内されま せん。

渋滞チェック

**[VICS]**にタッチすると、ルート上に発 生している交通情報を音声案内で確認す ることができます。

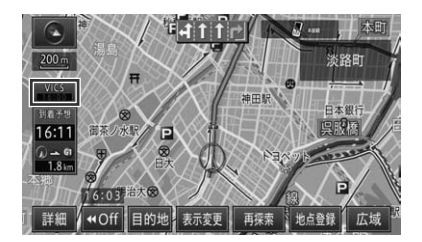

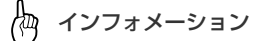

- 案内中のルートが無い場合は、案内されま せん。
- VICS 情報が受信できていない場合、VICS 地図情報提供時刻が灰色となり選択はでき ません。(→ P.[110\)](#page-109-0)

ナビゲーショ

ر-

#### 3. ルート案内中の操作と機能

# **ターンリストの表示**

ターンリストは、ルート上で通過予定の分 岐する交差点、IC、JCT、追加目的地の名 称や案内方向、距離などの情報を画面に表 示させることができます。

案内ポイントから次のポイントまでの距離

案内ポイントとなる交差点、IC、 JCT、PA 名、または目的地など

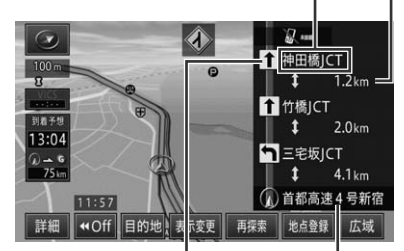

案内ポイントで案 内する方向 現在走行中の路線名

Æд インフォメーション

- ターンリストは自動表示の設定 (する/し) ない)ができます。(→*P.[125\)](#page-124-2)*
- 地図データに情報のない交差点、IC、JCT 名および路線名は表示されません。
- 目的地やフェリーの場合、案内方向表示の 代わりにアイコンを表示します。

設定したルートを確認したり、追加目的地や乗降 IC などを指定したり、ルート を編集することができます。

## **1 MENUを押し、[設定・編集] にタッチする**

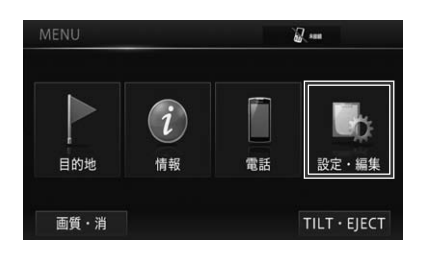

**2[ルート変更]にタッチする**

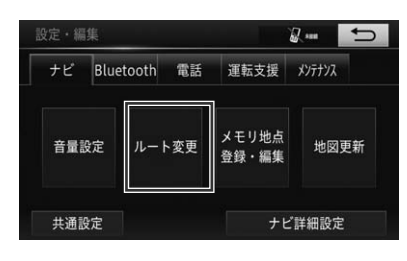

▼ ルートの変更画面が表示されます。

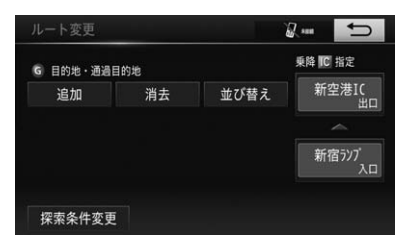

<span id="page-90-2"></span><span id="page-90-1"></span>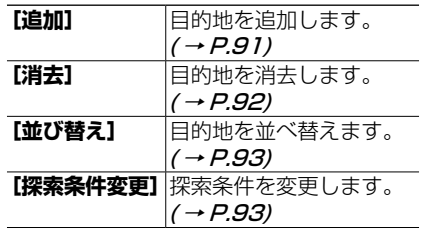

<span id="page-90-3"></span>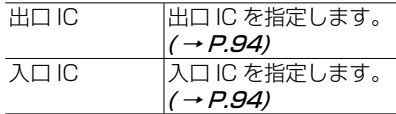

# <span id="page-90-0"></span>**目的地を追加する**

目的地を設定したあと、さらに追加して目 的地を設定することができます。

## **1[追加]にタッチする**

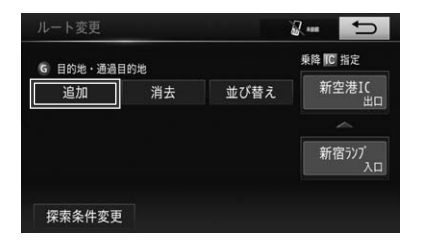

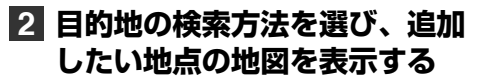

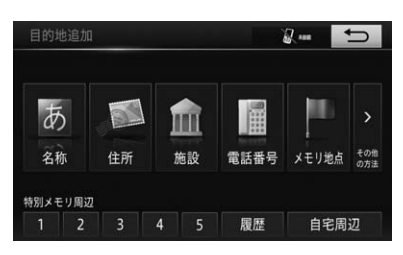

**3[目的地セット]にタッチする**

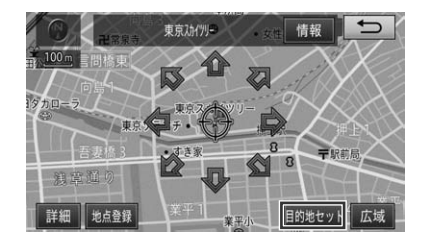

2

## <span id="page-91-1"></span>**4 目的地を設定する区間の[設定] にタッチする**

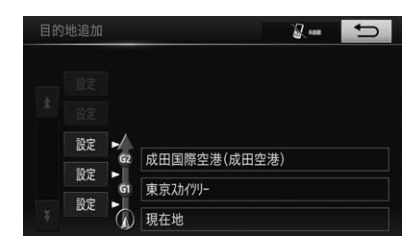

ľФ インフォメーション

- 目的地は 5 カ所まで追加できます。
- あとから順番を並べ替えることもできます。

# <span id="page-91-0"></span>**目的地を消去する**

追加目的地または最終目的地を消去しま す。案内中のルートを消去する場合は、す べての目的地を消去します。

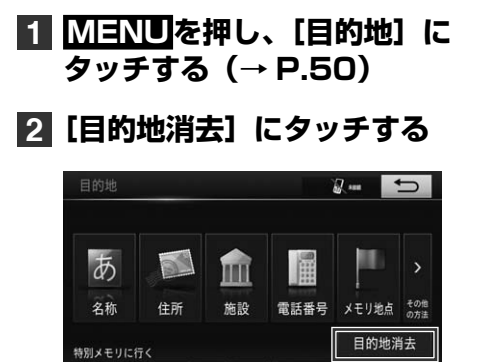

○自宅に帰る

履歴

### **3 消去する目的地を選んで[消去] にタッチする**

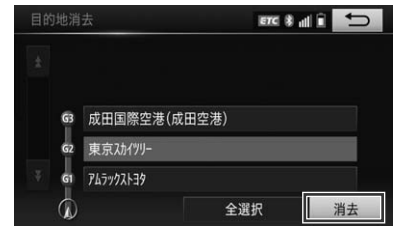

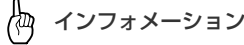

- すべての目的地を消去する場合、**[全選択]** にタッチして**[消去]**にタッチします。
- 追加目的地を設定していない場合、この手 順は発生しません。

### **4[はい]にタッチして、目的地 を消去する**

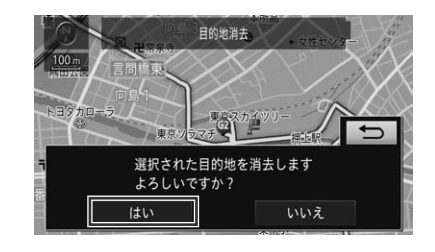

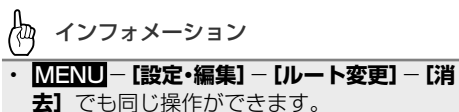

• すべての目的地を消去すると、ルートが消 去され、ルート案内が中止されます。

<span id="page-92-0"></span>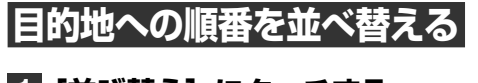

**1[並び替え]にタッチする (→ P[.91\)](#page-90-1)**

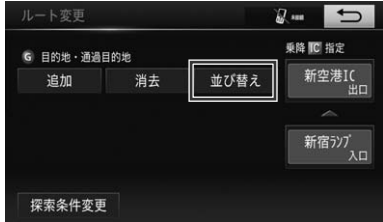

**2 順番を変更したい目的地にタッ チして、[上に移動]または[下 に移動]で目的地を並べ替える**

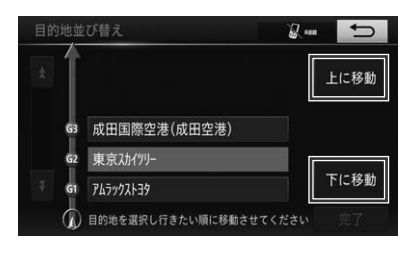

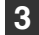

**3[完了]にタッチする**

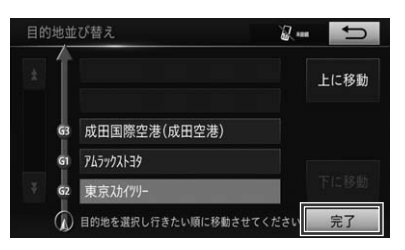

## <span id="page-92-1"></span>**探索条件を変更する**

目的地を複数設定しているときは、それぞ れの区間で探索条件を選択することができ ます。

#### **1[探索条件変更]にタッチする (→ P.[91\)](#page-90-2)**

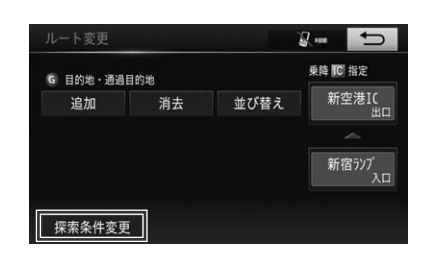

**2 変更したい探索条件にタッチし て、[探索開始]にタッチする**

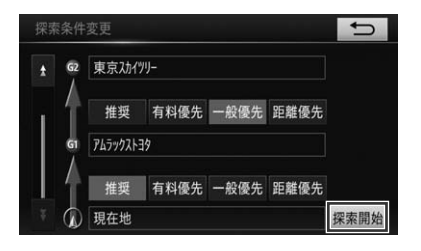

2

<span id="page-93-0"></span>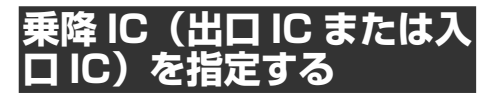

目的地を設定したあと、ルート案内の出口 IC、または入口 IC を 1 カ所ずつ指定でき ます。

## インフォメーション

- 設定されているルートで使用されている入 口または出口によっては、乗降 IC が指定で きない場合があります。
- 目的地の追加、削除、または並べ替えをす ると、指定した乗降 IC は解除されます。
- スマート IC 考慮ルート探索が機能している 場合は、スマート IC を乗降 IC として指定 することもできます。( <sup>→</sup> P.[81\)](#page-80-1)

### **1 指定する出口 IC、または入口 IC にタッチする(→ P[.91](#page-90-3))**

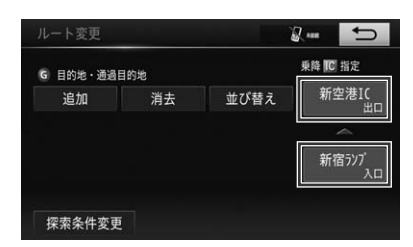

インフォメーション • ルート案内開始画面からも指定できます。  $( \rightarrow P.79)$  $( \rightarrow P.79)$ 

## **2 IC リストから、選択する IC 名 称にタッチする**

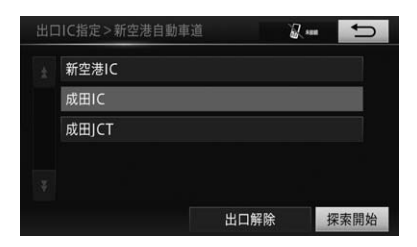

## インフォメーション

• ジャンクション(JCT)を選ぶと、分岐先 の有料道路のインターチェンジリストが表 示されます。

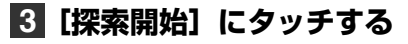

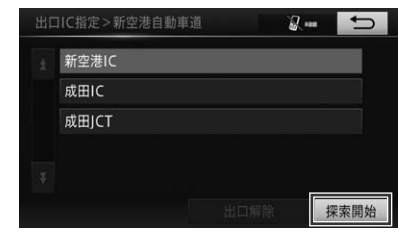

乗降 IC を解除する

#### **1 解除する出口 IC、または入口 IC にタッチする**

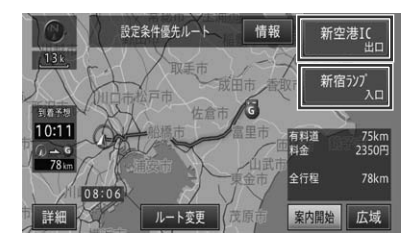

### **2[出口解除]または[入口解除] にタッチする**

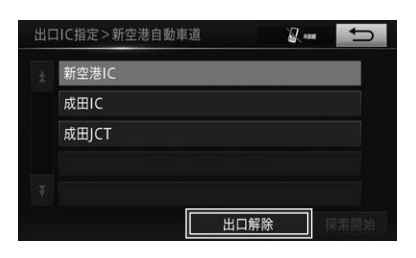

自宅や友人宅などの覚えておきたい場所を登録しておくと、ルート設定などの 操作がかんたんになります。

## インフォメーション

- メモリ地点 400 件、特別メモリ地点 5 件、および自宅 1 件まで登録できます。
- メモリ地点や特別メモリ地点の情報を SD カードに保存したり、メモリ地点のデータを SD カー ドから、本機に読み込ませたりすることができます。→*「脊録データを移行する」(P.103)*
- メモリ地点や特別メモリ地点の名称やマークは変更することができます。
	- [→「メモリ地点の登録内容を修正する」\(P.99\)](#page-98-0)
	- [→「特別メモリ地点の登録内容を修正する」\(P.100\)](#page-99-0)

## <span id="page-94-0"></span>**場所を登録する**

探した場所やドライブで訪れた場所を登録 しておくと、次回そこへ行くときにかんた んにルートを探索することができます。 また、登録した場所へ近づくと自動的に音 を鳴らすこともできます。( <sup>→</sup> P.[98\)](#page-97-0)

#### 簡単な操作で登録する

**1 場所を探す(→ P.[68](#page-67-0))**

**2[地点登録]にタッチする**

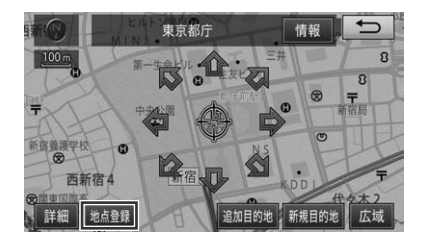

▼ 検索した地点がメモリ地点として登録さ れます。

#### <span id="page-94-1"></span>メモリ地点を登録する

登録したい場所を、メモリ地点として 400 件まで登録できます。

**1 MENUを押し、[設定・編集] -[メモリ地点登録・編集]に タッチする(→ P[.52](#page-51-0))**

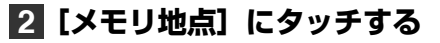

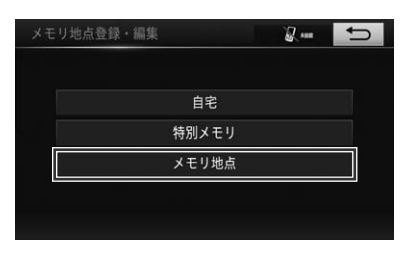

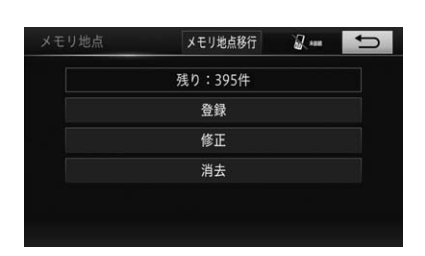

▼

2 ナビゲーション 2 ナビゲーション

<span id="page-95-6"></span>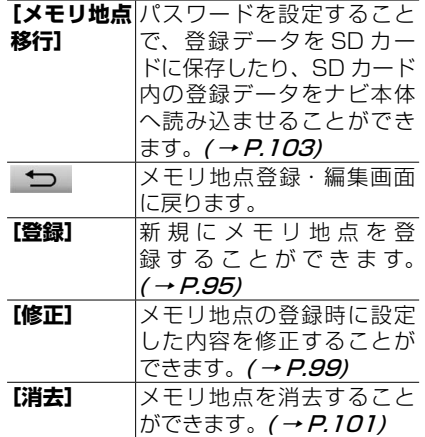

- <span id="page-95-4"></span><span id="page-95-2"></span>**3[登録]にタッチする**
- **4 検索方法を選択して、場所を探す (→ P.[68\)](#page-67-0)**
- <span id="page-95-1"></span>**5[セット]にタッチする**

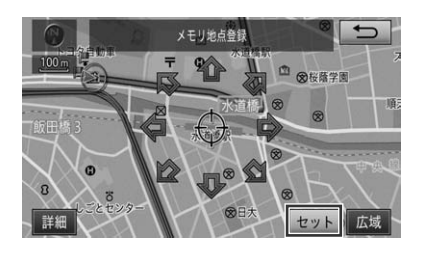

▼

検索した地点がメモリ地点として登録さ れされ、メモリ地点編集画面が表示され ます。

登録内容を修正する場合は、[→「メモリ](#page-98-0) [地点の登録内容を修正する」\(P.99\)](#page-98-0) の手順 **3** 以降を参照してください。

#### <span id="page-95-0"></span>特別メモリ地点を登録する

通常のメモリ地点とは別に、特別メモリ 地点を 5 件まで登録できます。よく行く 地点などは特別メモリ地点として登録し ておくと検索時などに便利です。

- **1 MENUを押し、[設定・編集] -[メモリ地点登録・編集]に タッチする(→ P.[52\)](#page-51-0)**
- **2[特別メモリ]にタッチする** メモリ地点登録・編集  $2-5$

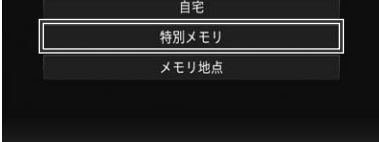

▼

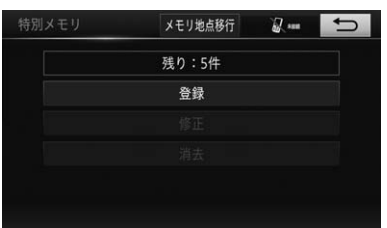

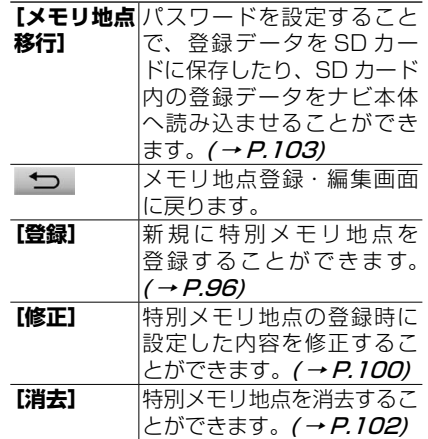

- <span id="page-95-5"></span><span id="page-95-3"></span>**3[登録]にタッチする**
- **4 検索方法を選択して、場所を探す (→ P[.68](#page-67-0))**

## **5[セット]にタッチする (→ P[.96\)](#page-95-1)**

**6 登録先の番号を選んでタッチする**

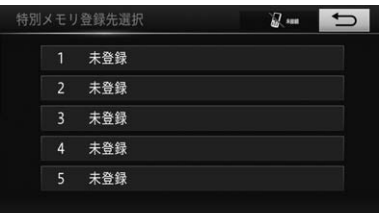

伽 インフォメーション

• すでに登録してある特別メモリを置き替え る場合は、置き替えたい登録先の番号にタッ チして、上書き確認のメッセージが表示さ れたら**[はい]**にタッチします。

▼

検索した地点が特別メモリ地点として登 録され、メモリ地点編集画面が表示され ます。

登録内容を修正する場合は、[→「](#page-99-0)特 [別メモリ地点の登録内容を修正する」](#page-99-0) [\(P.100\)](#page-99-0)の手順 **4** 以降を参照してく ださい。

#### <span id="page-96-0"></span>自宅を登録する

自宅の場所を 1 件登録できます。

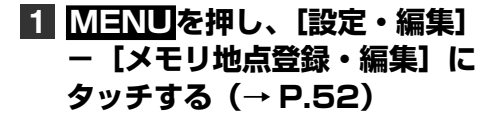

# **2[自宅]にタッチする**

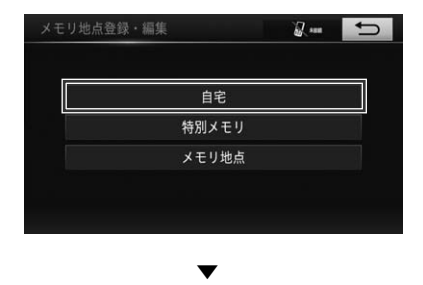

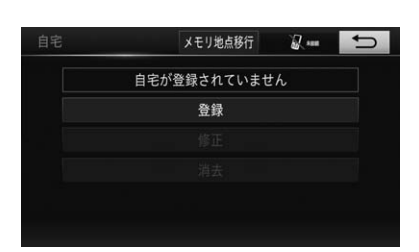

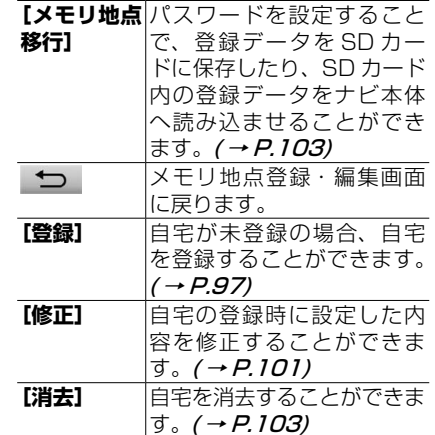

- <span id="page-96-2"></span><span id="page-96-1"></span>**3[登録]にタッチする**
- **4 検索方法を選択して、場所を探す (→ P.[68\)](#page-67-0)**

## **5[セット]にタッチする (→ P.[96\)](#page-95-1)**

#### ▼

検索した地点が自宅として登録され、自 宅編集画面が表示されます。

登録内容を修正する場合は、[→「自宅の](#page-100-1) [登録内容を修正する」\(P.101\)](#page-100-1)の手順 **3** 以降を参照してください。

- インフォメーション
- すでに自宅が登録済みの場合は、登録済み の自宅を消去 (→ P.[103\)](#page-102-1) してから登録し てください。QUICK SETUP で自宅を登録 し直す場合は、自宅を上書きできます。

## <span id="page-97-0"></span>効果音について

効果音を設定することで、メモリ地点、 特別メモリ地点、または自宅の各登録地 に近づくと、自動的に音を鳴らすことが できます。

効果音は、各登録地の内容画面から **[マーク]**-**[効果音]**で設定できます。  $(\rightarrow P.99, 100, 101)$  $(\rightarrow P.99, 100, 101)$  $(\rightarrow P.99, 100, 101)$  $(\rightarrow P.99, 100, 101)$  $(\rightarrow P.99, 100, 101)$  $(\rightarrow P.99, 100, 101)$ 

インフォメーション

- 効果音が設定された各登録地が、自車から 約 500 m 以内に近づくと効果音が鳴りま す。
- 自車から約 500 m 以内に各登録地が複数 ある場合は、近いものから効果音が鳴りま す。
- 一度効果音が鳴ると、30 分経過するか本機 の電源を入れ直さないと(エンジンをかけ 直さないと)、効果音は再度鳴りません。
- 各登録地の効果音よりも、ルートや VICS の音声案内が優先されます。

メモリ地点や特別メモリ地点に関する情報(名称、電話番号、マーク、効果音、 位置)を変更、または登録を消去できます。

<span id="page-98-0"></span>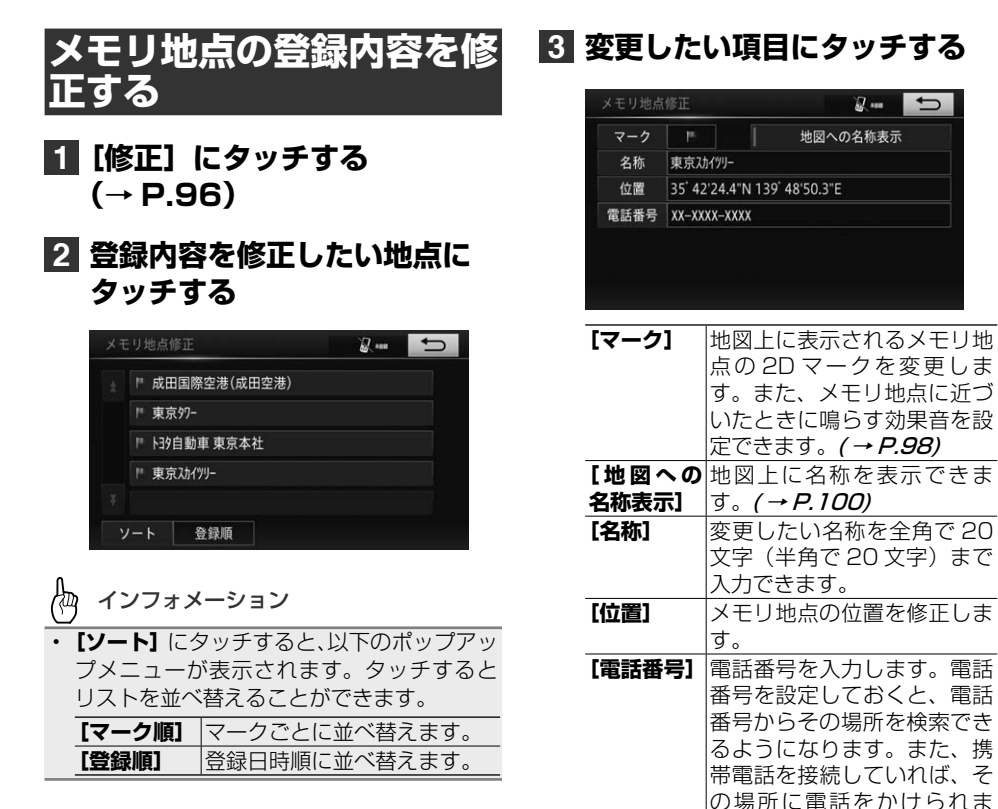

**4 にタッチする**

手順 **2** の画面に戻ります。

▼

<span id="page-98-1"></span>す。

99

## <span id="page-99-2"></span>登録した場所の名称を地図上に 表示させる

**[地図への名称表示]**にタッチして ON に することで、マークに加え登録した場所 の名称も地図上に表示されます。タッチ するごとに ON/OFF を設定できます。

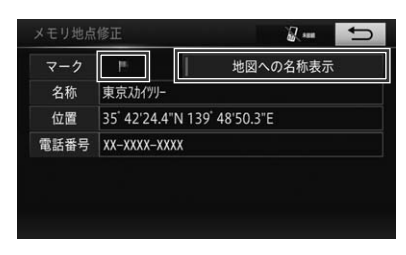

地図への名称表示の ON/OFF によって、 表示されるマークが変わります。

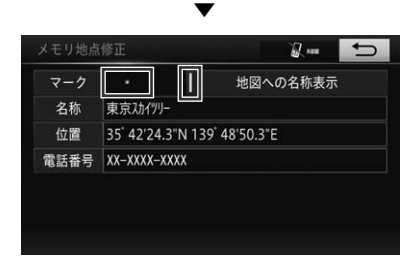

ON にすると、**[地図への名称表示]**の 左横にあるインジケーターが点灯しま す。

- インフォメーション
- 画面上に名称を表示できるメモリ地点は 100 件までです。101 件目以降はマーク だけの表示となります。
- 名称表示を ON にしている場合、マークの 表示は変更できません。

# <span id="page-99-0"></span>**特別メモリ地点の登録内容 を修正する**

- **1 [修正] にタッチする (→ P[.96](#page-95-3))**
- **2 登録内容を修正したい地点に タッチする**

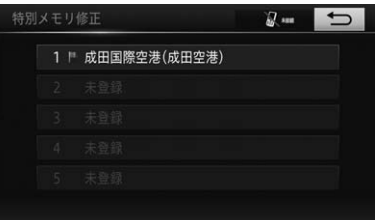

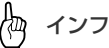

#### インフォメーション

• リストは特別メモリ地点 ID 順で表示されま す。

## **3 変更したい項目にタッチする**

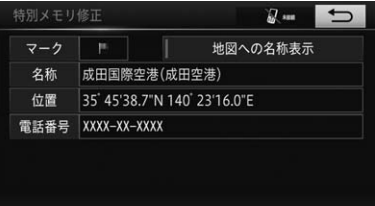

<span id="page-99-1"></span>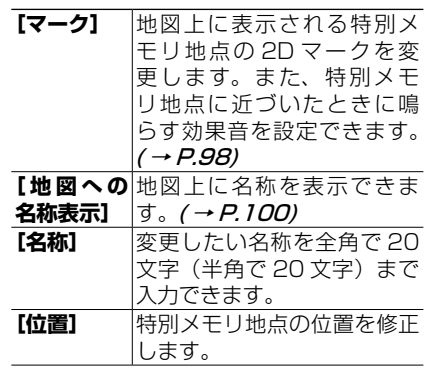

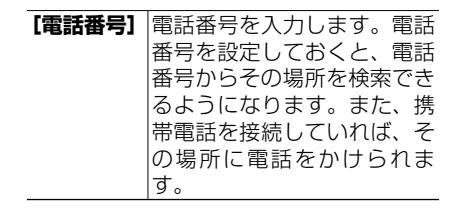

## **4 にタッチする**

特別メモリ編集選択リスト画面に戻りま す。

▼

<span id="page-100-1"></span>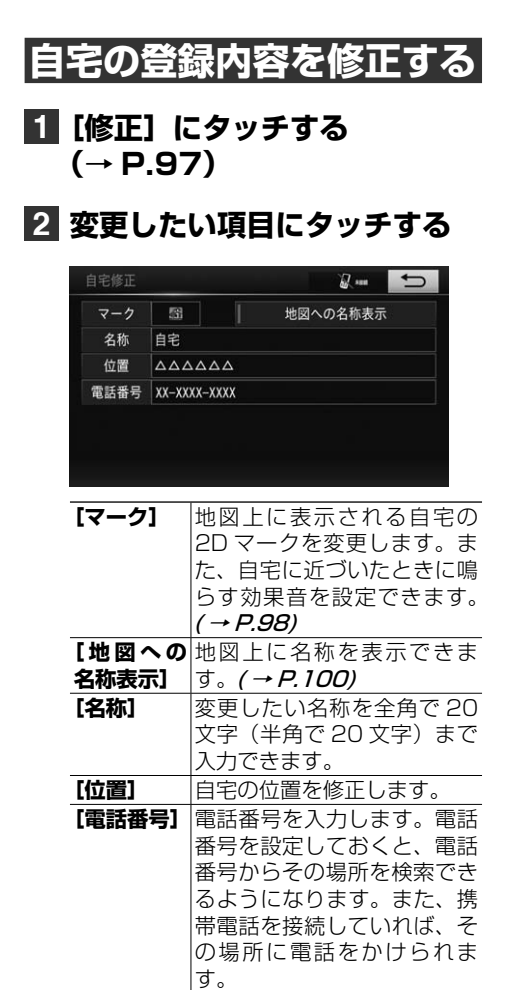

**3 にタッチする**

▼ 自宅編集選択リスト画面に戻ります。

<span id="page-100-0"></span>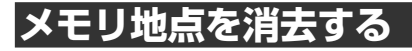

#### **1[消去]にタッチする (→ P.[96\)](#page-95-4)**

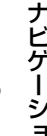

**2 消したいメモリ地点にタッチする**

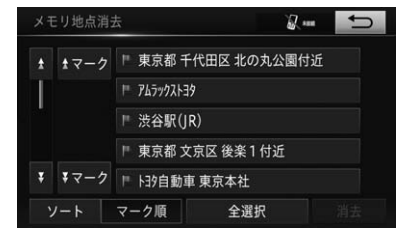

▼

タッチしたメモリ地点は色が変わり、引 き続き選択できます。選択を解除する場 合は、再度そのメモリ地点にタッチしま す。

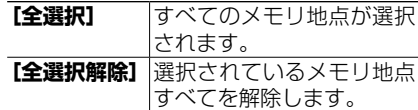

インフォメーション

<span id="page-100-2"></span>• **[ソート]**にタッチすると、以下のポップアッ プメニューが表示されます。タッチすると リストを並べ替えることができます。

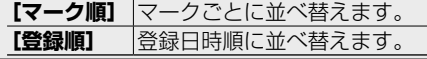

 $\overline{c}$ 

## **3[消去]にタッチする**

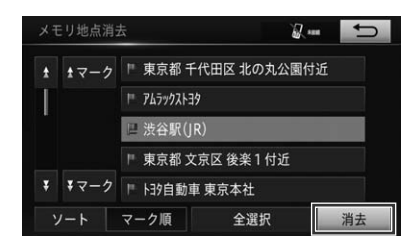

▼ 確認メッセージが表示されます。

▼

# **4[はい]にタッチする**

メモリ地点が消去されます。

# <span id="page-101-0"></span>**特別メモリ地点を消去する**

**1[消去]にタッチする (→ P[.96](#page-95-5))**

## **2 消したい特別メモリ地点にタッチ する**

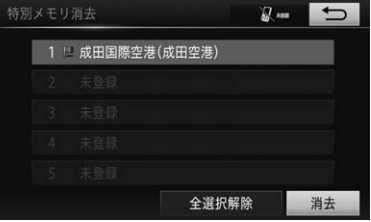

タッチした特別メモリ地点は色が変わり、 引き続き選択できます。選択を解除する 場合は、再度その特別メモリ地点にタッ チします。

▼

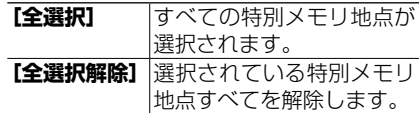

**3[消去]にタッチする**

▼ 確認メッセージが表示されます。

## **4[はい]にタッチする**

特別メモリ地点が消去されます。

▼

<span id="page-102-1"></span>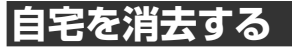

**1[消去]にタッチする (→ P[.97\)](#page-96-2)**

確認メッセージが表示されます。

▼

▼

## **2[はい]にタッチする**

自宅が消去されます。

## <span id="page-102-0"></span>|登録データを移

登録したメモリ地点、特別メモリ地点、お よび自宅の全データを SD カードに保存で きます。また、SD カードに保存されてい るデータを読み込むこともできます。

#### **1 [メモリ地点移行]にタッチする (→ P[.96\)](#page-95-6)**

彻 インフォメーション

• メモリ地点登録・編集画面で、**[特別メモリ]** -**[メモリ地点移行]**、または**[自宅]**-**[メ モリ地点移行]**でも同じ操作ができます。

▼

メモリ地点移行メニュー画面が表示され ます。

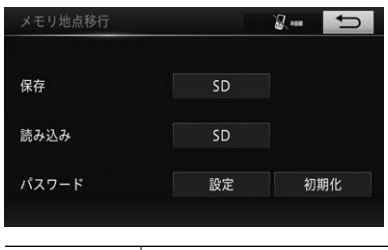

<span id="page-102-4"></span>保存-**[SD]**本機に登録したメモリ地 点、特別メモリ地点、お よび自宅の全データを SD カードに保存します。  $( \rightarrow P.104)$  $( \rightarrow P.104)$ 

<span id="page-102-5"></span><span id="page-102-3"></span>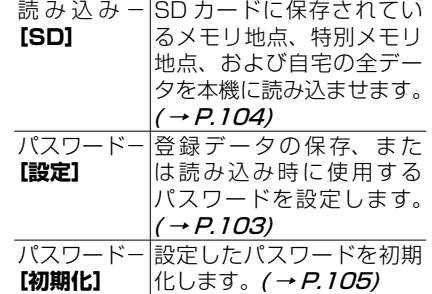

2 ナビゲーション

ナビゲーション

2

<span id="page-102-6"></span><span id="page-102-2"></span>パスワードを設定する

登録データの保存や読み込みには、パス ワードの設定が必要です。

**1「パスワード」の[設定]にタッ チする(→ P[.103](#page-102-3))**

### **2 パスワードを入力して[完了] にタッチする**

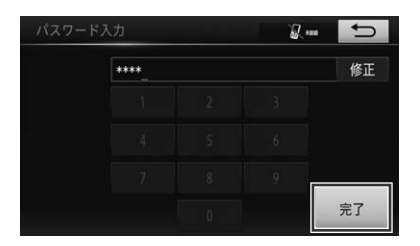

#### 俩 インフォメーション

• 入力できるパスワードは、半角数字で 4 桁 までです。

▼ 確認のため再度、パスワード入力画面が 表示されます。

## **3 手順 2 で入力したパスワードを 入力して[完了]にタッチする**

▼

パスワードが設定されます。

<span id="page-103-0"></span>登録データを SD カードに保存 する

**1「保存」の[SD]にタッチする (→ P.[103\)](#page-102-4)**

## **2 パスワードを入力して[完了] にタッチする**

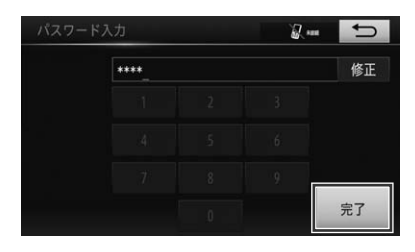

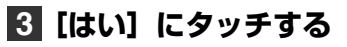

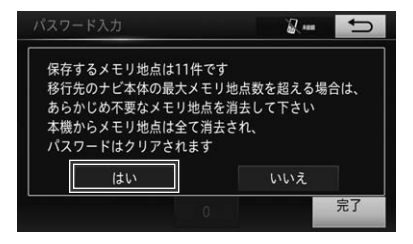

登録されているメモリ地点、特別メモリ 地点、および自宅の全データを一括で SD カードに保存します。

▼

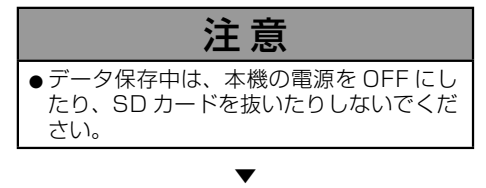

保存処理終了メッセージが表示されます。

## **4[了解]にタッチする**

#### 倁 インフォメーション

- すでにメモリ地点などが SD カードに保存 されている場合は、**[はい]**にタッチすると SD カードに保存されているデータが上書き (消去)され、本機に登録されているデータ を SD カードに保存します。キャンセルす る場合は**[いいえ]**にタッチしてください。
- SD カードに保存するメモリ地点のデータ は、アクセス日時順で保存します。
- メモリ地点、特別メモリ地点、および自宅 を合わせて最大 406 件まで保存できます。
- SD カードへの保存が正常に終了した場合、 本機のメモリ地点、特別メモリ地点、およ び自宅のデータがすべて消去され、パスワー ドが初期化されます。

<span id="page-103-1"></span>登録データを SD カードから読 み込む

## **1「読み込み」の[SD]にタッ チする(→ P.[103\)](#page-102-5)**

### **2 パスワードを入力して[完了] にタッチする**

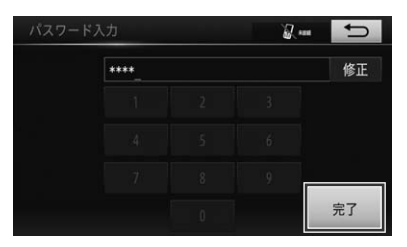

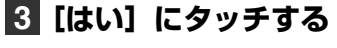

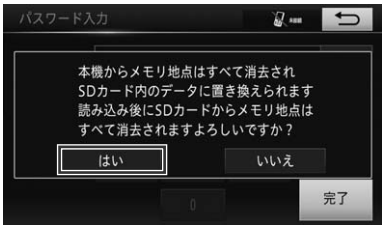

SD カードに保存されているメモリ地 点、特別メモリ地点、および自宅の全デー タを一括で本機に読み込みます。

## 注 意

▼

●データ読み込み中は、本機の電源を OFF にしたり、SD カードを抜いたりしないで ください。

▼

読み込み処理終了メッセージが表示され ます。

**4[了解]にタッチする**

#### 倁 インフォメーション

- すでにメモリ地点などが本機に登録されて いる場合は、**[はい]**にタッチすると本機に 登録されているデータが上書き(消去)され、 SD カードに登録されているデータを本機に 移行します。キャンセルする場合は**[いいえ]** にタッチしてください。
- 本機へ正常に読み込みが行われた場合は、 SD カード内のメモリ地点、特別メモリ地点、 および自宅のデータは消去されます。
- SD カードからの読み込み中に本機のメモリ 地点、特別メモリ地点、および自宅の各件 数が登録可能最大数に達した場合は、その 旨メッセージを表示し、それ以上の読み込 みは行いません。

## <span id="page-104-0"></span>パスワードを初期化する

#### 倁 インフォメーション

• パスワードを初期化した場合、同時に本機 のメモリ地点、特別メモリ地点、および自 宅の全データも消去されます。初期化する 際は、事前に SD カードへ登録データを保 存(→ P.[104\)](#page-103-0)することをお勧めします。

## **1「パスワード」の[初期化]にタッ チする(→ P[.103](#page-102-6))**

## **2[はい]にタッチする**

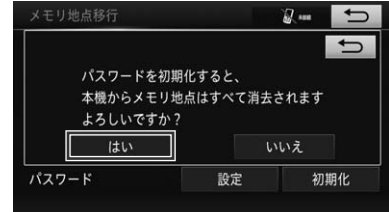

▼ 再確認メッセージが表示されます。

▼

## **3[はい]にタッチする**

パスワードが初期化されます。

# **1. その他のデータを消去する**

本機に保存されたいろいろな機能のデータを消去することができます。

# <span id="page-105-0"></span>**目的地の検索履歴を消去する**

場所を探すと、探した場所が自動的に検索 履歴として 100 件まで保存されていきま す。

次の手順で検索履歴を消去することができ ます。

### **1 MENU**を押し、[目的地]に **タッチする**

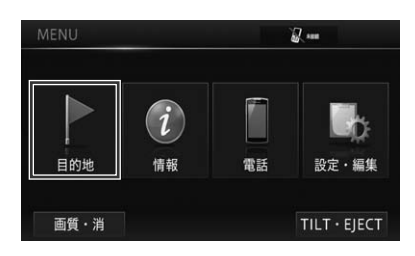

# **2 [履歴] にタッチする**

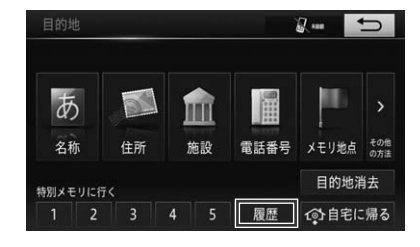

## **3[履歴消去]にタッチする**

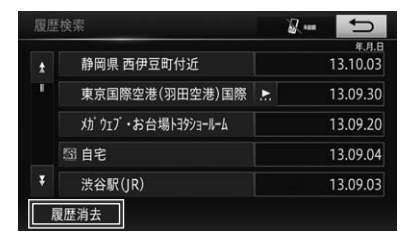

## **4 消去したい検索履歴にタッチする**

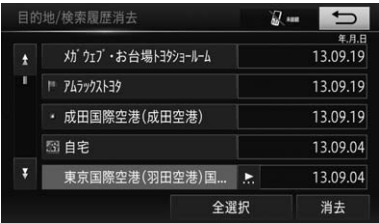

タッチした検索履歴は色が変わり、引き 続き選択できます。選択を解除する場合 は、再度その検索履歴にタッチします。

▼

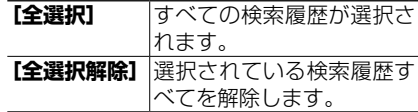

## **5[消去]にタッチする**

確認メッセージが表示されます。

▼

▼

## **6[はい]にタッチする**

選んだ検索履歴が消去されます。

倁 インフォメーション

• MENU を押し、**[設定・編集]**-**[ナビ詳 細設定]**-**[その他]**-**[目的地 / 検索履 歴の消去]**でも、手順 **3** からと同様に検 索履歴を消去できます。

# <span id="page-106-0"></span>**ルートの学習内容を消去する**

本機は、よく使用する道を学習しており、 ルート探索時に学習した道を優先的に使用 します。→「学習ルート探索」(P.81)

よく使用する道を変更した場合などは、学 習ルートを消去してから再学習を行いま す。

- Ѩ インフォメーション • すべての学習ルートが消去されますのでご 注意ください。
- **1 MENUを押し、[設定・編集] -[ナビ詳細設定]にタッチする (→ P[.51\)](#page-50-0)**

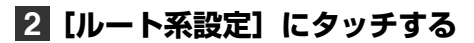

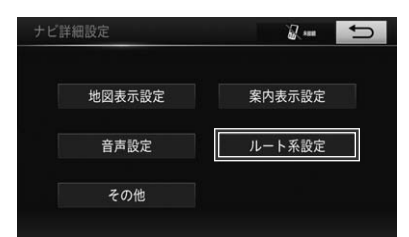

## **3[ルート学習結果の消去]にタッ チする**

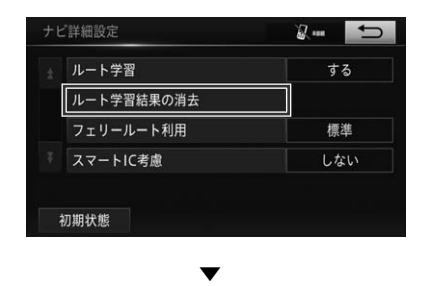

確認メッセージが表示されます。

# **4[はい]にタッチする**

学習ルートが消去されます。

## **走行軌跡を消去する**

地図画面に表示される走行軌跡を消去する ことができます。

▼

工場出荷時の設定は「走行軌跡解除」です。

**1 現在地画面で、[表示変更]に タッチする(→ P[.23](#page-22-0))**

**2[走行軌跡解除]にタッチする**

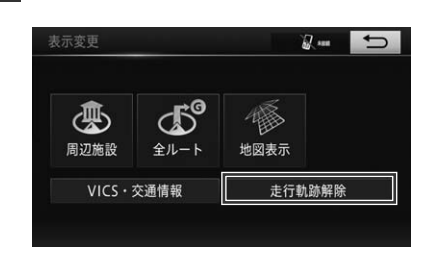

確認メッセージが表示されます。

▼

▼

## **3[はい]にタッチする**

走行軌跡が消去されます。

Æщ インフォメーション

- 走行軌跡を解除すると、地図上に表示され ていた走行軌跡も消去されます。
- これまでの走行軌跡を保存しておきたい場 合は、手順 **3** で確認メッセージの**[いいえ]** にタッチしてください。
- 再度、走行軌跡を表示させる場合は、現在 地画面で**[表示変更]**-**[走行軌跡表示]** にタッチしてください。(→ P.[62\)](#page-61-0)

# **2. FM-VICS 情報を利用する**

車載のアンテナで FM-VICS 情報(VICS センターから提供)を受信し、交通規 制などを確認することができます。

# **VICS 情報とは**

VICS (Vehicle Information & Communication System:道路交通情 報通信システム)とは、最新の交通情報を ドライバーに伝えるための通信システムで す。

VICS 情報を受信すると、渋滞や事故、交 通規制などの最新情報をナビゲーションの 地図上に表示できます。また、かんたんな 地図イラストや文字で見ることもできま す。

#### VICS 情報の表示形態

ドライバーは VICS センターから提供さ れる、次のような道路交通情報を活用で きます。

- 渋滞情報(順調情報も含む)
- 旅行時間情報
- 交通障害情報
- 交通規制情報
- 駐車場情報

#### **地図**

ナビゲーションの地図上に道路交通情報 が直接表示されます。

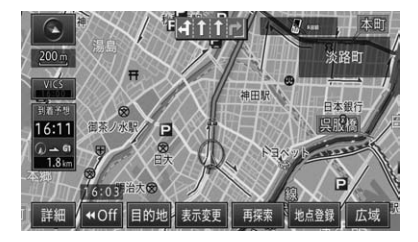

#### **簡易図形**

かんたんな地図イラストなどで道路交通 情報が表示されます。

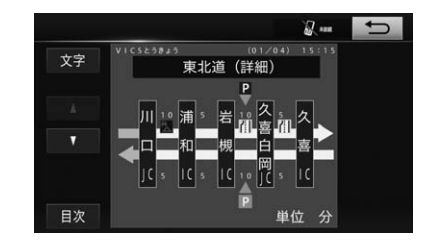

#### **文字**

文字で道路交通情報が表示されます。

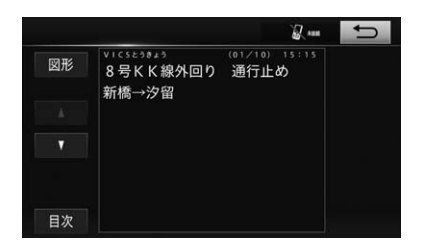

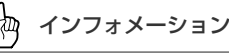

• 情報提供側の問題により、文字化けやネッ トワーク障害などのエラーメッセージが表 示されることがあります。
2. FM-VICS 情報を利用する

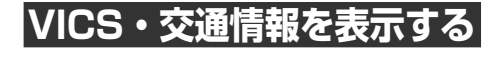

**1 現在地画面で、[表示変更]- [VICS・交通情報]にタッチ する**

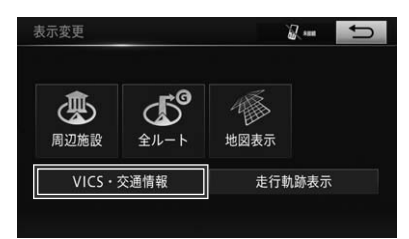

### **2 VICS・交通情報を表示する道 路にタッチする**

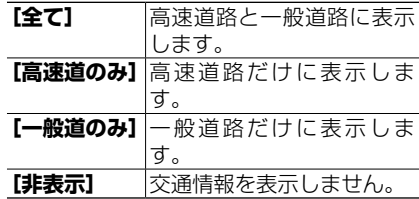

ľФ インフォメーション

-<br>• ハイウェイモード (→ *P.[65\)](#page-64-0)* では、一般 道のみに設定している場合でも、VICS・交 通情報が表示されます。

表示する VICS・交通情報を選択 する

- **1 現在地画面で、[表示変更]- [VICS・交通情報]にタッチ する**
- **2[表示設定]にタッチする**
- **3 表示する VICS・交通情報に タッチする**

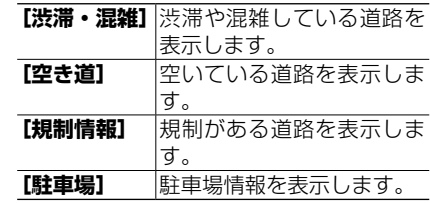

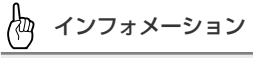

• 選択したスイッチは、スイッチ左横のイン ジケーターが点灯します。再度タッチする とインジケーターが消灯し選択が解除され ます。

2 ナビゲーション ナビゲーション

 $\overline{c}$ 

#### 2. FM-VICS 情報を利用する

# **地図上で VICS 情報を見る**

地図の表示形態では、VICS センターから受信した道路交通情報が、渋滞の道塗りや VICS マークで地図上に表示されます。

#### 一般道路への表示

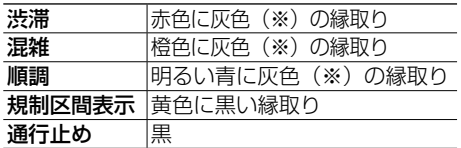

※地図色が「ストレート」以外の場合は、白に なります。

#### 有料道路への表示

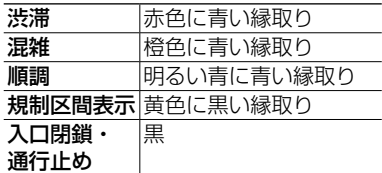

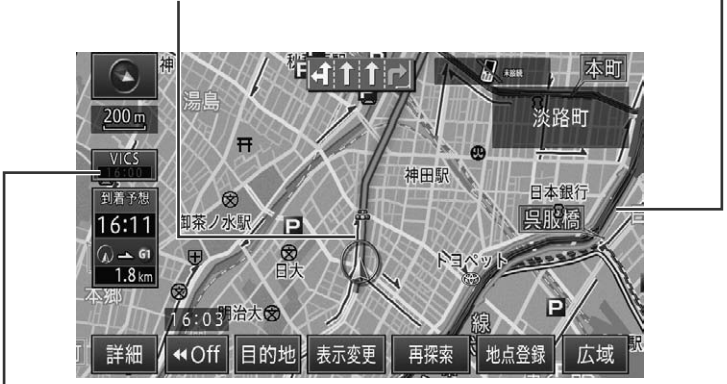

#### <span id="page-109-0"></span>VICS 地図情報提供時刻表示(背景色)

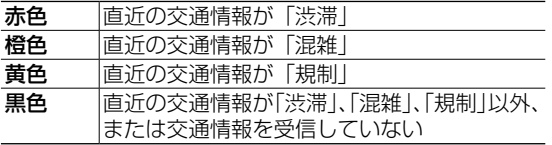

### インフォメーション

- · 本機の電源を ON (エンジンを ON) にしてから受信した VICS 情報が表示されるまで、時間が かかることがあります。
- 希望するエリアの放送が受信できないときは、放送局を切り替えてください。(→ P.[112\)](#page-111-0)
- VICS 情報提供時刻表示は、最新のデータが提供された時刻です。
- **[VICS]**の情報提供時刻部にタッチすると、ルート案内中はルート上前方の渋滞や規制の情報 を音声案内でお知らせします。(→ P.[111\)](#page-110-0)
- VICS 交通情報は、800 m 縮尺表示より広域の地図には表示されません。ただし、通行止め考 慮オートリルート画面(→ P.[89\)](#page-88-0) では、800 m 縮尺表示より広域の地図でも、VICS の規 制情報マークのみ表示されます。

2

ナビゲーション

#### 2. FM-VICS 情報を利用する

#### **VICS マークの種類**

VICS 情報により、次のようなマークも地 図上に表示されます。

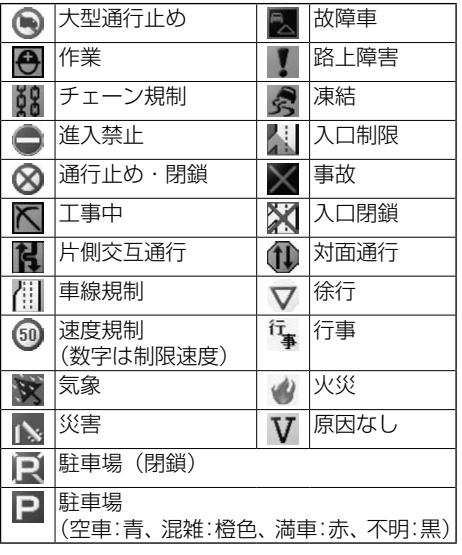

#### 伽 インフォメーション

• VICS マークにタッチすると、詳細な情報を 表示できます。

#### **「VICS 地図情報提供時刻表示」の内容**

FM 多重放送による VICS 情報提供時刻が 表示されます。

#### **提供時刻の表示に時間がかかるときは**

受信中の放送局の受信感度を確認してく ださい。[→「放送局の受信状態の確認に](#page-112-0) [ついて」\(P.113\)](#page-112-0)

#### **2つの放送エリアが重なる地域を走行して いるときは**

本機は、現在地周辺の VICS 情報(道塗 り情報)と別のエリア(隣接する都道府 県など)の VICS 情報を同時に表示する ことができます。したがって、県境など の放送エリアが重なる地域を走行しても、 必要な情報を見ることができます。

### 緊急情報の自動表示

緊急情報を受信した場合、自動的にその 内容が表示されます。

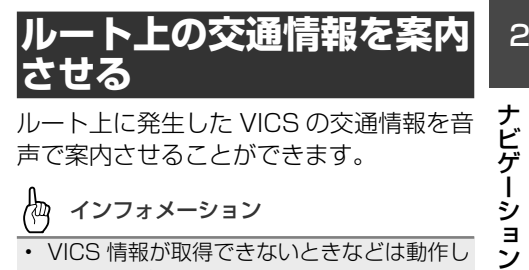

ルート上に発生した VICS の交通情報を音 声で案内させることができます。

インフォメーション

- VICS 情報が取得できないときなどは動作し ないことがあります。
- 音声では、例:"およそ 3 km 先、1 km の 渋滞が発生しています。通過に 5 分ほどか かります。"と案内されます。

### 渋滞オートガイド

ルート上に発生した交通情報を自動的に 音声で案内します。

#### łщ インフォメーション

• 案内中のルートが無い場合は、案内されま せん。

### <span id="page-110-0"></span>渋滞チェック

VICS 地図情報提供時刻表示*(→ P.[110\)](#page-109-0)* にタッチすると、ルート上に発生してい る交通情報を音声案内で確認することが できます。

2. FM-VICS 情報を利用する

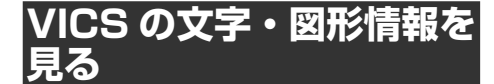

文字や図形の VICS 情報を表示させること ができます。

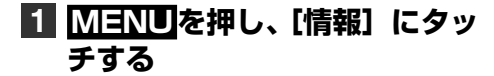

### **2[VICS]にタッチする**

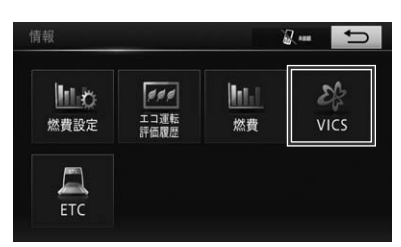

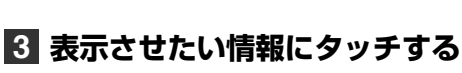

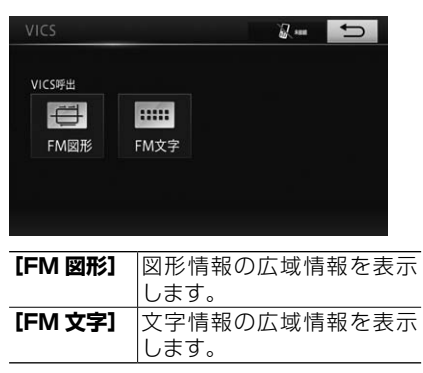

### **4 見たい情報の番号にタッチする**

メニューに表示されている情報番号と同 じ番号を選びます。渋滞や交通規制など に関する情報が表示されます。

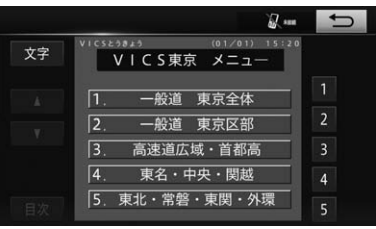

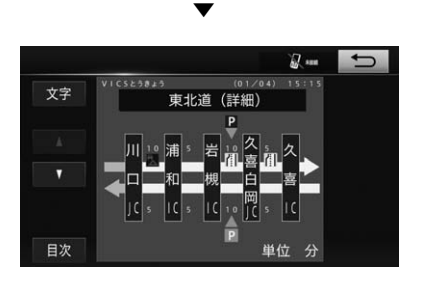

インフォメーション

- 全情報画面が複数のページにおよぶときは、 **[▲]**、**[▼]**にタッチすると、ページを送り ます。
- すべての情報が取得されていないときは、 現在取得している情報の先頭ページ、また は最終ページが表示されます。
- **[目次]**にタッチすると、VICS 情報目次画 面に戻ります。
- **[文字]**/**[図形]**にタッチすると、VICS 文字情報目次画面と VICS 図形情報目次画 面を切り替えます。

# <span id="page-111-0"></span>**放送局を選ぶ**

VICS 情報を FM 多重放送から受信すると きは、最も受信感度の良い放送局を選びま す。

### **1 MENUを押し、[設定・編集] -[ナビ詳細設定]にタッチする (→ P[.51\)](#page-50-0)**

## **2[その他]にタッチする**

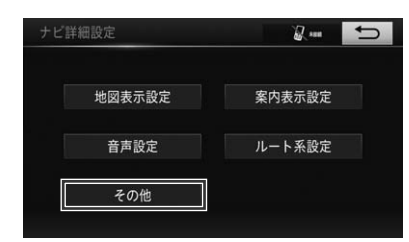

### **3[VICS 設定]にタッチする**

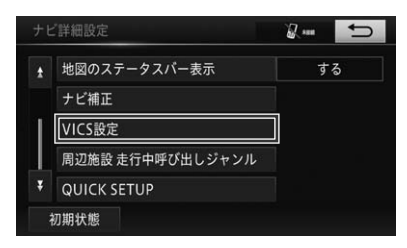

# **4[VICS 選局]にタッチする**

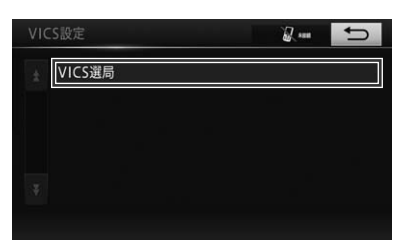

### **5 放送局を探す方法にタッチする**

倁 インフォメーション • **[自動]**/**[手動]**にタッチすると、放送局

を探す方法を切り替えます。

### **自動の場合**

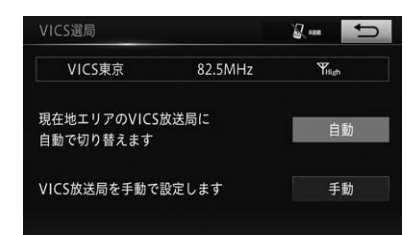

### **手動の場合**

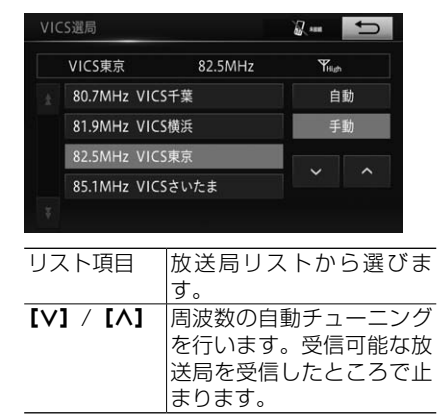

### <span id="page-112-0"></span>放送局の受信状態の確認について

VICS 選局設定画面では、受信中の放送局 名、周波数、受信状態などが表示されます。

受信状態表示  $\overline{a}$ VICS選局  $x = 1$ VICS東京 82.5MHz 現在地エリアのVICS放送局に 白動 自動で切り替えます VICS放送局を手動で設定します 手動 選局方法(自動/手動)

受信状態表示は、受信感度が高い場合 「High」、受信感度が低い場合「Low」と 表示されます。

2

# **3. 車両メンテナンスを利用する**

お車の消耗品の交換時期などの更新時期を設定しておくと、交換または更新時 期が近づいたことをお知らせするメッセージを表示することができます。

車 両 メ ン テ ナ ン ス と は、GPS( <sup>→</sup> P.[147\)](#page-146-0) のカレンダー機能と車速信号を 利用して、オイルなどの消耗部品の交換時 期、各種点検時期、または免許証の更新な どのイベント時期の案内を行う機能です。 車両メンテナンスでは、以下の消耗品があ らかじめ設定されています。 必要により、「任意入力1~5」を利用して、 消耗品を任意に設定することができます。

- エンジンオイル交換
- オイルフィルター交換
- タイヤローテーション
- タイヤ交換
- エアクリーナー
- ブレーキパッド交換
- V ベルト
- 冷却水(LLC)交換
- ブレーキフルード交換
- ATF 交換
- 任意入力
- 任意入力
- 任意入力
- 任意入力
- 任意入力

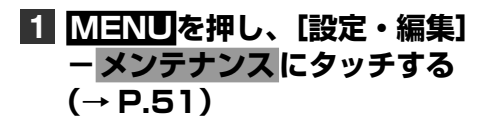

<span id="page-113-0"></span>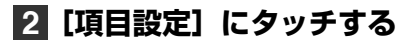

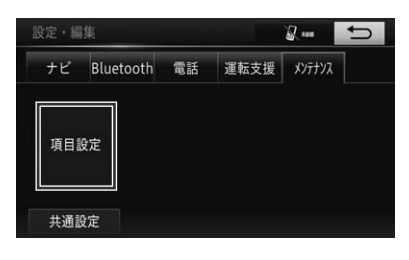

▼

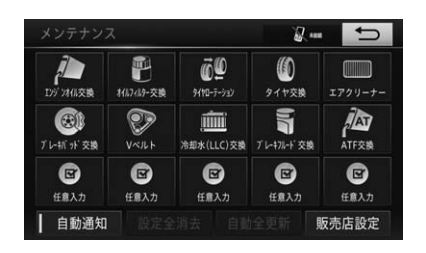

メンテナンスメニューが表示されます。

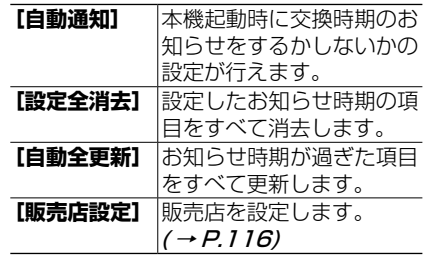

3. 車両メンテナンスを利用する

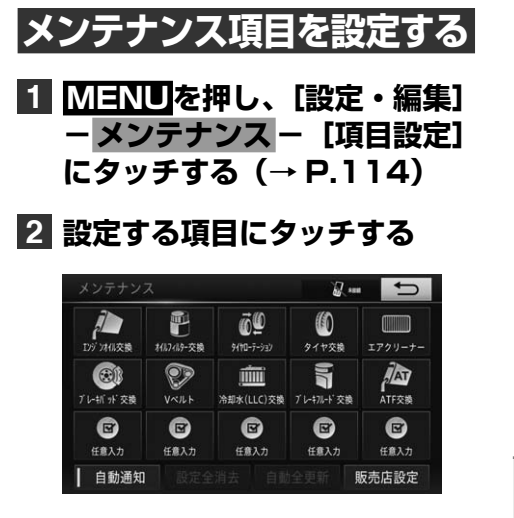

恟 インフォメーション

• 任意入力を選択すると、表示されているメ ンテナンス項目以外の項目を任意で設定で きます。

### **3 入力する項目にタッチして、メ ンテナンス項目を設定する**

例:エンジンオイル交換

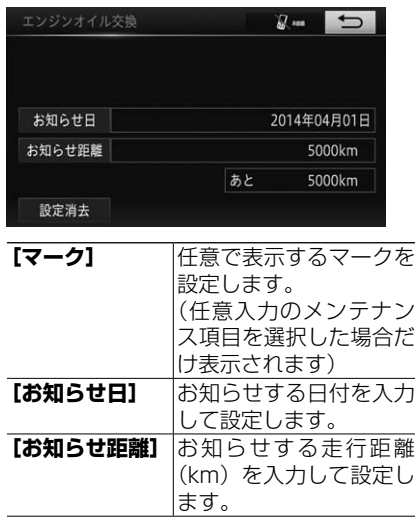

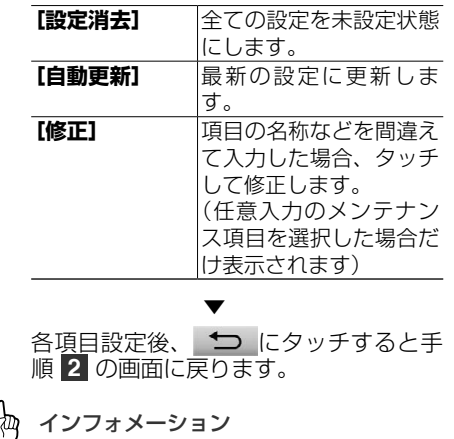

- **[自動更新]**は、お知らせ時期を過ぎると選 択できます。
- 日付入力画面で、西暦年を入力するときは 上 2 桁の入力は不要です。また、1桁の月・ 日を入力するときは、先頭に「0」を入力す る必要はありません。 例:2015 年 7 月 8 日の場合、入力値は 「15」、「7」、「8」となります。

 $\overline{c}$ 

3. 車両メンテナンスを利用する

# <span id="page-115-0"></span>**販売店の設定をする**

**1 MENUを押し、[設定・編集] - メンテナンス- [項目設定] にタッチする(→ P[.114](#page-113-0))**

**2[販売店設定]にタッチする**

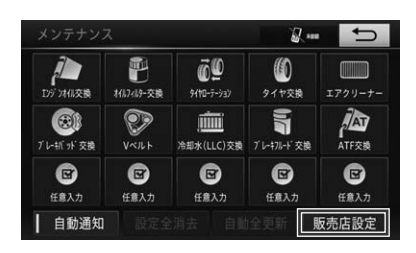

**3 地図の呼び出し方法を選び、販 売店を設定する地点の地図を表 示する(→ P[.68](#page-67-0))**

**4[セット]にタッチする**

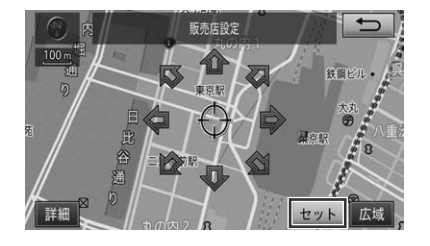

- 倁 インフォメーション
- → *「施設で探す」(P.70)* でトヨタ販売 店を呼び出し、そのまま位置を調整せずに **[セット]**を選択すると、販売店名・電話番 号が自動的に入力されます。

# **販売店の情報を修正・入力 する**

- **1 MENU を押し、[設定・編集] -メンテナンス-[項目設定] にタッチする(→ P.[114\)](#page-113-0)**
- **2[販売店設定]にタッチする**
- **3 変更したい項目にタッチして、 修正または入力する**

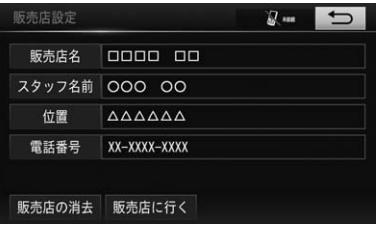

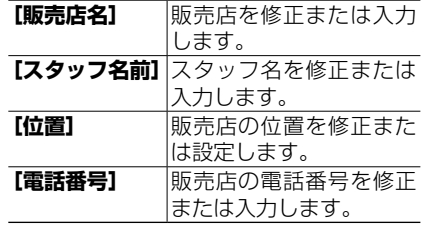

łд インフォメーション

- **[販売店に行く]**を選択すると、販売店の地 図が表示されます。
- 販売店を消去したいときは、**[販売店の消去]** を選択し、**[はい]**を選択します。

エコなルート表示を行うための燃費設定、エコ運転評価の履歴確認、および燃 費履歴の表示を行います。

### **燃費設定をする**

一般道路、高速道路走行時の燃費を設定し ます。ここで設定した内容がエコなルート 表示 (→ P.[80\)](#page-79-0) に反映されます。

- **1 MENUを押し、[情報]- [燃費設定]にタッチする (→ P[.51\)](#page-50-2)**
- **2[一般道燃費]または[高速道 路燃費]にタッチする**

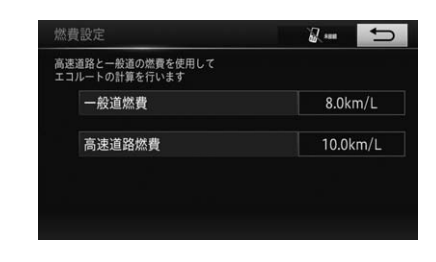

- ■3 燃費を入力し、<sup>▲</sup> コ にタッチ **する**
	- 例:一般道燃費

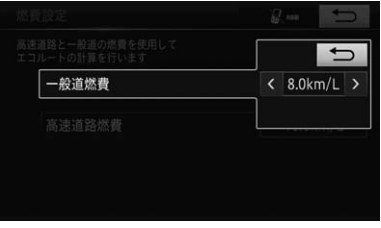

### インフォメーション

• 工場出荷時に目安の燃費が入っています。 入力する燃費は、お客様が販売店等で確認 なさった燃費を入力してください。また、 実際の走行では道路状況、季節、運転のし かたなど各使用状況で燃費は異なることが ありますので、選んだルートが必ずしもエ コなルートであるとは限りません。

# 2 ナビゲーション  $\mathbf{P}$ ナ **.ビゲーション**

# **エコ運転評価について**

エコ運転評価画面では、エコ運転を急発 進、急加速、急減速、巡航、アイドリン グの状態から 5 段階で評価し、運転のア ドバイスを行います。画面は、地図の表 示がエコ情報表示のとき表示されます。  $(\rightarrow$  P.[57\)](#page-56-0)

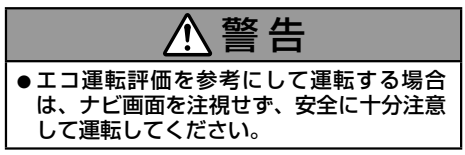

インフォメーション

- 速度と経過時間から計算されます。車速が 算出されない状態では正しく計算されない 場合があります。(→ P.[149\)](#page-148-0)
- 急な坂道など走行環境によりエコ運転評価 が低く評価される場合がありますので、ご 了承ください。
- 評価は一日単位で行われ、日付が変わると 最新のエコ運転評価が履歴に追加保存され ます。すでに履歴が9件ある場合、一番古 い履歴は削除されます。履歴を確認するに は情報メニュー画面で**[エコ運転評価履歴]** にタッチしてください。
- 以下の場合、エコ運転評価画面は表示され ません。
	- 交差点案内表示中
	- レーン情報表示中
	- 方面看板表示中
	- ターンリスト表示中
	- ハイウェイモード表示中

### エコ運転履歴の表示

過去 9 件分と最新のエコ運転評価履歴を 表示します。

**1 MENUを押し、[情報] - [エ コ運転評価履歴]にタッチする (→ P[.51](#page-50-3))**

▼

エコ運転評価履歴 履歷消去  $\overline{M}$  and

₩ インフォメーション

• 履歴を消去したい場合は、**[履歴消去]**-**[は い]**の順にタッチします(履歴は全件消去 されます)。

# **燃費履歴について**

給油した量と給油した時点での走行距離か ら、燃費が計算されます。また、燃費の履 歴から平均燃費が計算されます。

### 燃費の履歴・グラフを表示する

前回の燃費と全履歴の平均燃費が数値で 表示され、過去 5 回分の燃費がグラフで 表示されます。

### **1 MENUを押し、[情報] – [燃 費]にタッチする(→ P.[51](#page-50-4))**

▼

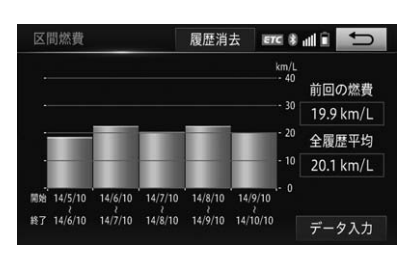

- 倁 インフォメーション
- 履歴を消去したいときは、**[履歴消去]**-**[は い]**の順にタッチします。
- 給油量を入力していない場合、履歴は表示 されません。( <sup>→</sup> P.[119\)](#page-118-0)
- 満タンに給油しない場合、燃費が正確に計 算されません。
- グラフの表示は、最大 60 km/L になります。
- 数値の表示は、0.1 km/L から 99.9 km/L になります。

### <span id="page-118-0"></span>給油量を入力する

ガソリンスタンド給油時に給油量を入力 すると、それまでの燃費が計算されます。 燃費の計算が終了すると、走行距離はリ セット (0.0 km) されます。

**1 MENUを押し、[情報]-[燃 費]にタッチする(→ P[.51](#page-50-4))**

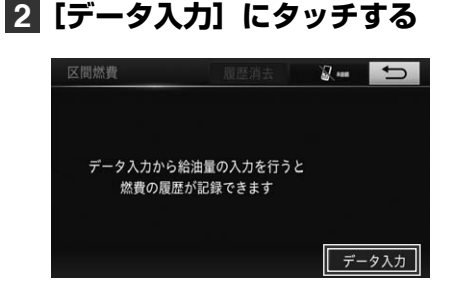

## **3[給油量入力]にタッチする**

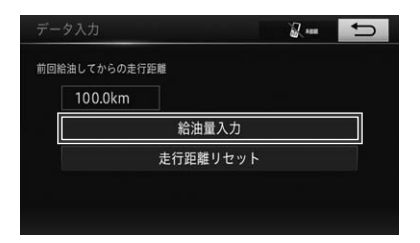

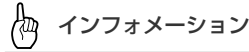

- 前回給油時に給油量を入力しなかった場合、 給油量を入力しても正しい燃費は計算され ません。その場合、給油後に**[走行距離リセッ ト]**-**[はい]**の順にタッチして走行距離 をリセットし、次回給油時に改めて給油量 を入力してください。
- 走行距離の表示は、0.0 km から 9999.9 km になります。

### **4 給油量を入力して、[完了]に タッチする**

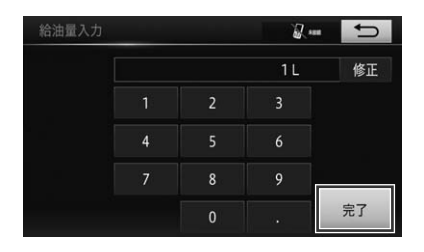

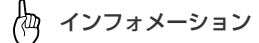

- 間違えた場合は、**[修正]**にタッチして修正 します。
- 入力できる給油量は、0.1 L から 99.9 L になります。

# <span id="page-120-0"></span>**5. スマートフォン連携機能を使う**

スマートフォンに専用のアプリケーションをインストールすることでスマート フォンと連携した機能を使用することができます。アプリケーションの機能の 詳細や操作の説明は、アプリケーションのホームページをご覧ください。

# 警 告

- ●スマートフォンは必ず固定してお使いください。走行中に転がり、ブレーキペダルの下に入り 込むと大変危険です。
- ●エアバッグなどの車の安全装置が働いたときに動作の妨げになる場所や視認の妨げになる場所 には固定しないでください。

# 注 意

- ●スマートフォンは車室内に放置しないでください。(炎天下など、車室内が高温となる場合が あります。)
- ●スマートフォンを本機に近づけて使用しないでください。近づけすぎると、接続状態が悪化す ることがあります。

インフォメーション

- 本機能をお使いになるには、専用のアプリケーションをスマートフォンにダウンロードする必 要があります。スマートフォンの設定や利用方法については、App Store または Google Play のヘルプをご覧ください。
- スマートフォン連携機能を使うためには、本機とスマートフォンを Bluetooth 接続(HFP で接続) する必要があります。→「2. Bluetooth [設定をする」\(P.129\)](#page-128-0)
- 接続対応スマートフォンについては、お買い上げの販売店にお問い合わせください。
- スマートフォンアプリサービスは、予告なく変更あるいは終了する場合がございます。

2

5. スマートフォン連携機能を使う

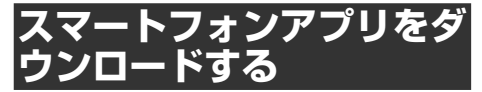

T-Connect は、スマートフォンやパソコ ンからも情報確認や各種設定ができます。 T-Connect アプリ(無料)を下記のホー ムページからダウンロードしてください。

- URL: http://tconnect.jp/spappdl/
- QR コード

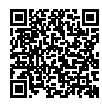

• App Store または Google Play™ で、 「T-Connect」 と検索すると表示され ます。

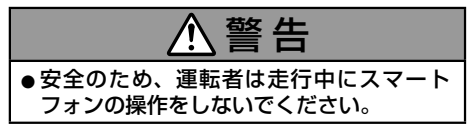

インフォメーション

• T-Connect アプリの機能紹介や詳細説明に ついては、下記のホームページでご確認く ださい。 URL:http://tconnect.jp

**ID 発行・ログイン**

初めてご利用いただく際は、T-Connect (スマートフォンアプリ)起動後に表示さ れるログイン画面で、ID を発行してくだ さい。

௸ インフォメーション

- ID は、パソコンサイトログイン時にもご利 用いただけます。
- smart G-BOOK アプリをご利用いただいて いた方は、ID とパスワードを引き続きご利 用いただけます。

用途やお好みに応じて設定を変更することにより、ナビゲーションを使いやす くすることができます。 ナビゲーションの設定項目は、機能ごとのメニューに分類されています。

### **1 MENUを押し、[設定・編集] にタッチする**

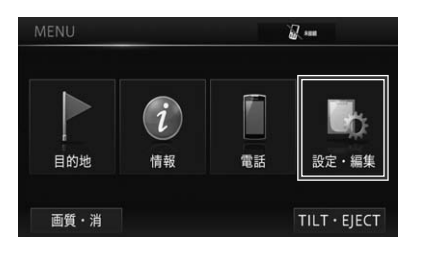

# **2[ナビ詳細設定]にタッチする**

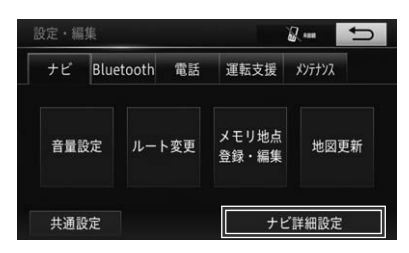

### <span id="page-122-0"></span>**3 設定を変更したい項目にタッチ する**

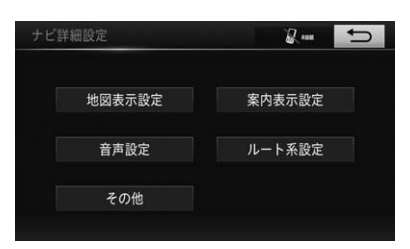

**[地図表示設定]**(→ P.[124\)](#page-123-0) **[案内表示設定]**(→ P.[125\)](#page-124-0) **[音声設定]**(→ P.[126\)](#page-125-0) **[ルート系設定]**(→ P.[127\)](#page-126-0) **[その他]**(→ P.[128\)](#page-127-0)

### **4 設定する機能のメニューにタッ チする**

- ∕₩ インフォメーション
- 初期設定の状態に戻す場合は、各画面の**[初 期状態]**にタッチします。

 $\overline{c}$ 

# <span id="page-123-0"></span>**地図表示設定**

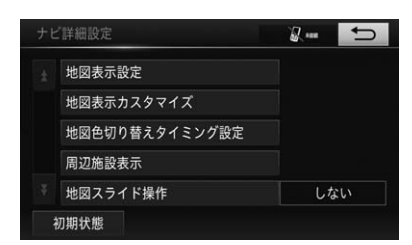

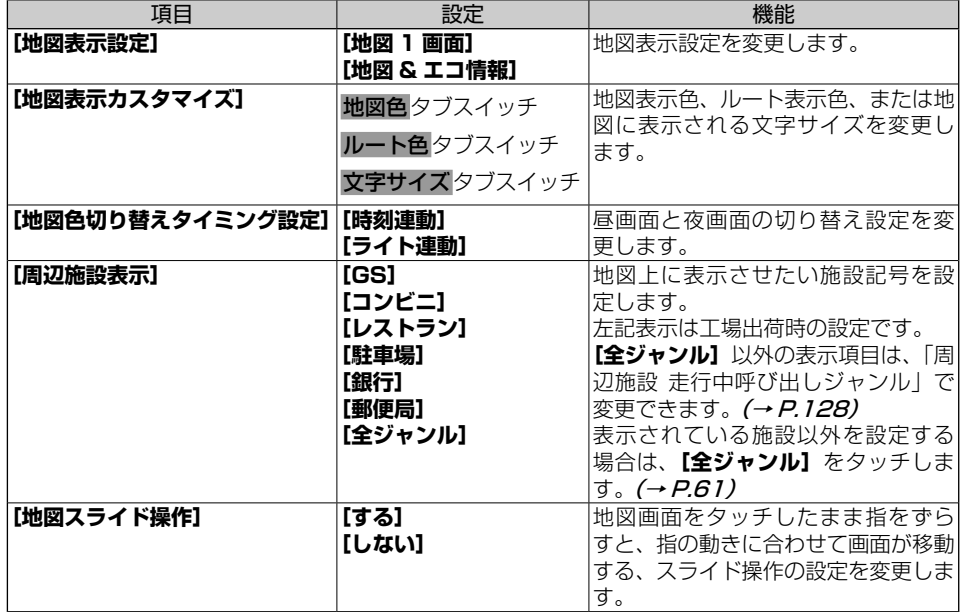

# <span id="page-124-0"></span>**案内表示設定**

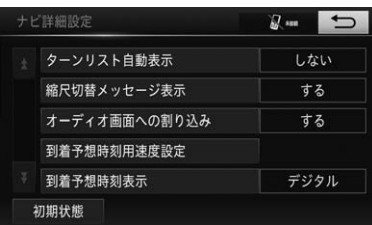

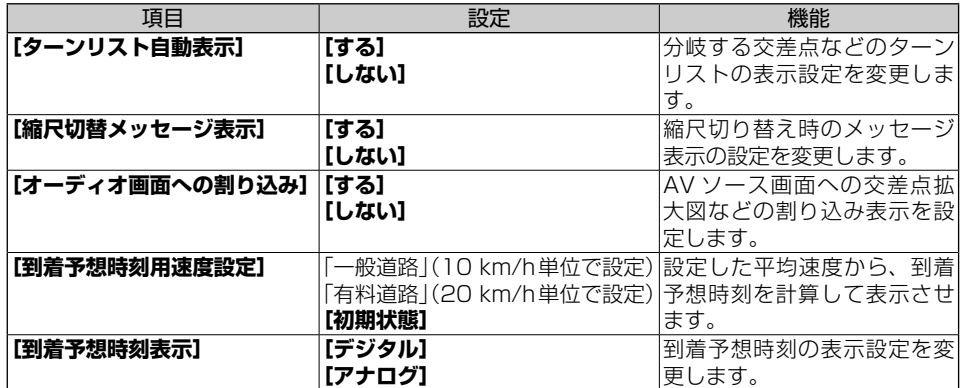

2 ナビゲーション ナビゲーション

 $\overline{c}$ 

# <span id="page-125-0"></span>**音声設定**

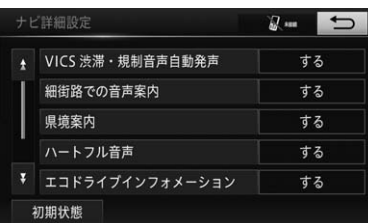

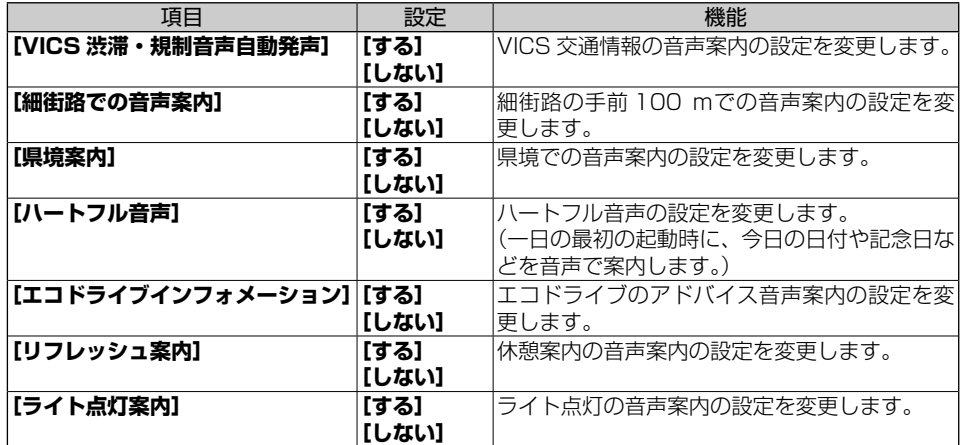

<span id="page-126-0"></span>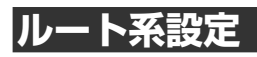

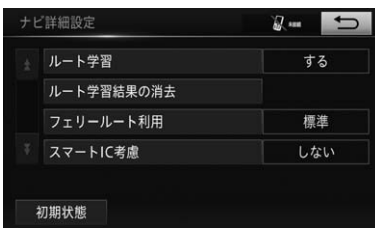

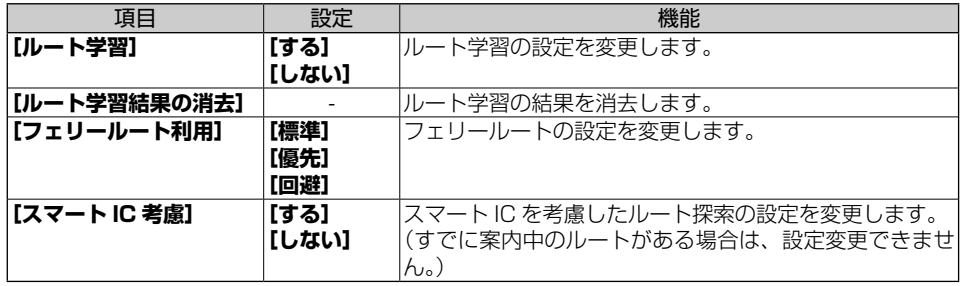

 $\overline{c}$ 

<span id="page-127-0"></span>**その他**

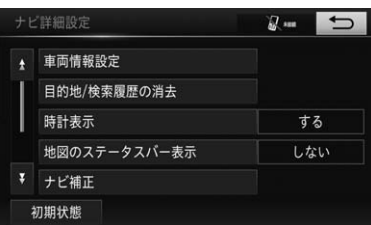

<span id="page-127-1"></span>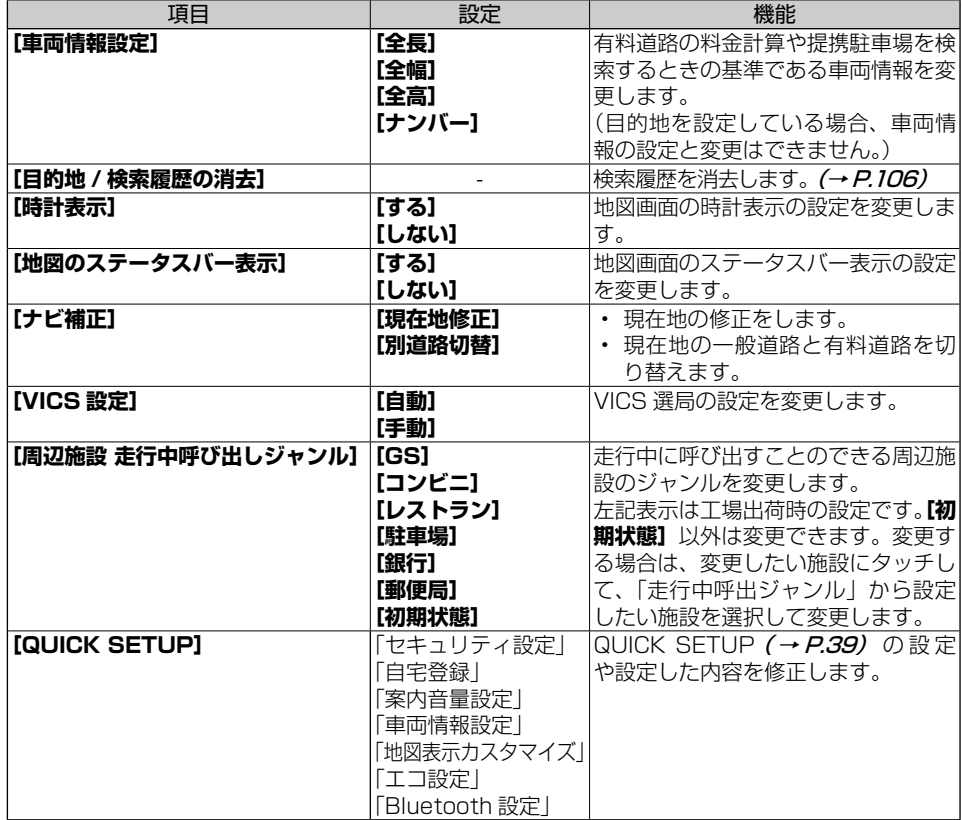

<span id="page-128-0"></span>Bluetooth では、さまざまな機器間でデータのやりとりをするため、従来の通 信技術のように単に回線を確立してデータを転送するだけではなく、手順を共 通化する Bluetooth プロファイルを使用します。

ハンズフリー機能や Bluetooth Audio 機能、スマートフォン連携機能などを お使いになるには、Bluetooth 機器をあらかじめ設定する必要があります。

#### 倁 インフォメーション

- 最大 5 台の Bluetooth 機器を登録できます。Bluetooth 機器の切り替えかたや削除の方法は[→](#page-130-0) 「Bluetooth [機器を切り替える」\(P.131\)](#page-130-0)、→「Bluetooth [機器を削除する」\(P.132\)](#page-131-0) をご覧ください。
- AV プロファイルを持つ Bluetooth 対応携帯電話を登録した場合、Bluetooth Audio の優先接続機器と して設定されます。詳しくは→「1. Bluetooth Audio の操作のしかた | (P.181) をご覧ください。
- QUICK SETUP (→ P.[39\)](#page-38-0) で設定することもできます。
- スマートフォン連携機能については、→ /5. スマートフォン連携機能を使う」 (P.121) をご覧ください。

# <span id="page-128-1"></span>**Bluetooth 機器使用上の ご注意**

本機は、以下の Bluetooth プロファイル に対応しています。

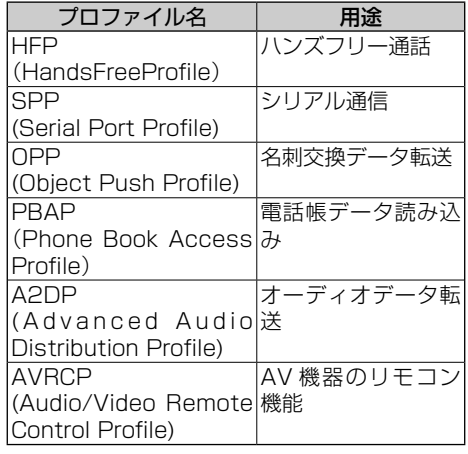

インフォメーション

- スマートフォンと本機を HFP で接続するこ とで、スマートフォン連携機能を利用でき ます。(→ P.[121\)](#page-120-0)
- 携帯電話の「ダイヤルロック」「オートロッ ク」などのロック機能を解除してから接続 してください。

## **Bluetooth 機器を初期登 録する**

ハンズフリーや Bluetooth オーディオを使用す るためには、携帯電話/ポータブル機を本機に 初期登録する必要があります。初期登録完了後 は、エンジン / パワースイッチを OFF から ON にするたびに自動で Bluetooth 接続します。

**1 MENUを押し、[設定・編集] -Bluetoothにタッチする**

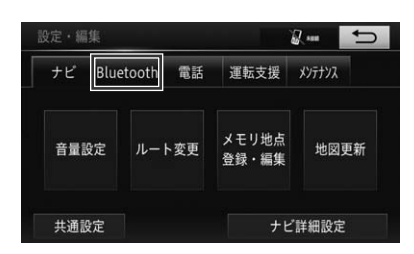

<span id="page-128-2"></span>**2 [機器登録・接続]にタッチする**

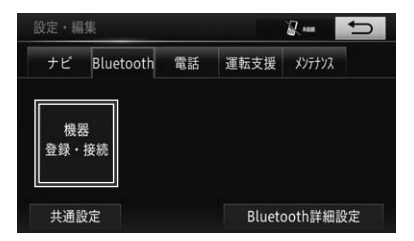

ナビゲーション

### **3[追加]にタッチする**

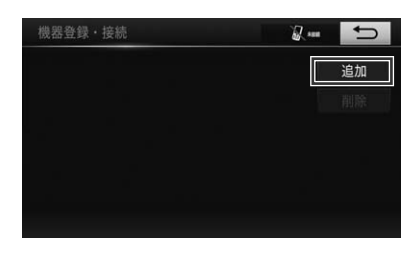

インフォメーション

• 複数の携帯電話/ポータブル機を使用する 場合は、メッセージが表示されることがあ ります。画面の案内にしたがって操作して ください。

### **4 Bluetooth 接続画面が表示さ れたら、携帯電話/ポータブル 機から Bluetooth 登録する**

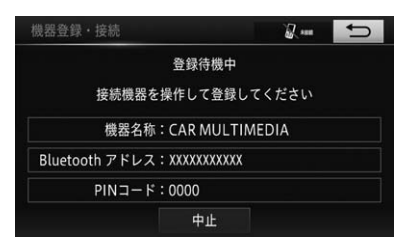

インフォメーション

- 携帯電話側/ポータブル機側の登録操作は、 必ずこの Bluetooth 接続画面を表示させて 行ってください。
- 携帯電話/ポータブル機を Bluetooth 接続 可能な状態にしてください。
- 中止するときは、**[中止]**を選択してくださ い。

### **5 携帯電話本体/ポータブル機本 体で、本機に表示されている機 器名称を選択し、PIN コード を入力する**

#### Æщ インフォメーション

- PIN コードとは、携帯電話を本機に登録す る際のパスワードです。4 ~ 16 桁の任意 の数字に変更することができます。
- 携帯電話/ポータブル機の機種により、PIN コード入力後に携帯電話/ポータブル機の 操作が必要になる場合があります。
- SSP (Secure Simple Pairing) に対応し ている携帯電話は、PIN コードを入力する 必要はありません。ただし、機種によって は携帯電話に確認メッセージが表示される 場合があります。表示にしたがって操作し てください。
- ポータブル機で PIN コード入力できない場 合、本機の PIN コードをポータブル機の PIN コードに変更し操作してください。

### **6 初期登録が完了すると、メッ セージが表示されます**

失敗画面が表示された場合、画面の案内 に従い、操作してください。

### **7[完了]にタッチする**

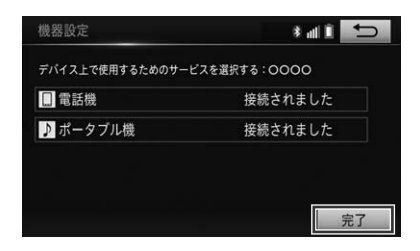

#### 版 インフォメーション

• PBAP 接続 (→ P.[129\)](#page-128-1) に対応した携帯 電話の場合、機器登録とハンズフリーの接 続が完了すると、PBAP を接続して電話帳 と履歴が自動転送されます。お使いの携帯 電話によってはアクセス許可を認めるかの メッセージが携帯電話側に表示されますの で、アクセス許可の操作をしてください。 アクセスが許可されるまでは、プロファイ ルの接続が完了しませんのでご注意くださ い。

<span id="page-130-0"></span>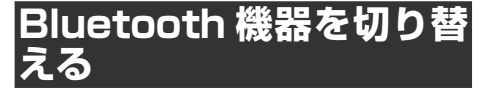

Bluetooth Audio を使用中に Bluetooth 機器の切り替え操作を行うと、Bluetooth Audio の再生が中断されます。

**1 MENUを押し、[設定・編 集]-Bluetooth-[機器 登録・接続]にタッチする (→ P[.129\)](#page-128-2)**

**2 切り替える Bluetooth 機器に タッチする**

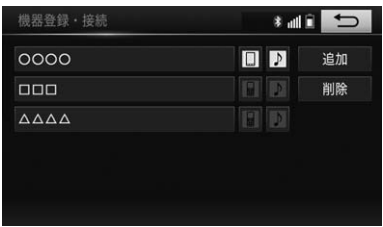

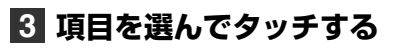

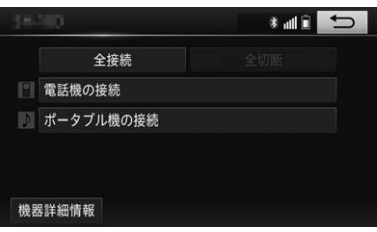

<span id="page-130-2"></span>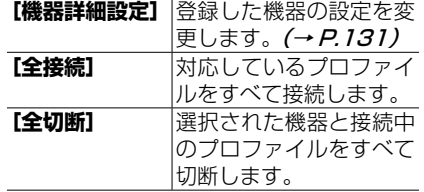

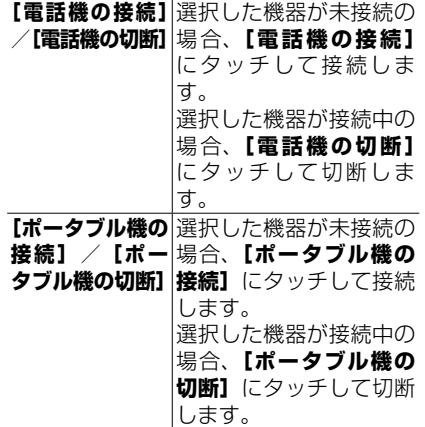

2 ナビゲーション ナビゲーション

 $\overline{c}$ 

<span id="page-130-1"></span>Bluetooth 機器の登録設定を変 更する

**1[機器詳細設定]にタッチする (→ P.[131\)](#page-130-2)**

### **2 項目を選んでタッチする**

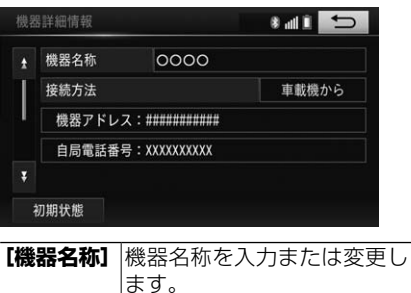

<span id="page-130-3"></span>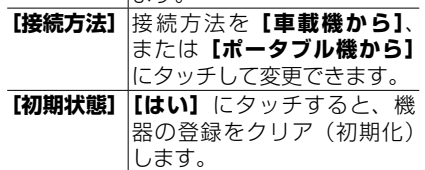

# <span id="page-131-0"></span>**Bluetooth 機器を削除する**

インフォメーション

• 選んだ Bluetooth 機器が発着信中、通話中 の場合は削除できません。動作終了後に操 作してください。

**1 MENUを押し、[設定・編 集]-Bluetooth-[機器 登録・接続]にタッチする (→ P.[129\)](#page-128-2)**

**2 [削除] にタッチする** 

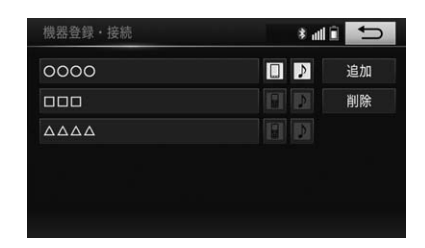

### **3 削除する Bluetooth 機器に タッチする**

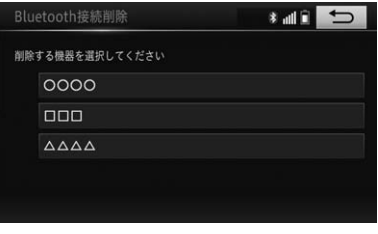

▼ 確認メッセージが表示されます。

## **4[はい]にタッチする**

選択した Bluetooth 機器が削除されま す。

▼

# **車載器の Bluetooth 設定 を変更する**

Bluetooth 設 定 は、 車 載 器 に 関 す る Bluetooth 設定情報の表示と設定の変更 ができます。

**1 MENUを押し、[設定・編集] -Bluetooth-[Bluetooth 詳細設定]にタッチする**

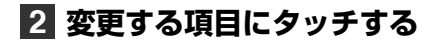

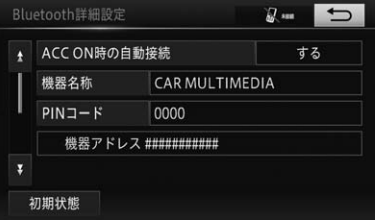

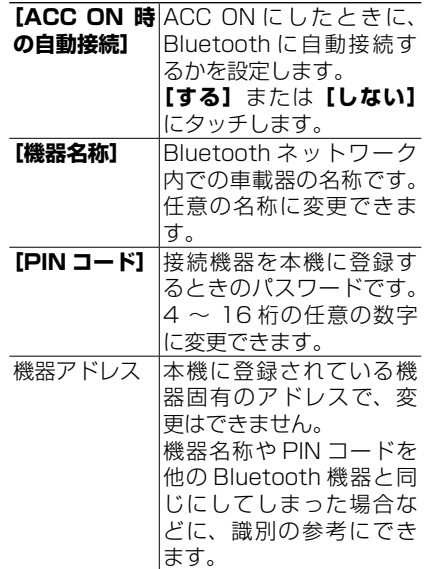

次ページ

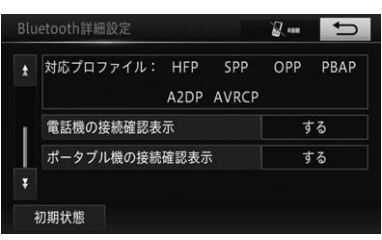

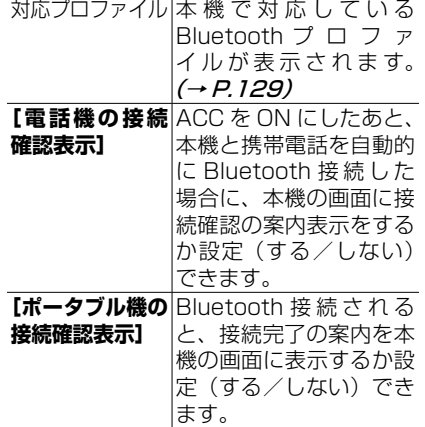

### **3 各項目を変更する**

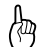

インフォメーション

- 機器名称は英数字と数記号だけの入力です。 ひらがなとカタカナの入力はできません。
- PIN コードは、4 ~ 16 桁の範囲で任意の 数字を入力します。
- 間違えた場合は、**[修正]**にタッチします。

### **4 変更が終わったら[完了]にタッ チする**

Bluetooth 設定を初期化する

各設定を初期設定の状態にもどすことが できます。

**1 MENUを押し、[設定・編集] -Bluetooth-[Bluetooth 詳細設定]-[初期状態]にタッ チする(→ P[.131](#page-130-3))**

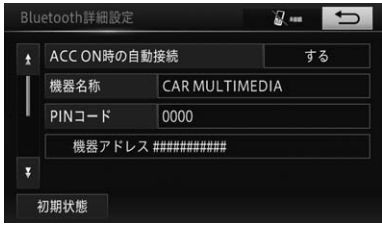

▼ 確認メッセージが表示されます。

# **2[はい]にタッチする**

 $\overline{c}$ 

# **3. ナビゲーションの音量を設定する**

ナビゲーションの案内音量の調整を行います。

インフォメーション

• オーディオの音量の調整については、→ 「オーディオの音量を調整する」(P.163) をご覧くだ さい。

# **音量設定をする**

ナビゲーションの案内音量を設定します。

インフォメーション

• QUICK SFTUP (→ P.[39\)](#page-38-0) で設定する こともできます。

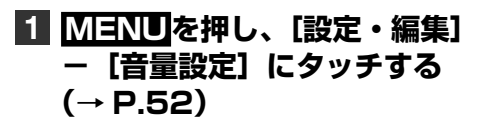

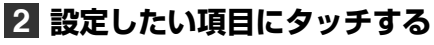

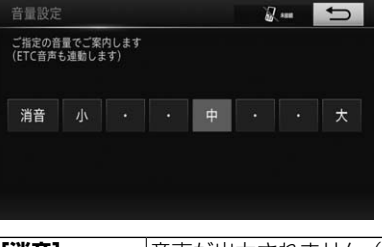

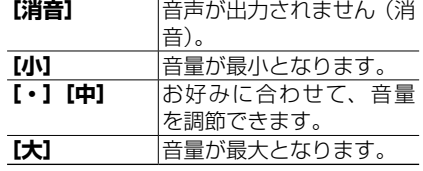

インフォメーション

- 消音に設定された場合、SD カード挿入不良 などの警告音声も案内されませんので、ご 注意ください。
- ETC 音声も連動して設定されます。
- 設定後にアナウンスが流れますので、設定 音量を確認してください。

### **4. 車両情報を設定する**

車両の長さ、幅、高さ、およびナンバー(車種)を設定します。 ここで設定された内容が駐車場および有料道路料金の案内に反映されます。

| 4                          | 1 | 1 |   |
|----------------------------|---|---|---|
| 1                          | 2 | 2 | 2 |
| 2                          | 3 | 4 |   |
| 3                          | 4 |   |   |
| 4                          | 5 |   |   |
| 5                          | 6 |   |   |
| 6                          | 7 |   |   |
| 7                          | 8 |   |   |
| 8                          | 9 |   |   |
| 1                          | 1 |   |   |
| 2                          | 1 |   |   |
| 3                          | 4 |   |   |
| 4                          | 5 |   |   |
| 5                          | 6 |   |   |
| 6                          | 7 |   |   |
| 7                          | 8 |   |   |
| 8                          | 9 |   |   |
| 9                          | 1 |   |   |
| 1                          | 1 |   |   |
| 2                          | 2 |   |   |
| 3                          | 3 |   |   |
| 4                          | 4 |   |   |
| 5                          | 5 |   |   |
| 6                          | 9 |   |   |
| 7                          | 1 |   |   |
| 8                          | 1 |   |   |
| 9                          | 1 |   |   |
| 10                         | 1 |   |   |
| 11                         | 1 |   |   |
| 12                         | 1 |   |   |
| 13                         | 1 |   |   |
| 1450 cm $107$ m/s = 1      |   |   |   |
| 1500 cm $11450$ cm $11$ cm |   |   |   |
|                            |   |   |   |

それ以外の場合  $(165 \text{ cm} \sim 240 \text{ cm})$ 

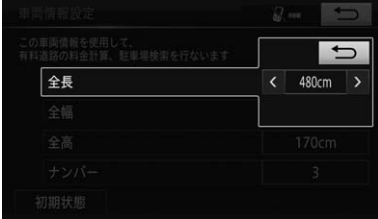

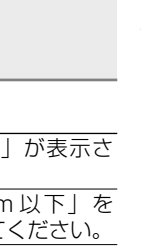

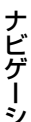

 $\overline{c}$ 

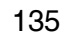

自車の全幅に近い 値を選択してくだ さい。165 cm  $\sim$ 200 cm ま で は 5 cm 単位、200 cm ~ 240 cm までは 10 cm 単位で表示

されます。

#### 4. 車両情報を設定する

#### 全高

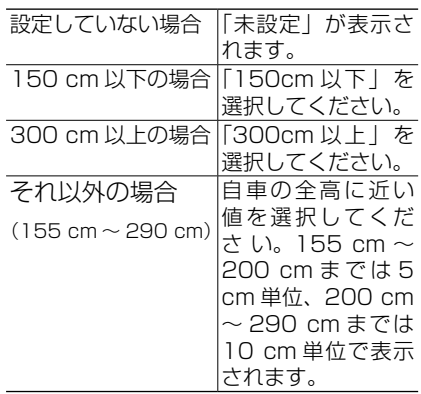

ナンバー(車種)

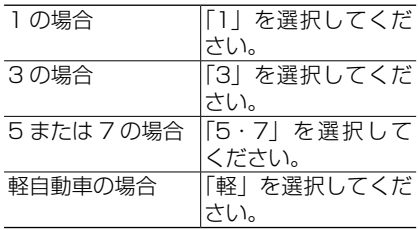

インフォメーション

• **[初期状態]**をタッチすると、設定した値が すべてクリアされます。

# **自車位置のずれを修正する**

自車位置がずれた場合は、修正することが できます。自車位置修正は必ず停車した状 態で行ってください。

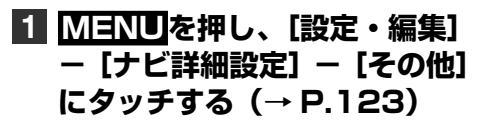

# <span id="page-136-0"></span>**2 「ナビ補正】にタッチする**

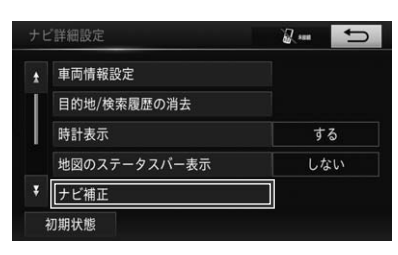

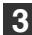

**3[現在地修正]にタッチする**

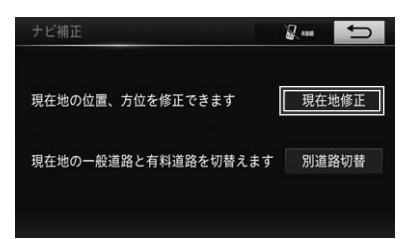

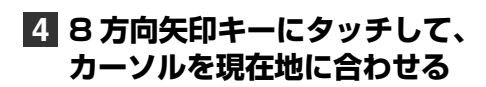

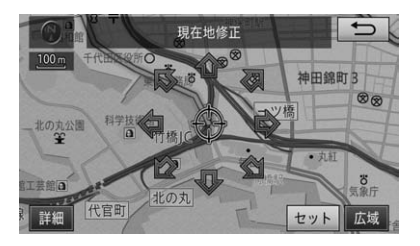

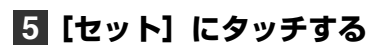

### **6 左右の回転矢印にタッチして自 車の向きを調整する**

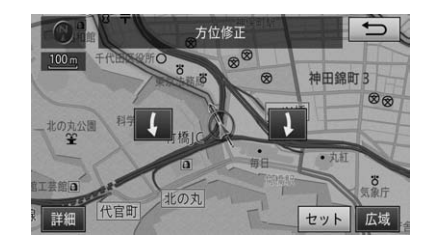

2

# **7[セット]にタッチする**

自車位置が修正されます。

# **走行中の道路を切り替える**

▼

一般道路と有料道路が並行している場所を 走行中、自車位置が実際と異なる種別の道 路に乗ってしまった場合に、自車位置を一 般道路または有料道路へ切り替えることが できます。

- **1 MENUを押し、[設定・編集] -[ナビ詳細設定]-[その他] にタッチする(→ P[.123](#page-122-0))**
- **2 [ナビ補正]にタッチする (→ P.[137\)](#page-136-0)**
- **3[別道路切替]にタッチする**

▼

異なる種別の道路へ自車位置が修正され ます。

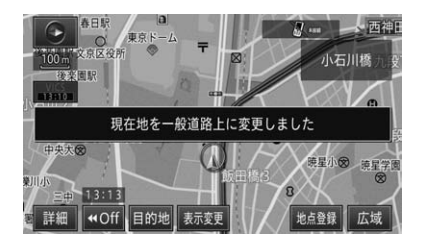

倁 インフォメーション

- 自車位置が修正できない場合もあります。
- ルート案内中は、自車位置を修正後ルート 探索し直します。

# <span id="page-137-2"></span>**セキュリティ設定をする**

セキュリティ設定をすることで、盗難抑止 効果や盗難予防効果が期待できます。

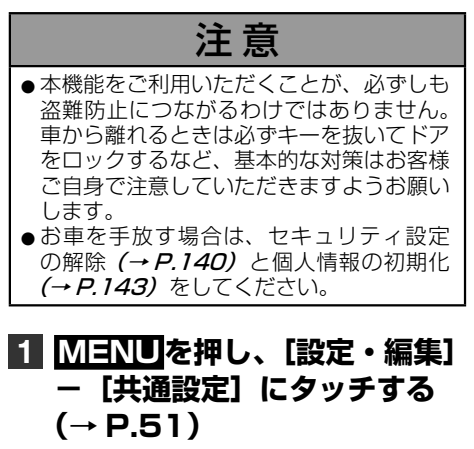

### **2[セキュリティ設定]にタッチ する**

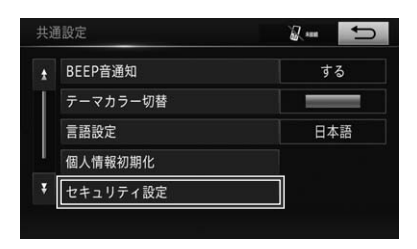

▼ セキュリティ設定画面が表示されます。

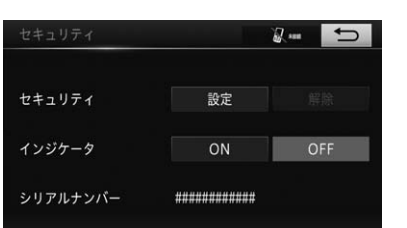

<span id="page-137-1"></span>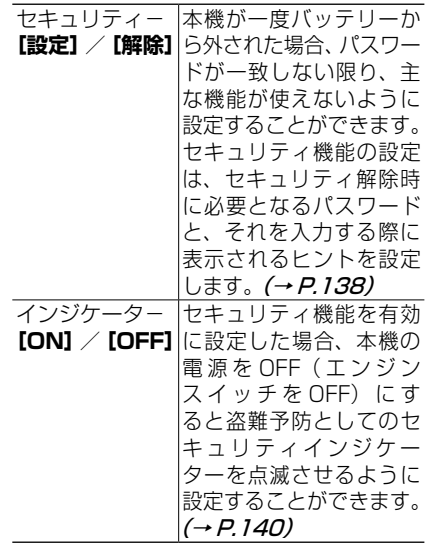

<span id="page-137-0"></span>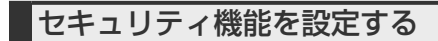

### **1「セキュリティ」の[設定]にタッ チする(→ P.[138\)](#page-137-1)**

௸ インフォメーション

• すでにパスワードが設定されている場合 は、パスワードを変更するかしないかのメッ セージが表示されます。変更する場合は、**[は い]**にタッチして現在のパスワードを入力 して**[完了]**にタッチします。

**ヒントの設定**

### **2[マルチワードで設定]または [固定文より設定]を選んでタッ チする**

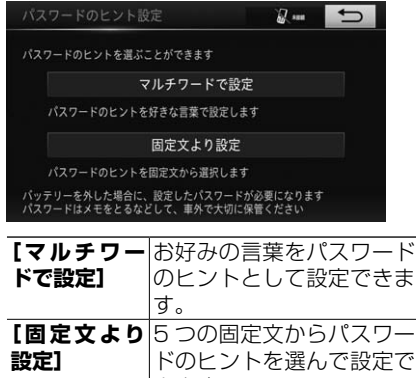

**例:固定文より設定を選んだとき**

### **3 5 つの固定文からヒントを選ん でタッチする**

きます。

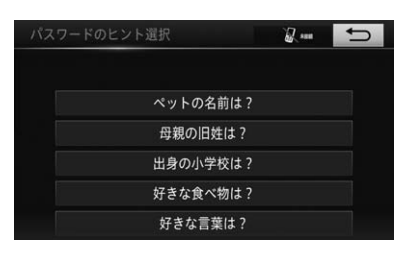

恟 インフォメーション

• **[マルチワードで設定]**を選んだときは、半 角または全角 12 文字以内でお好みの言葉 をヒントとして入力し、**[完了]**にタッチし ます。

**パスワードの設定**

### **4 設定したいパスワードを入力 し、[完了]にタッチする**

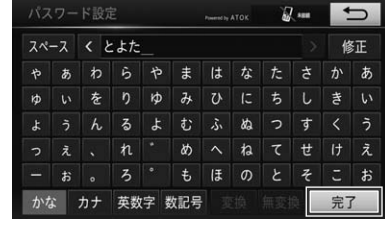

#### ÆФ インフォメーション

入力できるパスワードは、半角または全角 で 12 文字以内です。

### **5 設定したパスワードとヒントを 確認し、[完了]にタッチする**

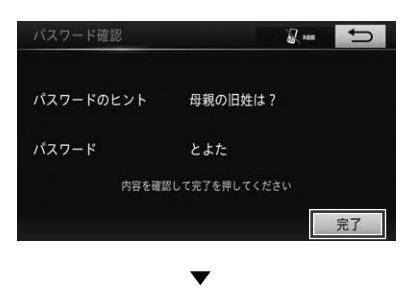

セキュリティ機能が設定されます。

### セキュリティ機能が働いた場合 の操作

セキュリティ機能を有効に設定した状態 で、バッテリー交換などを行った場合、 ACC を ON にすると、以下の画面が表示 されます。

### **1 設定したパスワードを入力して [完了]にタッチする**

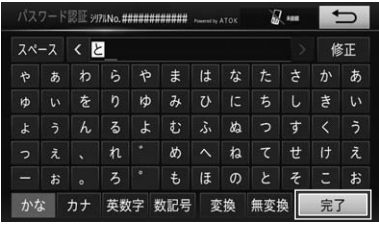

インフォメーション

• 万が一、パスワードを忘れた場合は、販売 店にご相談ください。

# **2[了解]にタッチする**

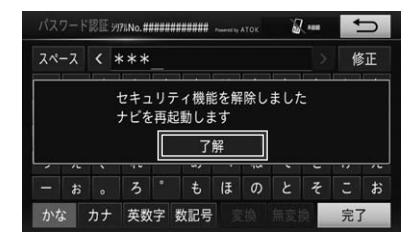

▼

ナビゲーションが起動します。

<span id="page-139-1"></span>インジケーターを設定する インフォメーション • セキュリティ機能が有効に設定されている 場合だけ、インジケーターを設定できます。

### **1「インジケータ」の[ON]ま たは[OFF]にタッチする**

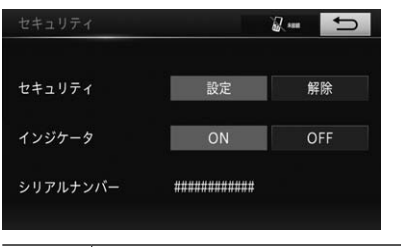

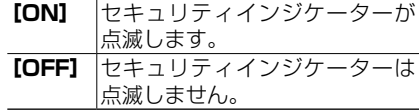

### <span id="page-139-0"></span>セキュリティ機能を解除する

セキュリティ機能を解除したい場合は、 以下のように操作します。

### **1「セキュリティ」の[解除]にタッ チする**

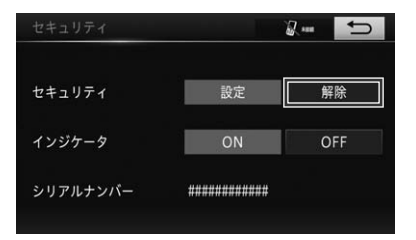

# **2[はい]にタッチする**

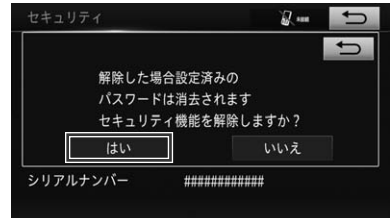

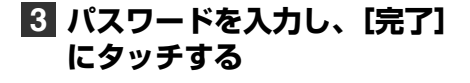

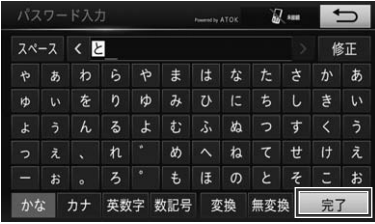

▼ セキュリティ機能が解除されます。

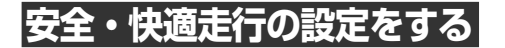

- **1 MENUを押し、[設定・編 集]-運転支援にタッチする (→ P[.51\)](#page-50-6)**
- **2 [安全・快適走行設定] にタッ チする(→ P.[52](#page-51-1))**
- **3 設定を変更したい項目にタッチ する**

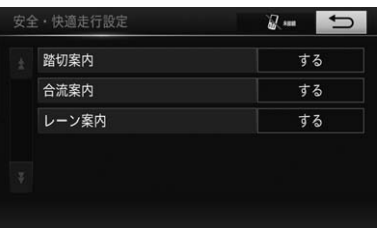

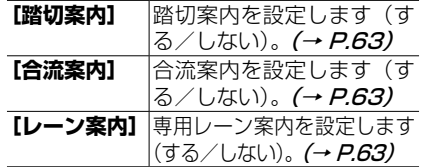

**タッチしたときの応答音の 設定をする**

タッチパネルにタッチしたときの応答音の 出力を設定(する/しない)できます。

- **1 MENUを押し、[設定・編集] -[共通設定]にタッチする (→ P.[51\)](#page-50-5)**
- **2[BEEP 音通知]にタッチして、 [する]または[しない]にタッ チする**

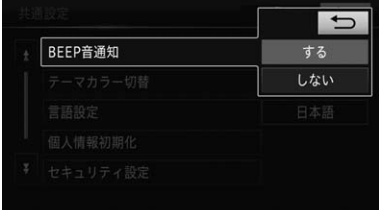

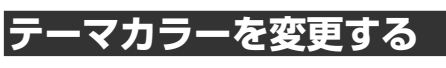

画面のテーマカラーを変更できます。

- **1 MENUを押し、[設定・編集] -[共通設定]にタッチする (→ P.[51\)](#page-50-5)**
- **2 [テーマカラー切替] にタッチし て、変更したい色にタッチする**

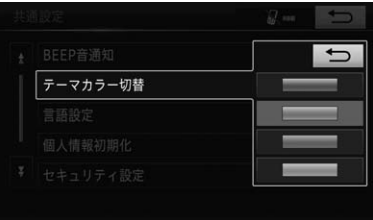

ナビゲーション

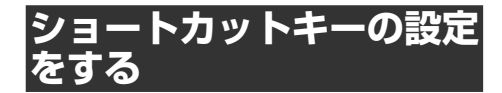

- **1 MENUを押し、[設定・編集] -[共通設定]にタッチする (→ P.[51\)](#page-50-5)**
- **2[ショートカット登録・編集] にタッチする**

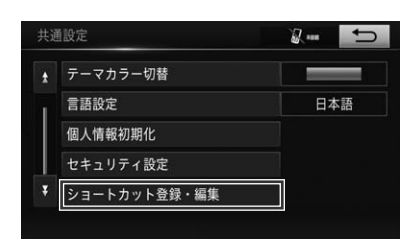

**3 画面右側の[未登録]、または ショートカットから置き替えた いメニューにタッチする**

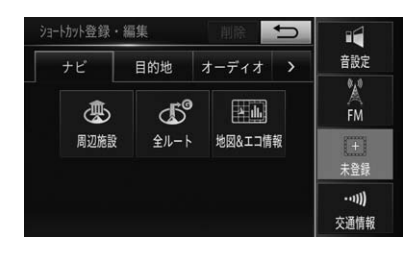

**4 新しくショートカットにしたい メニューを、下記のタブスイッ チから選んでタッチする**

 ナビ 目的地 オーディオ 情報 設定・編集

- インフォメーション
- ショートカットに登録したメニューを削除 したい場合は、手順 **3** の画面右側から削 除したいメニューにタッチして、**[削除]**に タッチします。

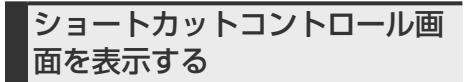

### **1 MENUを長く押す**

**2 操作したいメニューにタッチする**

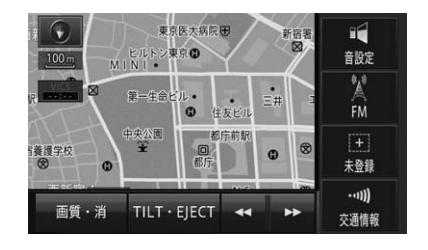

<span id="page-142-0"></span>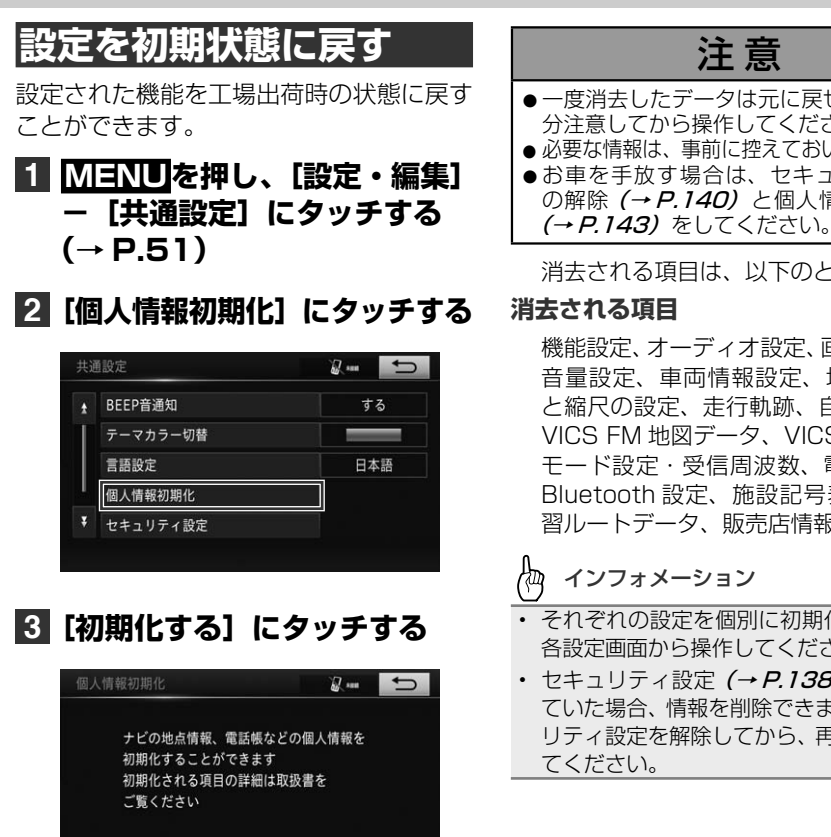

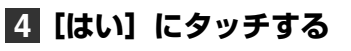

初期化する

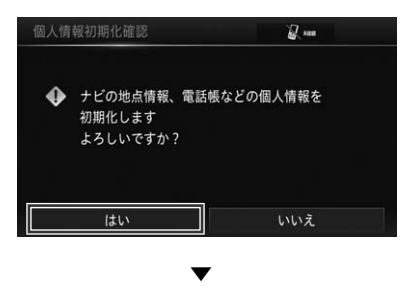

初期化しない

本機が再起動し、設定が初期化されます。

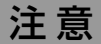

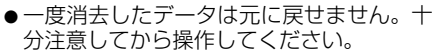

- 必要な情報は、事前に控えておいてください。
- お車を手放す場合は、セキュリティ設定 の解除 (→ P.[140\)](#page-139-0) と個人情報の初期化

消去される項目は、以下のとおりです。

#### **消去される項目**

機能設定、オーディオ設定、画質調整設定、 音量設定、車両情報設定、地図のビュー と縮尺の設定、走行軌跡、自車位置情報、 VICS FM 地図データ、VICS 放送局 受信 モード設定・受信周波数、電話帳データ、 Bluetooth 設定、施設記号表示設定、学 習ルートデータ、販売店情報など

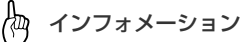

- それぞれの設定を個別に初期化する場合は、 各設定画面から操作してください。
- セキュリティ設定 (→ P.[138\)](#page-137-2) が設定され ていた場合、情報を削除できません。セキュ リティ設定を解除してから、再度操作を行っ てください。

2

# **1. 故障とお考えになる前に**

修理を依頼する前に、以下の内容をチェックしてください。チェックしても直 らないときは、販売店にご相談ください。

# **共通項目**

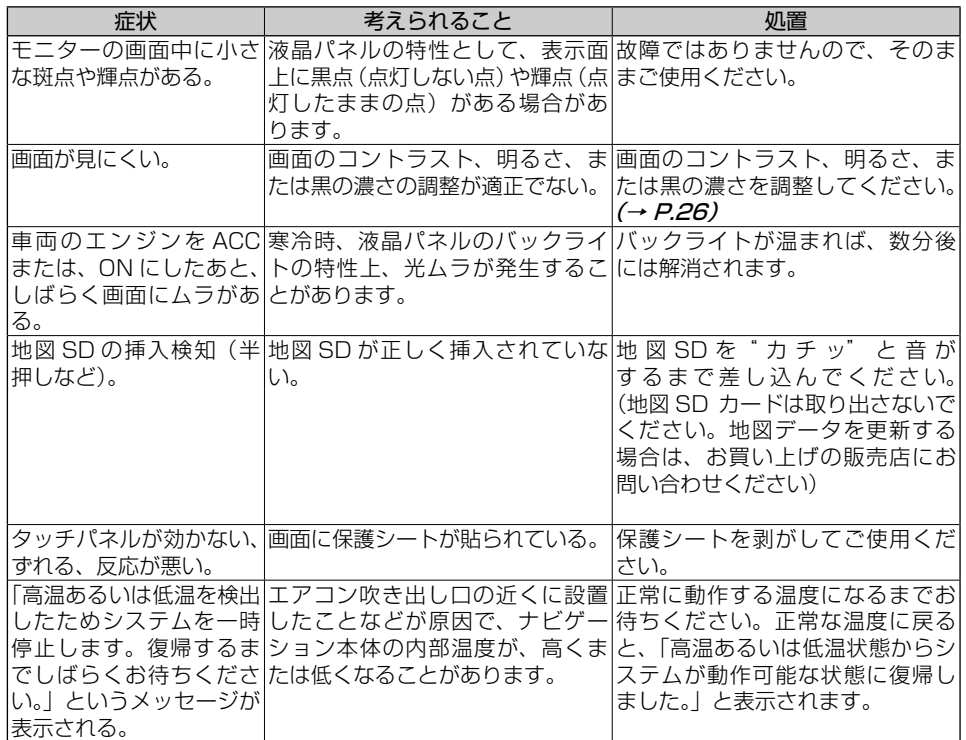
1. 故障とお考えになる前に

# **ナビゲーション**

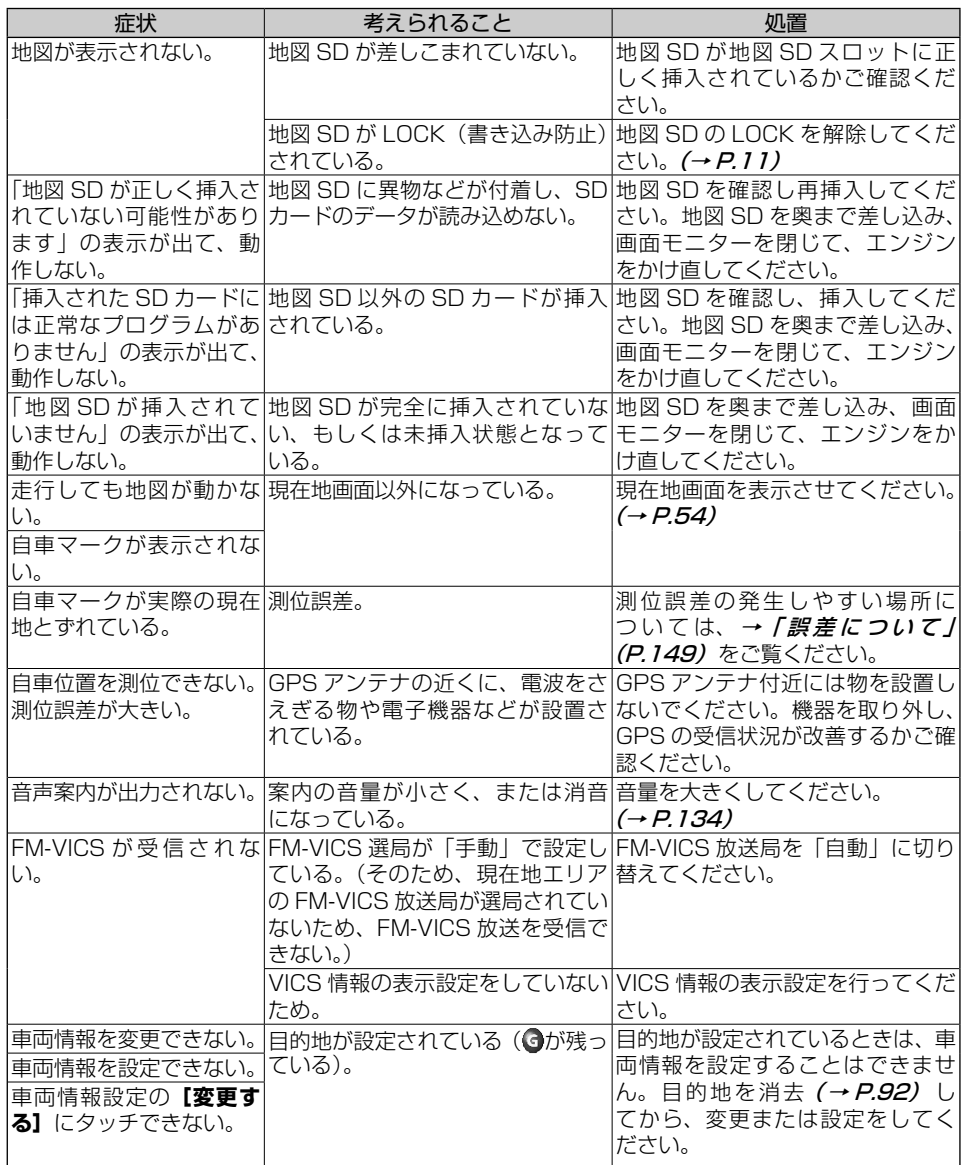

145

### 1. 故障とお考えになる前に

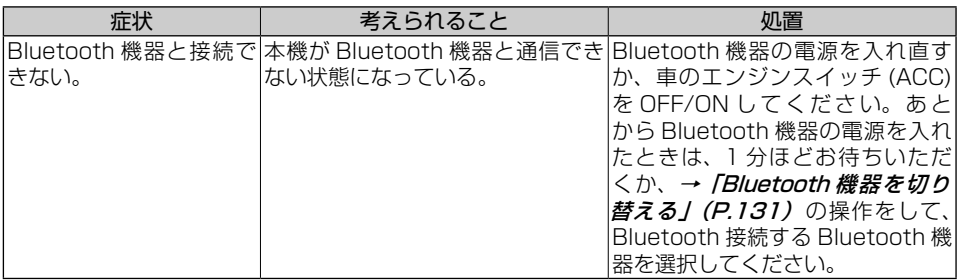

# **現在地がわかるしくみ**

本機では、現在地(自車位置)を測位する 方法として GPS に加え、自立航法による 測位が可能です。

## GPS による測位

GPS 衛星 ( 人工衛星 ) から位置測定用 の電波を受信して、現在地を測位する システムが GPS (Global Positioning System:グローバルポジショニングシ ステム)です。GPS 衛星は、地球の周り 高度 21,000 km に打ち上げられていま す。3 つ以上の GPS 衛星の電波を受信す ると、測位が可能になります。GPS によ る測位には、3 次元測位と 2 次元測位の 2 種類があります。

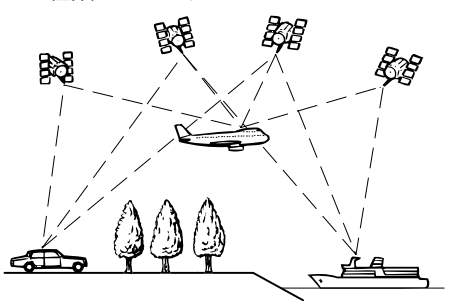

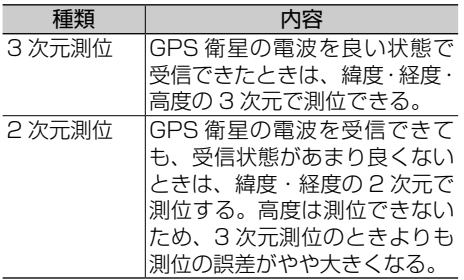

### 自立航法による測位

内蔵の 3D ハイブリッドセンサーは、走っ た距離を車の車速パルスから、曲がった 方向を振動ジャイロセンサーで、路面の 傾斜を傾斜計 (G センサー)で、それぞ れ検出して、現在地を割り出しています。

### **GPS と自立航法を組み合わせた測位の特徴**

- GPS による現在地のデータと、自立 航法による現在地のデータを常に組み 合わせているため、より精度の高い測 位を行うことができます。
- GPS 衛星の電波が受信できなくなっ ても、自立航法により測位を続けるこ とができます。
- 自立航法による測位だけでは、現在地 の表示が徐々にずれてくることがあり ます。GPS と自立航法を組み合わせ ると、GPS 測位により自立航法のず れを修正することができるため、測位 精度が高くなります。

ン

2

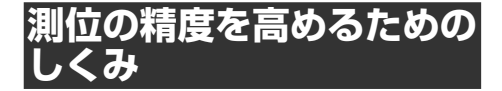

### 3D ハイブリッドセンサーの役割

内蔵の 3D ハイブリッドセンサーは、自 立航法自体の測位精度を高めるために、 高精度 3D ハイブリッドシステムで活用 されています。

### **高精度 3D ハイブリッドシステム**

車速パルスが入力されているときは、3D ハイブリッドセンサーによって高度差を 検出できるため、高精度な測位が可能に なります(高精度 3D ハイブリッドシス テム)。

### マップマッチング

GPS や自立航法による測位には誤差が生 じることがあるため、現在地が道路以外 になることがあります。このようなとき、 「車は道路上を走るもの」と考え、現在地 を近くの道路上に修正する機能がマップ マッチングです。

マップマッチングしている場合

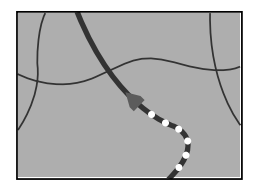

本機では、GPS と自立航法で精度の高い 測位をした上でマップマッチングが働く ため、さらに正確な現在地表示が可能に なります。

俩 インフォメーション

• 市街図で道路が表示されていても、その道 路をルート探索またはその道路にマップ マッチングできない場合があります。

# <span id="page-148-0"></span>**誤差について**

次のような状況のときは、誤差が大きくなることがあります。

### **GPS 測位不能による誤差**

• 次のような場所にいるときは、GPS 衛星の電波がさえぎられて受信できないため、 GPS による測位ができないことがあります。

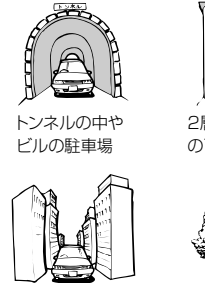

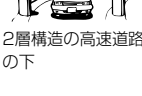

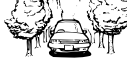

密集した樹木の間

- 次のような場合は、電波障害の影響で、一時的に GPS 衛星の電波を受信できなくな ることがあります。
	- GPS アンテナの近くで自動車電話や携帯電話を使っている。

高層ビルの群集地帯

• GPS アンテナにペンキや車のワックスを塗らないでください。感度が低下したり、 電波を受信できなくなることがあります。また、アンテナに雪が積もると感度が低下 しますので、除雪してください。

### **GPS 衛星自体による誤差**

- GPS 衛星は米国国防総省によって管理されており、衛星自体が意図的にずれた位置 データを送信することがあります。このようなときは測位の誤差が大きくなります。
- 捕捉(受信)できている衛星の数が少ないときは、2 次元測位となり誤差が大きくな ります。

### **有料・高架道路での誤差について**

有料道路を乗り降りするときや、高架道路、立体交差の道路を走行するときは、勾配を検 知して距離補正を行います。勾配データが収録されていない道路では、補正されないため 誤差が大きくなることがあります。

### **低速時の自車位置精度について**

車種によっては数 km/h 程度の低速時に車速信号が出力されないものがあります。そのよ うな車種では、渋滞中や駐車場(地下駐車場など)で数 km/h 程度の低速走行が続くと、 自車位置が正確に表示されないことがあります。

### **その他の誤差について**

た場合。

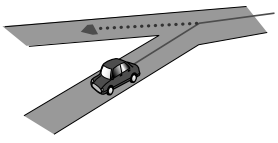

距離走ったすぐ後。

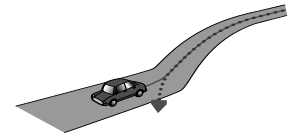

・ 砂利道や雪道などでタイヤが ・ 道路が近接している場合(有 ・ 渋滞などで、低速で発進や停 スリップした場合。

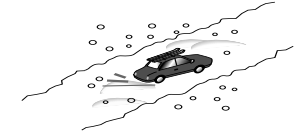

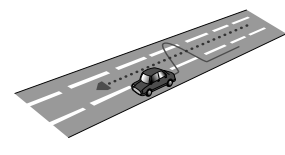

のある道を走った場合。

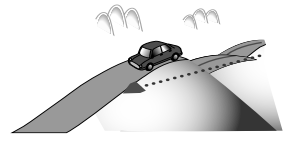

• チェーンを装着したときや、 • ループ橋などを通った場合。サイズの違うタイヤに交換し た場合。

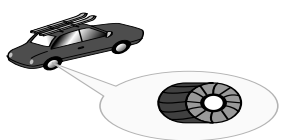

• 角度の小さな Y 字路を走っ • 駐車場などで、ターンテーブ • 地図情報にはない新設道路を ルでの旋回を行った場合。

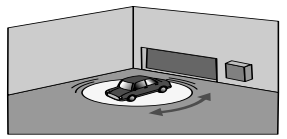

• 直線や緩やかなカーブを、長 • ヘアピンカーブが続いた場 • フェリーや車両運搬車などで 合。

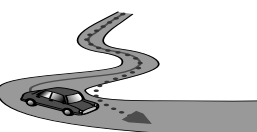

料道路と側道など)。

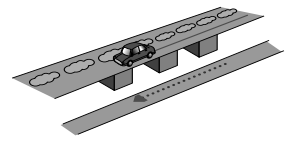

• 蛇行運転をした場合。 • 立体駐車場などで旋回や切り • 碁盤の目状の道路を走った場 返しを繰り返した場合。

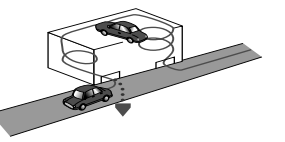

• 勾配の急な山道など、高低差 • GPS による測位ができない • 工場などの施設内の道路を走 状態が長く続いた場合。

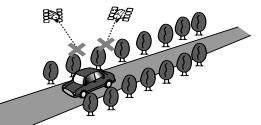

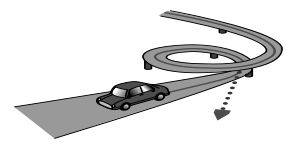

走った場合。

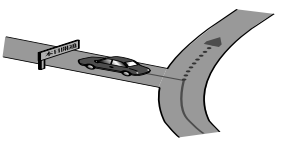

移動した場合。

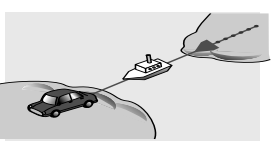

止を繰り返した場合。

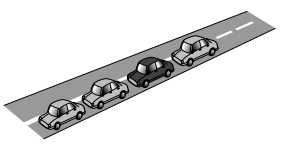

合。

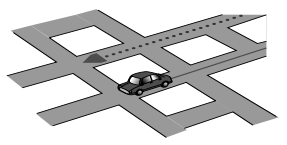

- 行中、施設に隣接する道路に 近づいた場合。
- エンジンをかけてすぐに走行 し始めた場合。
- 扁平率や径の異なるタイヤに 交換してまもない場合。

## **3. VICS 情報有料放送サービス契約約款**

#### 第1章 総則

(約款の適用)

- 第 1 条 一般財団法人道路交通情報通信システムセ ンター(以下「当センター」といいます。) は、 放送法(昭和 25 年法律第 132 号) 第 147 条の規定に基づき、 この VICS 情 報有料放送サービス契約約款(以下「この 約款」といいます。)を定め、 これにより VICS 情報有料放送サービスを提供します。
- (約款の変更)
- 第 2 条 当センターは、 この約款を変更することが あります。この場合には、 サービスの提供 条件は、 変更後の VICS 情報有料放送サー ビス契約約款によります。
- (用語の定義)
- 第 3 条 この約款においては、次の用語はそれぞれ 次の意味で使用します。
	- (1)VICS サービス 当センターが自動車を利用中の加入者 のために、 FM 多重放送局から送信す る、道路交通情報の有料放送サービス
	- (2) VICS サービス契約 当センターから VICS サービスの提供 を受けるための契約
	- (3) 加入者 当センターと VICS サービス契約を締 結した者
	- (4) VICS デスクランブラー FM 多重放送局からのスクランブル化 (攪乱)された電波を解読し、放送番組 の視聴を可能とするための機器

#### 第2章 サービスの種類等

- (VICS サービスの種類)
- 第 4 条 VICS サービスには、次の種類があります。
	- (1)文字表示型サービス 文字により道路交通情報を表示する形 態のサービス
	- (2)簡易図形表示型サービス 簡易図形により道路交通情報を表示す る形態のサービス
	- (3) 地図重畳型サービス 車載機のもつデジタル道路地図上に情 報を重畳表示する形態のサービス
- (VICS サービスの提供時間)
- 第5条 当センターは、原則として一週間に概ね 120 時間以上の VICS サービスを提供し ます。

#### 第 3 章 契約

(契約の単位)

- 第6条 当センターは、VICS デスクランブラー 1 台毎に 1 の VICS サービス契約を締結し ます。
- (サービスの提供区域)
- 第 7 条 VICS サービスの提供区域は、当センター の電波の受信可能な地域(全都道府県の区 域で概ね NHK-FM 放送を受信することが できる範囲内)とします。ただし、そのサー ビス提供区域であっても、電波の状況によ り VICS サービスを利用することができな い場合があります。

(契約の成立等)

- 第 8 条 VICS サービスは、VICS 対応 FM 受信 機(VICS デスクランブラーが組み込まれ た FM 受信機)を購入したことにより、契 約の申込み及び承諾がなされたものとみな し、以後加入者は、継続的にサービスの提 供を受けることができるものとします。
- (VICS サービスの種類の変更)
- 第 9 条 加入者は、VICS サービスの種類に対応し た VICS 対応 FM 受信機を購入することに より、第 4 条に示す VICS サービスの種 類の変更を行うことができます。
- (契約上の地位の譲渡又は承継)
- 第 10 条 加入者は、第三者に対し加入者としての権 利の譲渡又は地位の承継を行うことができ ます。
- (加入者が行う契約の解除)
- 第 11 条 当センターは、次の場合には加入者が VICS サービス契約を解除したものとみな します。
	- (1) 加入者が VICS デスクランブラーの使 用を将来にわたって停止したとき
	- (2)加入者の所有する VICS デスクランブ ラーの使用が不可能となったとき
- (当センターが行う契約の解除)
- 第 12 条 1 当センターは、加入者が第 16 条の規定 に反する行為を行った場合には、VICS サービス契約を解除することがありま す。また、第 17 条の規定に従って、本 放送の伝送方式の変更等が行われた場合 には、VICS サービス契約は、解除され たものと見なされます。
	- 2 第 11 条又は第 12 条の規定により、 VICS サービス契約が解除された場合で あっても、当センターは、VICS サービ スの視聴料金の払い戻しをいたしませ ん。

2

#### 3. VICS 情報有料放送サービス契約約款

#### 第4章 料金

#### (料金の支払い義務)

第 13 条 加入者は、当センターが提供する VICS サービスの料金として、契約単位ごとに加 入時に別表に定める定額料金の支払いを要 します。なお、料金は、加入者が受信機を 購入する際に負担していただいておりま す。

#### 第5章 保守

#### (当センターの保守管理責任)

第 14 条 当センターは、当センターが提供する VICS サービスの視聴品質を良好に保持す るため、適切な保守管理に努めます。ただ し、加入者の設備に起因する視聴品質の劣 化に関してはこの限りではありません。

(利用の中止)

- 第15条 1 当センターは、放送設備の保守上又は工 事上やむを得ないときは、VICS サービ スの利用を中止することがあります。
	- 2 当センターは、前項の規定により VICS サービスの利用を中止するときは、あら かじめそのことを加入者にお知らせしま す。ただし、緊急やむを得ない場合は、 この限りではありません。

#### 第6章 雑則

#### (利用に係る加入者の義務)

- 第 16 条 加入者は、当センターが提供する VICS サービスの放送を再送信又は再配分するこ とはできません。
- (免責)
- 第 17 条 1 当センターは、天災、事変、気象などの 視聴障害による放送休止、その他当セン ターの責めに帰すことのできない事由に より VICS サービスの視聴が不可能ない し困難となった場合には一切の責任を負 いません。また、利用者は、道路形状が 変更した場合等、合理的な事情がある場 合には、VICS サービスが一部表示され ない場合があることを了承するものとし ます。ただし、当センターは当該変更に おいても変更後 3 年間、当該変更に対応 していない旧デジタル道路地図上でも、 VICS サービスが可能な限度で適切に表 示されるように、合理的な努力を傾注す るものとします。
	- 2 VICS サービスは、FM 放送の電波に多 重して提供されていますので、本放送の 伝送方式の変更等が行われた場合には、 加入者が当初に購入された受信機による VICS サービスの利用ができなくなりま す。当センターは、やむを得ない事情が あると認める場合には、3 年以上の期間

を持って、VICS サービスの「お知らせ」 画面等により、加入者に周知のうえ、本 放送の伝送方式の変更を行うことがあり ます。

#### 別表 視聴料金

視聴料金:300 円(税抜き) ただし、車載機購入価格に含まれておりま

す。

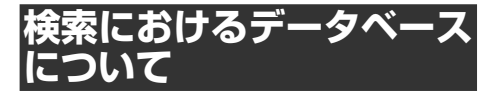

場所を探すベースとなっているデータによっ ては、表示されるポイント(位置)が実際の ポイントと離れている場合があります。

### **タウンページデータについて**

- NTT タウンページをもとに位置データを 整備していますが、もとのデータそのも のが間違っている場合もあります。また、 住所番地が広大な場所やもとのデータか らは該当施設を特定できない場所では、 指定した地区の代表地点が表示されます。
- 正確な位置に表示されない場所を目的地 としてルートを設定したときは、その施 設から離れた場所が最終の案内地になる 場合があります。

### **自然物に関するデータについて**

• 施設を表す検索ポイントではなく、場所 そのものや、山や川などの自然物を表す 検索データについては、その代表地点が 表示されます。

### **電話番号検索のデータについて**

• 電話番号検索のデータとして、タウンペー ジのデータが収録されています。

### **施設記号の表示について**

• 施設記号が表示されるポイントは、実際 の場所とは異なっている場合があります。

# **ルートに関する注意事項**

# 警 告

- ●ルート探索をすると、自動的にルート / 音 声案内が設定されます。曜日、時刻規制に ついては、ルート探索した時刻のものが反 映されます。例えば、「午前中通行可」の 道路でも時間の経過により、その現場を「正 午」に走行すると設定されたルートを通れ ないなどの交通規制に反する場合がありま す。
- ●運転するときは必ず実際の交通標識に従っ てください。
- ●なお、冬期通行止めなどには一部対応して いないものもあります。
- 探索されたルートは道路種別や交通規制 などを考慮して、本機が求めた目的地に 至る道順の一例です。必ずしも最適にな るとは限りません。
- ルート探索は 100 m 縮尺の地図に表示 される道路を対象としています。市街図 にだけ表示される道路は対象となりませ  $h_{10}$
- 本州〜北海道、本州〜四国、本州〜九州 のルートも設定できます(本州〜北海道 などのフェリーが運航されている場合に は、航路を使うルートが探索されます)。
- フェリー航路に関してはルート探索の補 助手段であるため、長距離航路は対象と なりません。
- フェリー航路については、すべてのフェ リー航路が収録されているわけではあり ません。また、フェリー航路を優先して も必ずフェリー航路が使われるわけでは ありません。
- 冬期通行止めなどにより通行できない道 路を探索すると、エラーメッセージが表 示されます。
- 設定されているルートで使用されている 入口または出口によっては、乗降 IC 指定 の操作ができない場合があります。

### **ルート探索のしかた**

- 現在の進行方向と逆向きのルートが設定 されることがあります。
- 河川や駅の反対側を案内するルートにな ることがあります。そのようなときは、 目的地を使用したい道路の近くに移動し てみてください。
- 一般優先ルート、フェリー航路回避など では、他の適切なルートがない場合は回 避されないことがあります。
- 推奨できるルートが5本に満たない場合、 各条件のルートが同じになることがあり ます。
- 場所によってはルート探索できないこと があります。そのようなときは、目的地 付近の「大きな交差点※」付近に追加目 的地を設定してみてください。
	- ※「大きな交差点」とは、細街路(100 m 縮尺でグレー表示の細い道([→「記号・](#page-282-0) マークー質/ (P.283)) 以外の道どう しの交差点です。

### **ルートの道塗りについて**

- 道路形状によっては、道塗りの下から道 路がはみ出して見える場合があります。
- 目的地の前後では道塗りされない場合が あります。

### **音声案内について**

- オートリルートの場合、元のルートに復 帰する案内地点は案内されません。ただ し、その地点が右折などで案内が必要な 場合は、通常の案内を行います。
- 有料道路のインターチェンジ出口を目的 地として設定すると、「高速出口」と「料 金」は音声案内されないことがあります。

### **交差点拡大図について**

- 2D 交差点拡大図は、交差点とその約 150 m 手前の地点を結んだ線が上にな るように表示されます。道路形状によっ ては、ヘディングアップにならない場合 があります。
- 第 1 案内地点の案内地点での交差点拡大 図は、表示されないことがあります。

### **ルート候補選択画面での有料料金について**

- 特殊な料金体系の有料道路では、正しい 料金が表示されない場合があります。
- 料金非対応路線を含むルートの場合は、 「○○円以上」と表示されます。
- 料金計算ができないルートの場合は、 「不明」と表示されます。
- 一般有料道路に関しては、一部路線のみ 対応しています。
- 有料道路上およびランプ上からルートを 探索したときや、有料道路上に目的地や 出発地を設定したときは、有料道路を使 う区間を判断できないため、料金が正し く計算されません。
- 一部実際と異なる料金が表示されたり、 案内されたりすることがあります。この ような場合は、実際の料金に従ってくだ さい。
- 有料料金は改定される場合がありますの で、あくまで目安としてお使いください。

2 ナビゲーション

シ<br>ョ ッ

ナ ビゲー

2

# **VICS 情報に関する注意事項**

### **FM 多重放送について**

- VICS センターからの FM 多重放送を使 用 し た VICS 情 報 は、NHK-FM の FM 多重放送の電波によって提供されます。
- 一定周期で情報が更新されるため、情報 が集まるまで時間がかかります。
- 放送時間は、放送局によって異なります。 VICS センター情報などで確認してくだ さい。

### **VICS センターのお問い合わせ先**

VICS の概念、計画、または FM 多重放 送により提供される VICS 情報に関する ことは、(一財) VICS センターへお問い 合わせください。 電話受付時間:9:30 〜 17:45 (土曜、日曜、祝祭日、年末年始のセンター 休日を除く) 電話番号:0570-00-8831 (ナビダイヤルでは全国から市内通話料金 でご利用になれます) FAX 受付時間:24 時間 FAX 番号:03-3562-1719(全国) また、VICS の最新情報や FM 多重放 送局の周波数の情報などは下記のホーム ページでご覧いただけます。 URL:http://www.vics.or.jp/

## **市街図収録エリア**

本機には、以下の都市の詳細市街地図が収 録されています。

### **整備面積 95% 以上(237 都市)**

水戸市、つくば市、ひたちなか市、小山市、 伊勢崎市、太田市、玉村町、さいたま市、川 越市、熊谷市、川口市、所沢市、春日部市、 上尾市、草加市、越谷市、蕨市、戸田市、朝 霞市、志木市、和光市、新座市、富士見市、 ふじみ野市、三芳町、千葉市、市川市、船橋 市、松戸市、成田市、佐倉市、習志野市、柏市、 市原市、流山市、八千代市、鎌ケ谷市、浦安市、 四街道市、白井市、千代田区、中央区、港区、 新宿区、文京区、台東区、墨田区、江東区、 品川区、目黒区、大田区、世田谷区、渋谷区、

中野区、杉並区、豊島区、北区、荒川区、板 橋区、練馬区、足立区、葛飾区、江戸川区、 八王子市、立川市、武蔵野市、三鷹市、青梅 市、府中市、昭島市、調布市、町田市、小金 井市、小平市、日野市、東村山市、国分寺市、 国立市、福生市、狛江市、東大和市、清瀬市、 東久留米市、武蔵村山市、多摩市、稲城市、 羽村市、あきる野市、西東京市、瑞穂町、日 の出町、横浜市、川崎市、横須賀市、平塚市、 鎌倉市、藤沢市、小田原市、茅ヶ崎市、逗子市、 厚木市、大和市、伊勢原市、海老名市、座間 市、綾瀬市、葉山町、寒川町、大磯町、二宮町、 中井町、箱根町、真鶴町、湯河原町、愛川町、 新潟市、岐阜市、岐南町、笠松町、熱海市、 名古屋市、豊橋市、一宮市、半田市、春日井 市、津島市、碧南市、刈谷市、安城市、西尾市 市、蒲郡市、犬山市、常滑市、江南市、小牧 市、稲沢市、東海市、大府市、知多市、知立市、 尾張旭市、高浜市、岩倉市、豊明市、日進市、 田原市、愛西市、清須市、北名古屋市、弥富市、 東郷町、長久手市、豊山町、大口町、扶桑町、 あま市、大治町、蟹江町、飛島村、阿久比町、 東浦町、南知多町、美浜町、武豊町、幸田町、 みよし市、四日市市、向日市、長岡京市、大 山崎町、久御山町、大阪市、堺市、豊中市、 池田市、吹田市、泉大津市、守口市、枚方市、 八尾市、富田林市、寝屋川市、松原市、大東 市、柏原市、羽曳野市、門真市、摂津市、高 石市、藤井寺市、東大阪市、四條畷市、交野市、 大阪狭山市、阪南市、忠岡町、熊取町、田尻 町、岬町、太子町、神戸市、尼崎市、明石市、 西宮市、芦屋市、伊丹市、加古川市、宝塚市、 高砂市、川西市、稲美町、播磨町、和歌山市、 倉敷市、早島町、府中町、海田町、熊野町、 坂町、北九州市、福岡市、熊本市、那覇市、 宜野湾市、浦添市、糸満市、沖縄市、豊見城市、 読谷村、嘉手納町、北谷町、北中城村、中城村、 西原町、与那原町、南風原町、八重瀬町

### **整備面積 80% 以上(15 都市)**

室蘭市、宇都宮市、吉岡町、相模原市、伊東市、 磐田市、豊川市、鈴鹿市、岸和田市、泉佐野市、 島本町、広島市、久留米市、粕屋町、うるま 市

### **整備面積 50% 以上(61 都市)**

北広島市、八戸市、仙台市、前橋市、高崎市、 渋川市、榛東村、大泉町、八潮市、松伏町、 秦野市、大井町、高岡市、舟橋村、野々市市、 内灘町、山形村、土岐市、安八町、北方町、 沼津市、富士市、清水町、岡崎市、瀬戸市、

志摩市、木曽岬町、大津市、京都市、宇治市、 八幡市、高槻市、貝塚市、茨木市、和泉市、 箕面市、泉南市、豊能町、能勢町、河南町、 姫路市、猪名川町、太子町、生駒市、岡山市、 呉市、福山市、徳島市、北島町、高松市、高 知市、中間市、志免町、水巻町、長崎市、佐々 町、嘉島町、大分市、鹿児島市、南城市、今 帰仁村

#### **整備面積 50% 未満(451 都市)**

札幌市、函館市、小樽市、旭川市、釧路市、 帯広市、北見市、夕張市、岩見沢市、網走市、 留萌市、苫小牧市、稚内市、美唄市、芦別市、 江別市、赤平市、紋別市、士別市、名寄市、 三笠市、根室市、千歳市、滝川市、砂川市、 歌志内市、深川市、富良野市、登別市、恵庭 市、伊達市、石狩市、北斗市、当別町、七飯 町、鹿部町、森町、八雲町、江差町、上ノ国町、 倶知安町、岩内町、仁木町、余市町、南幌町、 奈井江町、上砂川町、長沼町、栗山町、新十 津川町、鷹栖町、東神楽町、美瑛町、上富良 野町、羽幌町、美幌町、斜里町、遠軽町、白 老町、洞爺湖町、浦河町、新ひだか町、音更 町、清水町、芽室町、広尾町、幕別町、池田町、 足寄町、釧路町、弟子屈町、中標津町、青森 市、弘前市、黒石市、平川市、藤崎町、大鰐 町、田舎館村、板柳町、鶴田町、南部町、階 上町、盛岡市、花巻市、北上市、雫石町、滝 沢市、紫波町、矢巾町、石巻市、名取市、多 賀城市、東松島市、村田町、利府町、大和町、 富谷町、秋田市、潟上市、山形市、上山市、 天童市、山辺町、中山町、福島市、会津若松 市、郡山市、いわき市、須賀川市、二本松市、 伊達市、本宮市、桑折町、川俣町、磐梯町、 湯川村、会津美里町、三春町、日立市、土浦 市、古河市、石岡市、結城市、龍ケ崎市、下 妻市、常総市、常陸太田市、北茨城市、笠間 市、取手市、牛久市、守谷市、那珂市、筑西 市、桜川市、つくばみらい市、茨城町、大洗 町、城里町、東海村、河内町、足利市、栃木市、 鹿沼市、日光市、真岡市、大田原市、那須塩 原市、さくら市、下野市、上三川町、芳賀町、 壬生町、野木町、高根沢町、那須町、桐生市、 藤岡市、富岡市、安中市、みどり市、甘楽町、 草津町、東吾妻町、昭和村、千代田町、邑楽 町、行田市、飯能市、本庄市、東松山市、狭 山市、鴻巣市、深谷市、入間市、桶川市、三 郷市、蓮田市、坂戸市、鶴ヶ島市、日高市、 吉川市、伊奈町、滑川町、嵐山町、川島町、 上里町、宮代町、杉戸町、木更津市、野田市、 茂原市、我孫子市、君津市、袖ケ浦市、八街 市、印西市、富里市、香取市、酒々井町、栄町、 神崎町、多古町、大網白里市、芝山町、長柄 町、長南町、大多喜町、檜原村、奥多摩町、 三浦市、南足柄市、松田町、清川村、長岡市、 三条市、新発田市、小千谷市、加茂市、見附 市、燕市、妙高市、五泉市、上越市、阿賀野 市、魚沼市、聖籠町、弥彦村、田上町、湯沢 町、富山市、砺波市、小矢部市、射水市、上 市町、立山町、金沢市、七尾市、小松市、加 賀市、白山市、津幡町、福井市、鯖江市、あ わら市、坂井市、永平寺町、越前町、甲府市、 富士吉田市、甲斐市、笛吹市、上野原市、中 央市、昭和町、鳴沢村、富士河口湖町、長野 市、松本市、上田市、須坂市、中野市、塩尻 市、千曲市、東御市、安曇野市、軽井沢町、 御代田町、小布施町、飯綱町、大垣市、高山 市、多治見市、関市、瑞浪市、羽島市、恵那 市、各務原市、可児市、山県市、瑞穂市、飛 騨市、本巣市、下呂市、海津市、養老町、垂 井町、神戸町、輪之内町、坂祝町、静岡市、 浜松市、三島市、富士宮市、焼津市、藤枝市、 御殿場市、袋井市、裾野市、湖西市、伊豆市、 伊豆の国市、東伊豆町、函南町、長泉町、森 町、豊田市、新城市、津市、松阪市、桑名市、 亀山市、鳥羽市、いなべ市、東員町、菰野町、 朝日町、川越町、多気町、明和町、南伊勢町、 草津市、守山市、亀岡市、城陽市、京田辺市、 南丹市、木津川市、宇治田原町、河内長野市、 千早赤阪村、豊岡市、三木市、小野市、三田市、 加西市、養父市、宍粟市、たつの市、福崎町、 奈良市、大和郡山市、天理市、香芝市、葛城市、 平群町、三郷町、海南市、紀の川市、岩出市、 白浜町、上富田町、鳥取市、八頭町、松江市、 出雲市、安来市、雲南市、玉野市、笠岡市、 井原市、総社市、瀬戸内市、赤磐市、浅口市、 矢掛町、竹原市、尾道市、府中市、東広島市、 廿日市市、安芸高田市、江田島市、安芸太田 町、下関市、宇部市、山口市、防府市、山陽 小野田市、小松島市、石井町、松茂町、藍住 町、坂出市、三木町、綾川町、松山市、今治 市、東温市、松前町、砥部町、南国市、土佐 市、いの町、直方市、筑後市、大川市、行橋 市、小郡市、春日市、大野城市、糸島市、う きは市、朝倉市、那珂川町、新宮町、久山町、 芦屋町、大刀洗町、大木町、広川町、香春町、 苅田町、佐賀市、鳥栖市、小城市、神埼市、 みやき町、有田町、佐世保市、諫早市、長与 町、時津町、川棚町、波佐見町、玉名市、山 鹿市、菊池市、宇土市、合志市、玉東町、菊 陽町、益城町、別府市、由布市、宮崎市、都

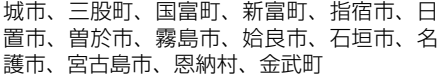

## **阪神高速道路株式会社から のご連絡**

阪神高速道路にはネットワークの未整備区 間を補完するため、乗継券を受け取り、一 般道路を経由した後にその乗継券で再度、 通行料金を支払わずに阪神高速道路を利用 できる「乗り継ぎ区間」があります。(乗 り継ぎ区間では ETC が利用可能。)また、 「乗り継ぎ区間」の詳細につきましては、 以下をご覧ください。

3 号神戸線(京橋・摩耶出入口)⇔ 5 号 湾岸線(住吉浜出入口)

4 号湾岸線(大浜出入口)⇔ 15 号堺線(堺 出入口)

3号神戸線(中之島西出口)→ 1号環状 線(堂島入口)

16 号大阪港線(波除出口)→ 1 号環状 線(堂島入口)

# **収録データベースについて**

### **地図データについて**

- 日本測地系に対応しています。
- いかなる形式においても著作権者に無断 でこの地図の全部または一部を複製し、 利用することを固く禁じます。
- この地図の作成にあたっては、一般財団 法人日本デジタル道路地図協会発行の全 国デジタル道路地図データベースを使用 しました。(測量法第 44 条に基づく成果 使用承認 13-131) [© 2009-2013 一般財団法人日本デジタル道路地図協会」 2013 年 3 月発行を使用。
- この地図は小田原市長の承認を得て、同 市発行の 1/2,500 国土基本図を使用し たものである。( 承認番号 ) 小田原市指 令第 52 号 平成 10 年 4 月 2 日承認
- この地図は、貴志川町長の承認を得て同 町発行の 1/2,500 全図を使用し、調製 したものである。(承認番号)平 10. 近 公.第 34 号
- この地図の作成に当たっては、知多市長 の承認を得て、同市発行の 2,500 分の 1 都市計画基本図を使用したものである。 ( 測量法第 44 条に基づく成果使用承認 平成 12 年度 知都発第 170 号 )
- この地図は大木町長の承認を得て、同町 発行の 5,000 分の 1 の地形図を使用し 調製したものです。( 承認番号 15 大木 建第 734 号 )
- この地図は、伊香保町長の承認を得て平 成 7 年度作成の 10,000 分の 1 の白図 を使用し、調製したものです。( 承認番 号 伊建農発 229 号 平成 17 年 7 月 14 日承認 )
- この地形図は、東京都都市整備局およ び東京デジタルマップの東京都縮尺 1/2,500 地形図を使用して作成したも のである。( 承認番号 :18 東デ共 041 号 )
- この地図は、東京都知事の承認を受けて、 東京都縮尺 2,500 分の 1 の地形図を使 用して作成したものである。( 承認番号 ) 18 都市基交 第 478 号
- この地図は、宇部市長の承認を得て平成 13 年作成の宇部市域図を使用したもの である。( 承認番号 指令宇都第 13 号 平 成 18 年 5 月 15 日承認 )
- この地図は、宇部市長の承認を得て平成 13 年作成の宇部市域図を使用したもの である。( 承認番号 指令宇都第 14 号 平 成 18 年 5 月 31 日承認 )
- この地図は、宮城県知事の承認を得て、 同県所管の 1/5,000 森林基本図を使用 したものである。( 承認番号 林振第 350 号 平成 18 年 9 月 19 日承認 )
- この地図は、宮城県知事の承認を得て、 同県所管の 1/5,000 森林基本図を使用 したものである。( 承認番号 林振第 611 号 平成 19 年 2 月 28 日承認 )

シ Ē ン

 $\overline{c}$ 

- この地図は長岡市長の承認を得て、同市 所管の地形図 1/10,000 を使用して調 製したものである。( 長都政第 477 号 平成 18 年 3 月 28 日承認 )
- この図面は山梨県が作成した測量成果を もとに作成したものです。使用承認 平成 19 年 3 月 1 日 森整第 1561 号
- この地図は島根県が作成した森林基本図 1:5,000 を原図とし、島根県知事の承認 を得て使用したものである。( 承認番号 平成 18 年 11 月 24 日付け森第 1286 号 )
- この地図は島根県が作成した森林基本図 1:5,000 を原図とし、島根県知事の承認 を得て使用したものである。( 承認番号 平成19年2月27日付け森第1736号)
- この地図は、広島県知事の承認を得て、 同県所管の 1/5,000 森林基本図を使用 したものである。( 広島県使用承認林振 第 115 号 平成 19 年 2 月 15 日承認 )
- この地図は、大分県知事の承認を得て、 5,000 分の 1 森林基本図を使用し、調 製したものである (承認番号林 18-1 平 成 18年 12 月 5 日 )。
- この地図は宮崎県知事の承認を得て 5,000 分の 1 森林基本図を使用し、調 製したものである。( 承認番号 使 18-1 号 平成 18 年 12 月 8 日 )
- この地図は宮崎県知事の承認を得て 5,000 分の 1 森林基本図を使用し、調 製したものである。( 承認番号 使 18-3 号 平成 19 年 3 月 8 日 )
- この地図の作製に当たっては、鹿児島県 知事の承認を得て、5 千分の 1 森林基本 図を使用したものである。( 承認番号 平 18 林振第 360 号 )
- この地図は、笛吹市長の承認を得て同市 発行の 10,000 分の 1 の全図を使用し、 作成したものである。( 承認番号 笛まち 第 12-25 号 平成 19 年 12 月 13 日承 認)
- この地図は、岐阜県知事の承認を得て、 岐阜県共有空間データ (18 国地部公発第 334 号 ) を使用したものである。( 承認 番号 情企第 590 号 平成 20 年 3 月 24 日承認 )
- この地図データの一部は、小樽市長の承 認を得て、同市が作成した平成 19 年度 臨港道路竣工平面図を複製したものであ る。( 承認番号 ) 平 21 樽港事第 33 号
- この地図は幕別町長の承認を得て、同町 発行の2千5百分の1幕別町現況図を使 用し、調整したものである。(承認番号) H22 幕都計第 185 号
- この地図は、国土地理院長の承認を得て、 同院の技術資料 H・1 ‐ No.3「日本測 地系における離島位置の補正量」を利用 し作成したものである。(承認番号 国地 企調第 180 号 平成 22 年 9 月 28 日)
- この地図の作製に当たっては、鹿児島県 知事の承認を得て、5 千分の 1 森林基本 図を使用したものである。(承認番号 平 19 林振第 246 号)
- この地図の作成に当たっては、国土地理 院長の承認を得て、同院発行の 5 千分の 1 国土基本図を使用した。(承認番号 平 23 情使、第 43 号 -10 号)
- この地図は、田原市長の承認を得て、同 市発行の都市計画図を使用して作成した ものである。( 承認番号 )23 田街第 55 号
- この地図の作成に当たっては、国土地理 院長の承認を得て、同院発行の災害復興 計画基図を使用した。(承認番号 平 24 情使、第 199 号 -10 号)
- この地図の作成に当たっては、国土地理 院長の承認を得て、同院発行の基盤地図 情報を使用した。(承認番号 平24情使、 第 780 号 -10 号)
- データベース作成時点の関連で、表示さ れる地図が現状と異なる場合があります のでご了承ください。

### **交通規制データについて**

- 本製品に使用している交通規制データは、 2013 年 9 月までの独自調査結果に基づ き作成したものを使用しています。本デー タが現場の交通規制と違う場合は、現場 の交通規制標識・表示などに従ってくだ さい。
- 本製品に使用している交通規制データは 普通車両に適用されるもののみで、大型 車両や二輪車などの規制は含まれており ません。あらかじめご了承ください。

### **有料道路料金データについて**

• 本製品に使用している有料道路の料金 データは 2013年9月までの調査で 2014 年 4 月 1 日 時 点 の 軽 自 動 車・ 中型自動車・普通自動車のものです。 2012 年 1 月 1 日実施の距離別料金制 については現金車料金のみの対応とする。

### **VICS サービスエリアについて**

- 本製品に収録されている VICS エリアは 下記の都道府県が対象となります。 北海道(北見)(旭川)(札幌)(釧路)(函館)、 青森県、秋田県、岩手県、山形県、宮城県、 福島県、栃木県、群馬県、茨城県、千葉県、 埼玉県、東京都、神奈川県、山梨県、新 潟県、長野県、静岡県、愛知県、三重県、 岐阜県、石川県、福井県、富山県、滋賀県、 京都府、大阪府、兵庫県、岡山県、奈良県、 和歌山県、鳥取県、島根県、広島県、山 口県、徳島県、香川県、愛媛県、高知県、 福岡県、佐賀県、長崎県、熊本県、大分県、 宮崎県、鹿児島県、沖縄県
- VICS サービスエリアが拡大されても、 本製品では新しく拡大されたサービスエ リアでの地図表示はできません。

### **放送局リストのデータについて**

• VICS、AM、FM、地上デジタルテレビ の放送局名リストは 2013 年 11 月調査 時点のものです。

#### **その他情報提供元**

- NTT タウンページ株式会社(2013 年 9 月現在のタウンページデータ)
- (株) アイ・エム・ジェイ (2013年10 月現在の駐車場データ)

#### 倁 インフォメーション

• 収録データベースに誤字、脱字、位置ずれな どの表記上または内容上の誤りがあったとし ても弊社は補償するものではありません。

 $\overline{c}$ 

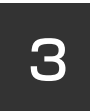

# **3. オーディオ&ビジュアル**

## **[1. はじめに](#page-161-0)**

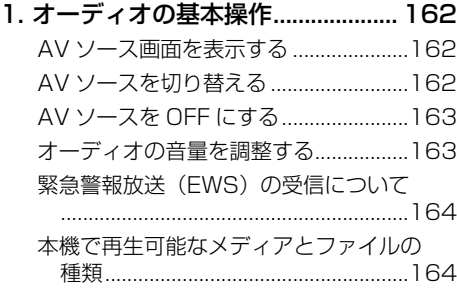

## **[2. ラジオを聞く](#page-164-0)**

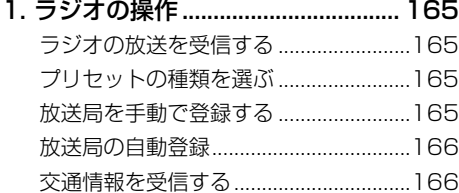

## **[3. テレビ\(ワンセグ放送\)を見る](#page-166-0)**

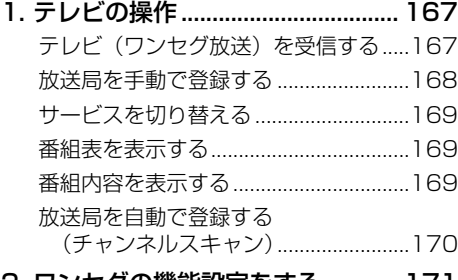

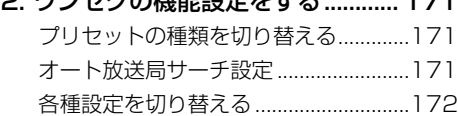

## **[4. CD プレーヤーの操作](#page-173-0)**

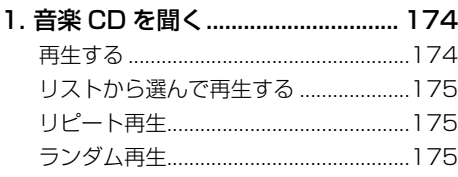

### [2. CD-R/RW\(WMA/MP3\)を聞く](#page-175-0)

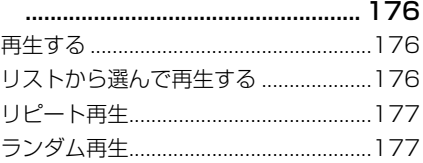

## **[5. SD カードの操作](#page-177-0)**

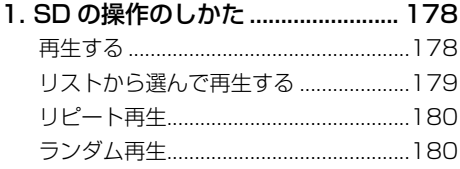

### **[6. Bluetooth Audio の操作](#page-180-0)**

### [1. Bluetooth Audio の操作のしかた](#page-180-0)

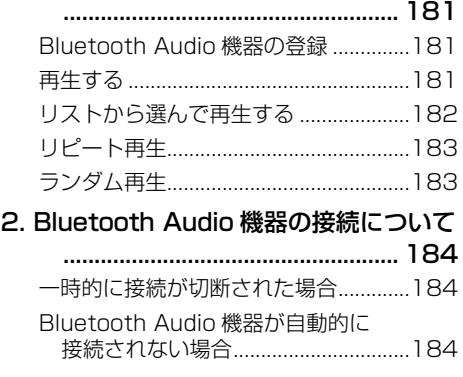

## 7. AUX の操作

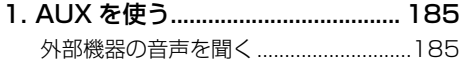

## 8. オーディオの設定

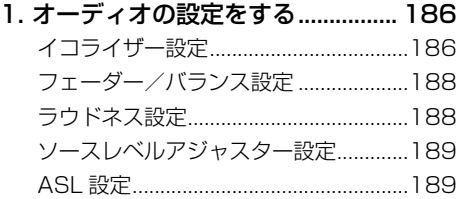

# 9. 知っておいていただきたいこと

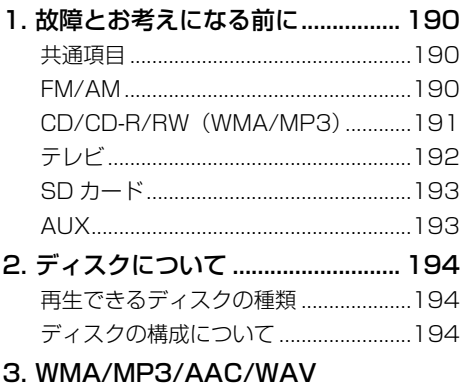

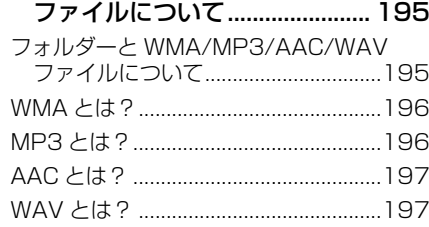

# <span id="page-161-0"></span>**1. オーディオの基本操作**

# **AV ソース画面を表示する**

**1 ナビゲーション画面やメニュー 画面のときにAUDIOを押す**

▼

AV ソースが ON のときは、AV ソース 画面が表示されます。

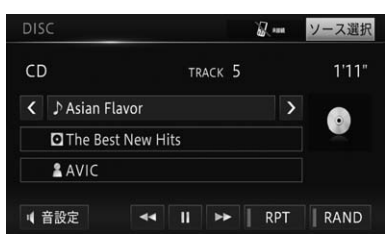

AV ソースが OFF のときは、AV ソース 選択画面が表示されます。

ナビゲーション画面に戻るには、現在地を 押します。

伽 インフォメーション

• AV ソースが ON の状態で 現在地 を押した ときは、AV ソースの音声はそのままにナビ ゲーション画面に戻ります。

## AV ソースプレートの表示につ いて

地図画面のまま、本体の音量調整スイッ チやステアリングスイッチ(装備車のみ) などによる選局・選曲操作などを行った 場合は、地図画面上部に AV ソースプレー トが表示されます。AVソースプレートは、 表示されてから数秒間何も操作されない と表示が消えます。AV ソースプレートに は、現在再生中の AV ソースの状態が表 示されます。

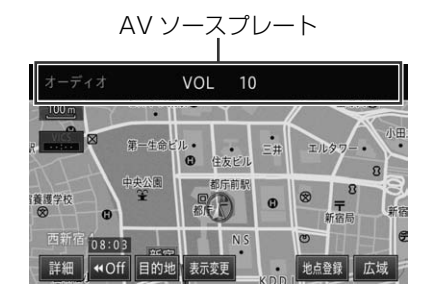

<span id="page-161-1"></span>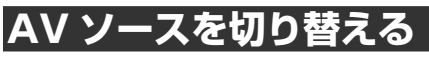

AV ソースの切り替えは、タッチ操作(AV ソースアイコン)で行います。

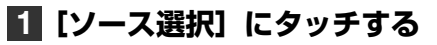

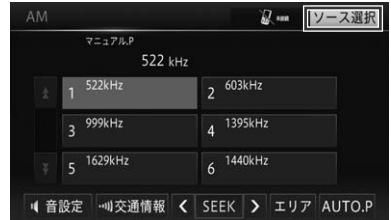

**2 お好みの AV ソースアイコン にタッチする**

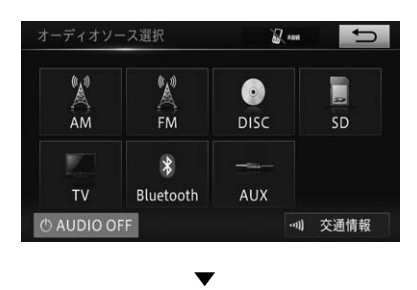

選んだ AV ソースに切り替わります。

1. オーディオの基本操作

#### <span id="page-162-0"></span>恟 インフォメーション

- 機器を接続していないソースはご使用にな れません。
- ステアリングスイッチ装備車では、MODE スイッチでソースを順に切り替えることが できます。

## AV ソースアイコンについて

<span id="page-162-4"></span><span id="page-162-3"></span><span id="page-162-2"></span>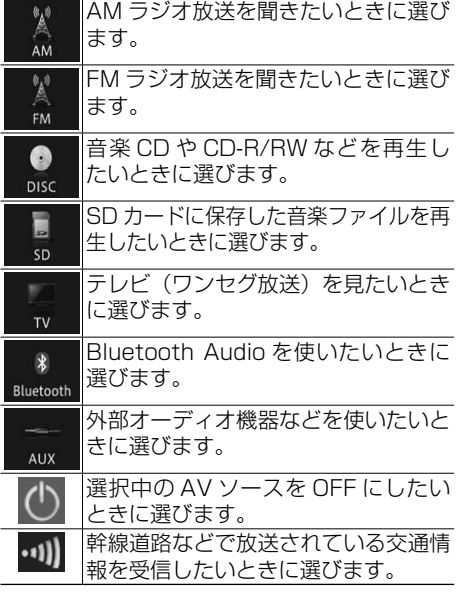

- <span id="page-162-1"></span>ረጣ インフォメーション
- ソースによっては、設定や接続が必要です。詳 しくは、各ソースの説明ページをご覧ください。

# **AV ソースを OFF にする**

AV ソースの再生や受信をやめる場合は、 AV ソースを OFF にします。

**1[AUDIO OFF]にタッチする (→ P.[163\)](#page-162-1)**

▼

AV ソースが OFF になります。

∤Фү インフォメーション

• AUDIOを長く押しても、AV ソースを OFF にすることができます。

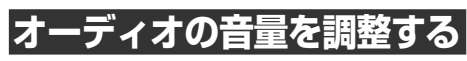

オーディオの音量調整をします。

警 告

●車外の音が聞こえにくいと、交通事故の原 因となります。安全運転をさまたげないよ うに適度な音量でお使いください。

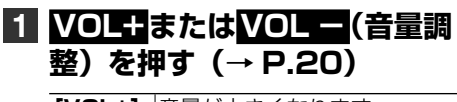

**[VOL+]** 音量が大きくなります。 **[VOL -]**音量が小さくなります。

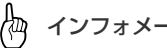

インフォメーション

- AV ソースごとの音量の差を調整することも できます。[→「ソースレベルアジャスター設](#page-188-1) [定」\(P.189\)](#page-188-1)
- ステアリングスイッチ装備車では、-/+ スイッチで音量を調整することができます。

<span id="page-163-0"></span>1. オーディオの基本操作

# **緊急警報放送(EWS)の 受信について**

EWS(Emergency Warning System) とは、テレビで緊急警報を受信して、災害 の発生を知らせるシステムです。テレビ(ワ ンセグ放送)を受信中、視聴番組で EWS があった場合、緊急メッセージが警告音声 とともに表示されます。

また、その他の画面を表示中でも EWS を 受信した場合は、テレビ(ワンセグ放送) への切り替え確認のメッセージが表示され ます。

<span id="page-163-1"></span>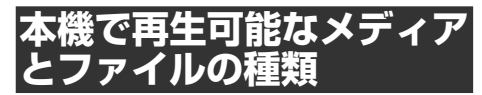

本機で再生可能なメディアとファイル形式 の組み合わせには制限があります。以下の 表をご覧いただき、対応の可(○) 否(×) をご確認のうえ、ご利用ください。

なお、ファイル形式や拡張子が対応可の場 合でも、ファイルの作成方法などによっ ては再生できない場合もあります(→ P .[194\)](#page-193-1)。また、以下の表に記載されてい る以外のメディアやファイル形式は再生で きません。

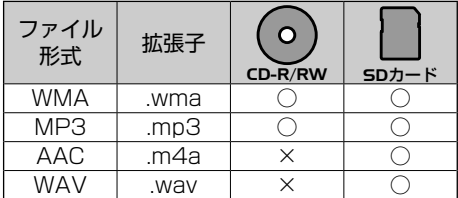

# <span id="page-164-0"></span>**1. ラジオの操作**

ラジオの操作のしかたを説明します。

|ラジオの放**送を**受信

**1 AV ソースを[FM]または [AM]にする(→ P.[163](#page-162-2))**

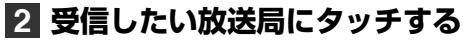

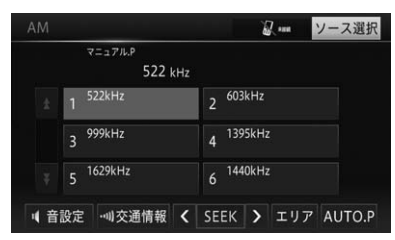

倁 インフォメーション

- プリセットされた周波数や放送局がリスト 表示されます。
- 放送局がリスト表示されていても、現在地 の環境や電波状況によっては、受信できな い場合があります。

<span id="page-164-4"></span><span id="page-164-3"></span><span id="page-164-1"></span>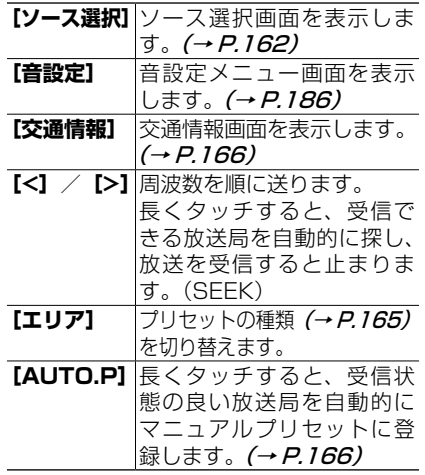

#### 版 インフォメーション

• トンネル内や山かげ、ビルの谷間など、電波 がさえぎられやすい場所、電波の弱い地域で は、受信状態が悪くなる場合があります。

# <span id="page-164-2"></span>**プリセットの種類を選ぶ**

ユーザーが登録した放送局(マニュアルプ リセット)を呼び出すか、あらかじめ本機 に登録されている自車位置付近の放送局 (エリアプリセット)を呼び出すかを選び ます。

## **1[エリア]にタッチする (→ P.[165\)](#page-164-1)**

タッチするごとに、「マニュアル.P」⇔「エ リア .P」が切り替わります。

▼

#### ረካ インフォメーション

- エリアプリセットに設定しておくと、自車 周辺の放送局がリスト表示され、かんたん に放送局を選ぶことができます。
- エリアプリセットでは、放送局の周波数変 更が行われた場合には、受信できない場合 や受信した放送局が表示と異なる場合があ ります。

# **|放送局を手動で登録**

マニュアルプリセットに、FM、AM それ ぞれ 6 局まで、手動で登録することがで きます。

**1「マニュアルプリセット」に切 り替える(→ P[.165](#page-164-2))**

 $\overline{\mathbf{B}}$ 

<span id="page-165-0"></span>1. ラジオの操作

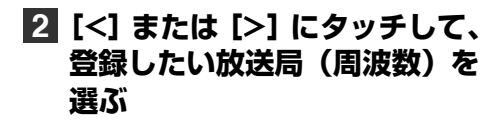

**3 登録したいプリセットの枠に長 くタッチする**

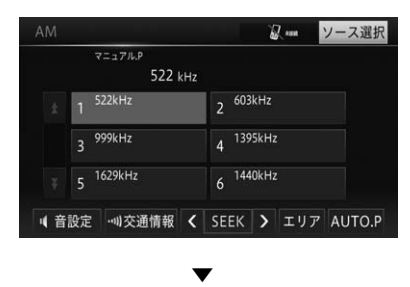

現在受信中の周波数が、選んだプリセッ トに登録されます。

# <span id="page-165-2"></span>**放送局の自動登録**

受信状態の良い放送局をマニュアルプリ セットに自動的に登録することができま す。

## **1 [AUTO.P]に長くタッチする (→ P[.165\)](#page-164-3)**

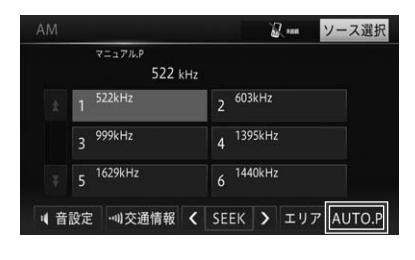

自動登録が完了すると、マニュアルプリ セットに放送局が登録されます。

▼

- ℰ インフォメーション
- 自動登録を途中で中止する場合、再度 **[AUTO.P]**にタッチします。
- 受信状態の良い放送局が登録可能数より少 ない場合は、以前に登録した放送局が残る 場合があります。

# <span id="page-165-1"></span>**交通情報を受信する**

幹線道路などで放送されている交通情報の 受信のしかたを説明します。

▼

## **1[交通情報]にタッチする (→ P[.165](#page-164-4))**

交通情報画面が表示され、前回聞いた周 波数の交通情報を受信します。

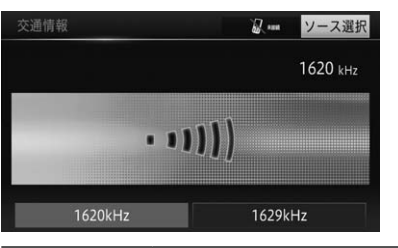

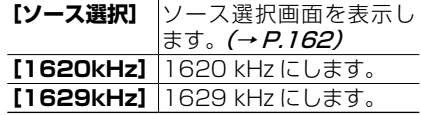

伽 インフォメーション

• 交通情報を受信しているときに、音量を調 整すると、交通情報用の音量として設定す ることができます。他の AV ソースに切り 替えて音量を調整しても、次に交通情報を 受信したときは、前回設定した音量で聞く ことができます。

<span id="page-166-0"></span>ワンセグ放送の視聴のしかたを説明します。

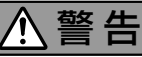

●停車中でパーキングブレーキがかかっているときに、モニターで映像を見ることができます。 走行中は安全のため、モニターに映像は表示されません。

恟 インフォメーション • テレビソースを初めて使用するときや設定を初期化したとき、別のエリアに移動したときは、チャ ンネルスキャンをしてください。→ 「放送局を自動で登録する (チャンネルスキャン)」 (P.170)

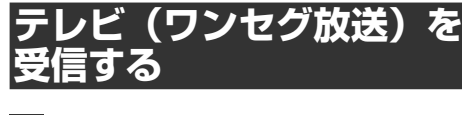

## **1 AV ソースを[TV]にする (→ P[.163\)](#page-162-3)**

テレビソース画面が表示され、前回受信 していた放送局を受信します。

▼

### テレビ基本画面

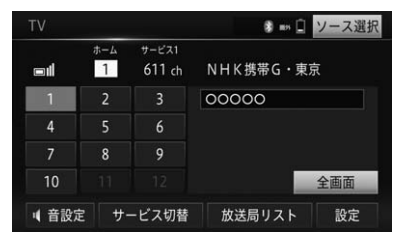

<span id="page-166-3"></span><span id="page-166-2"></span><span id="page-166-1"></span>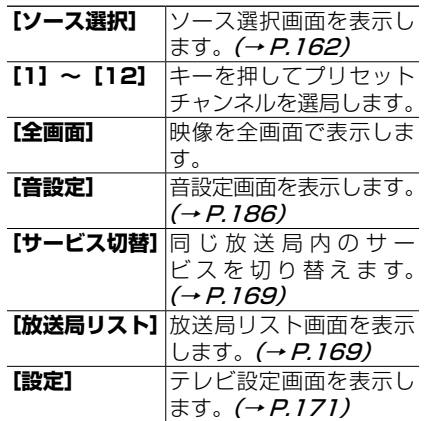

### 放送局リスト画面

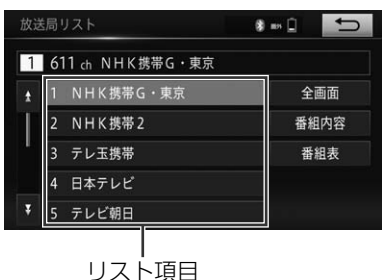

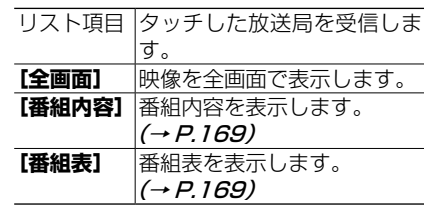

#### Æщ インフォメーション

• ワンセグの音量は、他の AV ソースより低 いため、他の AV ソースからワンセグに切 り替えると、音が小さく感じられる場合が あります。ソースレベルアジャスターで AV ソースごとの音量の違いをそろえることが できます。(→ P.[189\)](#page-188-1)

オーディオ&ビジュアル

### <span id="page-167-0"></span>アンテナインジケーターについて

テレビ基本画面左端に電波の受信状態を 表すアンテナインジケーター (同) が表 示されます。

### フリック操作

画面に触れた指を上下左右に払うような 操作を「フリック操作」といいます。 テレビ(ワンセグ放送)を受信中に画面 を左右にフリックすると、チャンネルを 切り替えることができます。

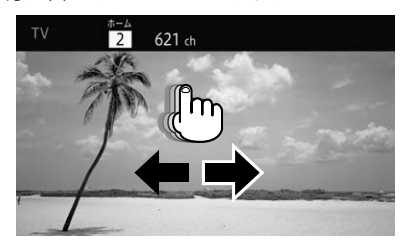

- インフォメーション
- フリック操作説明メッセージが表示されま す。**[了解]**または**[次回表示しない]**にタッ チしてメッセージ表示の設定を行ってくだ さい。

## **放送局を手動で登録する**

ホームプリセット、またはトラベルプリセッ トにそれぞれ 12 局まで、現在受信中の放 送局を手動で登録することができます(マ ニュアルプリセット)。

**1[設定]にタッチする (→ P[.167](#page-166-1))**

## **2[ホーム / トラベルプリ セット設定]にタッチする (→ P[.171](#page-170-2))**

インフォメーション

- **・ [ホーム / トラベルプリセット設定]** が選択 できない場合は、プリセットモードをホー ムプリセット、またはトラベルプリセット に切り替えてください。(→P.[171\)](#page-170-3)
- **3 登録したい放送局を受信する**

## **4 登録したいプリセットの枠に長 くタッチする**

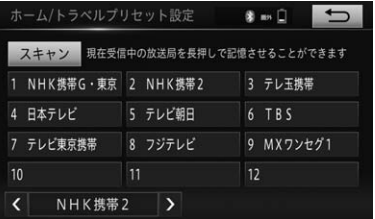

現在受信中の放送局が、選んだプリセッ トに登録されます。

▼

# <span id="page-168-1"></span><span id="page-168-0"></span>**サービスを切り替える**

現在受信中のチャンネルで複数のサービス が提供されている場合、サービスを切り替 えることができます。

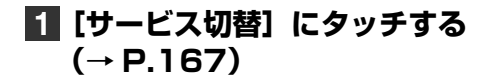

▼

別のサービスが表示されます。

# <span id="page-168-2"></span>**番組表を表示する**

現在視聴している放送局の番組表を最大 10 番組まで表示できます。

- **1[放送局リスト]にタッチする (→ P[.167\)](#page-166-3)**
- **2 番組表を見たい放送局を選んで [番組表]にタッチする**

▼ 選んだ放送局の番組表が表示されます。

放送事業者名

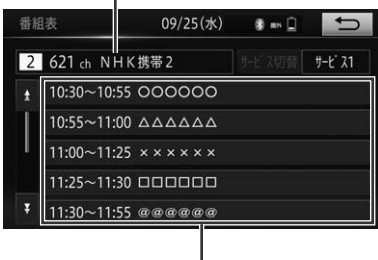

番組表

インフォメーション

- リスト項目にタッチすると、番組内容を表 示します。(→ P.[169\)](#page-168-3)
- うにタッチすると、放送局リスト画面に 戻ります。
- 選択中のチャンネルで複数のサービスが提 供されている場合、**[サービス切替]**にタッ チすると、サービスを切り替えることがで きます。(→ P.[169\)](#page-168-1)

# <span id="page-168-3"></span>**番組内容を表示する**

視聴している番組の番組内容を表示しま す。

**1[放送局リスト]にタッチする (→ P.[167\)](#page-166-3)**

## **2 番組内容を見たい放送局を選ん で[番組内容]にタッチする**

▼

番組内容が表示されます。

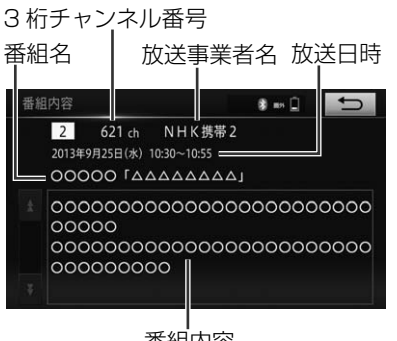

番組内容

インフォメーション

- 番組表画面でリスト項目にタッチしても番 組内容を表示できます。(→ P.[169\)](#page-168-2)
- つにタッチすると、放送局リスト画面、 または番組表画面に戻ります。

3

<span id="page-169-1"></span><span id="page-169-0"></span>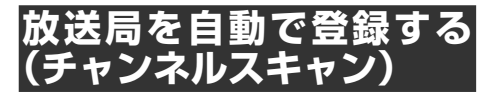

受信可能な放送局をホームプリセット、ま たはトラベルプリセットに自動的に登録す ることができます。

**1[設定]にタッチする (→ P.[167\)](#page-166-1)**

## **2[ホーム / トラベルプリ セット設定]にタッチする (→ P.[171\)](#page-170-2)**

インフォメーション

**・ [ホーム / トラベルプリセット設定]** が選択 できない場合は、プリセットモードをホー ムプリセット、またはトラベルプリセット に切り替えてください。( <sup>→</sup> P.[171\)](#page-170-3)

## **3[スキャン]に長くタッチする**

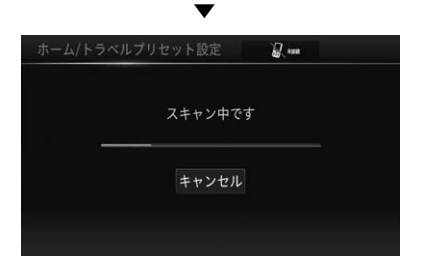

**[キャンセル]**にタッチすると、スキャ ンを中止します。

▼

現在受信中の放送局が自動的に登録され ます。**[OK]**にタッチすると、ホーム / トラベルプリセット設定画面に戻りま す。

## <span id="page-170-1"></span><span id="page-170-0"></span>**2. ワンセグの機能設定をする**

テレビ(ワンセグ放送)を受信する際の機能を設定します。

**1[設定]にタッチする (→ P[.167\)](#page-166-1)**

### **2 設定したい機能を選んでタッチ する**

<span id="page-170-5"></span>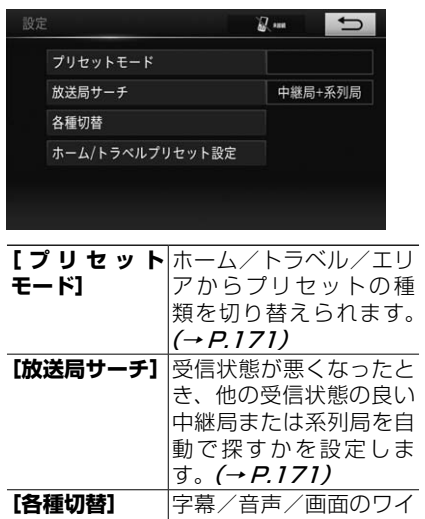

<span id="page-170-7"></span><span id="page-170-6"></span><span id="page-170-2"></span>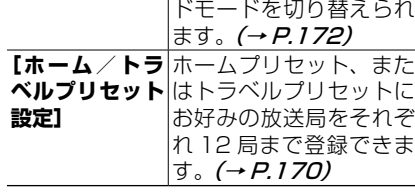

<span id="page-170-3"></span>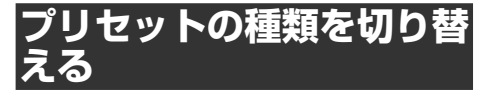

ホームプリセット、トラベルプリセット、 またはエリアプリセットを切り替えます。

# **1[プリセットモード]にタッチ する(→ P.[171](#page-170-5))**

▼

プリセットモード選択ポップアップが表 示されます。

## **2 表示したいプリセットモードに タッチする**

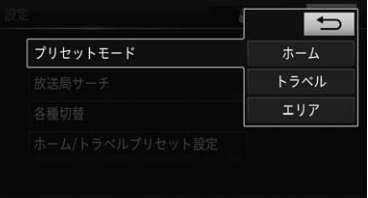

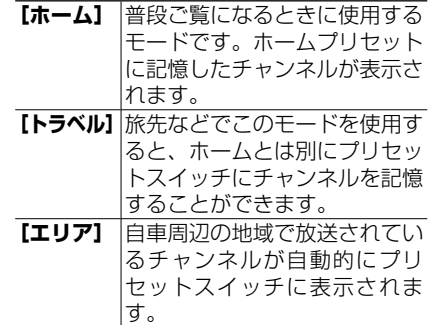

#### インフォメーション ľФ

- エリアプリセットに設定しておくと、自車 周辺の放送局がリスト表示され、かんたん に放送局を選ぶことができます。
- エリアプリセットでは、放送局の周波数変 更が行われた場合には、受信できない場合 や受信した放送局が表示と異なる場合があ ります。

<span id="page-170-4"></span>**オート放送局サー** 

受信状態が悪くなったとき、他の受信状態 の良い中継局または系列局を自動で探すか を設定します。

## **1[放送局サーチ]にタッチする (→ P.[171\)](#page-170-6)**

▼

171 放送局サーチ選択ポップアップが表示さ れます。

<span id="page-171-0"></span>3. テレビ (ワンセグ放送)を見る

2. ワンセグの機能設定をする

## **2 放送局を選ぶ**

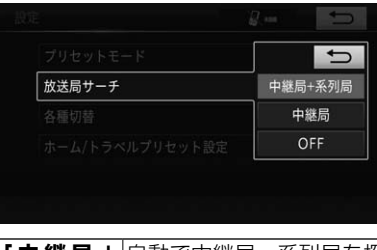

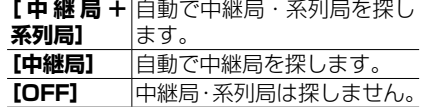

<span id="page-171-1"></span>**各種設定を切り替える**

## **1[各種切替]にタッチする (→ P.[171\)](#page-170-7)**

## **2 項目を選んでタッチする**

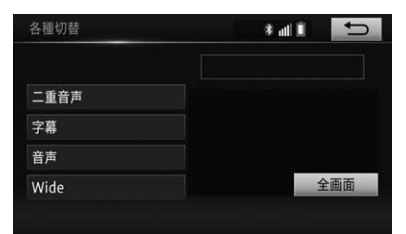

<span id="page-171-5"></span><span id="page-171-4"></span><span id="page-171-3"></span><span id="page-171-2"></span>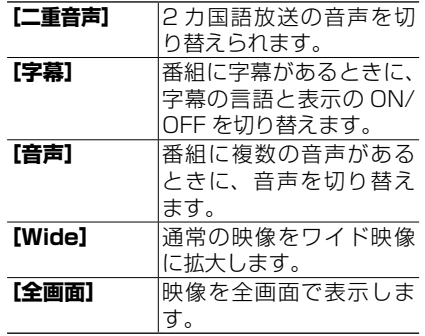

## 2 カ国語放送(二重音声)の 切り替え

2 カ国語放送の音声を切り替えられます。

## **1[二重音声]にタッチする (→ P[.172](#page-171-2))**

タッチするごとに次のように切り替わり ます。

▼

 $MAIN \rightarrow SUB \rightarrow MAIN/SUB \rightarrow MAIN$ に戻る

### 字幕の切り替え

番組に字幕があるときに、字幕の言語と 表示の ON/OFF を切り替えます。

## **1[字幕]にタッチする (→ P[.172](#page-171-3))**

タッチするごとに次のように切り替わり ます。

▼

第 1 言語→第 2 言語→ OFF →第 1 言語 に戻る

### 複数音声の切り替え

番組に複数の音声があるときに、音声を 切り替えます。

## **1[音声]にタッチする (→ P[.172](#page-171-4))**

タッチするごとに次のように切り替わり ます。

▼

音声 1 →音声 2 →音声 1 に戻る

### 2. ワンセグの機能設定をする

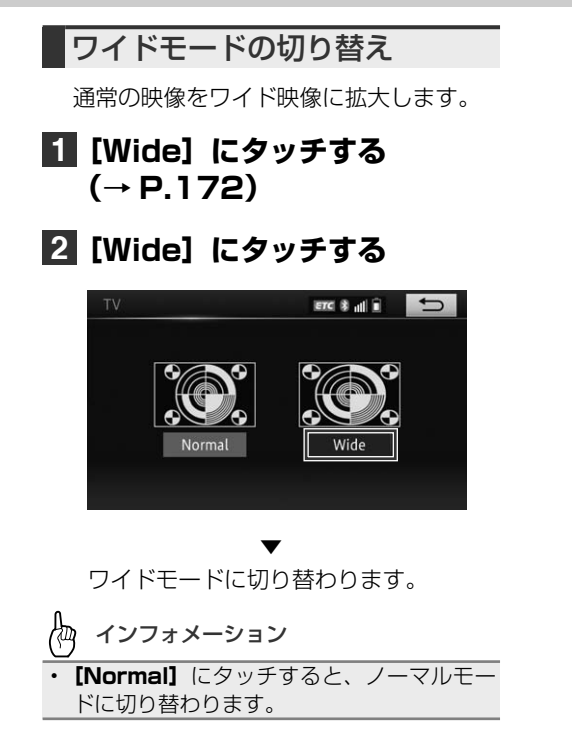

3

# <span id="page-173-0"></span>**1. 音楽 CD を聞く**

音楽 CD の基本的な再生のしかたを説明します。

# **再生する**

## **1 ディスクを挿入する (→ P.[30\)](#page-29-0)**

▼

自動的に再生が始まります。

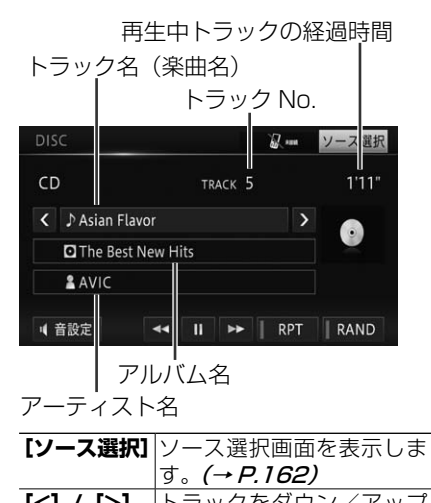

<span id="page-173-3"></span><span id="page-173-2"></span><span id="page-173-1"></span>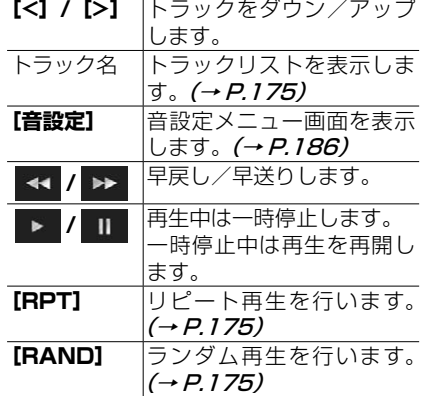

क्षि インフォメーション

- すでに再生したいディスクが挿入されてい る場合は、AV ソースを切り替えてください。  $(→ P.162)$  $(→ P.162)$
- ディスクの判別などを行うため、再生まで に時間がかかります。
- 再生できるディスクについては→ *「再生で* [きるディスクの種類」\(P.194\)](#page-193-1) を参照し てください。
- 楽曲名、アルバム名、アーティスト名は、 CD-TEXT から情報が取得できた場合のみ 表示されます。それ以外では、以下のよう に表示されます。
	- 楽曲名:No Title
	- アルバム名:No Title
	- アーティスト名:No Name
- 音楽データ (CD) と WMA/MP3 データが 混在しているディスクを再生した場合、CD のみ再生されます。

1. 音楽 CD を聞く

# <span id="page-174-1"></span><span id="page-174-0"></span>**リストから選んで再生する**

リストを表示して、再生したい楽曲を直接 選ぶことができます。

- **1 トラック名にタッチする (→ P[.174\)](#page-173-1)**
- **2 聞きたい楽曲(トラック)にタッ チする**

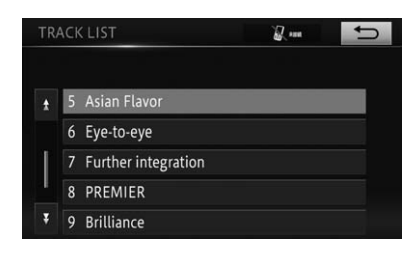

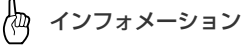

• 通常再生画面に戻るには、 ≒ にタッチし ます。

# <span id="page-174-2"></span>**リピート再生**

再生中の楽曲を繰り返し聞くことができま す。

▼

# **1[RPT]にタッチする (→ P[.174\)](#page-173-2)**

タッチするごとに、リピート再生の ON/OFF が切り替わります。

インフォメーション

• リピート再生「ON」の場合は、スイッチ横 のインジケーターが点灯し、画面に 「RPT」 と表示されます。通常再生である 「OFF」 の場合 は、画面に表示されません。

# <span id="page-174-3"></span>**ランダム再生**

曲順を変えて再生することができます。

**1[RAND]にタッチする (→ P.[174\)](#page-173-3)**

> タッチするごとに、ランダム再生の ON/OFF が切り替わります。

▼

#### Æщ インフォメーション

- ランダム再生「ON」の場合は、スイッ チ横のインジケーターが点灯し、画面に 「RAND」 と表示されます。通常再生である 「OFF」 の場合 は、画面に表示されません。
- ランダム再生中にリピート再生を行うと、 ランダム再生が中止されます。

**3 | オーディオ&ビジュアル** オーディオ&ビジュアル

3

# <span id="page-175-0"></span>**2. CD-R/RW(WMA/MP3)を聞く**

CD-R/RW (WMA/MP3)の基本的な再生のしかたを説明します。

<span id="page-175-2"></span>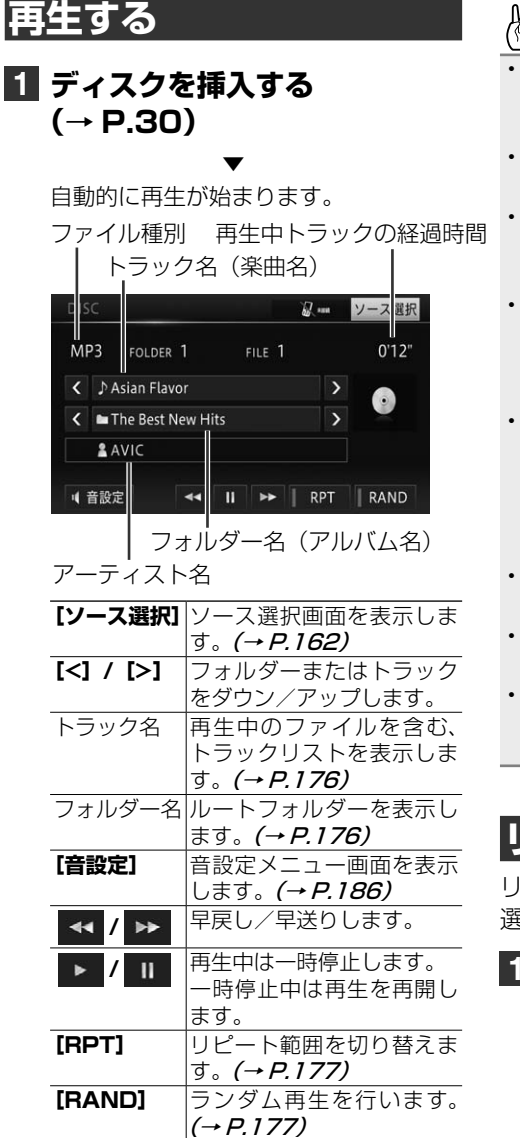

インフォメーション

- すでに再生したいディスクが挿入されてい る場合は、AV ソースを切り替えてください。  $(→ P.162)$  $(→ P.162)$
- ディスクの判別などを行うため、再生まで に時間がかかります。
- 再生できるディスクについては→ *「再生で* [きるディスクの種類」\(P.194\)](#page-193-1) を参照し てください。
- ID3 Tag/ WMA Tag (→ P.[196\)](#page-195-1) からタ イトル情報を取得できた場合は、楽曲名や アルバム名、アーティスト名が表示されま す。
- タイトル情報を取得できなかった場合は以 下のように表示されます。
	- 楽曲名:ファイル名
	- アルバム名:フォルダー名
	- アーティスト名:No Name
- WMA のときに Tag の Author 情報があっ た場合、アーティスト名として表示します。
- DRM (デジタル著作権管理) が設定された ファイルは再生できません。
- 音楽データ (CD) と WMA/MP3 データが 混在しているディスクを再生した場合、CD のみ再生されます。

# <span id="page-175-1"></span>**リストから選んで再生する**

リストを表示して、再生したい楽曲を直接 選ぶことができます。

## <span id="page-175-4"></span><span id="page-175-3"></span>**1 トラック名またはフォルダー名 にタッチする(→ P.[176\)](#page-175-2)**

### 2. CD-R/RW(WMA/MP3)を聞く

## <span id="page-176-0"></span>**2 聞きたい楽曲(ファイル)にタッ チする**

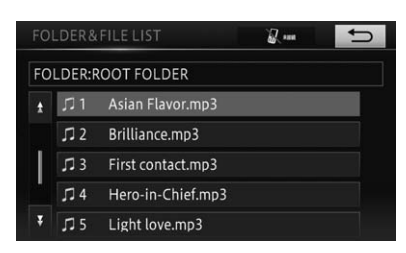

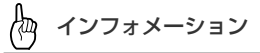

- ルートフォルダーの場合、 → にタッチす ると通常再生画面に戻ります。それ以外の 場合、上位階層フォルダーの内容をリスト 表示します。
- フォルダーリスト表示中にフォルダー名に タッチすると、そのフォルダーの内容をリ スト表示します。
- リストに表示されるフォルダー数は最大 192、ファイル数は 255 です。

# <span id="page-176-1"></span>**リピート再生**

指定した範囲を繰り返して再生することが できます。例えば、リピート再生の範囲を TRACK REPEAT に指定すると、再生中の トラックを繰り返し聞くことができます。

# **1[RPT]にタッチする (→ P[.176\)](#page-175-3)**

タッチするごとに、リピート再生の範囲 が以下のように切り替わります。

▼

DISC REPEAT → TRACK REPEAT → FOLDER REPEAT → DISC REPEAT に戻る

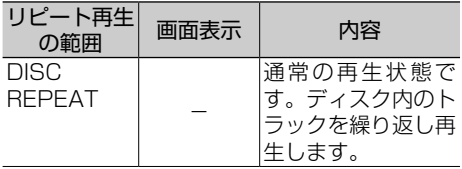

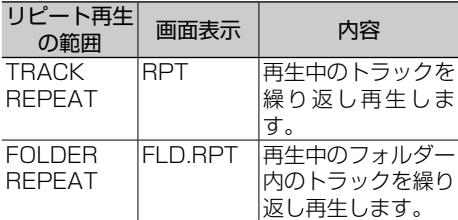

インフォメーション

- TRACK REPEAT または FOLDER REPEAT の場合は、スイッチ横のインジ ケーターが点灯します。
- リピート再生中にリピート再生の範囲を超 える操作(TRACK REPEAT 中の選曲操作 など)を行うと、リピート再生の範囲が変 更される場合があります。
- 選んだリピート再生の範囲は画面に表示さ れますが、通常再生である DISC REPEAT は、画面に表示されません。

# <span id="page-176-2"></span>**ランダム再生**

曲順を変えて再生することができます。

## **1[RAND]にタッチする (→ P.[176\)](#page-175-4)** ▼

タッチするごとに、ランダム再生の ON/OFF が切り替わります。

#### 伽 インフォメーション

- ランダム再生「ONIの場合は、スイッ チ横のインジケーターが点灯し、画面に 「RAND」 と表示されます。通常再生である 「OFF」 の場合 は、画面に表示されません。
- リピート再生の範囲が TRACK REPEAT の 場合、ランダム再生を「ON」にすると、リ ピート再生の範囲は FOLDER REPEAT に 自動的に切り替わります。
- FOI DFR REPEAT とランダム再生中に他 のフォルダーの楽曲を再生した場合、DISC REPEAT に切り替わります。

3

## <span id="page-177-0"></span>**1. SD の操作のしかた**

本機に接続した SD カード内の音楽ファイル (WMA/MP3/AAC/WAV) の操 作について説明します。

## 注 意

● SD カードの出し入れは、決められた手順で行ってください(→ P.[32\)](#page-31-0)。 異なる手順で出 し入れを行うと、SD カードに保存したデータが破損する場合があります。

## インフォメーション

- 本機は、以下のメディアに対応しています。
- SD カード:最大容量 256 GB、ファイルシステム:FAT16, FAT32, exFAT
- SDメモリーカードに関する注意点は、→ *[SD メモリーカードについて」(P.7)* をご覧く ださい。
- 再生可能なファイルに関しては、→ 「本機で再生可能なメディアとファイルの種類」(P.164) をご覧ください。

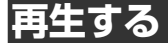

## **1 AV ソースを[SD]にする (→ P.[163\)](#page-162-4)**

▼

前回再生していたファイルから再生され ます。

ファイル名(楽曲名) ファイル種別 再生中トラックの経過時間

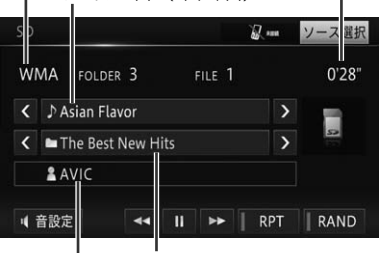

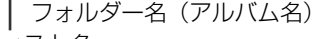

アーティスト名

<span id="page-177-1"></span>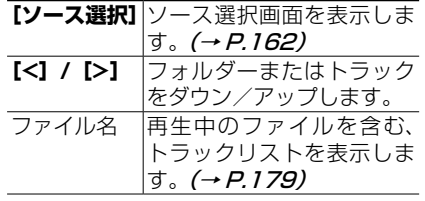

<span id="page-177-3"></span><span id="page-177-2"></span>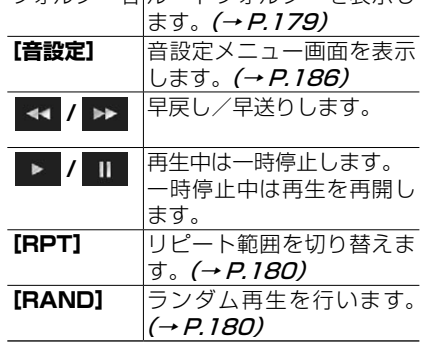

フォルダー名 ルートフォルダーを表示し

1. SD の操作のしかた

#### <span id="page-178-0"></span>倁 インフォメーション

- 再 生 中 の MP3/WMA/AAC フ ァ イ ル に Tag 情報が存在する場合は、楽曲名やアル バム名、アーティスト名が表示されます。
- Tag 情報を取得できなかった場合や WAV ファイルの場合は以下のように表示されま す。
	- 楽曲名:ファイル名
	- アルバム名:フォルダー名
	- アーティスト名:No Name
- WMA のときに Tag の Author 情報があっ た場合、アーティスト名として表示します。
- フォルダー No. は、階層の深いフォルダー を優先にファイルシステムから見つかった 順に割り振られます。
- ファイル No. は、同一フォルダー内でファ イルシステムから見つかった順に割り振ら れます。
- DRM(デジタル著作権管理)が設定された ファイルは再生できません。
- フォルダー名+ファイル名が 258 文字を超 えるファイルは再生できません。

# <span id="page-178-1"></span>**リストから選んで再生する**

リストを表示して、再生したい楽曲を直接 選ぶことができます。

## **1 ファイル名、またはフォルダー 名にタッチする(→ P[.178](#page-177-1))**

### **2 聞きたい楽曲(ファイル)にタッ チする**

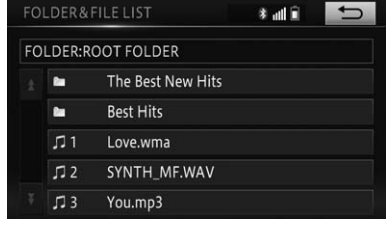

#### ₩ インフォメーション

- ルートフォルダーの場合、 ⇒ にタッチす ると通常再生画面に戻ります。それ以外の 場合、上位階層フォルダーの内容をリスト 表示します。
- フォルダーリスト表示中にフォルダー名に タッチすると、そのフォルダーの内容をリ スト表示します。
- リストに表示されるフォルダー数は最大 300、ファイル数は最大 5,000 です。

<span id="page-179-0"></span>1. SD の操作のしかた

# <span id="page-179-1"></span>**リピート再生**

指定した範囲を繰り返して再生することが できます。例えば、リピート再生の範囲を FILE REPEAT に指定すると、再生中の ファイルを繰り返し聞くことができます。

## **1[RPT]にタッチする (→ P.[178\)](#page-177-2)**

タッチするごとに、リピート再生の範囲 が以下のように切り替わります。

▼

MEDIA REPEAT → FILE REPEAT → FOLDER REPEAT → MEDIA REPEAT に戻る

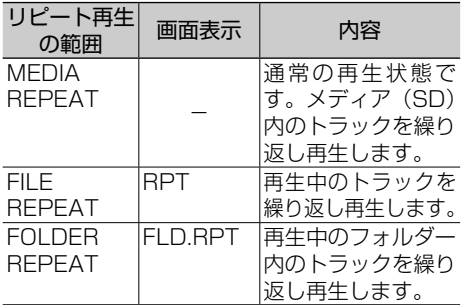

## インフォメーション

- FILE REPEAT、または FOLDER REPEAT の場合は、スイッチ横のインジ ケーターが点灯します。
- リピート再生中にリピート再生の範囲を超 える操作(FILE REPEAT 中の選曲操作な ど)を行うと、リピート再生の範囲が変更 される場合があります。
- 選んだリピート再生の範囲は画面に表 示されますが、通常再生である MEDIA REPEAT は、画面に表示されません。

# <span id="page-179-2"></span>**ランダム再生**

曲順を変えて再生することができます。

**1[RAND]にタッチする (→ P[.178](#page-177-3))**

> ▼ タッチするごとに、ランダム再生の ON/OFF が切り替わります。

#### Æщ インフォメーション

- ランダム再生「ON」の場合は、スイッ チ横のインジケーターが点灯し、画面に 「RAND」 と表示されます。通常再生である 「OFF」 の場合 は、画面に表示されません。
- リピート再生の範囲が FILE REPEAT の場 合、ランダム再生を「ON」にすると、リピー ト再生の範囲は FOLDER REPEAT に自動 的に切り替わります。
- FOLDER REPEAT とランダム再生中に 他のフォルダーの楽曲を再生した場合、 MEDIA REPEAT に切り替わり、ランダム 再生のみの再生となります。
## **1. Bluetooth Audio の操作のしかた**

AV プロファイルに対応した Bluetooth 機器と本機をワイヤレス接続すること で、Bluetooth Audio 機器内の音楽データを本機で再生することができます。 AV プロファイルの種類やバージョンによって、操作できる機能や表示される 内容は異なります。

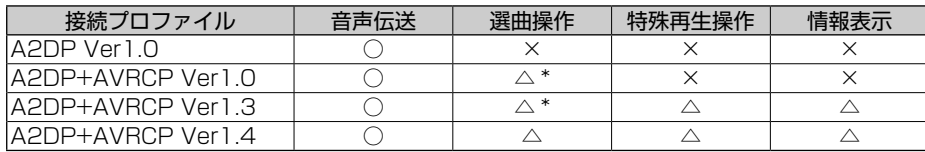

○:できます。 △:Bluetooth Audio 機器により異なります。 ×:できません。

A2DP(Advanced Audio Distribution Profile)とは、音声をワイヤレスで伝送するための プロファイルです。

AVRCP(Audio/Video Remote Control Profile)とは、楽曲の選曲操作や情報表示するため のプロファイルです。

\* A2DP+AVRCP Ver1.0 または A2DP+AVRCP Ver1.3 で、Bluetooth Audio 機器と接 続した場合、リストから選んで再生することはできません。

### **Bluetooth Audio 機器 の登録**

Bluetooth Audio 機器をお使いになるに は、あらかじめ本機に Bluetooth Audio 機器を登録する必要があります。→ 「2. Bluetooth [設定をする」\(P.129\)](#page-128-0)

登録が行われ、A2DP に対応している Bluetooth Audio 機器は、AV ソースが Bluetooth Audio に切り替えられた時点 で自動的に本機と接続され再生が始まりま す。接続された機器によっては、再生が始 まる場合と始まらない場合があります。

උිතු インフォメーション

- 本機に登録されていない Bluetooth Audio 機器は、接続することができません。
- 優先接続する Bluetooth Audio 機器を変更 したい場合は、Bluetooth 設定で行ってく ださい。→ 「Bluetooth [機器を切り替える」](#page-130-0) [\(P.131\)](#page-130-0)
- Bluetooth Audio 機器が別のプロファイル で接続中は、接続できない場合があります。 その場合は、 Bluetooth Audio 機器の全て のプロファイルを切断してから接続してく ださい。

**再生する**

#### **1 AV ソースを[Bluetooth] にする(→ P[.163](#page-162-0))**

▼

自動的に Bluetooth Audio 機器と接続 を行い、再生が始まります。

ľФ インフォメーション

• Bluetooth 機器が未登録の場合は、未登録 をお知らせするメッセージが表示されます。 **[接続]**にタッチして、登録操作を行ってく ださい。(→ P.[129\)](#page-128-1)

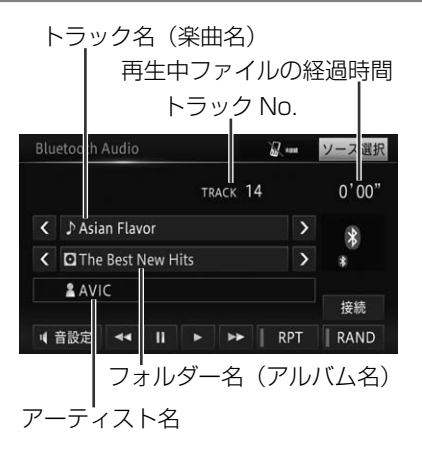

 $\overline{\mathbf{B}}$ 

#### 1. Bluetooth Audio の操作のしかた

<span id="page-181-4"></span><span id="page-181-1"></span>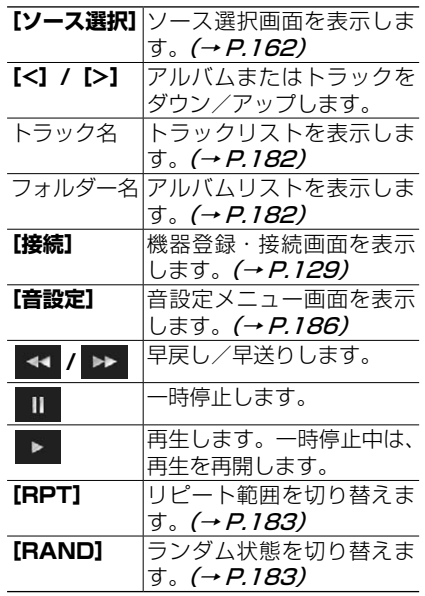

- <span id="page-181-3"></span><span id="page-181-2"></span>インフォメーション
- 自動的に再生が始まらない場合は、 ■に タッチしてください。
- お使いの Bluetooth Audio 機器によって は、■にタッチしても再生が開始されない 場合があります。その場合は、Bluetooth Audio 機器側で再生を開始させてください。
- Bluetooth Audio 機器によっては、早戻し /早送り中に音が出る場合と出ない場合が あります。
- A2DP 接続のみの場合は ▶ や Ⅲ などの操 作タッチキーは選択できません。その場合 は、Bluetooth Audio 機器側で操作してく ださい。
- Bluetooth Audio 使用中に、ハンズフリー 機能や電話帳転送機能を使用すると、一時 的に Bluetooth Audio の機能は停止しま す。
- A2DP + AVRCP 接続の場合でも、機種に よっては操作できない場合や本書に記載さ れた説明とは異なる動作をする場合があり ます。
- A2DP+AVRCP Ver1.3  $\pm$   $\hbar$   $\hbar$  A2DP+ AVRCP Ver1.4 で接続した場合は、トラッ クタイトルやアーティスト名などの情報が 表示されます。(Bluetooth Audio 機器に よっては表示されない場合もあります。) また、何らかの理由により再生が始まらな い場合や接続が切断された場合は、一時的 にそれらの情報が表示されなくなりますが、 再生が始まると再表示されます。
- お使いになる Bluetooth Audio 機器によっ ては使用できない機能や制限事項がありま す。詳しくは、販売店にご確認ください。

# <span id="page-181-0"></span>**リストから選んで再生する**

リストを表示して、再生したい楽曲を直接 選ぶことができます。

#### **1 トラック名またはアルバム名に タッチする(→ P.[182\)](#page-181-1)**

#### **2 聞きたい楽曲(ファイル)にタッ チする**

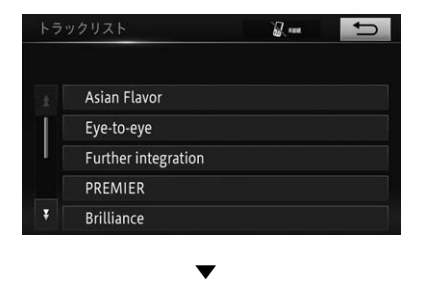

選んだファイルが再生されます。

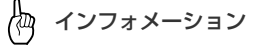

- ちにタッチすると上位階層フォルダー の内容をリスト表示します。Bluetooth Audio 機器によってはルートフォルダーよ り下の階層をトップ階層にしている場合が あるため、トップ階層では操作できない場 合があります。
- フォルダー名にタッチした場合は、そのフォ ルダーの内容をリスト表示します。
- A2DP Ver1.0、A2DP+AVRCP Ver1.0、ま たは A2DP+AVRCP Ver1.3 で、Bluetooth Audio 機器と接続した場合、リストから選ん で再生することはできません。

# <span id="page-182-0"></span>**リピート再生**

指定した範囲を繰り返して再生することが できます。例えば、リピート再生の範囲を TRACK REPEAT に指定すると、再生中の トラックを繰り返し聞くことができます。

### **1[RPT]にタッチする (→ P[.182\)](#page-181-2)**

タッチするごとに、リピート再生の範囲 が以下のように切り替わります。

▼

REPEAT OFF → TRACK REPEAT → ALBUM REPEAT → ALL REPEAT → REPEAT OFF に戻る

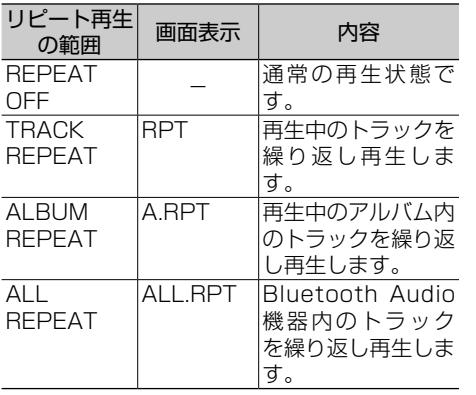

#### Æщ インフォメーション

- REPEAT OFF 以外の場合は、スイッチ横 のインジケーターが点灯します。
- リピート再生中にリピート再生の範囲を超 える操作(TRACK REPEAT 中の選曲操作 など)を行うと、リピート再生の範囲が変 更される場合があります。
- 選んだリピート再生の範囲は画面に表示さ れますが、通常再生である REPEAT OFF は、画面に表示されません。
- 通常のリピート再生の範囲はお使いの機器 によって異なります。

### <span id="page-182-1"></span>**ランダム再生**

曲順を変えて再生することができます。

#### **1[RAND]にタッチする (→ P.[182\)](#page-181-3)**

タッチするごとに、ランダム再生の範囲 が以下のように切り替わります。

▼

RANDOM OFF → ALBUM RANDOM  $\rightarrow$  ALL RANDOM  $\rightarrow$  RANDOM OFF に戻る

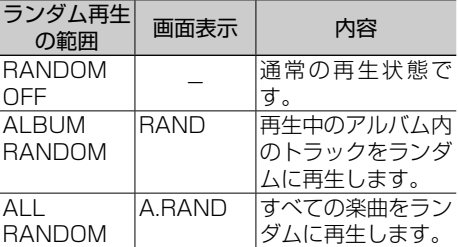

#### Æщ インフォメーション

- RANDOM OFF 以外の場合は、スイッチ横 のインジケーターが点灯します。
- 接続した機器により、操作や再生範囲が異 なる場合があります。
- 選んだランダム再生の範囲は画面に表示さ れますが、通常再生である RANDOM OFF は、画面に表示されません。

## **2. Bluetooth Audio 機器の接続について**

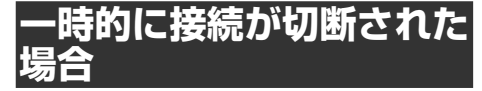

本 機 と の 接 続 が 成 功 し た Bluetooth Audio 機器は、以下のような理由により 一時的に Bluetooth 接続が切断された場 合、自動的に再接続を行います。

● ACC を OFF/ON した場合

- 電話帳転送を行った場合
- Bluetooth 機器の登録を行った場合

Æщ インフォメーション

- 以下の場合は、自動接続の対象外となりま す。Bluetooth 設定メニューから再接続し てください。(→ P.[129\)](#page-128-0)
	- Bluetooth Audio 機 器 側 の 操 作 で Bluetooth 接続を切断した場合
	- その他、何らかの理由により再接続が失 敗した場合

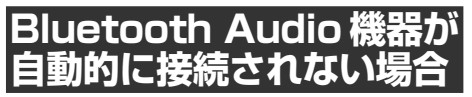

お使いになる Bluetooth Audio 機器に よっては、Bluetooth Audio 機器の登録 が行われていても自動的に接続できないこ とがあります。その場合は、以下の手順で 接続してください。

#### **1[接続]にタッチ(→ P[.182](#page-181-4))、 または Bluetooth Audio 機 器を操作して本機と接続する**

▼

Bluetooth Audio 機器との接続を開始 します。

∤дд インフォメーション

- 接続を開始してから 10 秒以内に接続が完 了しない場合、接続処理は中断されます。
- Bluetooth Audio 機 器 側 の 接 続 操 作 は、 Bluetooth Audio 機器に付属の取扱説明書 をご覧ください。

### **1. AUX を使う**

本機にポータブルオーディオプレーヤーなどの外部音声機器を接続すると、そ の音声を本機の AV ソース (AUX) として聞くことができます。

倁 インフォメーション

• 本機に外部音声機器を接続するには、市販のφ 3.5 mm ミニプラグケーブルが必要です。

**外部機器の音声を聞く**

#### **1 φ 3.5 mm ミニプラグケーブ ルを本機の AUX 入力端子に接 続する**

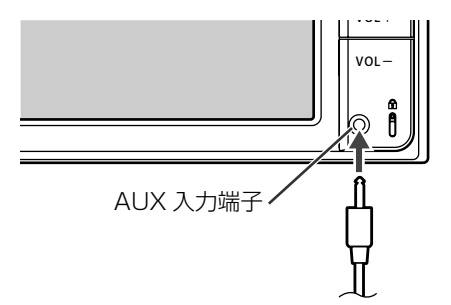

#### **2 AV ソースを[AUX]にする (→ P[.163\)](#page-162-1)**

▼

外部機器の音声が再生されます。

俩 インフォメーション

- AUX を使用しているときに、音量を調整す ると、AUX 用の音量として設定することが できます。他の AV ソースに切り替えて音量 を調整しても、次回 AUX を使用したときは、 前回設定した音量で聞くことができます。
- AUX 入力端子からミニプラグケーブルを抜 いた場合、AUX 用の音量は初期状態に戻り ます。

<span id="page-185-0"></span>お好みに合わせてオーディオの音や機能などを設定することができます。

#### **1 AV ソース画面を表示する (→ P.[162\)](#page-161-0)**

**2[音設定]にタッチする**

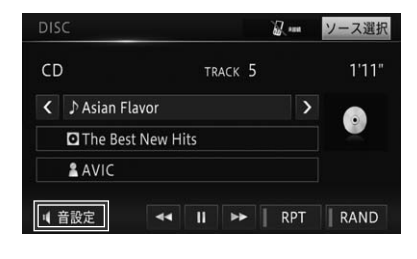

▼ 音設定メニュー画面が表示されます。

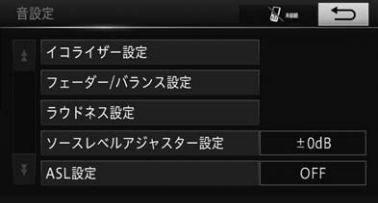

<span id="page-185-4"></span><span id="page-185-3"></span><span id="page-185-2"></span>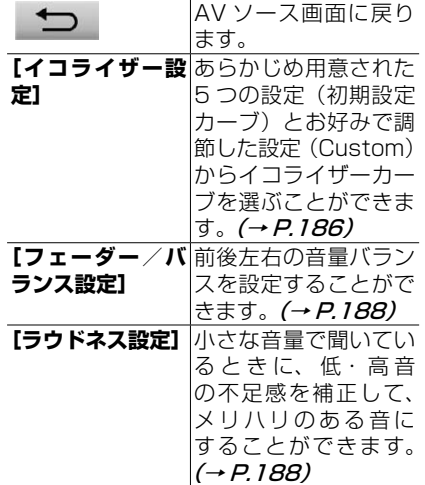

<span id="page-185-5"></span>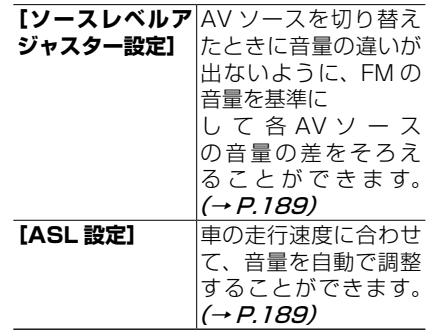

<span id="page-185-6"></span>₩ インフォメーション

- 走行中は操作できない設定項目があります。
- オーディオ設定メニュー画面を操作中に、 音声案内、ハンズフリー通話などがあった 場合は、オーディオ設定の各種設定はでき ません。
- AV ソース OFF 時や MUTE 中は、設定で きません。
- 設定を終了する場合は、 も にタッチしま す。

#### <span id="page-185-1"></span>**イコライザー設定**

工場出荷時は「Flat」です。

**1[イコライザー設定]にタッチ する(→ P.[186\)](#page-185-2)**

#### **2 お好みの設定にタッチする**

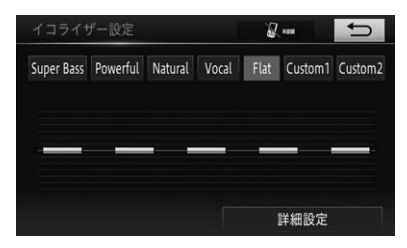

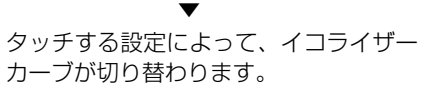

<span id="page-186-0"></span>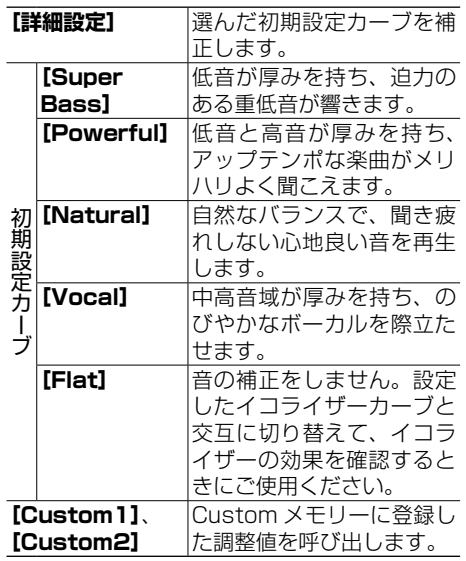

- インフォメーション
- Custom1 は AV ソースごとに登録されま すが、同じ設定になるものは以下のとおり です。
	- FM、AM
	- CD、CD-R/RW
- 設定を終了する場合は、 ち にタッチしま す。

#### イコライザーを補正する

選んだ初期設定カーブの各周波数を、さ らに細かくレベル補正することができま す。補正した値は、Custom 1に登録さ れます。

#### Æщ インフォメーション

- Custom2 を 選 ん で 補 正 し た 値 は、 Custom2 に登録されます。
- すでにイコライザー設定 (→ P.[186\)](#page-185-1) で、 Custom1 に補正値を登録済みの場合、こ こで補正した値が上書きされます。
- **1 初期設定カーブを選ぶ (→ P.[186\)](#page-185-1)**
- **2[詳細設定]にタッチする (→ P.[187\)](#page-186-0)**
- **3 補正する周波数を選び、 ま たは にタッチしてレベル を補正する**

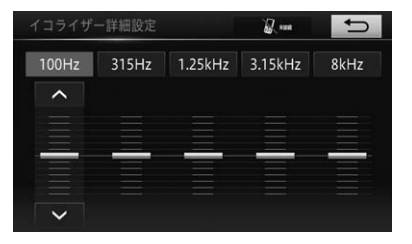

100 Hz、315 Hz、1.25 kHz、3.15 kHz、8 kHz から周波数を選べます。 - 12 dB ~ +12 dB の間で 2 dB ごと に調整できます。

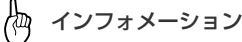

• 設定を終了する場合は、 ち にタッチしま す。

<span id="page-187-0"></span>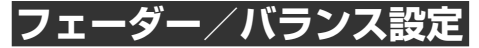

AV ソースを切り替えたときに、音量の違 いが出ないように FM の音量を基準にし て、各 AV ソースの音量の差をそろえるこ とができます。 工場出荷時は以下のとおりです。

フェーダー:「0」 バランス:「0」

#### **1[フェーダー/バランス設定] にタッチする(→ P[.186](#page-185-3))**

**2[↑]、[↓]、[←]、[→]にタッ チして、前後左右のバランスを 調整する**

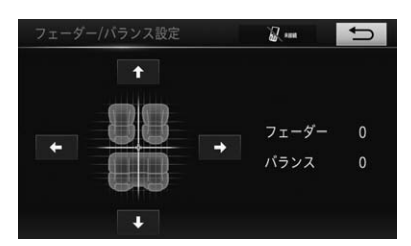

カーソルの位置で前後左右の音のバラン スを確認できます。

インフォメーション

• 設定を終了する場合は、 → にタッチしま す。

### <span id="page-187-1"></span>**ラウドネス設定**

工場出荷時は以下のとおりです。 設定:「OFF」 効果:「MID」

**1 [ラウドネス設定]にタッチする (→ P[.186](#page-185-4))**

#### **2[設定]にタッチする**

▼ 設定用のポップアップが表示されます。

#### **3[ON]にタッチする**

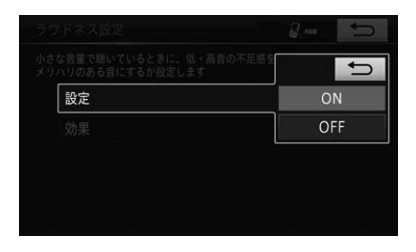

ラウドネスを働かせない場合は、**[OFF]** を選びます。

- **4[効果]にタッチする**
- **5 お好みの効果にタッチする**

▼ 設定用のポップアップが表示されます。

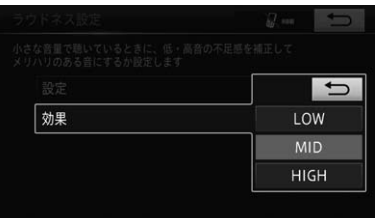

**[LOW]**、**[MID]**、**[HIGH]**にタッチす ると設定が変わり、ポップアップが閉じ ます。

<span id="page-188-0"></span>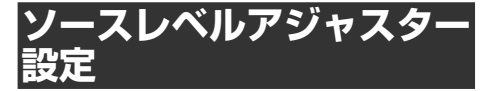

工場出荷時は「± 0 dB」です。

恟 インフォメーション

- FM の音量を基準に他の AV ソースとの音量 を調節するため、FM を聞いているときは、 ソースレベルアジャスターを設定すること はできません。
- AV ソースごとに登録されますが、同じ設定 になるものは以下のとおりです。
	- CD、CD-R/RW
	- AM、交通情報

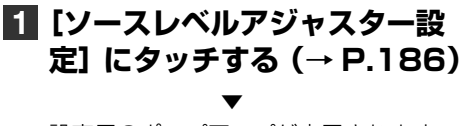

設定用のポップアップが表示されます。

#### **2 [+]または[-]にタッチする**

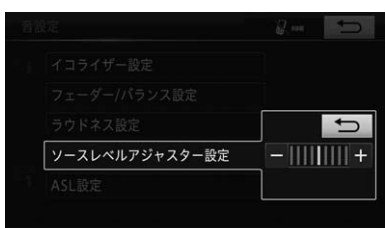

- 8 dB ~+ 8 dB の範囲で 2 dB ごと に調節できます。

- インフォメーション
- 音設定画面に戻るには、 ち にタッチしま す。

## <span id="page-188-1"></span>**ASL 設定**

オート・サウンド・レベライザー(ASL) を設定すると、走行速度に応じて音量をリ アルタイムに補正し、快適な聞き心地を保 ちます。

工場出荷時は「OFF」です。

#### **1[ASL 設定]にタッチする (→ P.[186\)](#page-185-6)**

▼ 設定用のポップアップが表示されます。

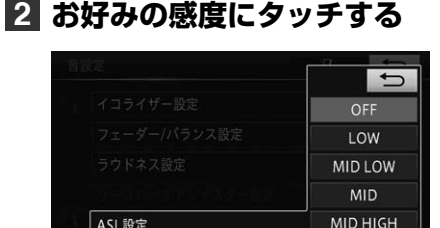

3

**[OFF]**、**[LOW]**、**[MID LOW]**、**[MID]**、 **[MID HIGH]**、**[HIGH]**にタッチすると 設定が変わり、ポップアップが閉じます。

**HIGH** 

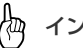

インフォメーション

ASL設定

• 本機能が働いて音量が上がりすぎたとき、 音がゆがむことがあります。その場合は、 音量を調整するか、感度を下げてください。

修理を依頼する前に、以下の内容をチェックしてください。チェックしても直 らないときは、販売店にご相談ください。

## **共通項目**

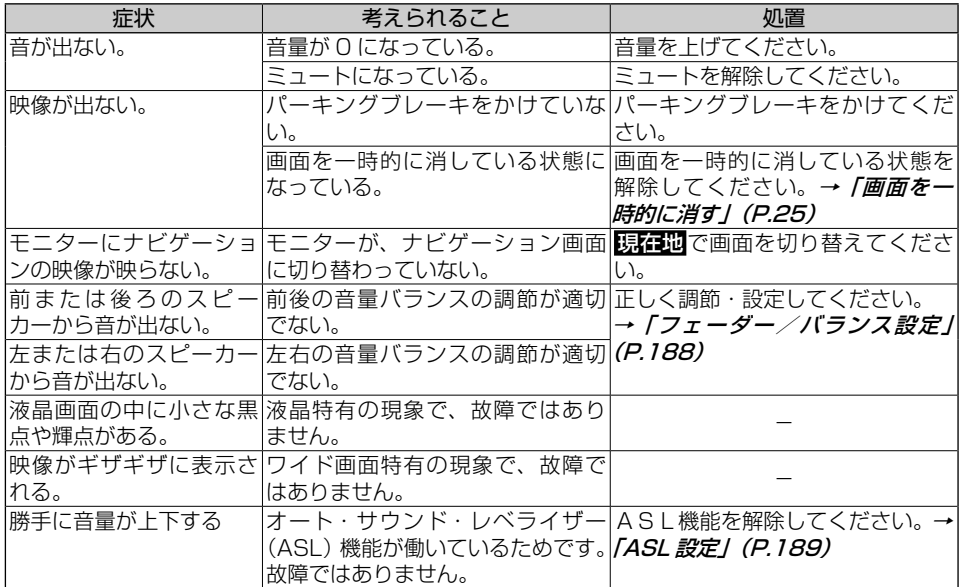

### **FM/AM**

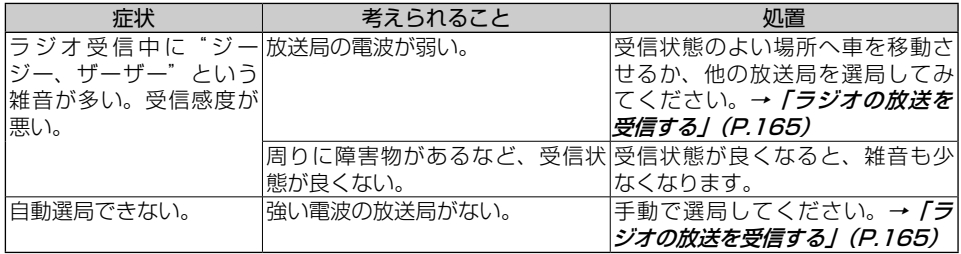

# **CD/CD-R/RW(WMA/MP3)**

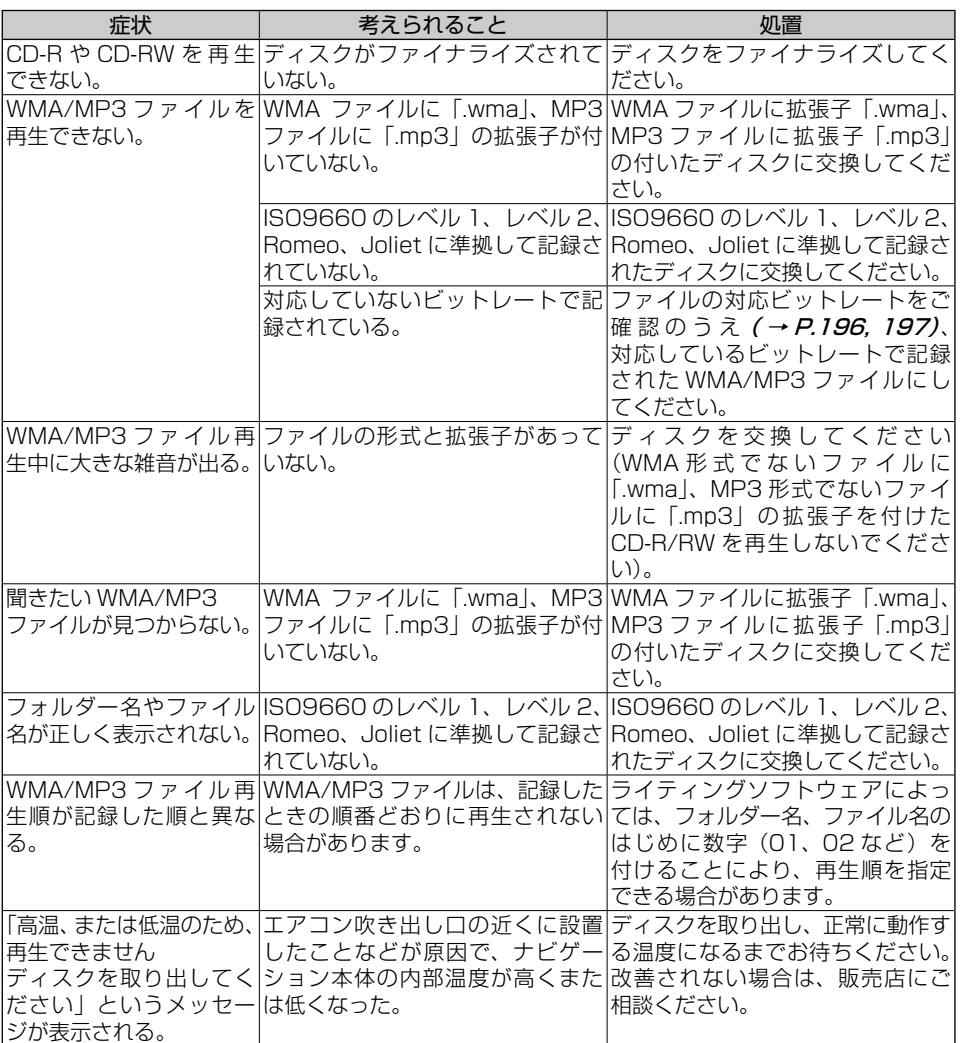

**3 | オーディオ&ビジュアル** オーディオ&ビジュアル

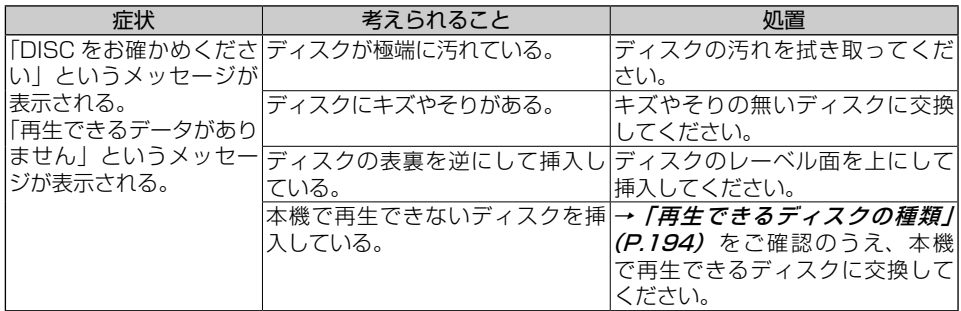

# **テレビ**

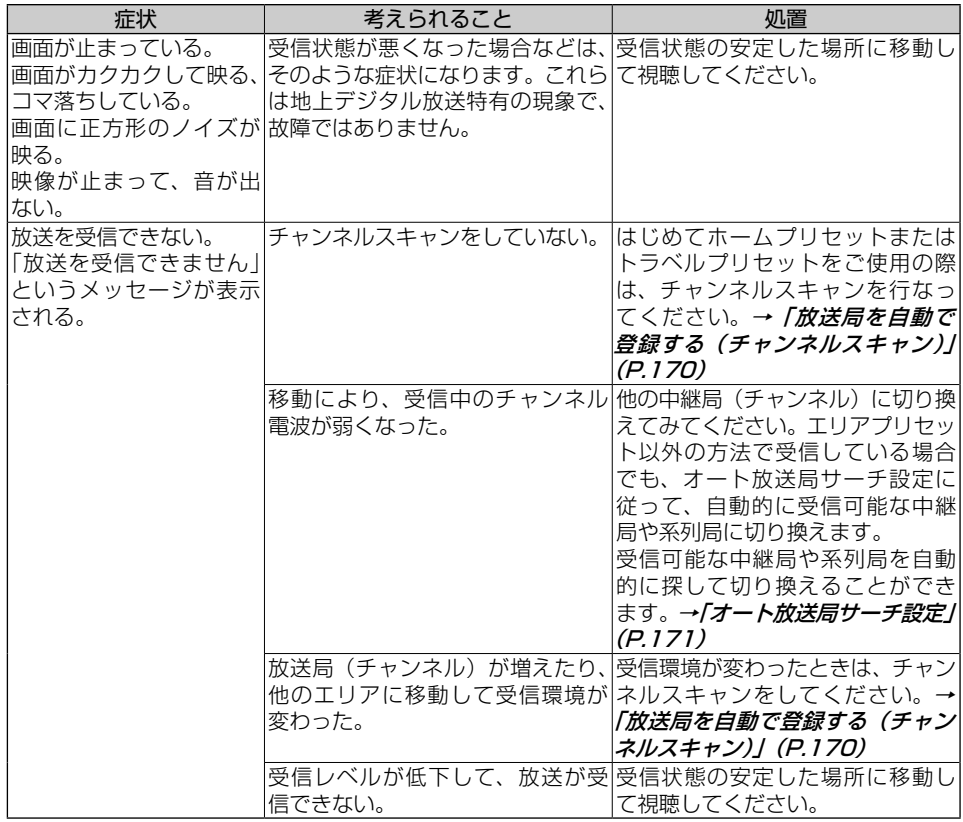

# **SD カード**

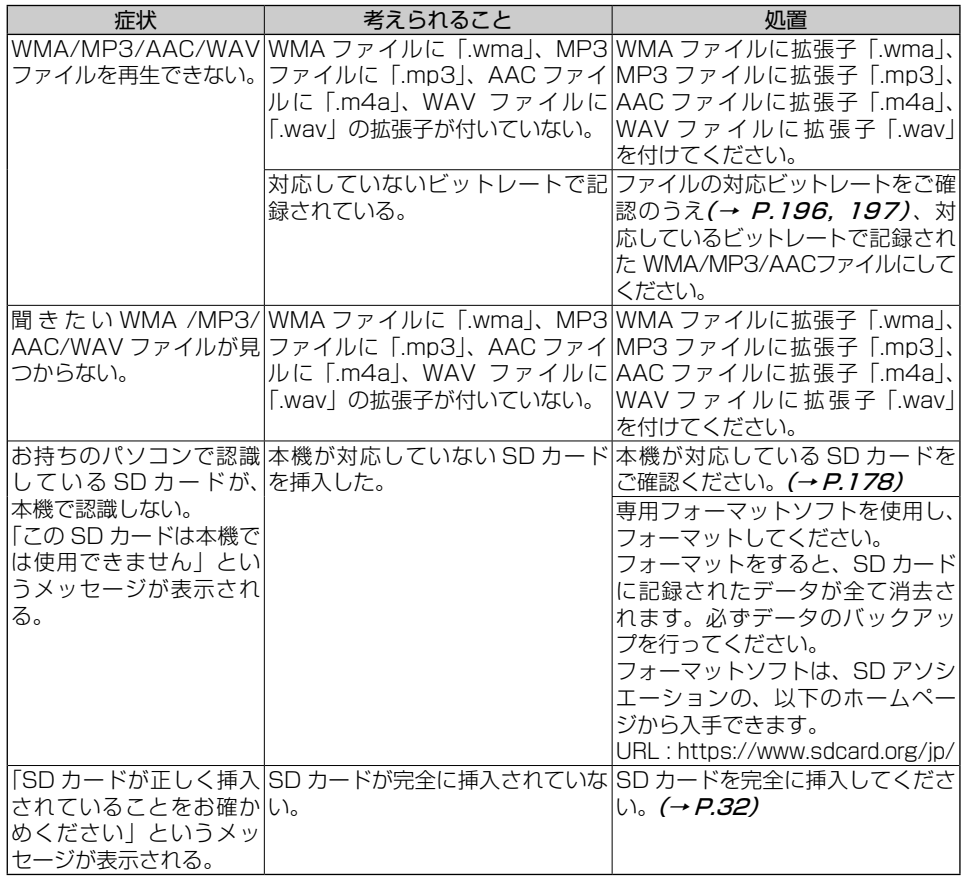

# **AUX**

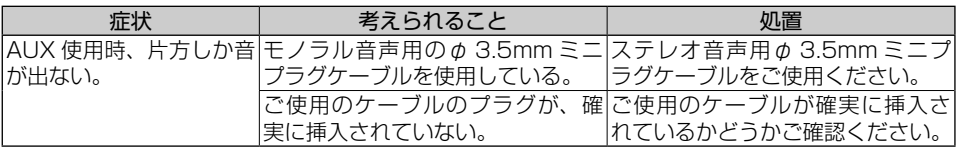

## **2. ディスクについて**

<span id="page-193-0"></span>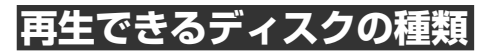

下記のマークがあるディスクをご利用くだ さい。マークは、ディスクのタイトル面、 パッケージ、またはジャケットに付いてい ます。

CD

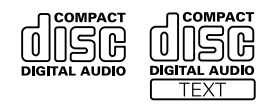

- **CD-EXTRA は、音楽 CD として再生** することができます。
- $\bullet$  コピーガード機能付き CD (Copy Control CD など)は正式な CD 規格 に準拠していないため、再生できない 場合があります。
- 音楽用 CD レコーダーで録音したもの 以外の CD-R/RW ディスクは、正常に 再生できない場合があります。
- **CD-RW ディスクは、ディスクを挿入** してから再生が始まるまで、通常の CD や CD-R ディスクより時間がかか る場合があります。
- $\bullet$  ファイナライズしていない CD-R/RW ディスクは、再生できない場合や再生 が始まるまでに時間がかかる場合があ ります。
- CD-R/RW ディスクの取り扱いについ ては、ディスクの説明書や注意書きを 十分お読みください。
- DDCD (Double Density CD) 形式 で録音された CD-R/RW ディスクは再 生できません。
- 音楽用 CD レコーダーで録音した音楽 用 CD-R/RW ディスクでも、ディスク の特性やキズ・汚れ、または本機内部 のレンズの汚れ・露などにより、本機 では再生できない場合があります。
- 直射日光や高温など、車内での保管状 況により、再生できなくなる場合があ ります。
- PC (パソコン)で記録したディスクは、 正しいフォーマットで記録されたもの は再生できますが、アプリケーション ソフトの設定や環境などによっては再 生できない場合があります。(詳細につ いてはアプリケーションソフト発売元 にお問い合わせください。)
- 本機は、音楽データ (CD) と WMA/ MP3 (CD-R/RW) のいずれかのデー タが混在しているディスクの再生には 対応していますが、再生できるデータ は音楽データ(CD)のみとなります。

### **ディスクの構成について**

CD は、ディスクをトラックという単位で 分けています。

一般的には、1 曲が 1 つのトラックに対 応しています。さらにトラックがインデッ クスという単位で分けられている場合もあ ります。

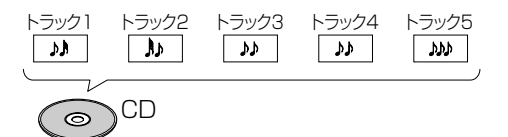

## **3. WMA/MP3/AAC/WAV ファイルについて**

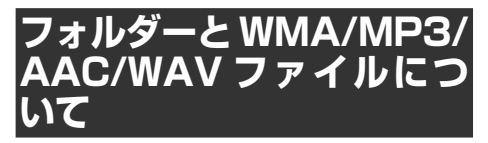

● WMA/MP3 ファイルを収録したディ スクや、WMA/MP3/AAC/WAV ファ イルを収録した SD カード内のイメー ジは下図のようになります。

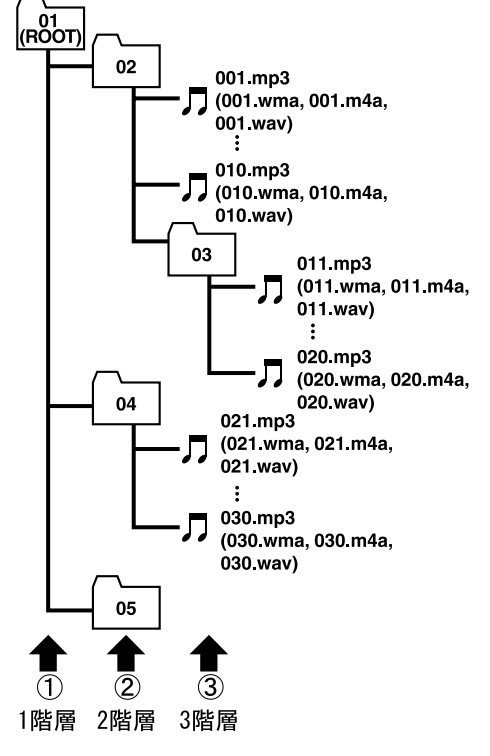

- 本機は WMA/MP3 ファイルが記録 さ れ た CD-R/RW(CD-ROM モ ー ドはモード 1、モード 2、FORM1、 FORM2 に 対 応 ) や、WMA/MP3/ AAC/WAV ファイルが収録された SD カードの再生に対応しています。
- **ディスクは、ISO9660 のレベル 1、** およびレベル 2、および拡張フォーマッ ト(Joliet、Romeo)に準拠して記録 されたディスクが再生可能です。
- 本機はマルチセッション方式で記録し たディスクの再生に対応しています。 再生可能なセッションは 1st セッショ ンのみです。
- パケットライトには対応していません。
- m3u のプレイリストには対応してい ません。
- MP3i (MP3 interactive) フォーマッ ト、および MP3 PRO フォーマット には対応していません。
- 再生できるフォルダー数の合計は、最 大 192(CD-R/RW の場合)/ 300 (SD の場合)です。
- 再生できるファイル数の合計は、最大 255 (CD-R/RW の場合) / 5,000 (SD の場合)です。
- 拡張フォーマット (Romeo) に準拠 して記録されたファイルの場合、全角 では先頭から 28 文字、半角では先頭 から 56 文字までの表示に対応してい ます。
- 再生などの操作でフォルダーが選択さ れる順番は、ライティングソフトで書 き込まれた順番になります。ただし、 ライティングソフトによっては、再生 の順番を設定できるものもあります。

#### インフォメーション

- フォルダー番号は本機が割り当てます。お 客様が割り当てることはできません。
- WMA/MP3/AAC/ WAV ファイルを含ま ないフォルダーは認識しません(フォルダー 番号の表示をせず、スキップします)。
- 多くの階層を持つディスクは、再生が始ま るまでに時間がかかります。ディスク作成 時には、階層を 2 つ以下にすることをおす すめします。
- ディスクに含まれるフォルダーの合計が 192 個まで再生可能です。

 $\overline{B}$ 

#### 3. WMA/MP3/AAC/WAV ファイルについて

## **WMA とは?**

WMA とは、「Windows Media™ Audio」 の略で、米国 Microsoft Corporation に よって開発された音声圧縮方式です。

WMA データは、Windows Media Player Ver.7 以降を使用してエンコードすること ができます。

インフォメーション

 $\overline{a}$ 

- WMAファイルをエンコードしたアプリケー ションによっては、正常に動作しないこと があります。
- WMAファイルをエンコードしたアプリケー ションによっては、アルバム名などの文字 情報が正しく表示されないことがあります。

#### 再生できる WMA ファイルにつ いて

#### インフォメーション

- WMA ファイルに名前を付けるときは、ファ イル名のあとに拡張子(.wma)を付けてく ださい。
- 本機は、拡張子 (wma) が付いているファ イルを WMA ファイルとして再生します。 雑音や故障の原因となりますので、WMA ファイル以外には拡張子(.wma)を付けな いでください。
- 本機では、Windows Media Player Ver7 /8/9 を使用してエンコードした WMA ファ イルを再生することができます。
- 画像データを含む WMA ファイルを再生す る場合、再生が始まるまでに時間がかかる ことがあります。
- WMA Tag の album(アルバム名として 表示)、title(楽曲名として表示)、artist (アーティスト名として表示)の表示に対 応しています。
- 再生可能な WMA ファイルのサンプリン グ周波数は 32 kHz ~ 48 kHz (CD-R/ RWの場合) / 8 kHz  $\sim$  48 kHz (SD の場合)です。
- <span id="page-195-0"></span>• 対応ビットレートは 48 kbps ~ 320 khps (CD-R/RW の場合) / 5 khps  $\sim$ 320 kbps (SDの場合)です。VBR に 対応しています。
- デジタル著作権管理(DRM)で保護され たファイルは再生できません。すべての ファイルが DRM で保護されている場合、 本機では再生できません。
- 下記形式には対応していません。
	- Windows Media Audio 9 Professional
	- Windows Media Audio 9 Lossless (可逆圧縮)
	- Windows Media Audio 9 Voice

### **MP3 とは?**

MP3 とは、「MPEG Audio Layer 3」の 略で、音声圧縮技術に関する標準フォー マットです。

#### 再生できる MP3 ファイルにつ いて

#### टीय インフォメーション

- MP3 ファイルをエンコードした iTunes の バージョンによっては、ファイル名などの 文字情報が正しく表示されないことがあり ます。
- MP3 ファイルに名前を付けるときは、ファ イル名のあとに拡張子(.mp3)を付けてく ださい。
- 本機は、拡張子(.mp3)が付いているファ イルを MP3 ファイルとして再生します。 雑音や故障の原因となりますので、MP3 ファイル以外には拡張子(.mp3)を付けな いでください。
- ID3 Tag の album(アルバム名として表 示)、title(楽曲名として表示)、artist(アー ティスト名として表示)の表示に対応し ています。
- 対応可能な ID3 Tag のバージョンは 1.0, 1.1, 2.2, 2.3, 2.4 で す。 な お、ID3 Tag の Ver.1.X と Ver.2.X が混在してい る場合は、Ver.2.X が優先されます。
- 再生可能な MP3 ファイルの対応サンプ リ ン グ 周 波 数 は、16 kHz ~ 48 kHz (CD-R/RW の 場 合 ) / 8 kHz ~ 48 kHz(SD の場合)です。エンファシスに 対応しています。
- <span id="page-196-0"></span>• 対応ビットレートは8 kbps ~ 320 kbps です。VBR に対応しています。

### **AAC とは?**

AAC とは、「Advanced Audio Coding」 の略で、MPEG2、MPEG4 で使用され る音声圧縮技術に関する標準フォーマット です。

再生できる AAC ファイルにつ いて

インフォメーション

- AAC ファイルをライティングした iTunes のバージョンによっては、ファイル名など の文字情報が正しく表示されないことがあ ります。
- AAC ファイルに名前を付けるときは、ファ イル名のあとに拡張子(.m4a)を付けてく ださい。
- 本機は、iTunes で作成された拡張子(.m4a) が付いているファイルを AAC ファイルと して再生します。雑音や故障の原因となり ますので、AAC ファイル以外には拡張子 (.m4a)を付けないでください。
- 画像データを含む AAC ファイルを再生する 場合、再生が始まるまでに時間がかかるこ とがあります。
- AAC Tag の album (アルバム名として 表示)、title(楽曲名として表示)、artist (アーティスト名として表示)の表示に対 応しています。

3. WMA/MP3/AAC/WAV ファイルについて

- AAC ファイルをエンコードした iTunes のバージョンによっては、正しく再生され ないことがあります。
- 再生可能な AAC ファイルのサンプリング 周波数は 8 kHz ~ 48 kHz です。 対応ステレオビットレートは 8 kbps  $\sim$ 320 kbps です。
- この製品は、下記の形式には対応していま せん。
	- Apple Lossless

### **WAV とは?**

WAV とは、「Waveform」の略で、 Windows® での標準音声フォーマットです。

### 再生できる WAV ファイルにつ いて

### インフォメーション

- WAV ファイルに名前を付けるときは、ファ イル名のあとに拡張子(.wav)を付けてく ださい。
- 本機は、拡張子(.wav)が付いているファ イルを WAV ファイルとして再生します。 雑音や故障の原因となりますので、WAV ファイル以外には拡張子(.wav)を付けな いでください。
- 本機は LPCM 形式でエンコードされた WAV ファイルの再生に対応しています。
- 本機は 16 kHz ~ 48 kHz のサンプリン グ周波数で記録された WAV ファイルの再 生に対応しています。
- 一般的に WAV ファイルは、量子化ビット 数が大きいほど音質は良くなります。本機 は 8/16 bit の量子化ビット数で記録され た WAV ファイルの再生に対応していま す。ただし、ある一定の音質で音楽を楽し むためには、より高い量子化ビット数で記 録することをおすすめします。

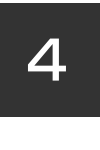

# **4. 情報**

### **[1. 情報について](#page-199-0)**

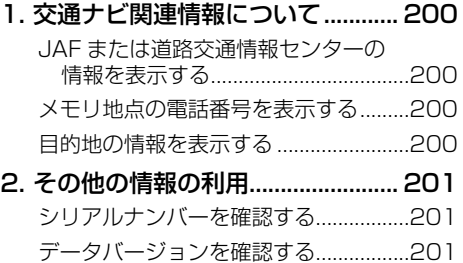

# <span id="page-199-0"></span>**1. 交通ナビ関連情報について**

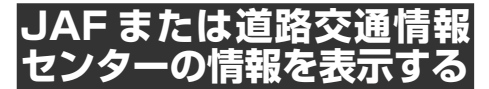

- **1 MENUを押し、[電話]にタッ チする(→ P[.50](#page-49-0))**
- <span id="page-199-1"></span>**2[交通ナビ]にタッチする**

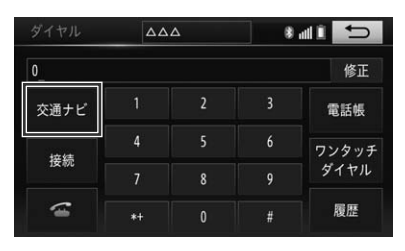

**3[JAF]または[道路交通情報 センター]にタッチする**

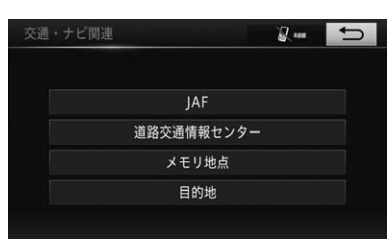

JAF または道路交通情報センターの全 国共通代表電話番号が表示されます。

▼

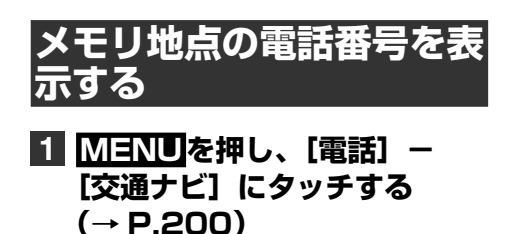

**2[メモリ地点]にタッチする**

**3 メモリ地点の名称にタッチする**

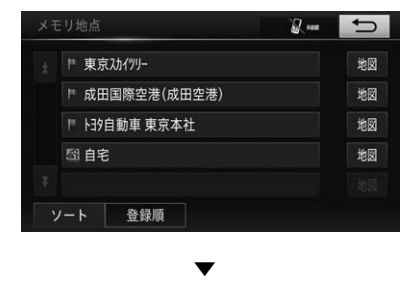

メモリ地点の電話番号が表示されます。

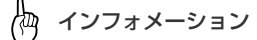

- メモリ地点の電話番号が未登録の場合は、 電話番号未登録のメッセージが表示されま す。
- **[地図]**にタッチすると、メモリ地点の地図 画面が表示されます。

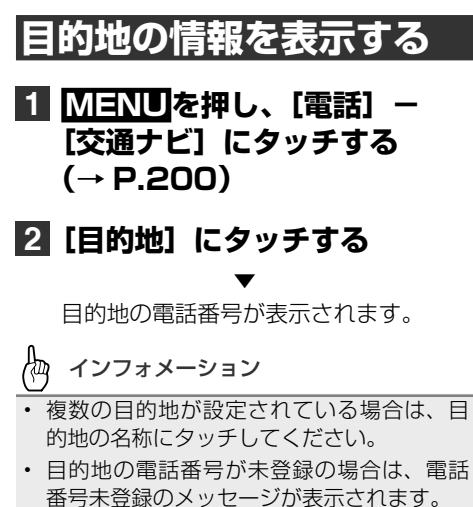

## <span id="page-200-0"></span>**2. その他の情報の利用**

本機の持ついろいろな機能の情報を見ることができます。

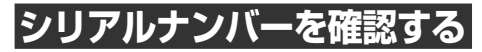

本機のシリアルナンバーを確認することが できます。

**1 MENUを押し、[設定・編 集]-[共通設定]-[セキュ リティ設定]にタッチする (→ P[.138\)](#page-137-0)** ▼

シリアルナンバーが表示されます。

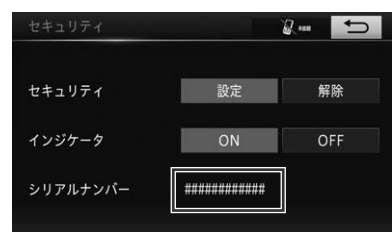

# **データバージョンを確認する**

本機に収録された地図データおよび検索 データのバージョンを確認することができ ます。

#### **1 MENUを押し、[設定・編集] -[地図更新]にタッチする (→ P[.52\)](#page-51-0)**

▼ データバージョンが表示されます。

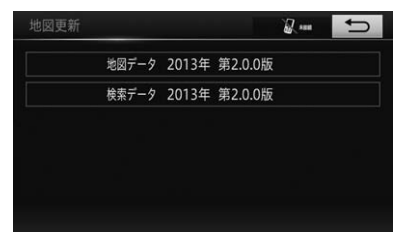

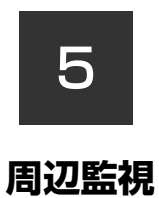

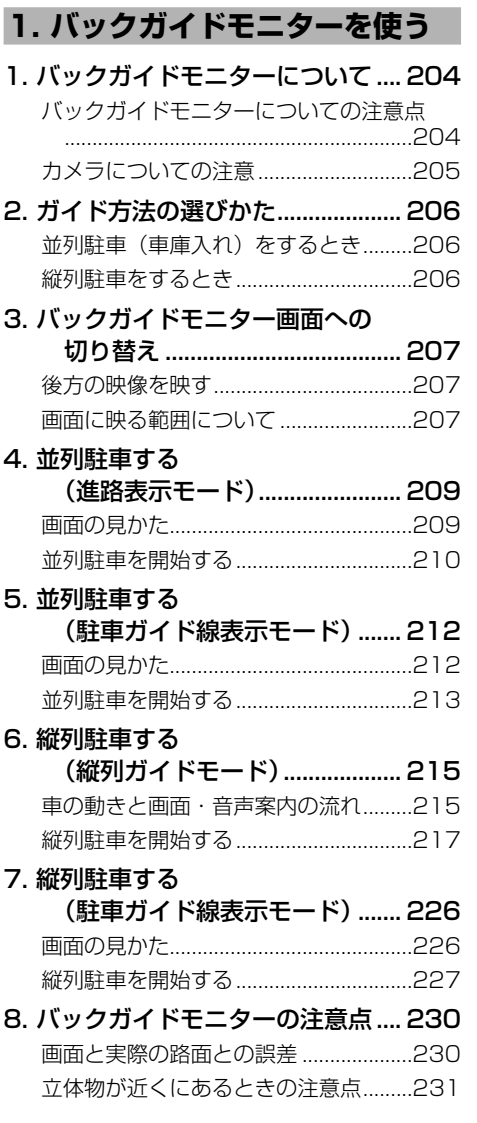

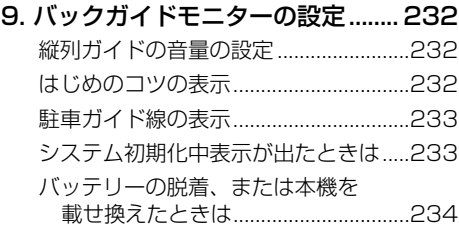

#### **[2. バックモニターを使う](#page-234-0)**

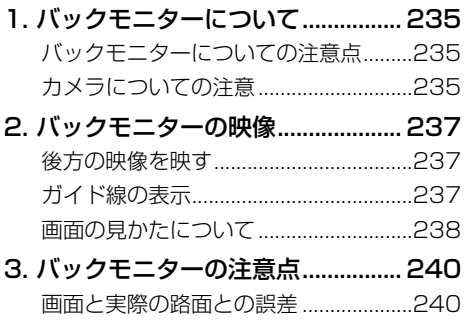

### **[3. 知っておいていただきたいこと](#page-240-0)**

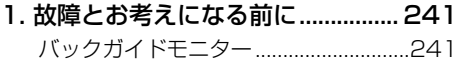

## <span id="page-203-0"></span>**1. バックガイドモニターについて**

本機に販売店装着オプションのバックガイドモニターを装着すると、後退(特 に駐車時)の運転操作をアシストします。車の後方の映像に表示されるガイド線、 音声案内にしたがって運転操作することで、駐車の苦手な方でもかんたんに駐 車することができます。

(ご使用の車に合わせたガイド線の表示設定は、販売店にて行います。)

### **バックガイドモニターについての注意点**

#### 警 告 ●本機能を過信しないで注意して運転してください。道路固有の特性や路面などの状況、また運 転操作のばらつきや、角度センサーの補正状態などにより予測した位置に駐車できない場合が あります。 本機能は、各車種での設定が必要です。したがってお車をお買い換えなどのとき、本機を他の 車へ付け換えるときは必ず販売店でバックガイドモニター設定値(車両データ)を変更してか らご使用ください(他の車では本機能をご使用になれない場合があります)。 ●バックガイドモニターを過信しないでください。一般の車と同様、必ず後方や周囲の安全を直 接確認しながら慎重に後退してください。特に周辺に駐車している車や障害物などに接触しな いようにしてください。 画面だけを見ながら後退することは絶対にしないでください。 ●画面に映っている映像と実際の状況は異なることがあり、画面だけを見て後退すると車をぶつ けたり、思わぬ事故を引き起こすおそれがあります。後退するときは、必ず目視やミラーなど で後方や周囲の安全を直接確認してください。 ●以下のような状況では使用しないでください。 - 凍結していたり、すべりやすい路面、または雪道 - タイヤチェーン、応急用タイヤを使用しているとき - バックドアが完全に閉まっていないとき - 坂道など平坦でない道 ●バックガイドモニターの各モードの操作手順はあくまでも一例であり駐車時の道路事情・路面 や車の状況などにより、ハンドル操作のタイミング・操作量は異なります。以上のことを十分 理解したうえで、バックガイドモニターをご使用ください。また、駐車するときは、必ず駐車 スペースに駐車できるか確認してから操作を行ってください。 ●外気温が低い場合、画面が暗くなったり、映像が薄れることがあります。特に動いているもの の映像が歪む、または画面から見えなくなることがあるため、必ず周囲の安全を直接目で確認 しながら運転してください。 タイヤを交換するときは、販売店にご相談ください。タイヤを交換すると、画面に表示される ガイド線の示す位置に誤差が生じることがあります。

インフォメーション • カメラのレンズの特性により、画面に映る人や障害物は、実際の位置や距離と異なります。

1. バックガイドモニターについて

# <span id="page-204-0"></span>**カメラについての注意**

カメラは、車両の後方に取り付けられています(車種によって車両後方の取り付け位置 は異なります)。

### 注 意

- ●バックガイドモニターが正常に作動しなくなるおそれがありますので以下のことに注意してく ださい。
	- カメラ部を強くたたいたり、物にぶつけるなど、強い衝撃を与えないでください。カメラの 位置、取付角度がずれるおそれがあります。
	- カメラ部は防水構造となっていますので、取り外し・分解・改造をしないでください。
	- カメラのカバーを強くこすったり、硬いブラシや研磨剤などでみがいたりすると、カバーが 傷つき、映像に悪影響をおよぼすことがあります。
	- カメラのカバーは樹脂ですので、有機溶剤・ボディワックス・油膜取り剤・ガラスコーティ ング剤などを付着させないでください。付着したときは、すぐにふき取ってください。
	- 寒いときにお湯をかけるなどして急激な温度変化を与えないでください。
	- カメラ部をぶつけたときは、カメラの故障などのおそれがあります。早めに販売店で点検を 受けてください。
	- 高圧洗車機を使用する場合、カメラまたはカメラの周辺に直接ノズルを向けることは避けて ください。カメラが脱落する恐れがあります。

インフォメーション

• カメラのレンズがよごれていると、鮮明な画像が得られません。水滴、雪、泥などのよごれが付 着したときは水洗いし、柔らかい布でふき取ってください。よごれがひどい場合は、中性洗剤で 洗い流してください。

周辺監視

### <span id="page-205-0"></span>**2. ガイド方法の選びかた**

バックガイドモニターには以下の3つのモードがあります。 • 進路表示モード • 駐車ガイド線表示モード • 縦列ガイドモード

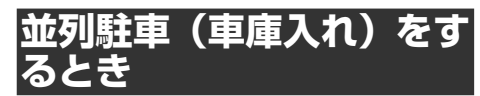

進路表示モード、または駐車ガイド線表示 モードを使用します。

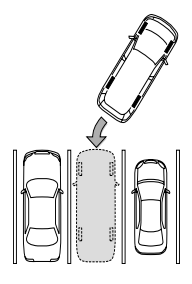

**進路表示モード(→ P[.209](#page-208-1)):**

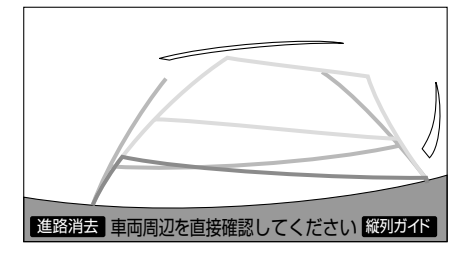

ハンドル操作に連動した予想進路線など が表示されるモードです。

**駐車ガイド線表示モード(→ P[.212](#page-211-1)):**

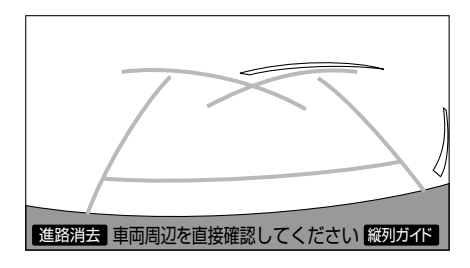

ハンドルの切り返し点(駐車ガイド線) が表示されるモードです。

車両感覚になれた方(進路表示モードを 必要とせずに駐車できる方)はご使用く ださい。

### **縦列駐車をするとき**

縦列ガイドモード、または駐車ガイド線表 示モードを使用します。

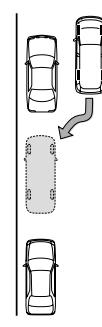

**縦列ガイドモード(→ P[.215](#page-214-1)):**

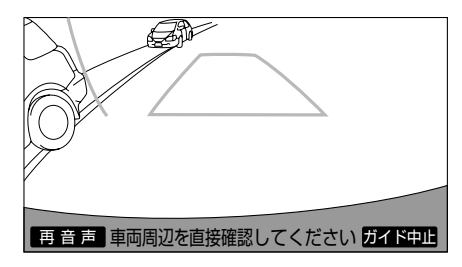

画面表示と案内音声により縦列駐車を補 助するモードです。

#### **駐車ガイド線表示モード(→ P[.226](#page-225-1)):**

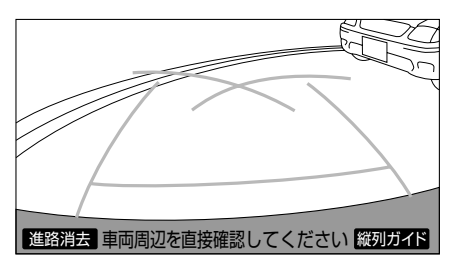

ハンドルの切り返し点(駐車ガイド線) が表示されるモードです。

縦列ガイドモードを必要とせずに駐車で きる方や縦列ガイドモードが使用できな いときなどにご使用ください。

## <span id="page-206-0"></span>**3. バックガイドモニター画面への切り替え**

### **後方の映像を映す**

#### **1 エンジンスイッチが ON のと き、シフトレバーを R(リバー ス)にする**

バックガイドモニターの映像が表示され ます。

進路表示モード *(→ P.[209\)](#page-208-1)*(または 駐車ガイド線表示モード (→ P.[212,](#page-211-1) [226\)](#page-225-1))が表示されます。

シフトレバーを他のギアに切り替えると、 画面表示は元の映像に切り替わります。

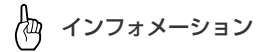

• バックガイドモニター映像を表示中に、 地、AUDIO、MENU を押すと、バックガイ ドモニター映像は解除されます。

## **画面に映る範囲について**

バンパー後端から車の後方(下図の範囲)が映ります。

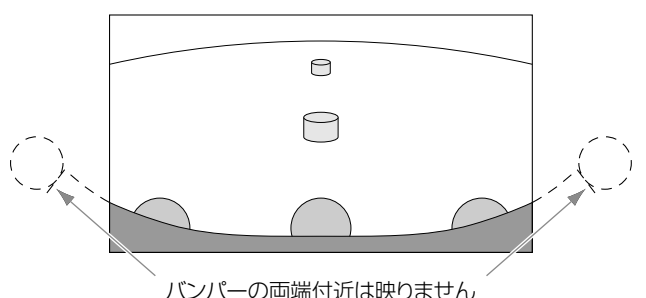

<映る範囲>

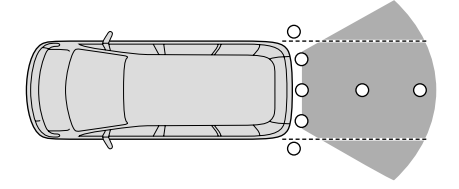

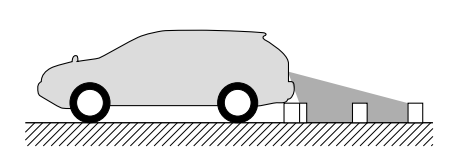

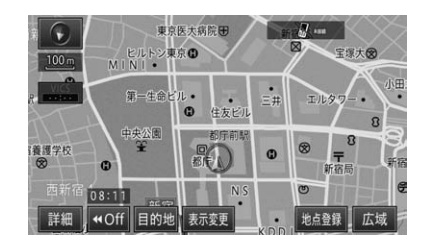

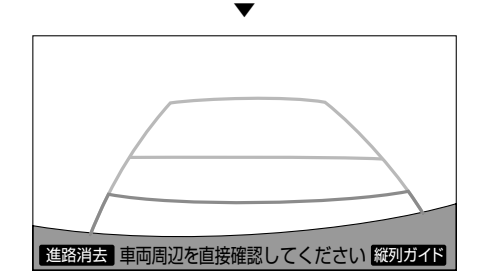

3. バックガイドモニター画面への切り替え

インフォメーション

• 車や路面の状況により、映る範囲は異なることがあります。

- カメラに映る範囲には限界があり、バンパーの両端付近やバンパーの下にあるものは映りません。
- バックガイドモニターのカメラは特殊なレンズを使用しているため、画面に映る映像の距離感は 実際の距離とは異なります。
- 次のようなときは、画面が見づらくなることがありますが、異常ではありません。
	- 暗いところ。(夜間など)
	- レンズ付近の温度が高い、または低いとき。
	- カメラに水滴がついたときや、湿度が高いとき。(雨天時など)
	- カメラ付近に異物(泥など)がついたとき。
	- 太陽やヘッドランプの光が直接カメラのレンズに当たったとき。
	- 高輝度の点(車体に反射した太陽など)がカメラに映ると、CCD カメラ特有のスミヤ現象\* が発生することがあります。

<画面の状況>

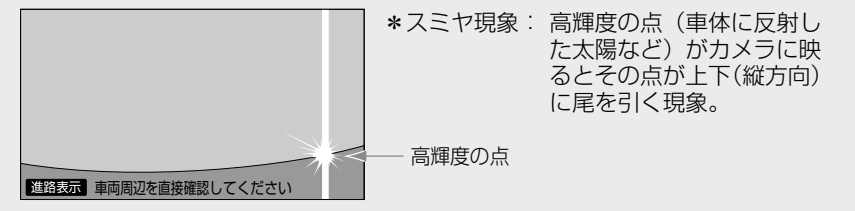

• 画面のコントラスト、明るさ、色合い、色の濃さ、黒の濃さ、色温度を調整することができます。 [→「画質を調整する」\(P.26\)](#page-25-0)

## <span id="page-208-1"></span><span id="page-208-0"></span>**4. 並列駐車する(進路表示モード)**

### **画面の見かた**

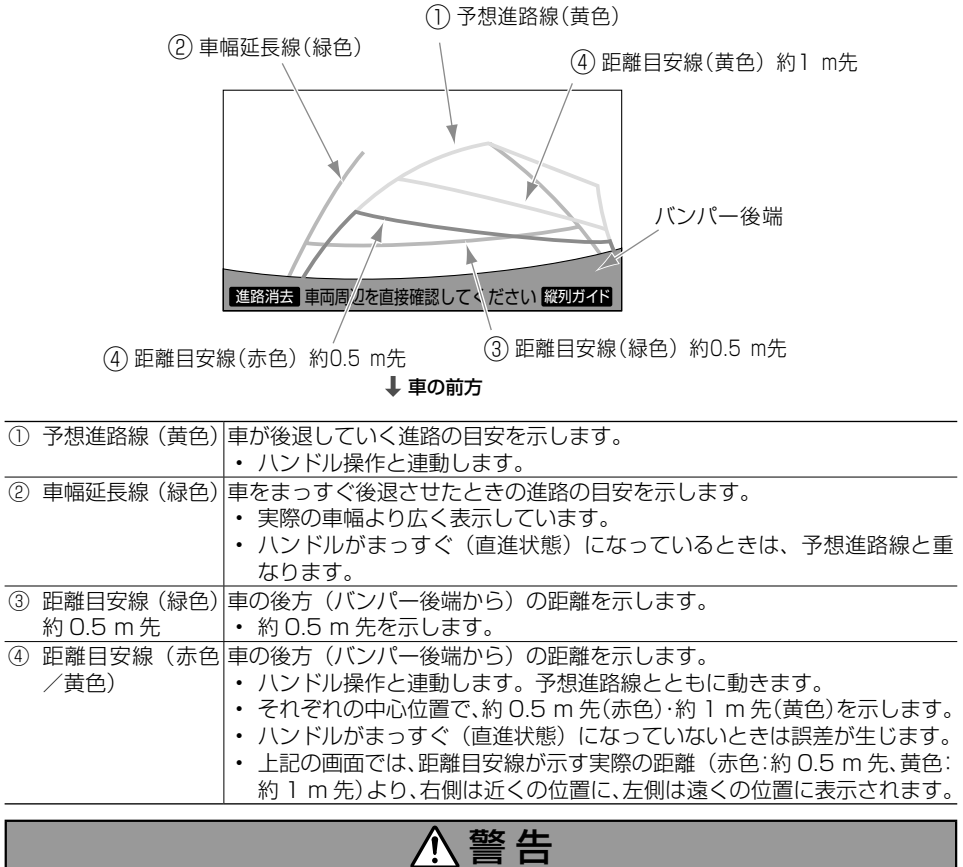

- ●乗車人数・積載量などにより、画面のガイド線の示す位置は変わります。必ず後方や周囲の安 全を直接確認しながら運転してください。
- ●ハンドルがまっすぐ(直進状態)で車幅延長線と予想進路がずれているときは、できるだけ曲 がり角・カーブなどがなく、渋滞の少ない道路を前進で約5分以上走行してください。それで も直らないときは、販売店で点検を受けてください。
- ●車幅延長線は、実際の車幅より広く表示されます。後退するときは、必ず後方や周囲の安全を 直接確認しながら運転してください。

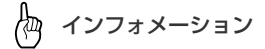

• **[進路消去]**にタッチすると、予想進路線・車幅延長線が表示されなくなります。また、このと き距離目安線が固定(ハンドル操作と連動しなくなる)されます。**[進路表示]**にタッチすると 元に戻ります。

5<br>周辺監視

周辺監視

<span id="page-209-0"></span>4. 並列駐車する (進路表示モード)

### **並列駐車を開始する**

下記の手順と逆方向の駐車スペースに駐車する場合は、ハンドル操作が全て左右逆にな ります。

### **1 シフトレバーを R(リバース)にする**

バックガイドモニターの映像が表示されます。

<画面>

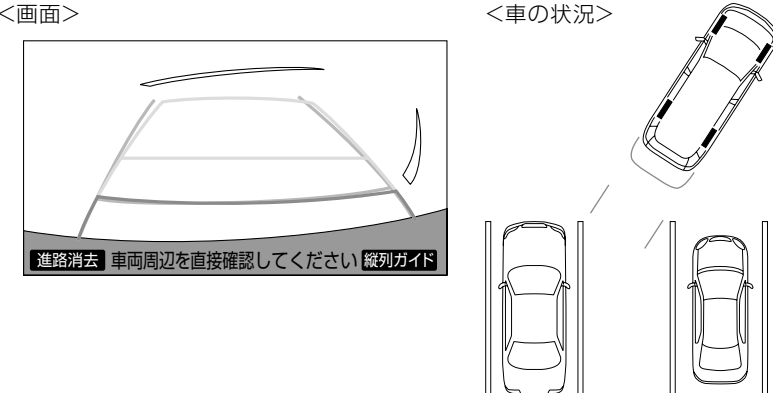

インフォメーション ŀФ

• 進路表示モードになっていない場合は、進路表示モードにしてください。→ *「駐車ガイド線の表* [示」\(P.233\)](#page-232-1)

#### **2 予想進路線が駐車スペースの中に入るようにハンドルを操作して、 ゆっくり後退する**

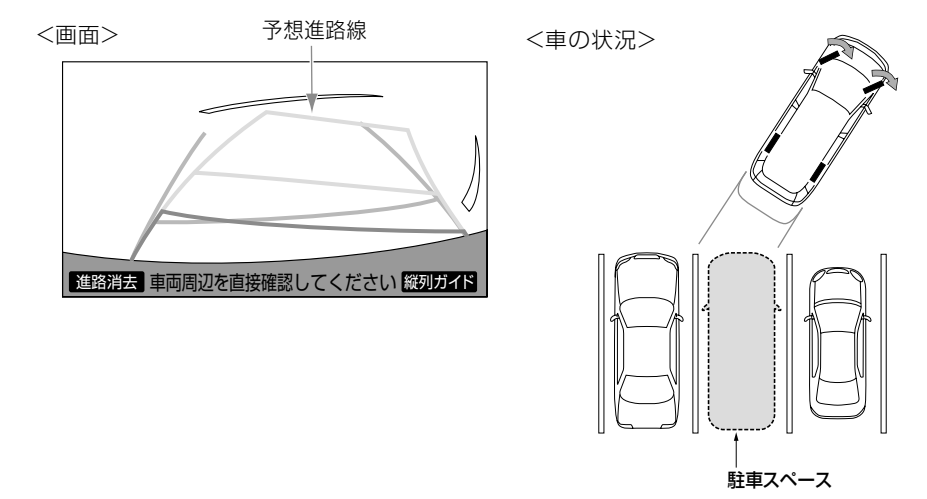

#### **3 車の後部が駐車スペースの中に入ったら、車幅延長線と駐車スペー ス左右の区間線との間隔が車の近くの位置で同じくらいになるよう に、ハンドルを操作する**

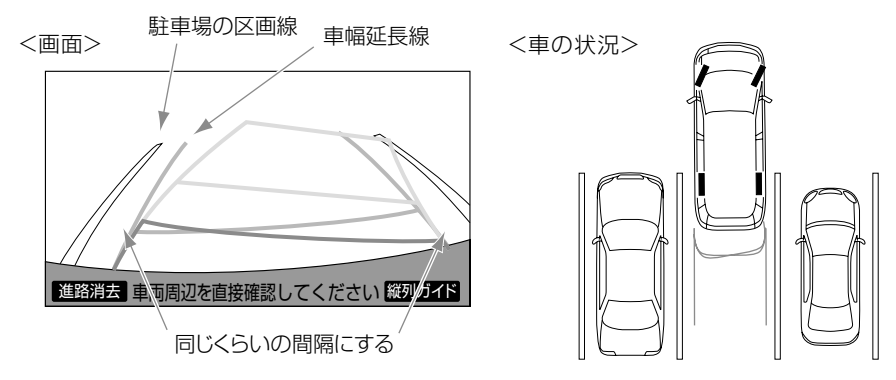

#### **4 車幅延長線と駐車場の区間線が平行になったら、ハンドルをまっすぐ(直 進状態)にして、車が駐車スペースに全部入るまで、ゆっくり後退する**

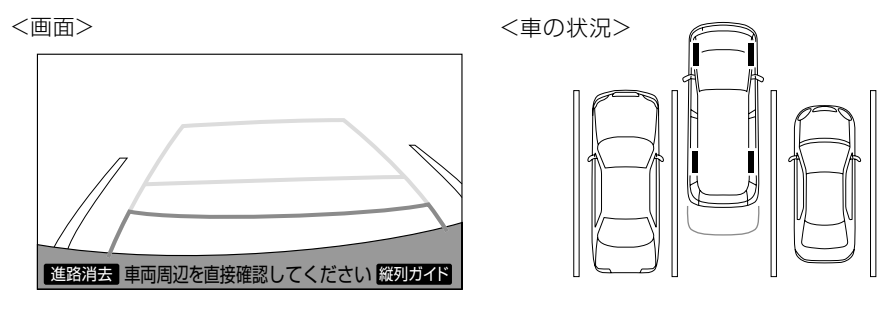

伽 インフォメーション

- 駐車するときは、画面の映像と実際の状況は異なることがありますので、必ず直接確認してください。
	- 距離目安線と駐車スペースの後端が画面では平行に見えても、実際には平行でないことがあ ります。
	- 駐車場の区間線が片側しかないときは、車幅延長線と駐車スペースの左端(右端)が画面で は平行に見えても(下図参照)、実際には平行でないことがあります。

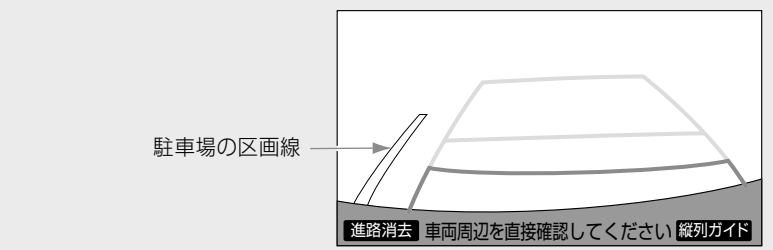

周辺監視

## <span id="page-211-1"></span><span id="page-211-0"></span>**5. 並列駐車する(駐車ガイド線表示モード)**

### **画面の見かた**

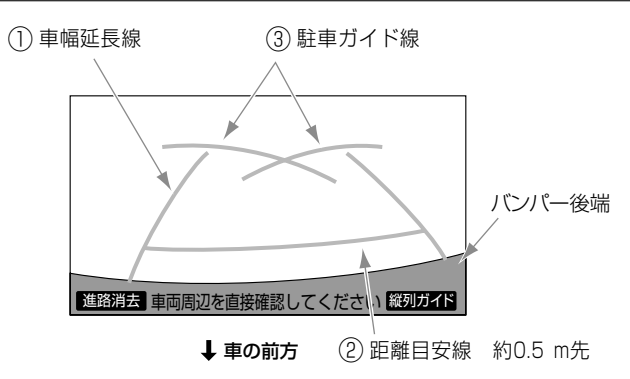

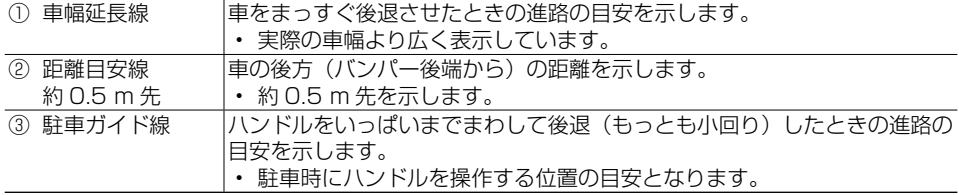

#### 警 告 Ą,

- ●乗車人数・積載量などにより、画面のガイド線の示す位置は変わります。必ず後方や周囲の安 全を直接確認しながら運転してください。
- 車幅延長線は、実際の車幅より広く表示されます。後退するときは、必ず後方や周囲の安全を 直接確認しながら運転してください。

インフォメーション

• **[進路消去]**にタッチすると、車幅延長線・駐車ガイド線が表示されなくなります。**[進路表示]**  にタッチすると元に戻ります。

#### 5. 並列駐車する(駐車ガイド線表示モード)

### <span id="page-212-0"></span>**並列駐車を開始する**

下記の手順と逆方向の駐車スペースに駐車する場合は、ハンドル操作が全て左右逆にな ります。

#### **1 シフトレバーを R(リバース)にする**

バックガイドモニターの映像が表示されます。

倁 インフォメーション

• 駐車ガイド線表示モードになっていない場合は、駐車ガイド線表示モードにしてください。 → /駐 [車ガイド線の表示」\(P.233\)](#page-232-1)

#### **2 駐車ガイド線が駐車スペースの左端の区画線に合うまで後退して止まる**

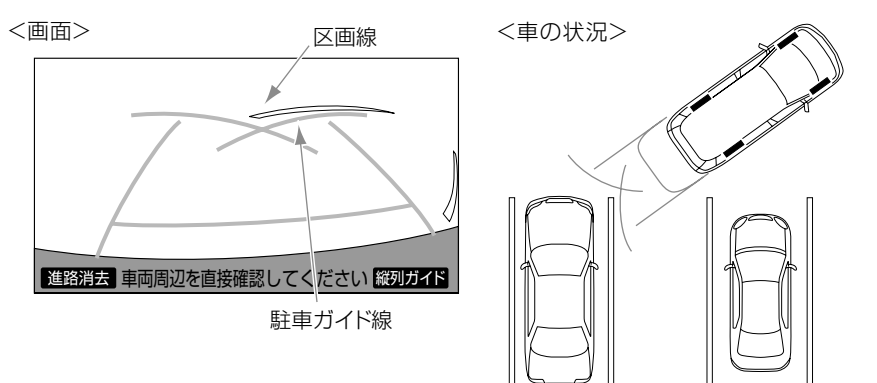

倁 インフォメーション

• 画面のように駐車ガイド線と区画線に合わせて後退すると、駐車スペースの幅が約 2.2 mの場 合にほぼ中央に進入します。駐車スペースの幅に応じて止まる位置を調整してください。

5. 並列駐車する(駐車ガイド線表示モード)

#### **3 ハンドルを右いっぱいに回して、ゆっくり後退する**

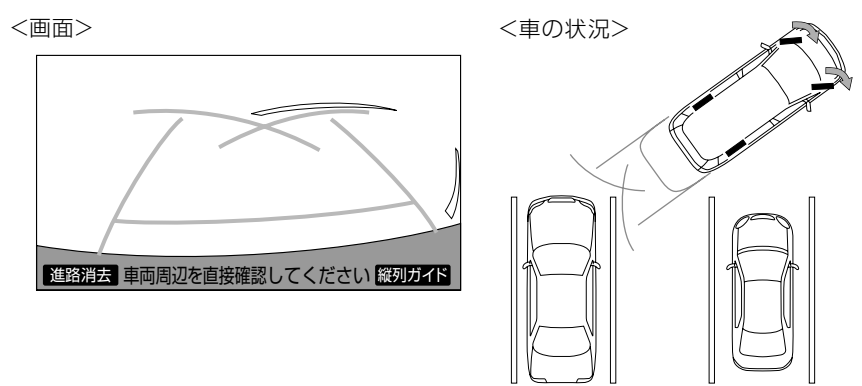

#### **4 車が駐車スペースと平行になったら、ハンドルをまっすぐ(直進状態) にする**

画面を参考に最適な位置まで後退し、駐車を終えます。

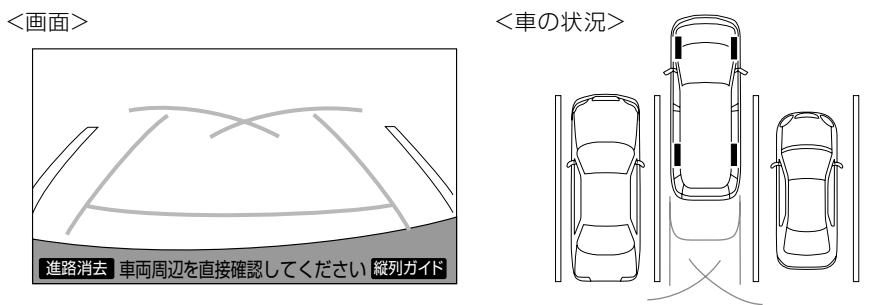

# <span id="page-214-1"></span><span id="page-214-0"></span>**6. 縦列駐車する(縦列ガイドモード)**

## **車の動きと画面・音声案内の流れ**

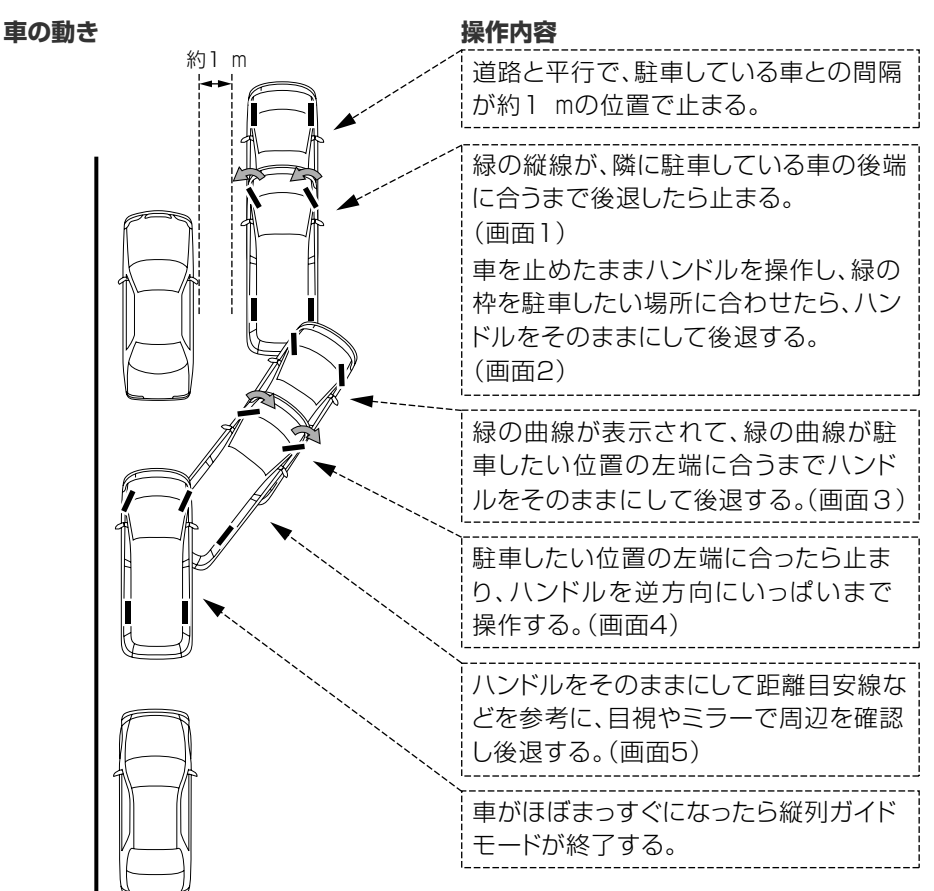

#### **画面・音声の流れ**

<画面 1 > 緑の縦線が、隣に駐車している車の後端に合うまで後退する。

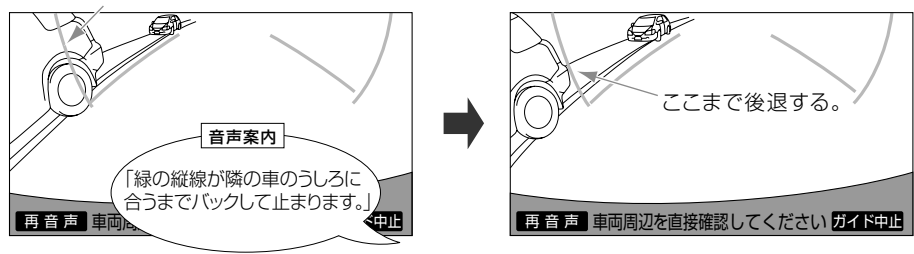

周辺監視

6. 縦列駐車する(縦列ガイドモード)

<画面 2 >

緑の枠を駐車したい場所に合わせる。

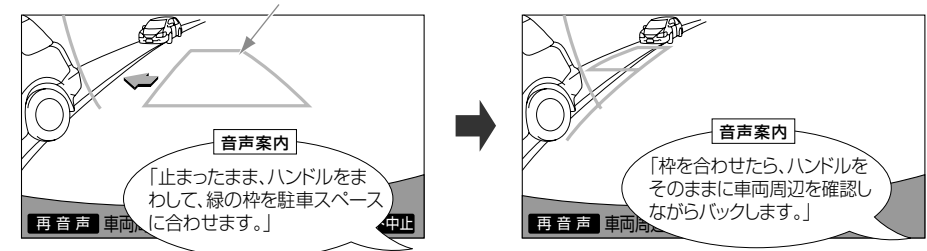

<画面 3 >

緑の曲線が駐車したい場所の左端に合うまで後退する。 <画面 4 >

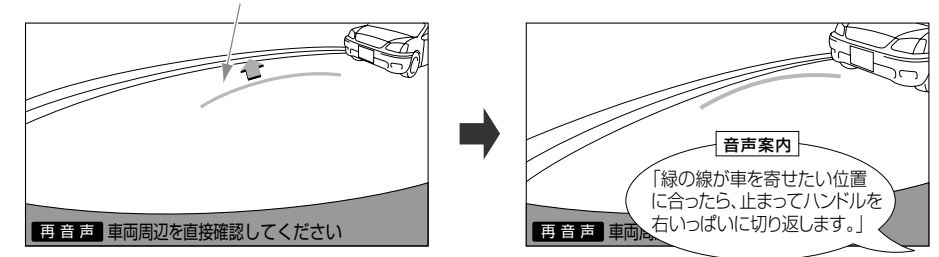

<画面 5 >

距離目安線などを参考に、目視やミラーで周辺を確認し後退する。

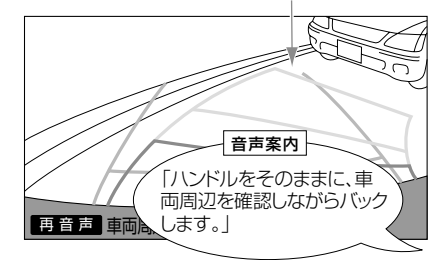

#### 警 告 Ą

●カーブや坂道など平坦・まっすぐではない道路では、使用しないでください。 ●ハンドル操作は必ず車を止めた状態で行ってください。

インフォメーション

- ガイドを中止したいときは、**[ガイド中止]**にタッチします。
- 音声案内を再度聞きたいときは、**[再音声]**にタッチします。
- 音声案内の音量は調整することができます。→ 「縦列ガイドの音量の設定」(P.232)
## **縦列駐車を開始する**

ここでは、左側の駐車スペースに駐車する場合の手順を説明します。右側の駐車スペー スに駐車するときは、ハンドル操作などが全て左右逆になります。

#### **1 道路(または路肩)と平行で、駐車している車との間隔が約1 mの 位置に止まり、ハンドルをまっすぐ(直進状態)にする**

前後の位置は、駐車している車より車半分ほど前の位置にします。

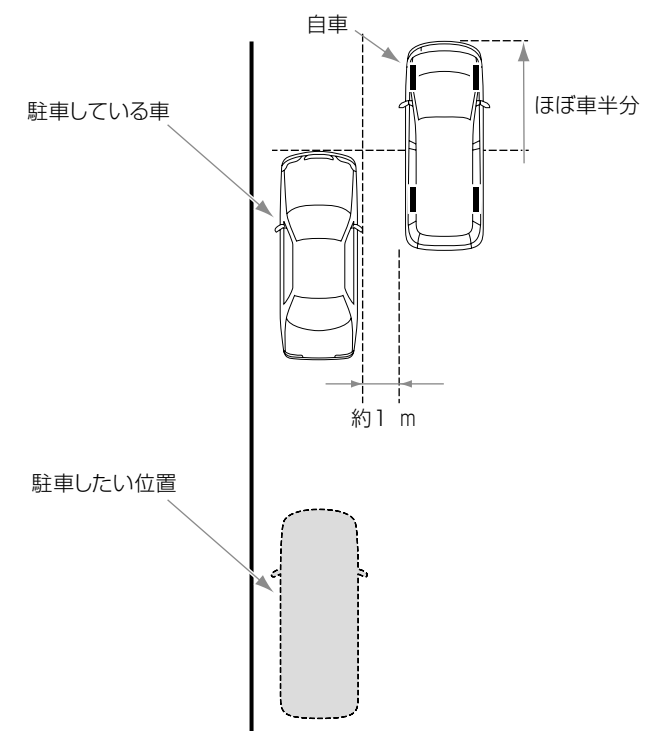

### **2 シフトレバーを R(リバース)にする**

バックガイドモニターの映像が進路表示モードまたは駐車ガイド線表示モードで表示され ます。

#### **3 車の位置を確認し、縦列ガイドにタッチする**

画面で駐車している車のリアタイヤよりうしろの部分が映っていることを確認してくださ い。映っていないときは車を正しい位置まで前進させ操作をやり直します。

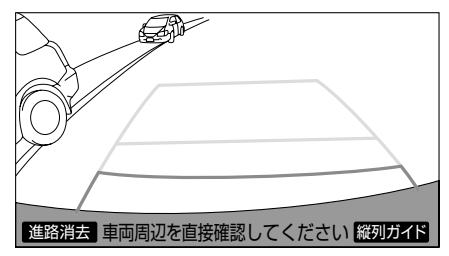

**4 表示された画面と同じ位置に車が止まっていることを確認したら、 [次へ]にタッチする**

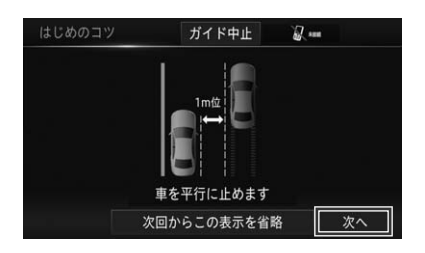

- インフォメーション
- **[次回からこの表示を省略]**にタッチすると、この画面は表示されなくなります。再度、表示さ せたいときは、[→「はじめのコツの表示」\(P.232\)](#page-231-0)を参照してください。
- **[ガイド中止]** にタッチすると、前の画面に戻ります。

#### **5 音声で案内されたら、ハンドルをまっすぐ(直進状態)にしたまま 緑の縦線が隣に駐車している車の後端に合う位置まで後退し止まる**

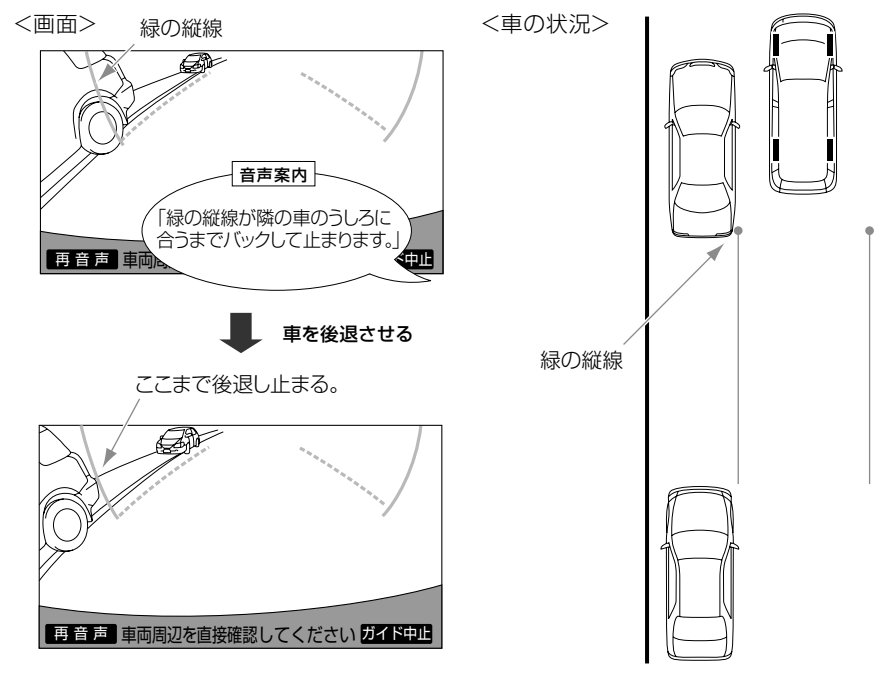

## インフォメーション

• ハンドルをまっすぐ (直進状態) にしないで後退すると、次の音声案内まで進んでしまうことが あります。その場合は、最初に車を止めた位置まで車を前進させ、やり直してください。

• シフトレバーを R (リバース) 以外の位置にしても、10 秒以内に R (リバース)に戻すと、こ の画面に戻ります。

### **6 音声で案内され緑の枠が表示されたら、止まったままハンドルを左 に回して、緑の枠を駐車したい位置に合わせる**

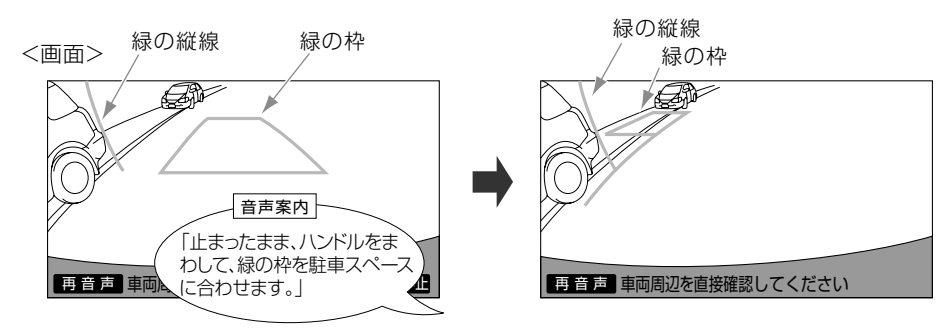

<車の状況>

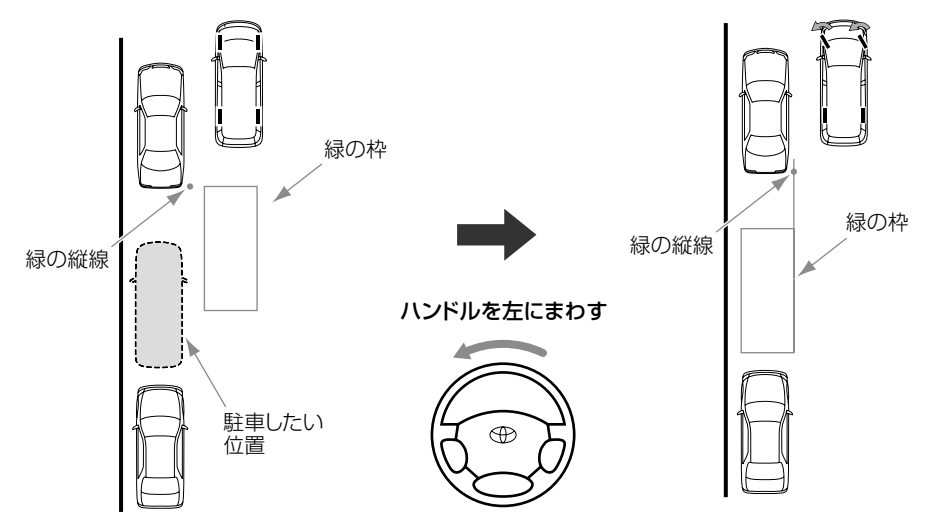

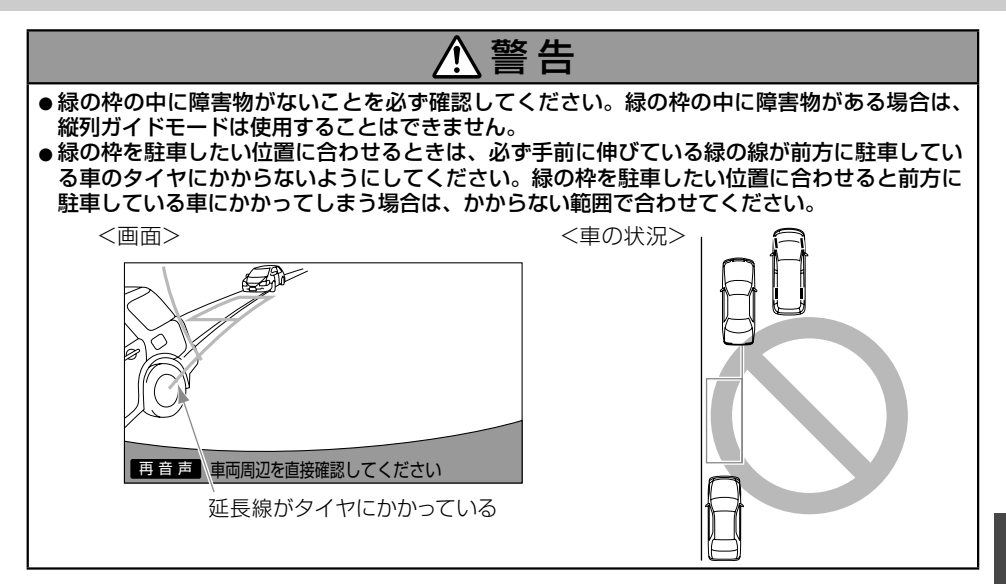

インフォメーション 侞

- 画面の中にメッセージが表示されることがあります。
	- 枠が赤くなって、下記のようなメッセージが表示されたら、ガイドすることができませんので、 ハンドルを戻してください。

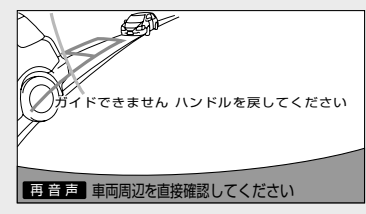

- 枠が正しい駐車位置に合っている場合でも、下記のようなメッセージが表示されることがあ ります。この場合、車が路肩から離れすぎていることが考えられますので、隣に駐車してい る車との間隔(約1 m)を確認してください。

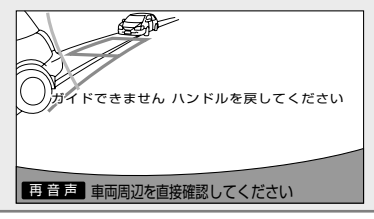

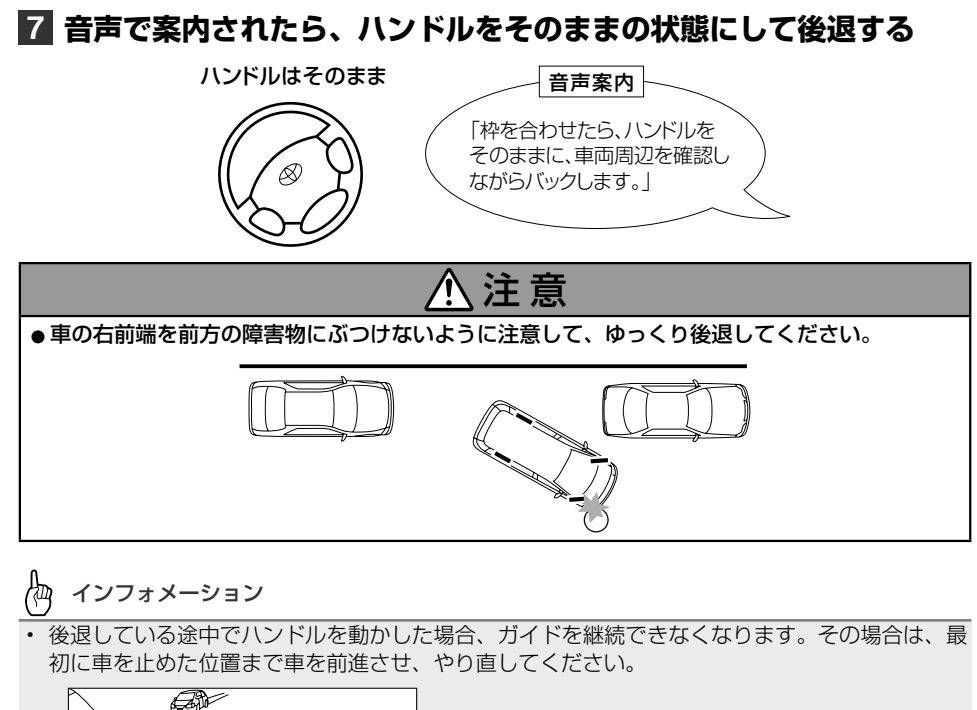

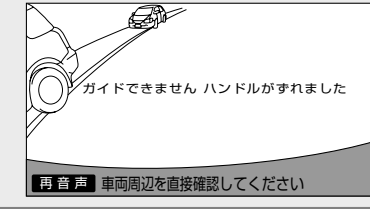

### **8 音声で案内され緑の曲線が表示されたら、ハンドルをそのままの状 態にして後退する**

緑の曲線が、駐車したい位置の左端の地点に合ったら止まります。

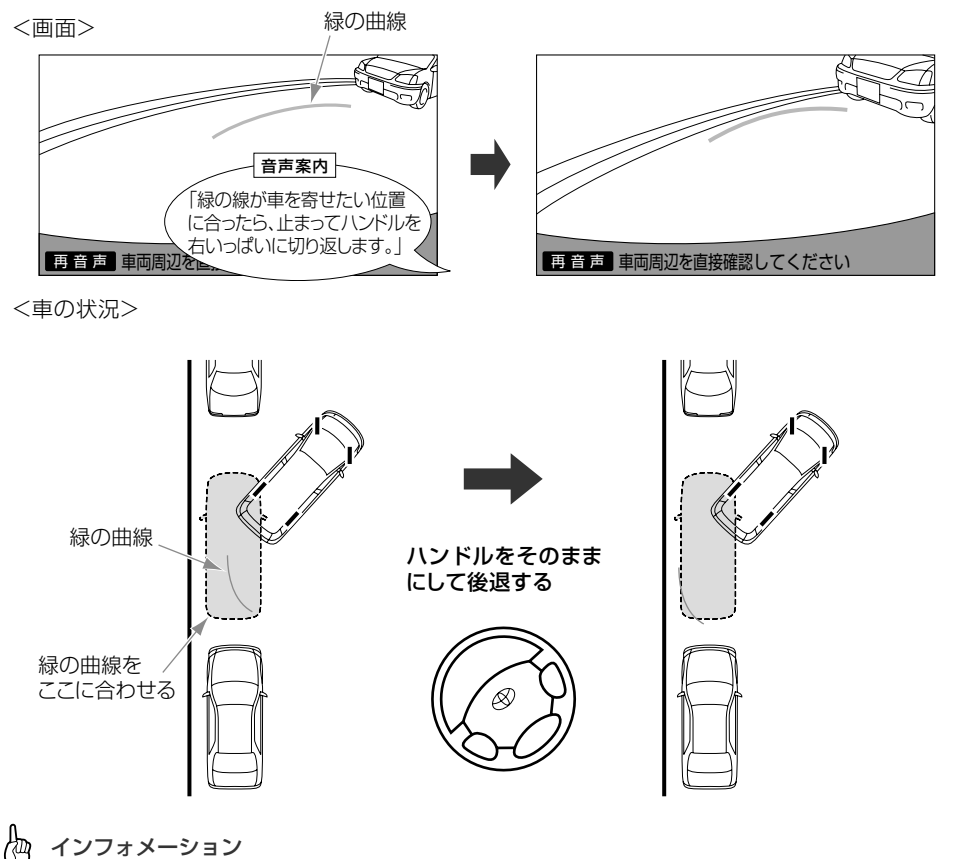

• 後退の速度が速すぎると、案内が間に合わないことがあります。

## **9 車を止めたまま、ハンドルを右いっぱいまで回す**

必ず車を止めた状態でハンドルを操作してください。

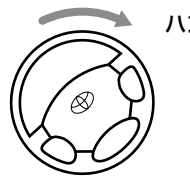

ハンドルを右いっぱいまでまわす

5<br>周辺監視

周辺監視

 $\overline{5}$ 

#### **10 画面が切り替わり音声で案内されたら、ハンドルをそのままの状態 にして後退する**

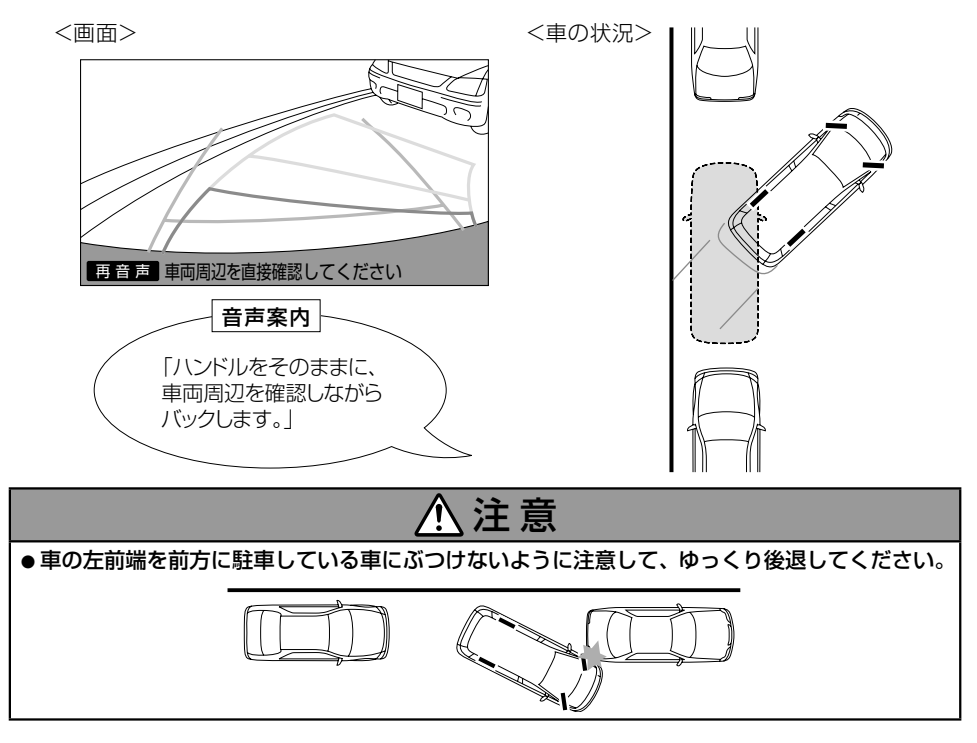

### **11 車が道路(または路肩)と平行になったら、ハンドルをまっすぐ(直 進状態)に戻す**

#### **12 距離目安線を参考に、必ず目視やミラーで車の前後を確認し、ゆっ くり後退して止まる**

車がほぼまっすぐになると、音声案内されて縦列ガイドモードが終了します。 <画面> インディー インディー しょうしゃ くまの状況>

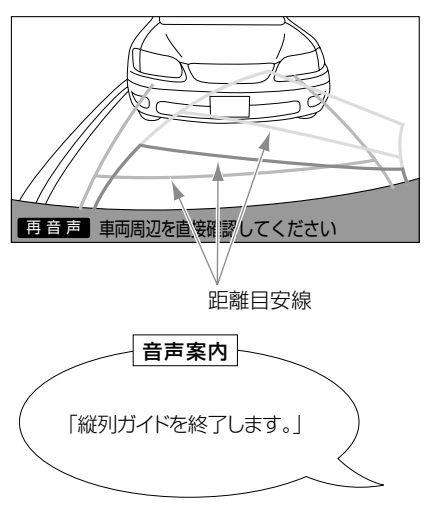

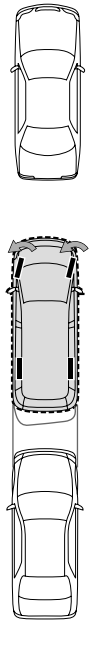

 $\overline{5}$ 

## <span id="page-225-0"></span>**画面の見かた**

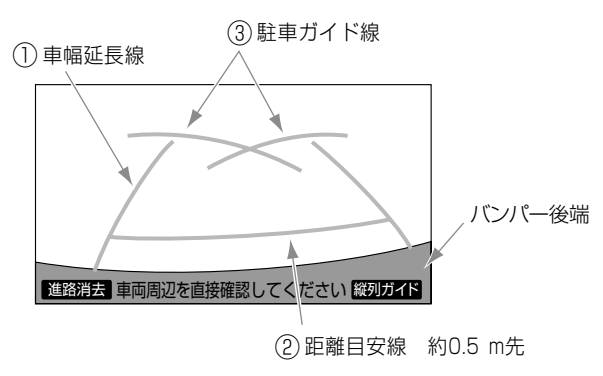

↓車の前方

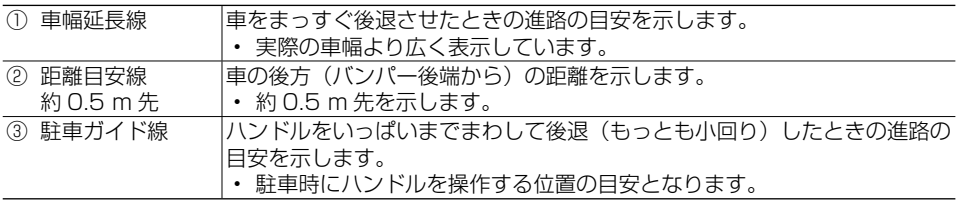

#### 警 告 Λ

●乗車人数・積載量などにより、画面のガイド線の示す位置は変わります。必ず後方や周囲の安 全を直接確認しながら運転してください。 ————————————————————<br>●車幅延長線は、実際の車幅より広く表示されます。後退するときは、必ず後方や周囲の安全を 直接確認しながら運転してください。

インフォメーション • **[進路消去]**にタッチすると、車幅延長線・駐車ガイド線が表示されなくなります。**[進路表示]** にタッチすると元に戻ります。

# **縦列駐車を開始する**

下記の手順と逆方向の駐車スペースに駐車する場合は、ハンドル操作が全て左右逆にな ります。

## **1** シフトレバーを R (リバース) にする

バックガイドモニターの映像が表示されます。

倁 インフォメーション

• 駐車ガイド線表示モードになっていない場合は、駐車ガイド線表示モードにしてください。→*「駐* [車ガイド線の表示」\(P.233\)](#page-232-0)

## **2 駐車ガイド線が駐車したい位置の左端に合うまで後退したら止まる**

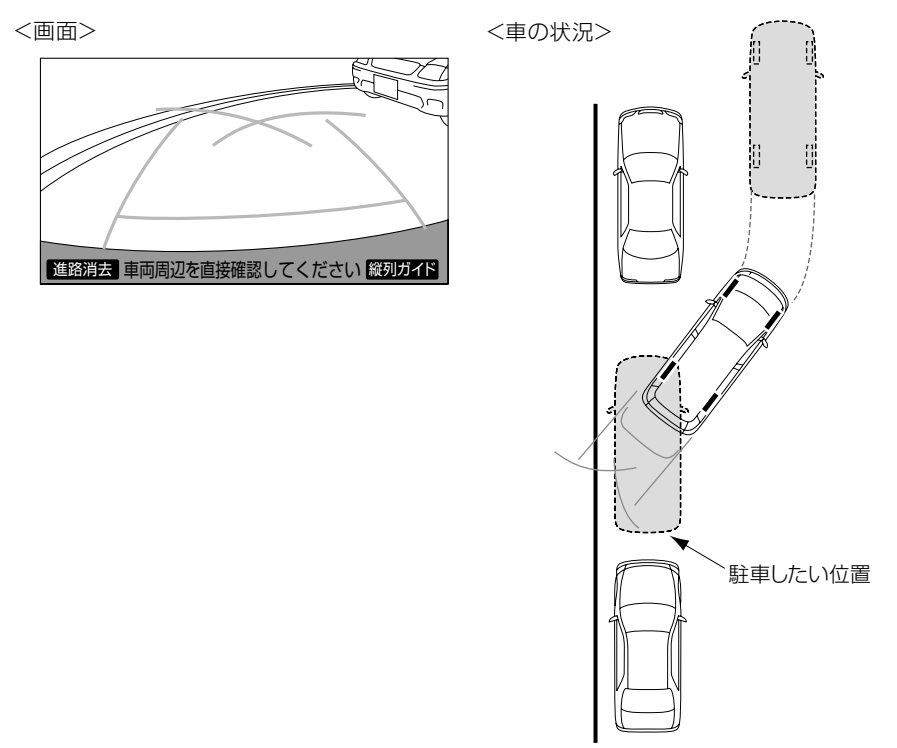

周辺監視

## **3 ハンドルを右いっぱいに回して、ゆっくり後退する**

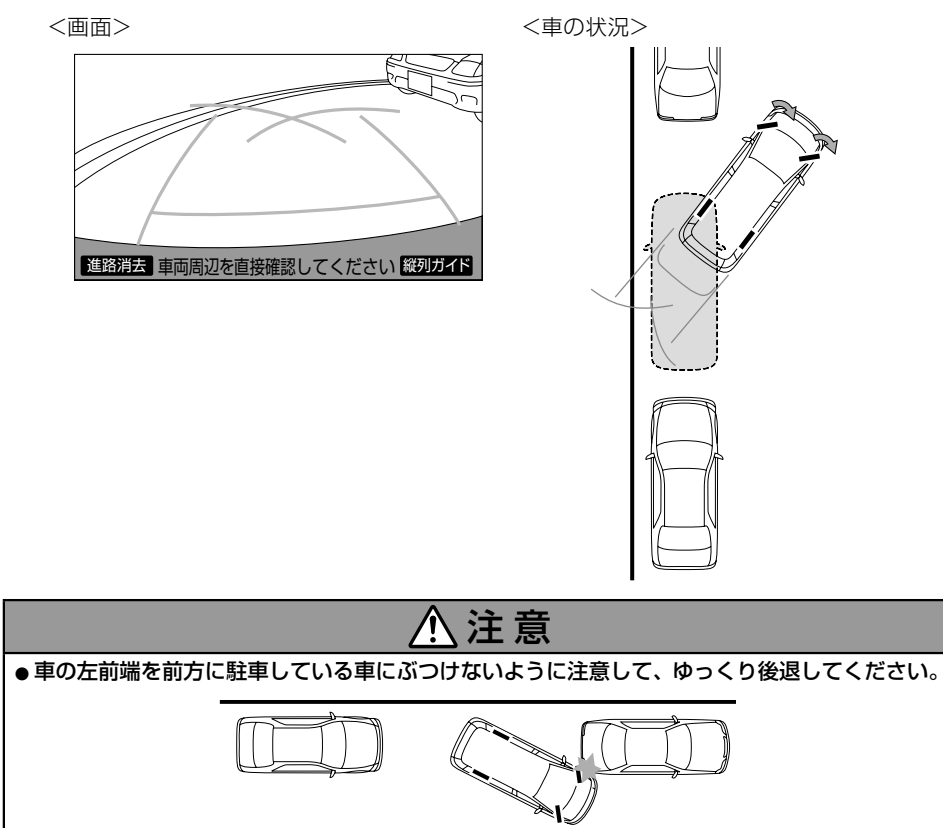

### **4 車が道路(または路肩)と平行になったら、ハンドルをまっすぐ(直 進状態)にする**

画面を参考に必ず目視やミラーで車の前後を確認し、最適な位置まで後退して駐車を終え ます。

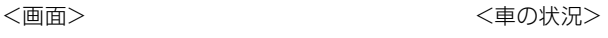

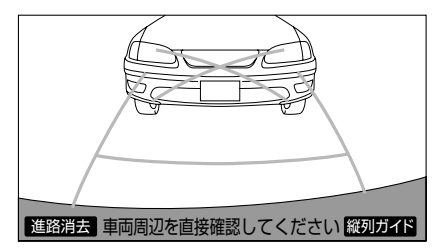

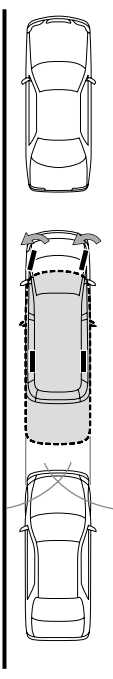

 $\overline{5}$ 

# **8. バックガイドモニターの注意点**

## **画面と実際の路面との誤差**

距離目安線は、平らな路面に対しての距離の目安を示しています。そのため、以下の状 態のときは、画面のガイドと実際の路面上の距離・進路に誤差が生じます。 (イラストは標準的カメラ取り付け位置の場合を示します)

#### **急な上り坂が後方にあるとき:**

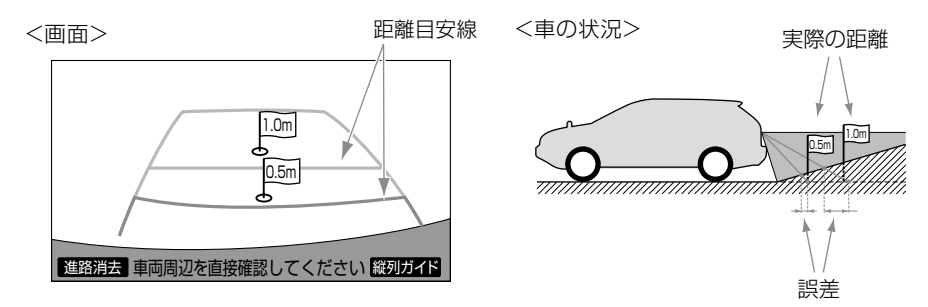

上り坂が後方にあるときは、実際の距離より手前に距離目安線が表示されます。上り坂に 障害物があった場合には、実際より遠くにあるように見えます。 同様にガイド線と実際の路面上の進路にも誤差が生じます。

#### **急な下り坂が後方にあるとき:**

<画面>

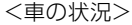

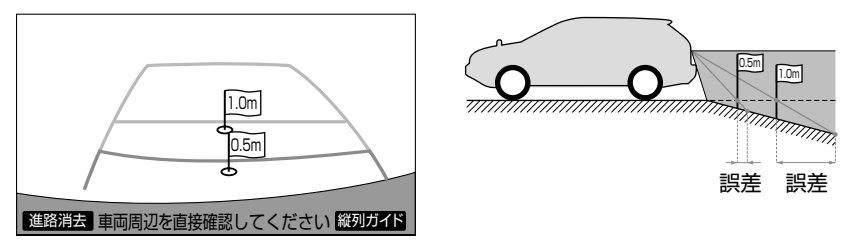

下り坂が後方にあるときは、実際の距離より後ろに距離目安線が表示されます。下り坂に 障害物があった場合には、実際より近くにあるように見えます。 同様にガイド線と実際の路面上の進路にも誤差が生じます。

#### **車が傾いているとき:**

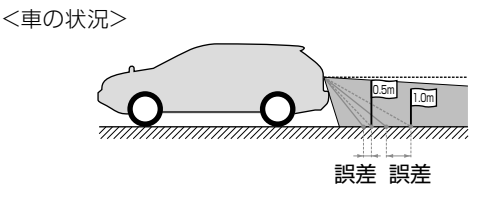

乗車人数、積載量などにより車が傾いているときは、実際の距離、進路と誤差が生じます。

8. バックガイドモニターの注意点

# **立体物が近くにあるときの注意点**

画面のガイドは平面物(道路など)を対象にしています。張り出しのある立体物(トラッ クの荷台のような障害物)が近くにあるときは、以下のことに注意してぶつからないよ うにしてください。

#### **予想進路線:**

予想進路線は路面に対して表示されているため、立体物の位置を判断することはできません。

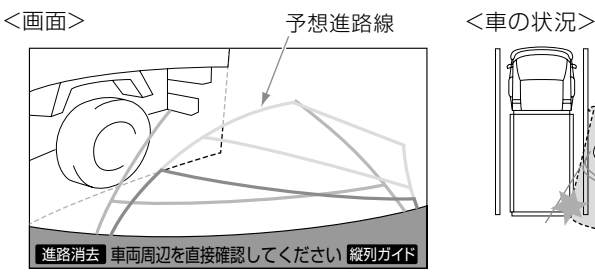

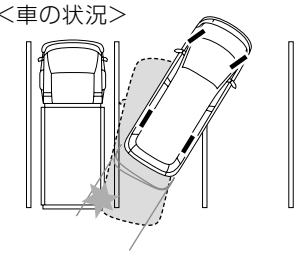

画面では、トラックの荷台が予想進路線の外側にあり、ぶつからないように見えますが、 実際には荷台が進路上に張り出しているためぶつかることがあります。このように予想進 路線が障害物の近くを通るときは、後方や周囲の安全を直接確認してください。

#### **距離目安線:**

距離目安線は路面に対して表示されているため、立体物との距離を判断することはできま せん。

<画面>

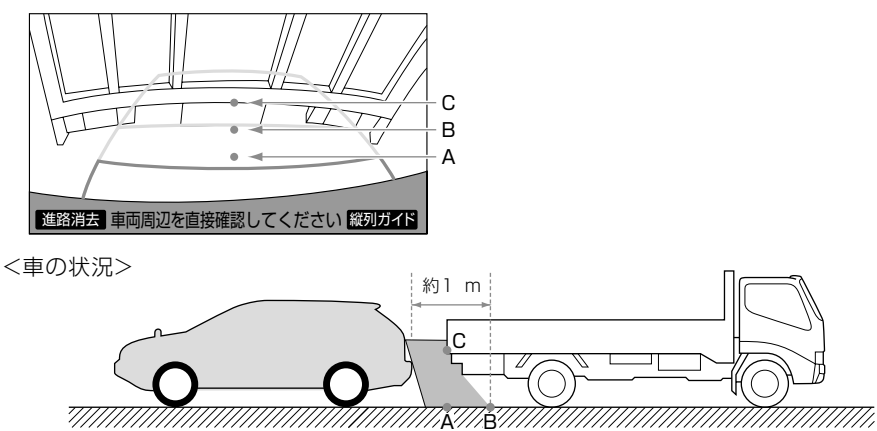

画面では、距離目安線により約1 m先(B の位置)にトラックが駐車しているように見え ますが、実際には A の位置まで後退すると、ぶつかります。 画面では A、B、C の順に近く見えますが、実際の距離は A と C は同じ距離で、B は A、 C より遠い距離にあります。

周辺監視

# **9. バックガイドモニターの設定**

# **縦列ガイドの音量の設定**

音声案内の音量を調整することができま す。

- **1 MENUを押し、[設定・編 集]-運転支援にタッチする (→ P.[51\)](#page-50-0)**
- <span id="page-231-1"></span>**2[バックガイドモニター設定] にタッチする**

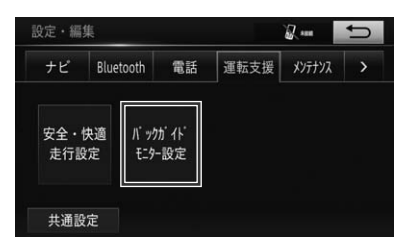

**3[縦列ガイド音量設定]にタッ チする**

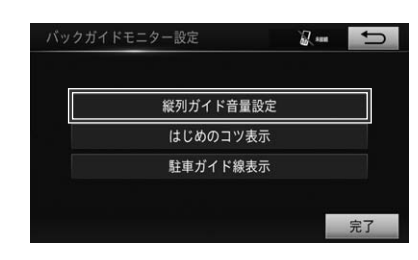

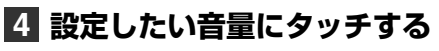

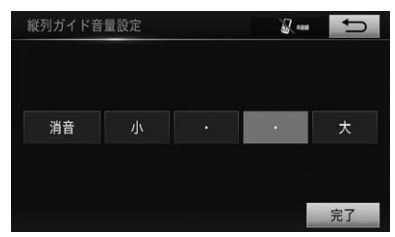

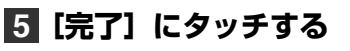

# <span id="page-231-0"></span>**はじめのコツの表示**

縦列ガイドモードで表示される「はじめの コツ」を表示するかしないかを設定できま す。

- **1 MENUを押し、[設定・編 集]-運転支援にタッチする (→ P[.51](#page-50-0))**
- **2[バックガイドモニター設定] にタッチする(→ P.[232\)](#page-231-1)**
- **3[はじめのコツ表示]にタッチ する**

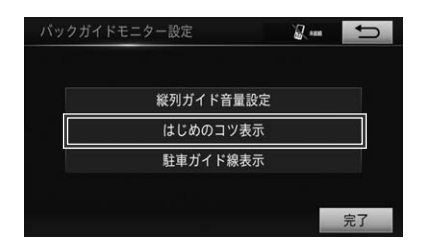

**4[する]または[しない]にタッ チする**

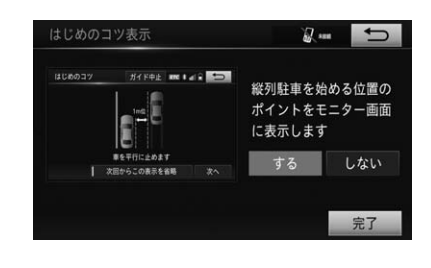

**5[完了]にタッチする**

9. バックガイドモニターの設定

# <span id="page-232-0"></span>**駐車ガイド線の表示**

駐車ガイド線表示モードにするか進路表示 モードにするか、設定できます。

- **1 MENUを押し、[設定・編 集]-運転支援にタッチする**  $( \rightarrow P.51)$  $( \rightarrow P.51)$
- **2[バックガイドモニター設定] にタッチする(→ P.[232](#page-231-1))**
- **3[駐車ガイド線表示]にタッチ する**

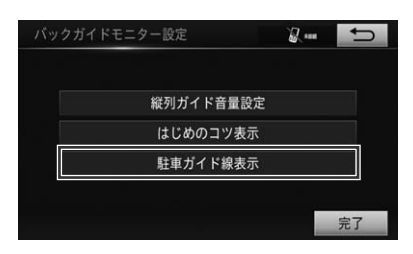

#### **4[する]または[しない]にタッ チする**

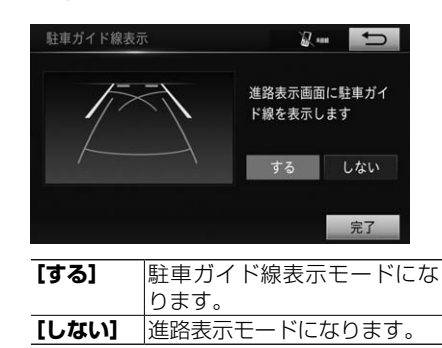

## **5[完了]にタッチする**

## <span id="page-232-1"></span>**システム初期化中表示が出 たときは**

バッテリーの脱着・バッテリー能力が低下 した場合などには、システム初期化中画面 が表示されます。

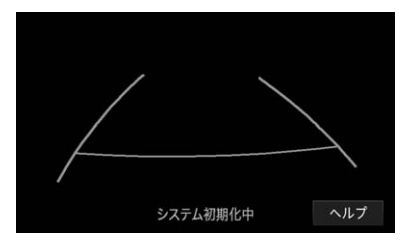

この場合は、以下のどちらかを選んでくだ さい。

- 車を止めた状態で、ハンドルを左いっ ぱいに回した後、右いっぱいまで回す (左右どちらが先でも可)。
- できるだけ曲がり角・カーブなどがな く、渋滞していない道路を前進で約5 分間以上走行する。

通常の画面に戻れば、設定終了です。 システム初期化中画面が表示されたままの ときは、販売店で点検を受けてください。

周辺監視

233

9. バックガイドモニターの設定

倁 インフォメーション

• システム初期化中画面で、ヘルプにタッチ すると、操作方法を表示させることができ ます。

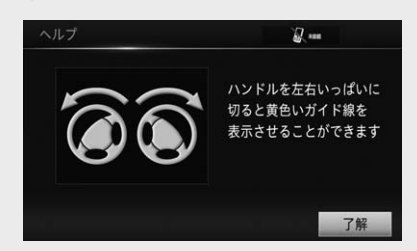

- 画面に表示されている操作を行い、通常の 画面に戻れば設定終了です。
- システム初期化中、またはヘルプ画面が表 示されたままのときは、販売店で点検を受 けてください。
- **[了解]**にタッチすると、元の画面に戻ります。

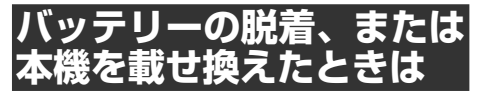

バッテリーの脱着、または本機を別の車に 載せ換えた場合などには、確認画面が表示 されます。

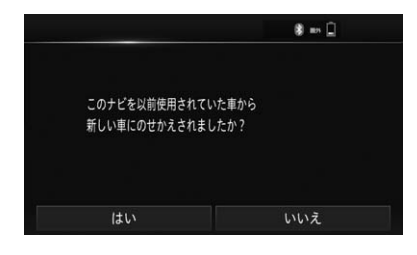

この場合には、以下の操作または販売店で の設定が必要となります。

**[はい]**にタッチすると、ガイド線の設定 が削除されます。ご使用の車に合わせたガ イド線の表示設定を、販売店に依頼してく ださい。

**[いいえ]**にタッチすると、ガイド線を表 示して、車の後方を映すことができます。 (本機を別の車に載せ換えたときは、載せ 換える前に設定した車種のガイド線が表示 されます)

**[いいえ]**をタッチした直後にシフトレバー を R にした場合、システム初期化中の画 面が表示されます。→ *「システム初期化中* 表示が出たときは」 (P.233)に記載され ている操作をして、通常の画面に戻れば設 定終了です。

システム初期化中画面が表示されたままの ときは、販売店で点検を受けてください。

# **1. バックモニターについて**

本機に販売店装着オプションのバックモニターを装着すると、バックギアにシ フトしたとき、本機のモニター画面に自動で後方のカメラ映像およびガイド線 (車両の車幅や距離感覚を補う補助線)を映すことができます。 (ご使用の車に合わせたガイド線の表示設定は販売店にて行います。)

## **バックモニターについての 注意点**

# 警 告

- ●バックモニターを過信しないでください。
- ●本機(バックモニター)は、障害物などの 確認のための補助手段として使用してくだ さい。
- ●雨滴などがカメラ部に付着すると、映りが 悪くなるおそれがあります。
- 自車の状況(乗車人数・積載量)により、 画面のガイド線の示す位置は変化します。 必ず、後方および周辺の安全を直接確認し ながら運転してください。
- ●モニター画面だけを見ながら後退すること は絶対にしないでください。必ずルームミ ラー、ドアミラーを併用し、後方および周 囲の安全を十分確認してください。
- ●以下のような状況では使用しないでくださ い。
	- 凍結していたり、すべりやすい路面、ま たは雪道
	- タイヤチェーン、応急用タイヤを使用し ているとき
	- バックドアが完全に閉まっていないとき
	- 坂道など平坦でない道
- ●外気温が低い場合、画面が暗くなったり、 映像が薄れることがあります。特に動いて いるものの映像が歪む、または画面から見 えなくなることがあるため、必ず周囲の安 全を直接目で確認しながら運転してくださ い。
- ●タイヤを交換するときは、販売店にご相談 ください。タイヤを交換すると、画面に表 示されるガイド線の示す位置に誤差が生じ ることがあります。

インフォメーション

• カメラのレンズの特性により、画面に映る 人や障害物は、実際の位置や距離と異なり ます。

# **カメラについての注意**

カメラは、車両の後方に取り付けられてい ます(車種によって車両後方の取り付け位 置は異なります)。

## 注 意

- ●バックモニターが正常に作動しなくなるお それがありますので以下のことに注意して ください。
	- カメラ部を強くたたいたり、物にぶつけ るなど、強い衝撃を与えないでください。 カメラの位置、取り付け角度がずれるお それがあります。
	- カメラ部は防水構造となっていますの で、取り外し・分解・改造をしないでく ださい。
	- カメラのカバーを強くこすったり、硬い ブラシや研磨剤などでみがいたりする と、カバーが傷つき、映像に悪影響をお よぼすことがあります。
	- カメラのカバーは樹脂ですので、有機溶 剤・ボディワックス・油膜取り剤・ガラ スコーティング剤などを付着させないで ください。付着したときは、すぐにふき 取ってください。
	- 寒いときにお湯をかけるなどして急激な 温度変化を与えないでください。
	- カメラ部をぶつけたときは、カメラの故 障などのおそれがあります。早めに販売 店で点検を受けてください。
	- 高圧洗車機を使用する場合、カメラまた はカメラの周辺に直接ノズルを向けるこ とは避けてください。カメラが脱落する 恐れがあります。

1. バックモニターについて

インフォメーション

- カメラのレンズがよごれていると、鮮明な 画像が得られません。水滴、雪、泥などの よごれが付着したときは水洗いし、柔らか い布でふき取ってください。よごれがひど い場合は、中性洗剤で洗い流してください。
- 太陽光を直接長時間撮影しないでください。 焼付け現象が残ることがあります。
- モニター画像に映る範囲は車種によって異 なります。
- バックギアにシフトした瞬間は、カメラに よってはいったん白画面になる場合があり ますが、その後次第に安定します。
- 太陽光、ヘッドライトなど強い光が当たる と上下に白帯が出ることがあります。
- 長時間使用した場合、温度上昇により白キ ズや縦線が出ますが、CCD の特性によるも のです。
- 50 Hz 電源地域の蛍光灯では、画面のちら つき(フリッカー現象)が起こりますが故 障ではありません。
- バックモニターのカメラは特殊なレンズを 使用しているため、画面に映る映像の距離 感覚は実際の距離とは異なります。

## **2. バックモニターの映像**

## **後方の映像を映す**

**1 エンジンスイッチが ON のと き、シフトレバーを R(リバー ス)にする**

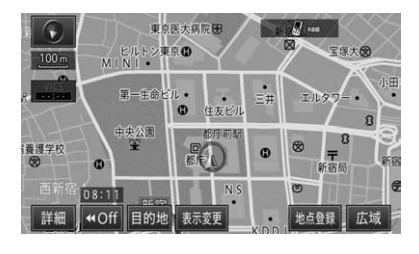

▼ バックモニターの映像が表示されます。

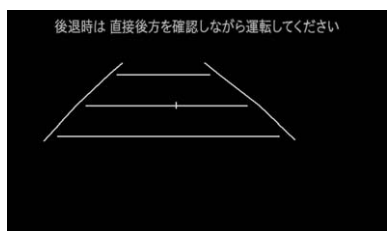

シフトレバーを他のギアに切り替えると、 画面表示は元の映像に切り替わります。

**ガイド線の表示**

ガイド線の表示/非表示を切り替えること ができます。

- **1 バックモニターの表示画面 で、MENUを長く押す**
- **2[画質・消]にタッチする**

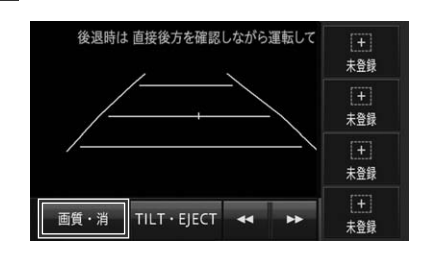

**3[ガイド ON]または[ガイド OFF]にタッチする**

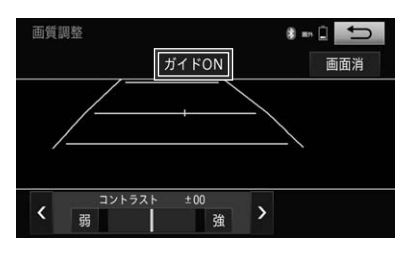

周辺監視

2. バックモニターの映像

## **画面の見かたについて**

#### **表示線の見かた:**

シフトレバーを R(リバース)にすると、モニター画面がバックモニターの映像に切り替 わり、車幅や距離感覚を補うバックガイド線が表示されます。

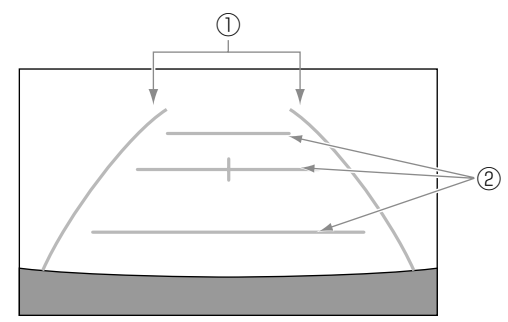

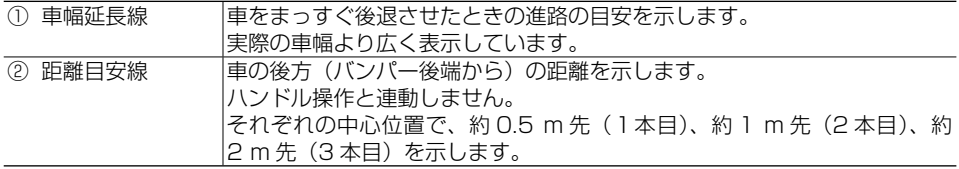

# 警 告

●車幅延長線は、実際の車幅より広く表示されます。後退するときは、必ず後方や周囲の安全を 直接確認しながら運転してください。

インフォメーション

- 車や路面の状況により、映る範囲は異なることがあります。
- カメラに映る範囲は限度があり、バンパーの両端付近やバンパーの下にあるものは映りません。
- 後方の映像は実際の色合いと異なる場合があります。
- 画面のコントラスト、明るさ、色合い、色の濃さ、黒の濃さ、色温度を調整することができます。 [→「画質を調整する」\(P.26\)](#page-25-0)
- 車両によりバックガイド線が左右にずれて表示されることがありますが、故障ではありません。

2. バックモニターを使う

2. バックモニターの映像

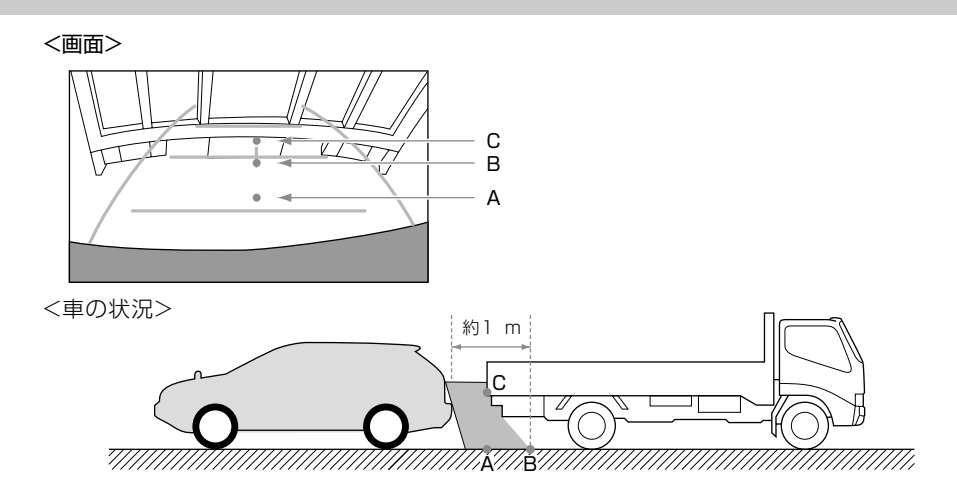

#### **距離目安線:**

距離目安線は路面に対して表示されているため、立体物との距離を判断することはできま せん。

画面では、距離目安線により約1 m 先(B の位置)にトラックが駐車してあるように見え ますが、実際には A の位置まで後退すると、ぶつかります。

画面では A、B、C の順に近く見えますが、実際の距離は A と C は同じ距離で、B は A、 C より遠い距離にあります。

#### 恟 インフォメーション

• 次のようなときは、画面が見づらくなることがありますが、異常ではありません。

- 暗いところ。(夜間など)
- レンズ付近の温度が高い、または低いとき。
- カメラに水滴がついたときや、湿度が高いとき。(雨天時など)
- カメラ付近に異物(泥など)がついたとき。
- 太陽やヘッドランプの光が直接カメラのレンズに当たったとき。
- 高輝度の点(車体に反射した太陽など)がカメラに映ると、CCD カメラ特有のスミヤ現象\* が発生することがあります。

<画面の状況>

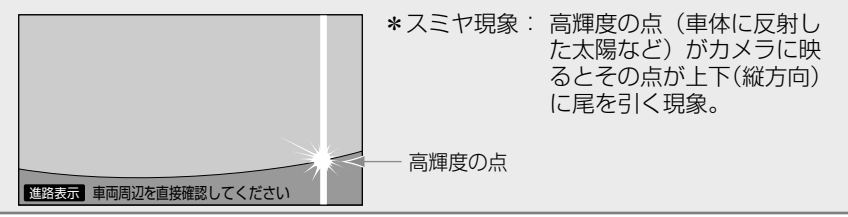

# **3. バックモニターの注意点**

# **画面と実際の路面との誤差**

距離目安線は、平らな路面に対しての距離の目安を示しています。そのため、以下の状 態のときは、画面のガイドと実際の路面上の距離・進路に誤差が生じます。 (イラストは標準的カメラ取り付け位置の場合を示します)

#### **急な上り坂が後方にあるとき:**

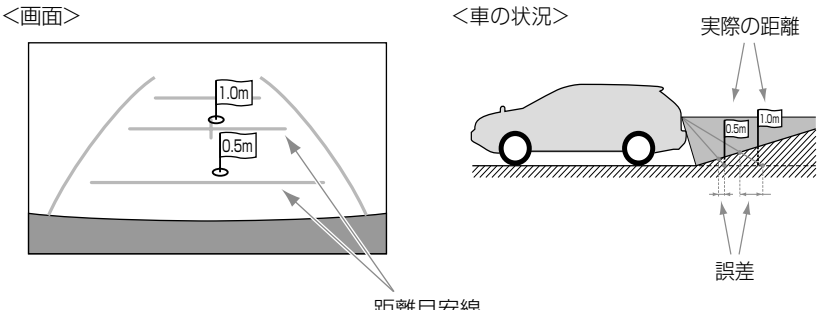

距離目安線

上り坂が後方にあるときは、実際の距離より手前に距離目安線が表示されます。上り坂に 障害物があった場合には、実際より遠くにあるように見えます。 同様にガイド線と実際の路面上の進路にも誤差が生じます。

#### **急な下り坂が後方にあるとき:**

<画面>

<車の状況>

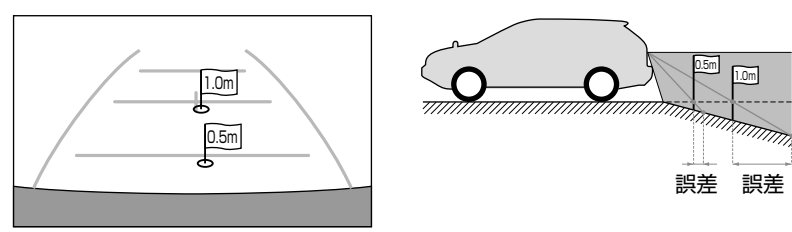

下り坂が後方にあるときは、実際の距離より後ろに距離目安線が表示されます。下り坂に 障害物があった場合には、実際より近くにあるように見えます。 同様にガイド線と実際の路面上の進路にも誤差が生じます。

## **1. 故障とお考えになる前に**

修理を依頼する前に、以下の内容をチェックしてください。チェックしても直 らないときは、販売店にご相談ください。

# **バックガイドモニター**

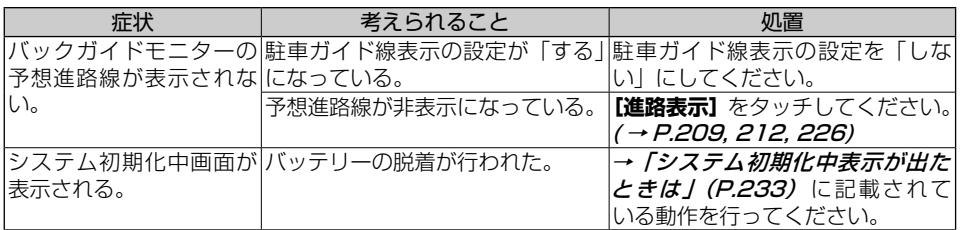

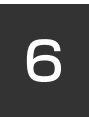

# **6. ETC システム**

## **[1. ETC の操作](#page-243-0)**

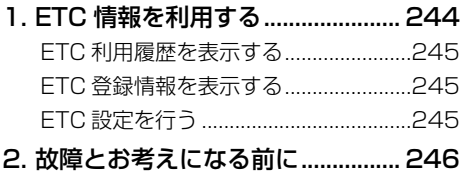

## <span id="page-243-0"></span>**1. ETC 情報を利用する**

本機に販売店装着オプションのナビ連動 ETC システムを接続すると、ETC カー ドに記憶された履歴情報や ETC 車載器の登録情報を見たり、ETC 利用時の案 内の設定ができます。

௸ インフォメーション

- ETC(Electronic Toll Collection)サービスは、有料道路の通過をスムーズに行うために、自 動で料金を精算するシステムです。
- 本機に販売店装着オプションのナビ連動 ETC システムが接続され、さらに ETC カードが挿入 済みの場合、ステータスバーに ETC マークが表示されます。

**1 MENUを押し、[情報] - [ETC]にタッチする (→ P.[51\)](#page-50-1)**

ETC メニューが表示されます。

▼

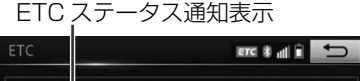

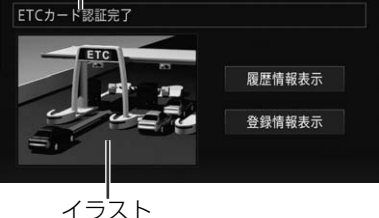

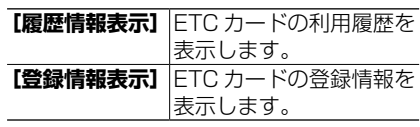

ETC 車載器の状況に応じて、ETC ステー タス通知表示とイラストが画面に表示さ れます。

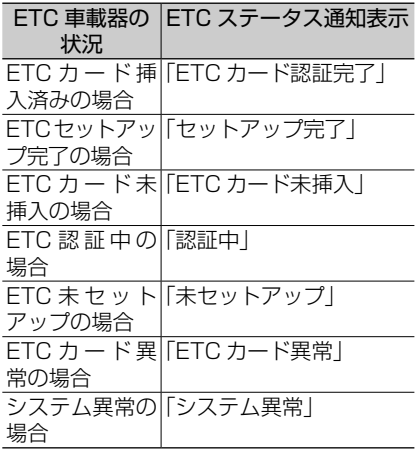

インフォメーション

• **[履歴情報表示]**は、ETC 車載器に ETC カー ドが挿入されていないと選択できません。

1. ETC 情報を利用する

<span id="page-244-0"></span>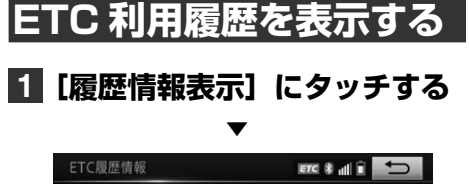

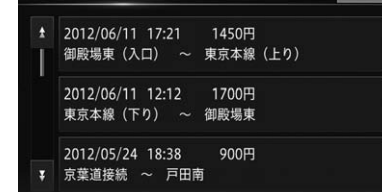

インフォメーション ረመ

- 利用履歴は新しいものから最大 100 件まで 表示されます。
- 乗降したインターチェンジ名が不明の場合 は、インターチェンジ番号が表示されます。
- ETC ゲート付近で履歴を表示させると、路 側無線装置との通信ができないことがあり ます。

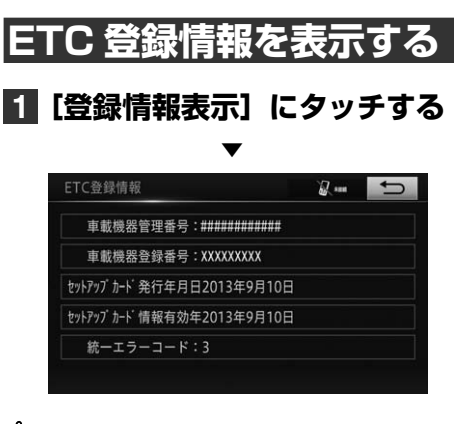

インフォメーション ľФ

• ETC 登録情報が取得できない、または情報 取得エラーなどの理由で情報が表示されな い場合があります。

## <span id="page-244-1"></span>**ETC 設定を行う**

- **1 MENUを押し、[設定・編集] -ETC-[通知設定]にタッ チする(→ P[.51](#page-50-1), [53](#page-52-0))**
- **2 設定したい項目にタッチし、[す る]または[しない]にタッチ する**

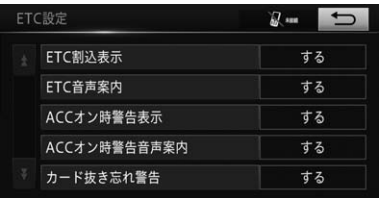

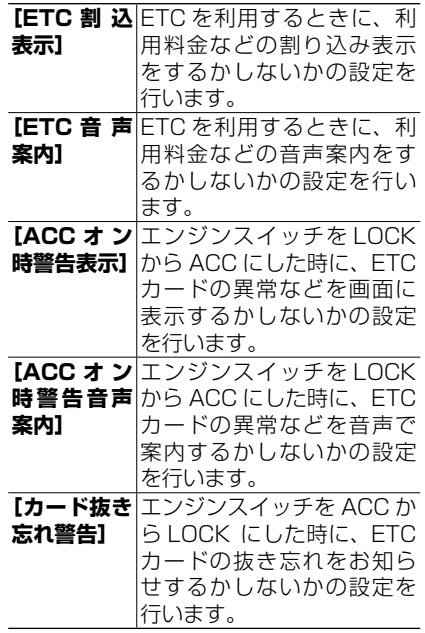

6<br>ETCシステム ETC システム

# <span id="page-245-0"></span>**2. 故障とお考えになる前に**

修理を依頼する前に、以下の内容をチェックしてください。チェックしても直 らないときは、販売店にご相談ください。

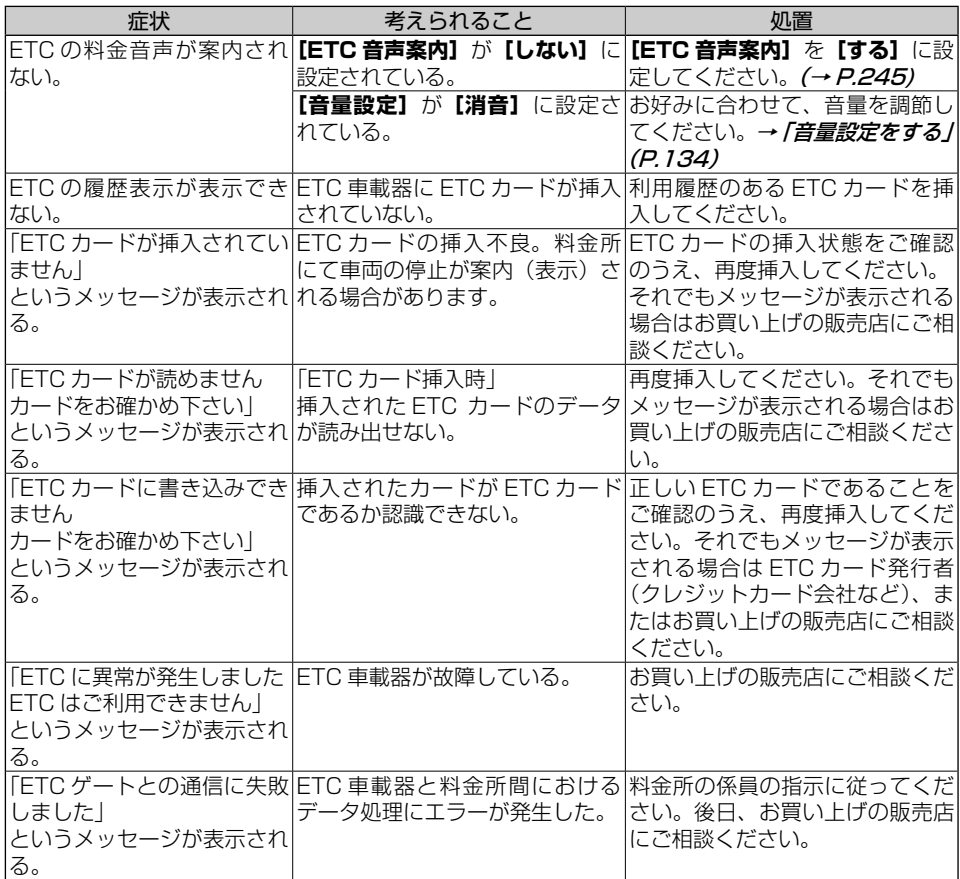

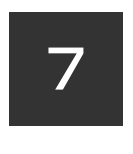

# **7. ハンズフリー**

#### **[1. ハンズフリーについて](#page-247-0)**

[1. ハンズフリー通話をする................ 248](#page-247-0) [ハンズフリー通話をするには.................248](#page-247-0) ハンズフリー通話でエコー (残響音) が [気になるときは....................................248](#page-247-0)

### **[2. ハンズフリーの操作](#page-248-0)**

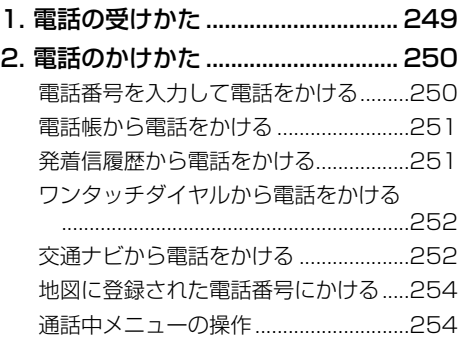

#### **[3. ハンズフリーの設定を変更する](#page-254-0)**

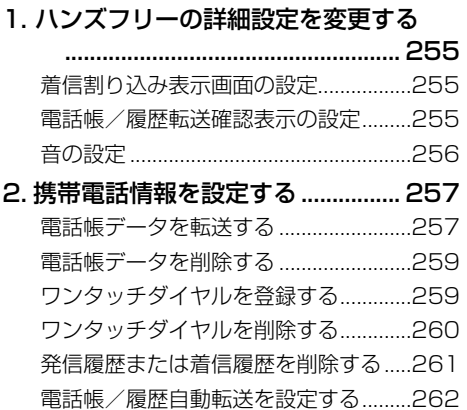

### **[4. 知っておいていただきたいこと](#page-262-0)**

#### [1. 故障とお考えになる前に................ 263](#page-262-0)

# <span id="page-247-0"></span>**1. ハンズフリー通話をする**

本機に携帯電話を Bluetooth 接続すると、ハンズフリー通話を行うことができます。

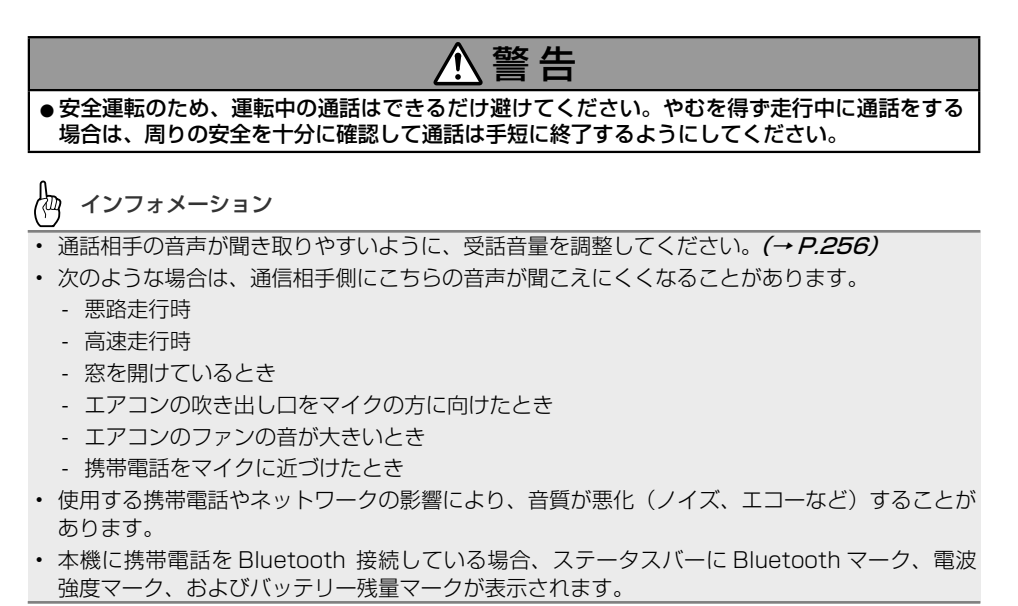

# **ハンズフリー通話をするには**

Bluetooth に対応した携帯電話が必要で す。また、事前に携帯電話を本機に登録し ておく必要があります。詳しくは[→「2.](#page-128-0)  Bluetooth [設定をする」\(P.129\)](#page-128-0) をご 覧ください。

インフォメーション

- 携帯電話をお使いになるときは、必ず[→](#page-128-1) 「Bluetooth [機器使用上のご注意」\(P.129\)](#page-128-1) をよくお読みください。
- 本機は、割込通話および三者通話サービスに は対応していませんので、車を止めて携帯電 話側で操作してください。なお、割込通話や 三者通話サービスのご利用中に本機を操作す ると、通話が切れることがあります。

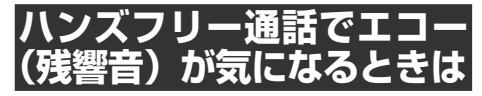

エコーは相手の声が車両スピーカーを通し

てマイクに入り込むことが原因で発生しま す。スピーカーからの声がマイクに入らな いようにすることでエコーを軽減できます。 また、電話回線状況、使用する携帯電話、 通話相手の環境によりエコーが発生する場 合もあります。

以下のような方法でエコーを軽減できる場 合があります。

- 通話中に、受話音量を本体のVOL で 小さくする
- お互いに一呼吸おいて話す

ただし、本機内部のエコーキャンセラーの しくみ上、完全にエコーをなくすことはで きません。また、通話相手側が大きな声で 話すとさらに聞き取りにくくなります。

ľщ インフォメーション

- 通話中メニューで受話音量を調整すること もできます。*(→ P.[254\)](#page-253-1)*
- 携帯電話によっては、一部機能が制限され る場合があります。詳しくは、販売店へお 問い合わせください。

## <span id="page-248-0"></span>**1. 電話の受けかた**

電話がかかってくると、以下のような電話の着信を案内する着信割り込み表示画面が表 示され、着信音が流れます。

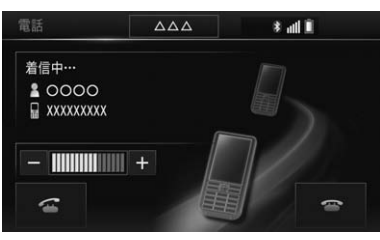

にタッチすると電話がつながり、通話することができます。

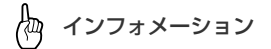

- メモリ地点に登録されている電話番号と一致すると、その地点の名称が表示されます。
- 電話帳 (→ P.[257\)](#page-256-1)に登録されている電話番号と一致すると、電話帳で登録された名称が表示 されます(メモリ地点と電話帳の電話番号が同一の場合は、メモリ地点の名称が表示されます)。
- 発信者番号通知サービスの利用状況によっては、かけてきた相手の電話番号や名前は表示されま せん。
- 携帯電話のボタンを押して電話に出ることもできます。
- 携帯電話側で応答保留にしても、 イにタッチすることで応答保留を解除できます。
- 雷話の切りかたは、→ *「通話中メニューの操作」(P.254)*をご覧ください。
- 着信割り込み表示画面は、全画面表示または簡易表示に切り替えることができます。  $(→ P.255)$  $(→ P.255)$

ハンズフリー

## <span id="page-249-0"></span>**2. 電話のかけかた**

いろいろな方法で電話をかけることができます。

### **1 MENUを押し、[電話]にタッ チする(→ P[.50](#page-49-0))**

インフォメーション

• Bluetooth 機器が未登録の場合は、登録を 促すメッセージが表示されます。**[はい]**に タッチして、登録操作を行ってください。  $(\rightarrow P.129)$  $(\rightarrow P.129)$ 

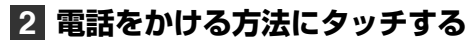

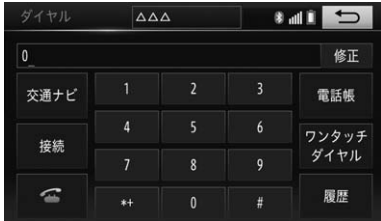

<span id="page-249-5"></span><span id="page-249-3"></span><span id="page-249-2"></span><span id="page-249-1"></span>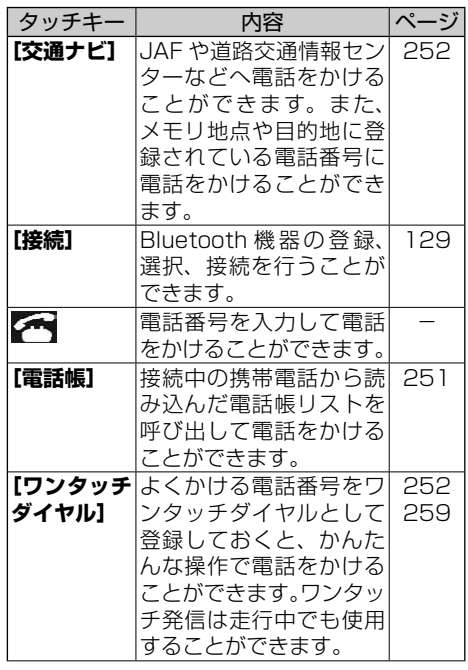

<span id="page-249-4"></span>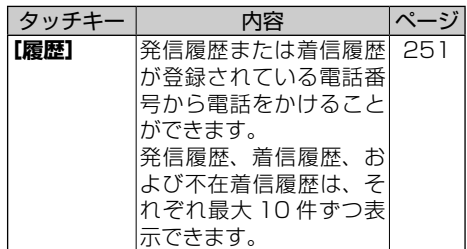

Æщ インフォメーション

• 発信中、通話中は、画面に通話中メニュー (→ P.[254\)](#page-253-1)が表示されます。

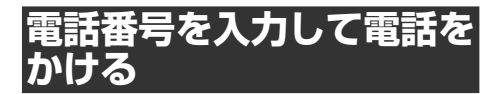

## **1 電話番号を入力し、 にタッ チする(→ P[.250](#page-249-1))**

▼

相手先に電話が発信されます。

伽 インフォメーション

• 携帯電話でダイヤルすることもできます。 (携帯電話によっては、ハンズフリーになら ない場合があります。)

2. 電話のかけかた

# <span id="page-250-1"></span><span id="page-250-0"></span>**電話帳から電話をかける**

インフォメーション

• 電話帳データは、本機に登録された携帯電 話ごとに読み込まれます。接続する携帯電 話を切り替える(→ P.[131\)](#page-130-0)と、表示され る電話帳の内容も切り替わります。

### **1[電話帳] にタッチする (→ P[.250\)](#page-249-2)**

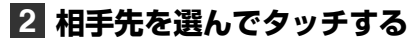

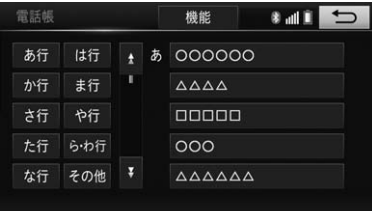

#### **3 選んだ相手先に含まれる電話番 号を選んでタッチする**

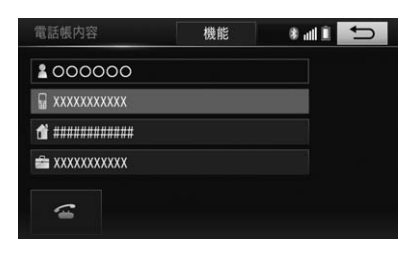

## **4 にタッチする**

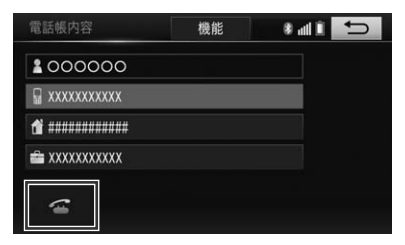

相手先に電話が発信されます。

<span id="page-250-2"></span>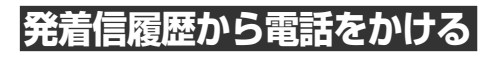

▼

- **1[履歴]にタッチする (→ P.[250\)](#page-249-3)**
- **2 表示したい履歴に切り替え、 相手先を選んでタッチする**

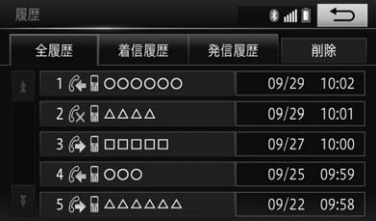

▼ 選んだ履歴がリスト表示されます。

## **3 にタッチする**

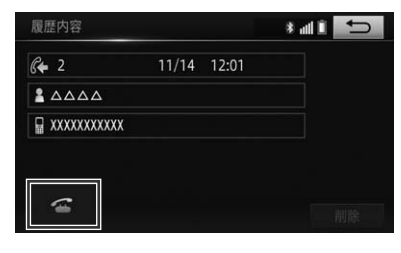

▼

相手先に電話が発信されます。

ハンズフリー

<span id="page-251-0"></span>2. 電話のかけかた

<span id="page-251-2"></span>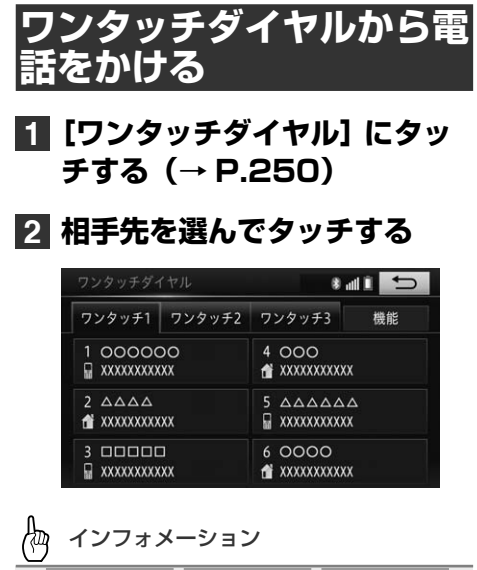

- ワンタッチ 1、ワンタッチ 2、ワンタッチ 3に タッチするとページを切り替えることができ ます。
- **[機能]**にタッチするとワンタッチダイヤ ルの登録、削除を行うことができます。 (→ P.[259,](#page-258-1) [260\)](#page-259-1)

<span id="page-251-1"></span>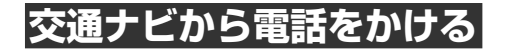

### **1[交通ナビ]にタッチする (→ P[.250](#page-249-5))**

交通・ナビ関連メニューが表示されます。

▼

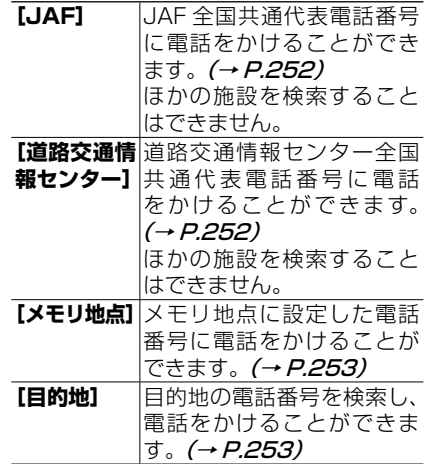

<span id="page-251-3"></span>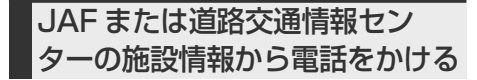

## **1[JAF]または[道路交通情報 センター]にタッチする**

▼

JAF または道路交通情報センターの全 国共通代表電話番号が表示されます。

## **2 にタッチする**

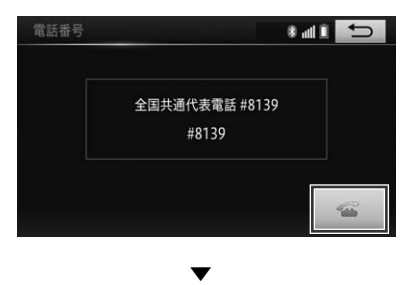

相手先に電話が発信されます。
2. 電話のかけかた

メモリ地点から電話をかける

- **1[メモリ地点]にタッチする (→ P[.252\)](#page-251-0)**
- **2 リスト項目から相手先を選んで タッチする**

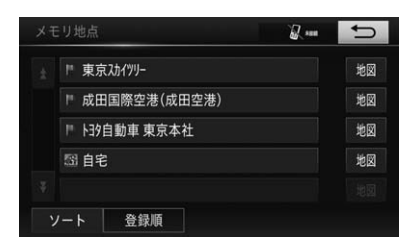

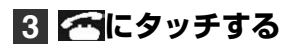

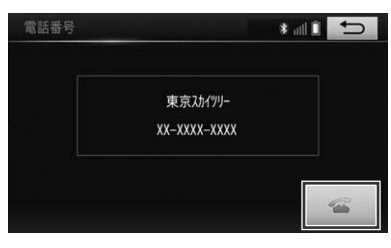

▼

相手先に電話が発信されます。

恟 インフォメーション

• **[ソート]**にタッチすると、以下のポップアッ プメニューが表示されます。タッチするとリ スト項目を並べ替えることができます。

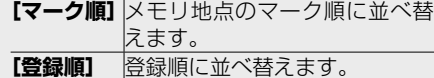

• **[地図]**にタッチすると、メモリ地点の地図 画面が表示されます。

目的地から電話番号を検索し電 話をかける

#### **1[目的地]にタッチする (→ P.[252\)](#page-251-1)**

#### 倁 インフォメーション

• 目的地が複数の場合は、目的地リスト画面 が表示されます。リスト項目から相手先を 選んでタッチしてください。

#### **2 にタッチする**

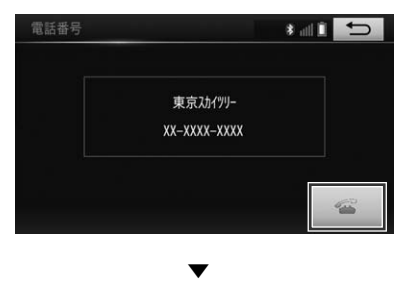

相手先に電話が発信されます。

<span id="page-253-0"></span>2. 電話のかけかた

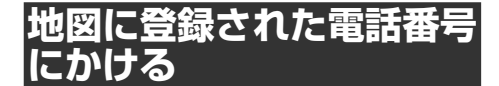

検索した施設情報に収録されている電話番 号や、メモリ地点に登録されている電話番 号に電話をかけることができます。

#### **1 場所を探して(→ P[.68](#page-67-0))、 施設の詳細情報(→ P[.76](#page-75-0)) を表示させる**

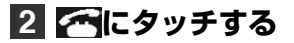

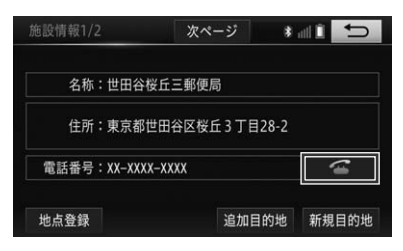

登録されている電話番号に発信されま す。

▼

- インフォメーション
- 検索方法や施設によって、操作できない場 合があります。

### |通話中メニュ*ー*の場

通話中は、通話中メニューが自動的に表示 され、受話音量の調整やハンズフリー機能 の ON/OFF、電話を切る操作を行うこと ができます。

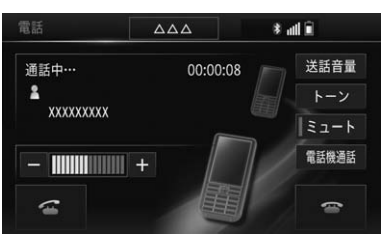

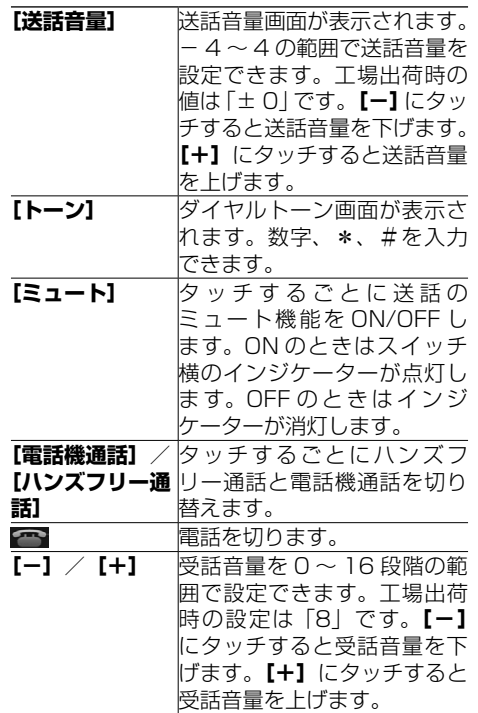

#### 版 インフォメーション

- 電話機通話 / ハンズフリー機能を OFF にす ると、本機と携帯電話とのワイヤレス接続 が切断される場合があります。
- 携帯電話で電話を切ることもできます。
- 受話音量を「0」に設定された場合、次回通 話時には設定前の音量に戻ります。
- ミュートを ON に設定された場合、次回通 話時には OFF に戻ります。

### <span id="page-254-1"></span>**1. ハンズフリーの詳細設定を変更する**

### <span id="page-254-0"></span>**着信割り込み表示画面の設定**

着信を案内する画面表示の設定ができます。 工場出荷時は「全画面」です。

- **1 MENUを押し、[設定・編 集]-電話にタッチする (→ P[.51\)](#page-50-0)**
- **2[電話詳細設定]にタッチする (→ P[.52\)](#page-51-0)**
- **3[着信割り込み表示]にタッチ し、[全画面]または[簡易] にタッチする**

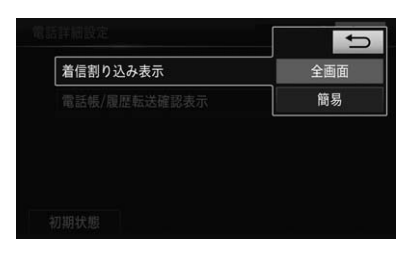

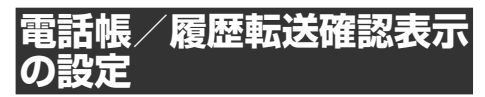

電話帳/履歴データ自動転送完了時の確認 表示の設定ができます。 工場出荷時は「する」です。

- 倁 インフォメーション
- この機能は PBAP 接続 (→ P.[129\)](#page-128-0) に対 応している携帯電話だけが対象となります。
- **1 MENUを押し、[設定・編 集]-電話にタッチする (→ P[.51\)](#page-50-0)**
- **2[電話詳細設定]にタッチする (→ P[.52\)](#page-51-0)**

**3[電話帳/履歴転送確認表示] にタッチし、[する]または[し ない]にタッチする**

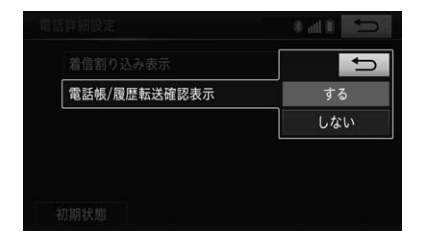

電話詳細設定を初期状態に戻す

設定された機能を工場出荷時の状態に戻 すことができます。

**1 MENUを押し、[設定・編集] -電話-[電話詳細設定]に タッチする**

#### **2[初期状態]にタッチする**

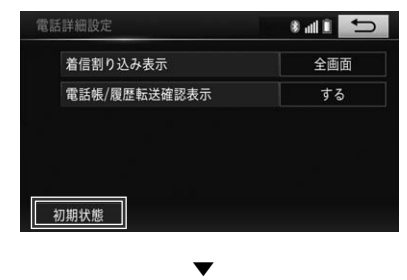

確認メッセージが表示されます。

#### **3[はい]にタッチする**

▼ 電話詳細設定が初期化されます。 <span id="page-255-1"></span>1. ハンズフリーの詳細設定を変更する

#### <span id="page-255-0"></span>**音の設定**

携帯電話の受話音量、着信音量、送話音量 を調整することができます。

**1[音設定]にタッチする (→ P.[52\)](#page-51-1)**

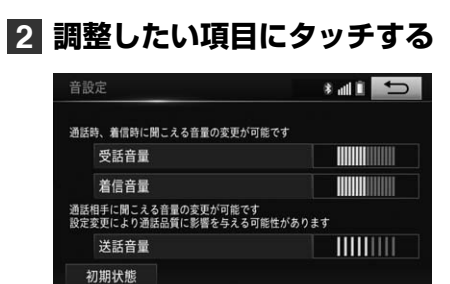

#### **3[+]または[-]にタッチし て音量を調整する**

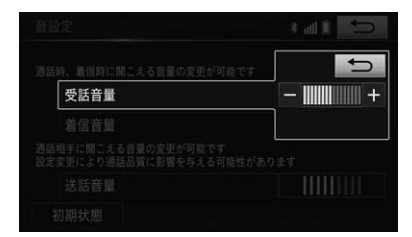

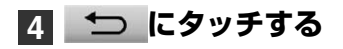

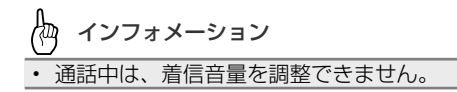

#### 音の設定を初期状態に戻す

音の設定を工場出荷時の状態に戻すこと ができます。

**1[音設定]にタッチする (→ P[.52](#page-51-1))**

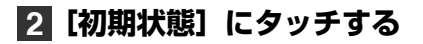

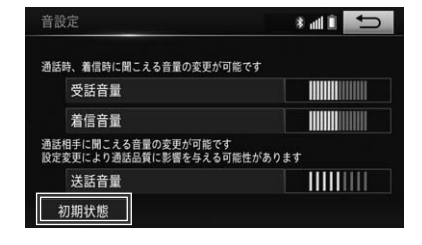

#### ▼

確認メッセージが表示されます。

#### **3[はい]にタッチする** ▼

音の設定が初期化されます。

<span id="page-256-2"></span>電話帳データの読み込みや削除、各履歴の削除を行うことができます。

#### **1 MENUを押し、[設定・編 集]-電話にタッチする (→ P[.51\)](#page-50-0)**

**2[電話帳設定]にタッチする**

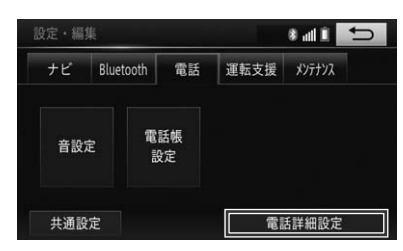

#### **3 項目を選んでタッチする**

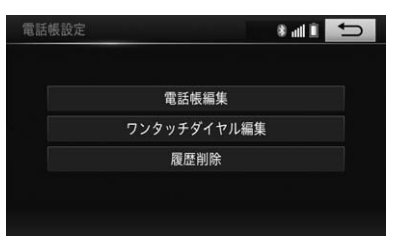

<span id="page-256-4"></span><span id="page-256-3"></span><span id="page-256-1"></span>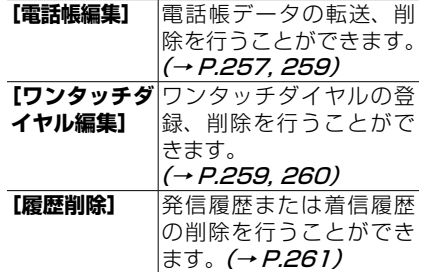

<span id="page-256-0"></span>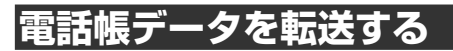

電話帳機能を使用するには、事前に携帯電 話に登録されている電話帳データを本機に 読み込んでおいてください。携帯電話から 最大 2,500 件のデータを本機に読み込む ことができます。

#### Æщ インフォメーション

- 1 件につき 3 つの電話番号まで保存可能で す。
- お使いの携帯電話によっては、電話帳デー タの転送に対応していない場合があります。
- 名称、電話番号のデータを読み込むことが できます。
- 電話帳データは、本機に登録された携帯電 話ごとに読み込まれます。接続する携帯電 話を切り替える (→ P.[131\)](#page-130-0) と、表示され る電話帳の内容も切り替わります。
- 読み込んだデータは本機内蔵のメモリーに 保存されます。
- 読み込んだ電話帳データを編集することは できません。
- 電話帳データの削除方法は、→ 「電話帳デー [タを削除する」\(P.259\)](#page-258-0) を参照してくだ さい。
- 1人あたり複数の電話番号を登録できる携 帯電話では、電話番号の登録状態や機種に よって、全データを読み出せない場合があ ります。

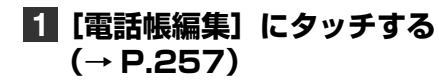

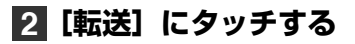

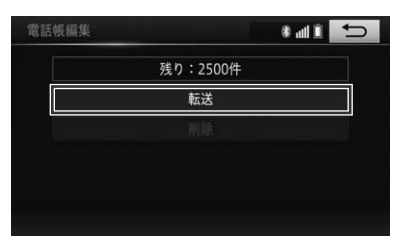

OPP 接続に対応した携帯電話の場合:

すでに読み込んだデータがある場合は、 **[上書き]**または**[追加]**を選んでくだ さい。

PBAP 接続に対応した携帯電話の場合: **[電話帳転送]**にタッチする

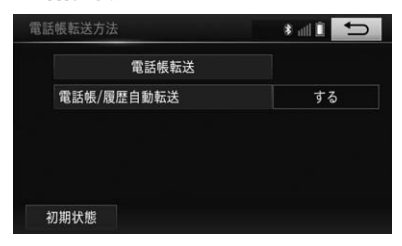

インフォメーション

• **[電話帳/履歴自動転送]**が**[しない]**の場 合は、確認メッセージが表示されます。**[は い]**にタッチすると、PBAP 接続で電話帳 転送を行い、次回起動後自動転送が始まり ます。**[いいえ]**にタッチすると OPP 接続 での電話帳転送になります。

#### **3 携帯電話を操作して、電話帳 データを転送する**

#### **4[完了]にタッチする**

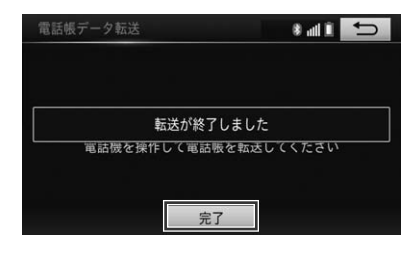

**[中止]**にタッチすると電話帳データの 転送を中止します。

▼

転送完了のメッセージが表示され、ダイ ヤル画面または各設定、編集画面に戻り ます。

#### インフォメーション

- 電話帳データの読み込みを行う際は、接続 されている携帯電話から電話帳データの転 送の操作(携帯電話により異なりますが、 全件転送、1件転送などがあります)が必 要です。
- PBAP 接続 (→ P.[129\)](#page-128-0) に対応した携帯 電話の場合、**[電話帳転送]**にタッチした 時点で、携帯電話側の操作なしで本機に電 話帳データが読み込まれます。お使いの携 帯電話によってはアクセス許可を認めるか の表示が携帯電話側に表示されます。また PBAP 接続の場合には自動で上書き読み込 みされます。追加読み込みはできません。
- 保存される情報の種類や文字数、メモリー 件数は、携帯電話によって異なります
- お使いの携帯電話によっては携帯電話の シークレット機能により登録された電話帳 データも読み込まれます。
- 携帯電話の自局番号も電話帳データと同時 に読み込まれる場合があります。

#### <span id="page-258-0"></span>**電話帳データを削除する**

不要になった電話帳データを削除すること ができます。

#### टीय インフォメーション

- 本機に記録されている電話帳データが削除 されます。接続した携帯電話側の電話帳デー タおよび履歴情報は削除されません。
- 削除可能な電話帳データは、現在本機に 接続中の携帯電話から読み込んだものの みです。接続する携帯電話を切り替える (→ P.[131\)](#page-130-0) と、削除可能な電話帳データ の内容も切り替わります。
- 電話帳データの削除中は、電話帳データの 転送機能 (→ P.[257\)](#page-256-0) が使用できません。
- PBAP 接続 (→ P.[129\)](#page-128-0) に対応した携帯 電話の場合、**[電話帳/履歴自動転送]**を**[す る]**に設定しているときは、電話帳データ を削除できません。削除する場合は、設定 を**[しない]**に変更してから、削除の操作 をしてください。

#### **1[電話帳編集]にタッチする (→ P[.257\)](#page-256-2)**

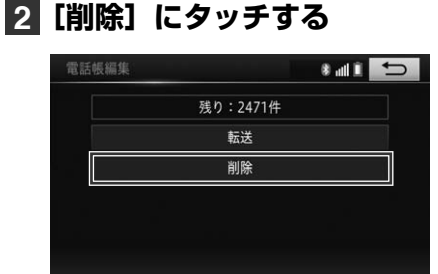

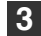

**3 削除したいリストにタッチする**

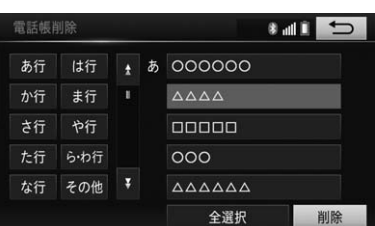

#### インフォメーション

- 複数のリストを削除する場合、続けてリス トにタッチします。
- **[全選択]**にタッチするとすべてのリストが 選択されます。**[全選択解除]**にタッチする と、選択されているリストすべてを解除し ます。

#### **4[削除]にタッチする**

▼ 確認メッセージが表示されます。

#### **5[はい]にタッチする**

▼ 選んだ電話帳データが削除されます。

Æщ インフォメーション

- 電話帳データの削除には、数分かかる場合 があります。
- 電話帳データの削除中は、本機の電源を OFF (エンジンスイッチを OFF) にしない でください。選択したデータが削除されな い場合があります。

<span id="page-258-1"></span>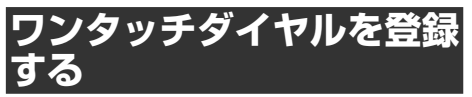

電話帳に登録している任意の電話番号をワ ンタッチダイヤルに最大 18 件まで登録す ることができます。

**1[ワンタッチダイヤル編集]に タッチする(→ P[.257](#page-256-2))**

#### **2[登録]にタッチする**

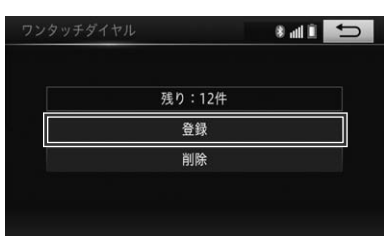

7

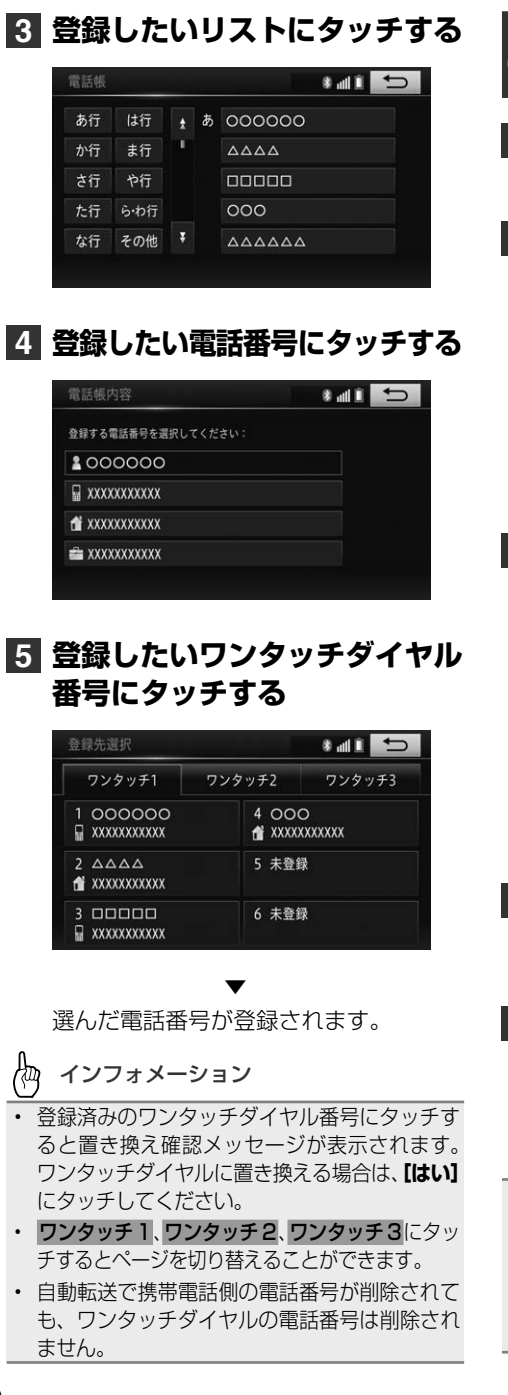

<span id="page-259-0"></span>**ワンタッチダイヤルを削除 する**

- **1[ワンタッチダイヤル編集]に タッチする(→ P.[257\)](#page-256-3)**
- **2[削除]にタッチする**

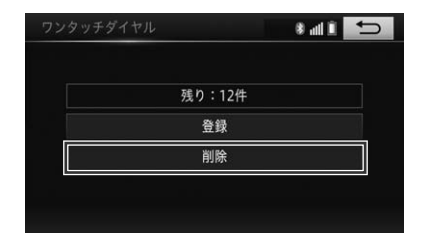

**3 削除したいワンタッチダイヤル にタッチする**

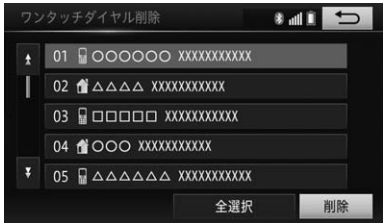

**4[削除]にタッチする**

確認メッセージが表示されます。

▼

▼

**5[はい]にタッチする**

選んだワンタッチダイヤルが削除されます。

Æщ インフォメーション

- **[全選択]**にタッチするとすべてのワンタッ チダイヤルが選択されます。**[全選択解除]** にタッチすると、選択されているワンタッ チダイヤルすべてを解除します。
- 複数のワンタッチダイヤルを選択すること ができます。

<span id="page-260-0"></span>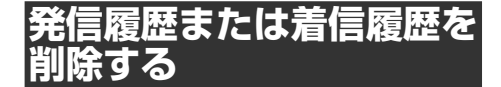

#### インフォメーション

- PBAP 接 続 (→ P.[129\)](#page-128-0) に対応した 携帯電話の場合、電話帳/履歴自動転送 (→ P.[262\)](#page-261-0) を**[しない]**に設定してくだ さい。
- 接続する携帯電話を切り替えると、その携 帯電話を使用したときの発着信履歴は表示 されなくなります。再接続すると、再度表 示されます。
- 携帯電話の登録が削除された場合は、その 携帯雷話を使用したときの発着信の履歴も、 自動的に削除されます。
- **1[履歴削除]にタッチする (→ P[.257\)](#page-256-4)**
- **2 削除したい履歴項目を選んで タッチする**

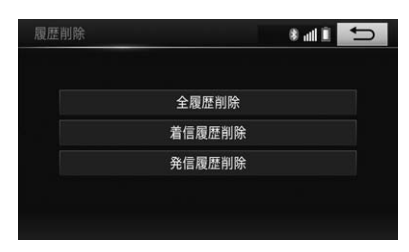

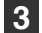

**3 削除したい履歴情報にタッチする**

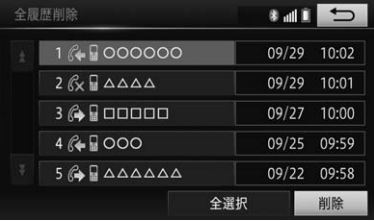

#### インフォメーション

• **[全選択]**にタッチするとすべての履歴情報 が選択されます。**[全選択解除]**にタッチす ると、選択されている履歴情報すべてを解 除します。

#### **4[削除]にタッチする**

▼ 確認メッセージが表示されます。

#### **5[はい]にタッチする**

選んだ履歴情報が削除されます。

▼

ハンズフリー

<span id="page-261-0"></span>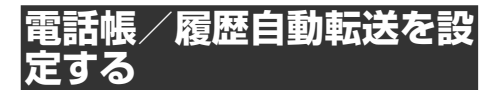

PBAP 接続に対応した携帯電話の場合、 電話帳データと履歴を自動転送することが できます。

**1[電話帳編集]にタッチする (→ P.[257\)](#page-256-1)**

**2[転送]にタッチする**

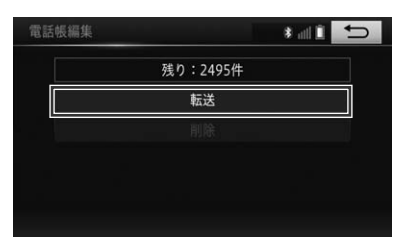

#### **3[電話帳/履歴自動転送]にタッ チし、[する]にタッチする**

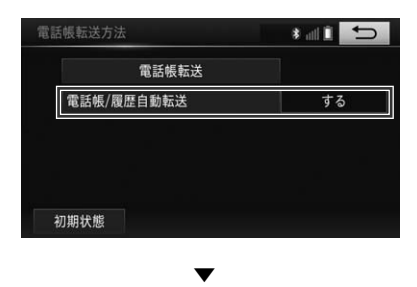

自動転送設定反映のメッセージが表示さ れます。

#### **1. 故障とお考えになる前に**

修理を依頼する前に、以下の内容をチェックしてください。チェックしても直 らないときは、販売店にご相談ください。

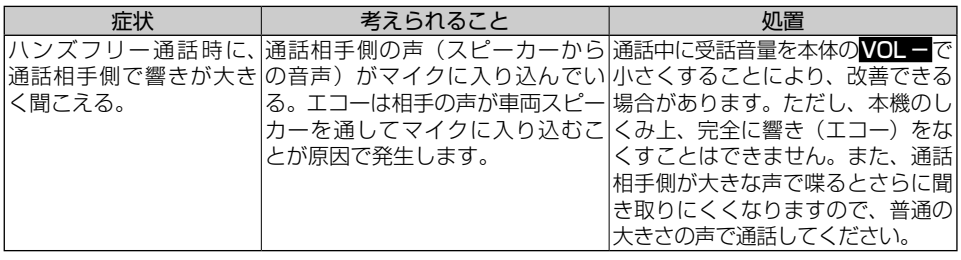

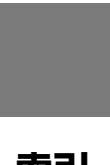

### 索引

#### メニュー索引

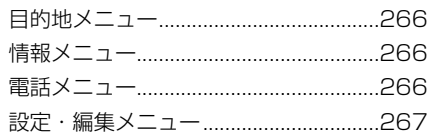

#### 用語索引

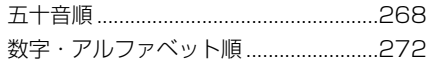

### <span id="page-265-0"></span>**目的地メニュー**

MENU >**[目的地]** >**[名称]** → P[.69](#page-68-0) **[住所]** → P[.70](#page-69-0) **[施設]** → P[.70](#page-69-1) **[電話番号]** → P[.71](#page-70-0) **[メモリ地点]** → P[.72](#page-71-0) **[ジャンル]** → P[.72](#page-71-1) **[マップコード]** → P[.73](#page-72-0) **[目的地消去]** → P[.92](#page-91-0) 特別メモリ地点**[1]**~**[5]** → P[.74](#page-73-0) **[履歴]** → P[.74](#page-73-1) **[自宅登録]**/**[自宅に帰る]** → P[.67](#page-66-0)

#### **情報メニュー**

MENU >**[情報]** >**[燃費設定]** → P.[117](#page-116-0) **[エコ運転評価履歴]** → P.[118](#page-117-0) **[燃費]** → P.[119](#page-118-0) **[VICS]** → P[.112](#page-111-0) **[ETC]** → P.[244](#page-243-0)

#### **電話メニュー**

MENU >**[電話]** >**[交通ナビ]** → P.[252](#page-251-2) **[接続]** → P.[250](#page-249-0)  $\rightarrow$  P[.250](#page-249-1) **[電話帳]** → P.[251](#page-250-0) **[ワンタッチダイヤル]** → P.[252](#page-251-3) **[履歴]** → P.[251](#page-250-1)

<span id="page-266-0"></span>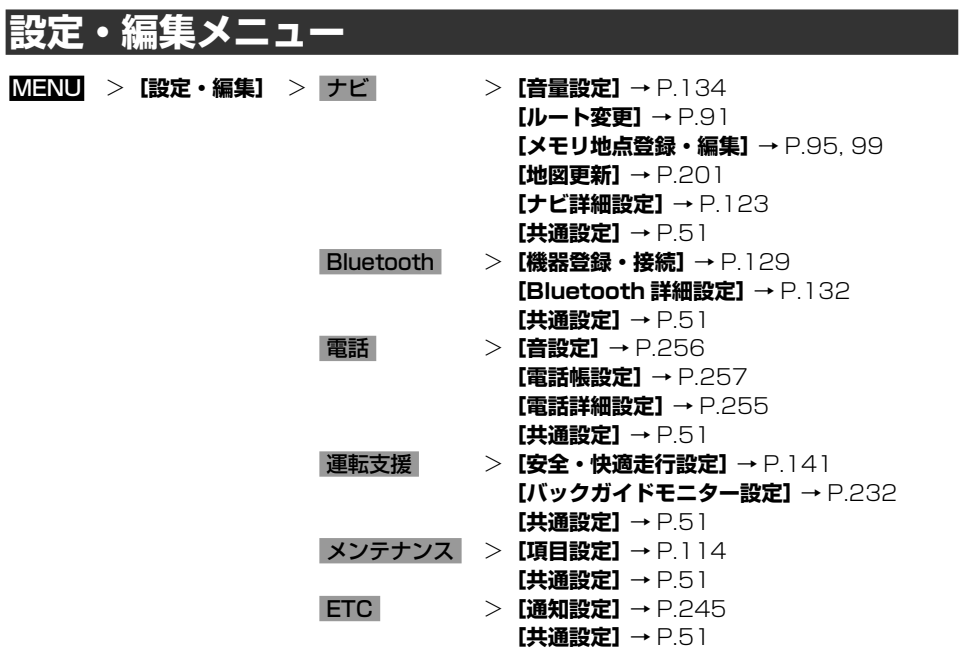

### <span id="page-267-0"></span>五十音順

#### あ

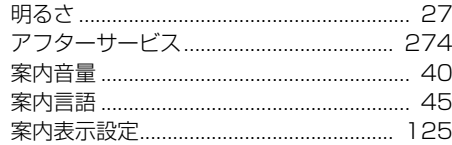

### $\mathbf{U}$

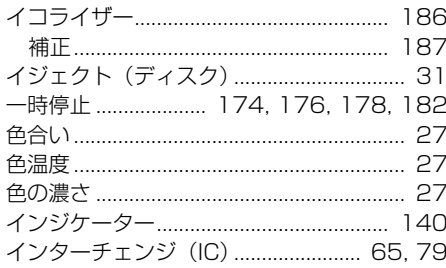

### え

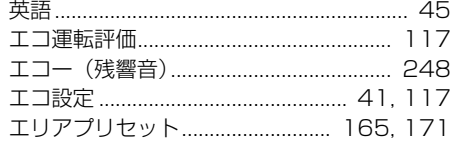

#### お

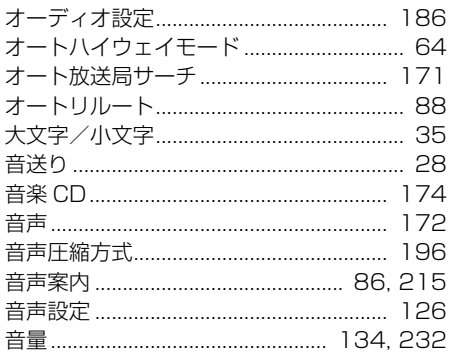

### $\mathbf{\hat{p}}$

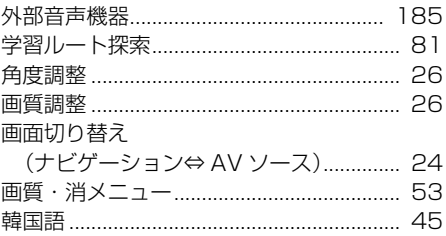

### き

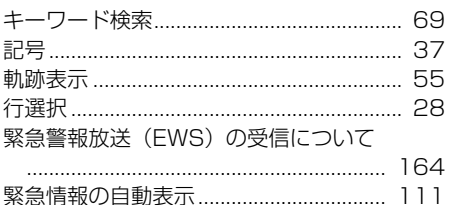

### $\left\langle \right\rangle$

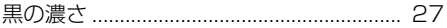

#### け

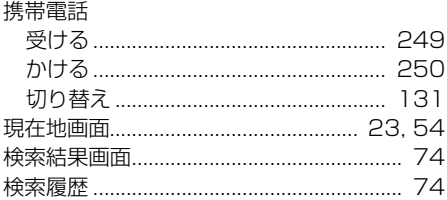

### こ

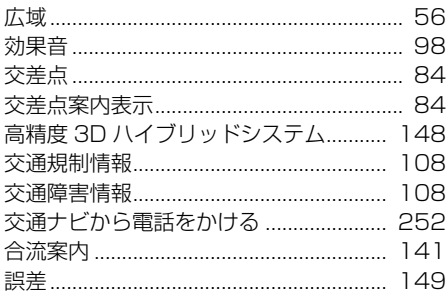

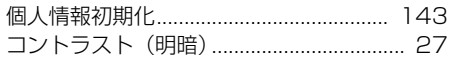

### さ

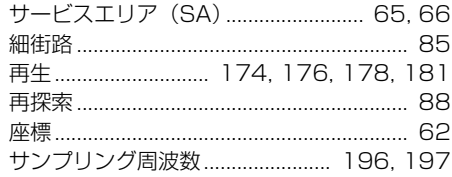

### $\mathbf{L}$

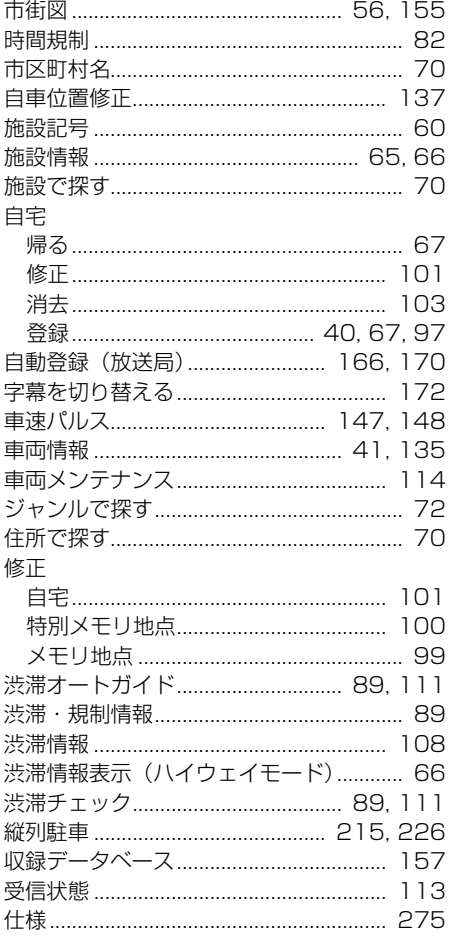

#### 消去

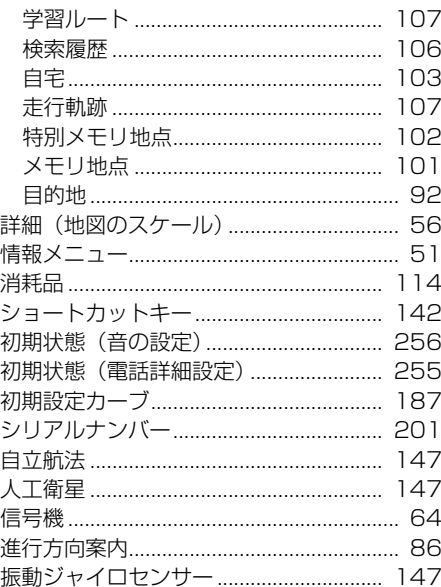

### す

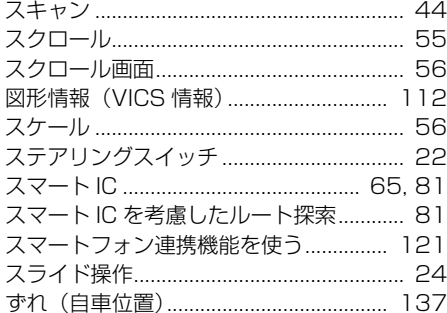

### せ

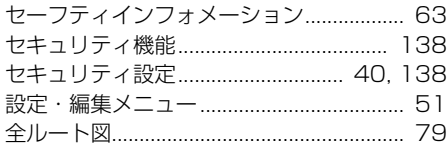

### そ

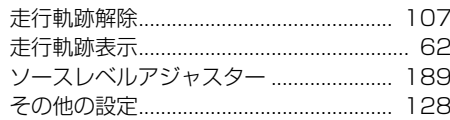

### た

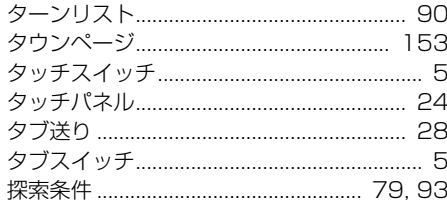

### ち

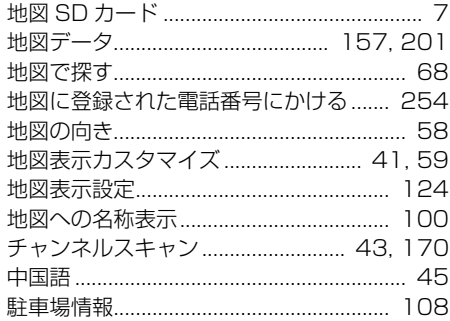

### $\bigcirc$

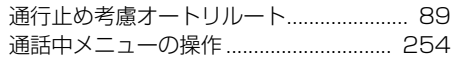

### $\tau$

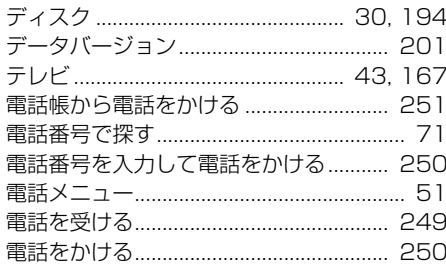

### と

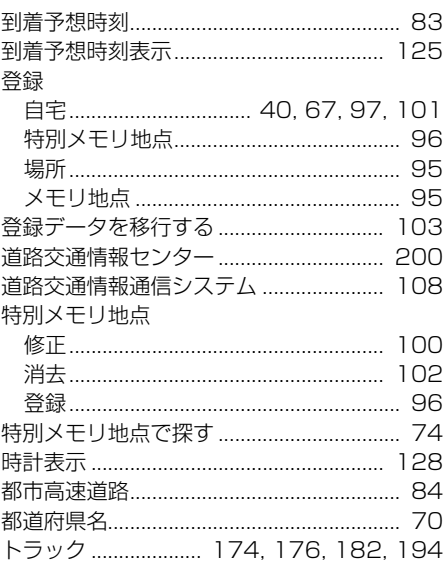

### な

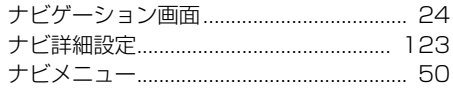

### $\overline{c}$

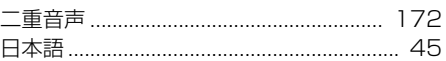

### $\boldsymbol{a}$

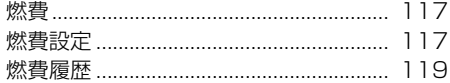

### $\boldsymbol{\sigma}$

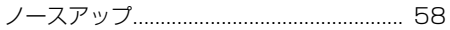

### は

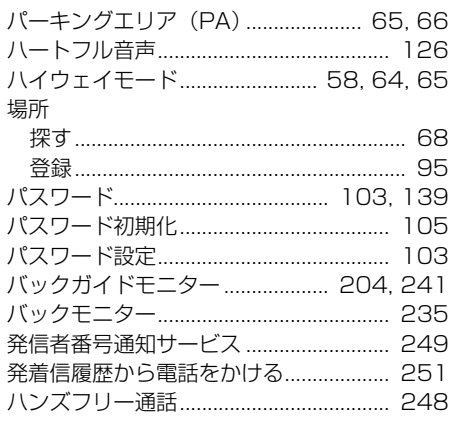

### $\mathbf{r}$

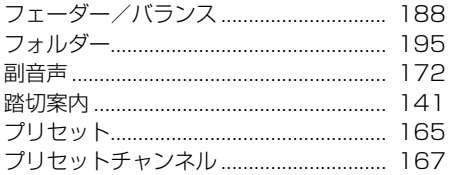

### $\hat{ }$

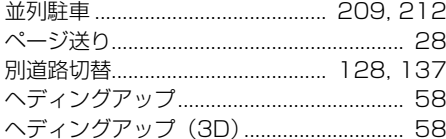

### ほ

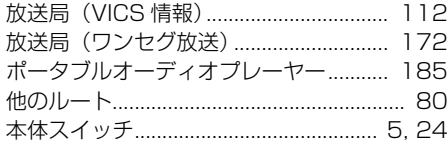

### $\pmb{\ddot{\pi}}$

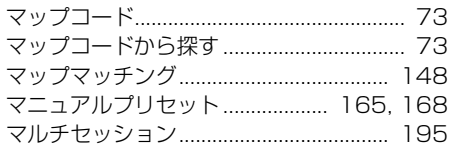

### め

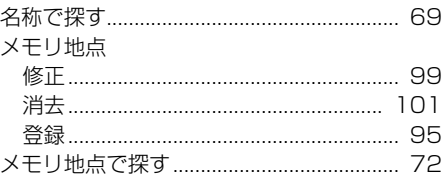

### $\mathbf{t}% _{0}\in \mathbb{R}^{d}\times \mathbb{R}^{d}\times \mathbb{R}^{d}\$

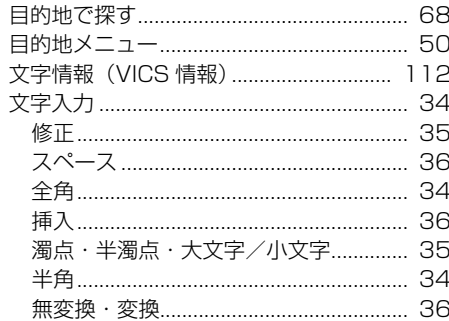

### $\pmb{\varphi}$

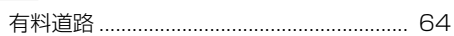

## $\overline{5}$

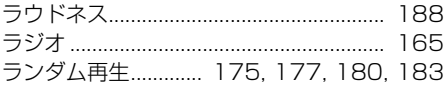

### <span id="page-271-0"></span> $\overline{b}$

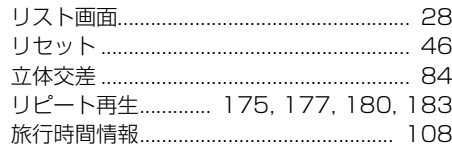

#### る

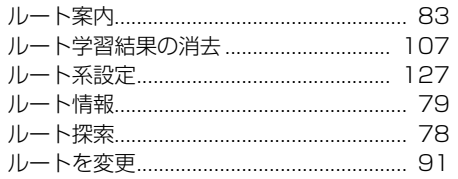

### $\boldsymbol{n}$

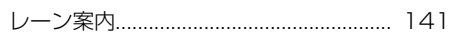

#### わ

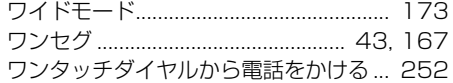

### 数字・アルファベット順

#### 数字

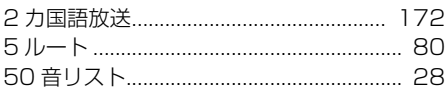

#### $\blacktriangle$

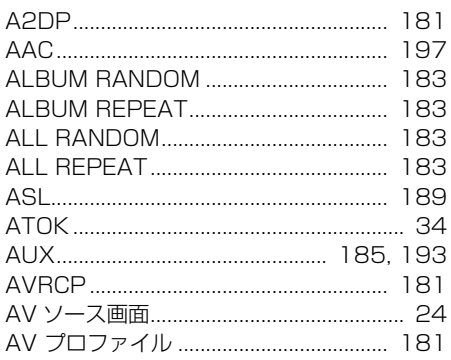

#### $\, {\bf B} \,$

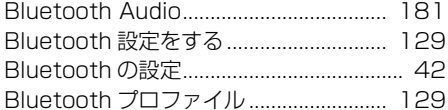

#### $\mathbf C$

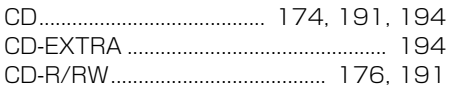

#### $\blacksquare$

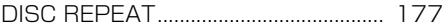

#### $E$

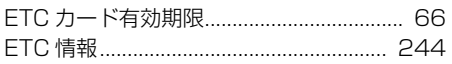

### F

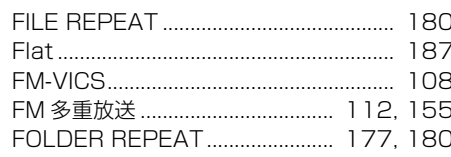

### $\mathbf G$

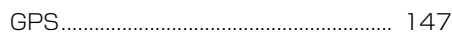

### $\mathbf I$

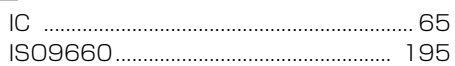

### $\mathsf{J}$

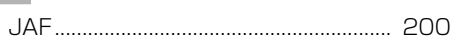

### $\boldsymbol{\mathsf{M}}$

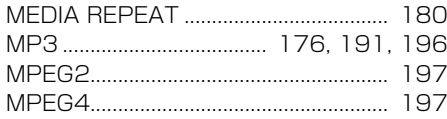

### $\boldsymbol{\mathsf{N}}$

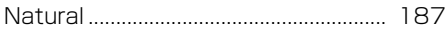

### $\mathsf P$

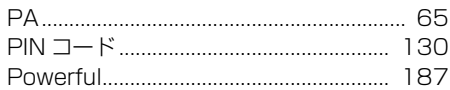

### $\pmb{\mathsf{Q}}$

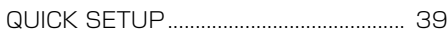

### $\mathbf S$

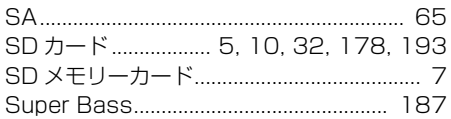

### $\mathsf T$

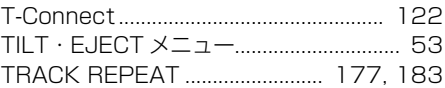

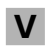

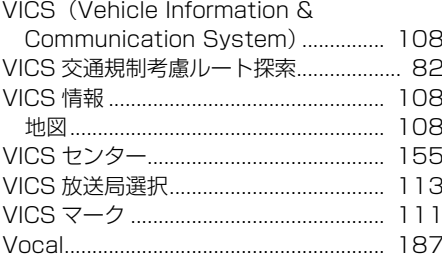

### $\boldsymbol{\mathsf{W}}$

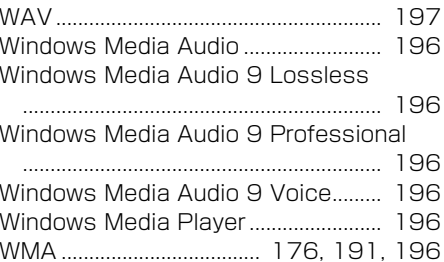

# 索引

#### <span id="page-273-0"></span>**保証について**

#### **1. 保証の内容**

トヨタの販売店、またはトヨタ指定サービス工場でトヨタ車にお取付けしたトヨタ 純正商品に材料、又は製造上の不具合が発生した場合、下記に示す期間と条件に従っ てこれを無償修理いたします。

(以下、この無償修理を保証修理といいます。)

保証修理は部品の交換あるいは補修により行います。また、取外した不具合部品は トヨタの所有となります。

#### **2. 保証の期間、受け方**

(1)保証期間

保証修理を受けられる期間は、商品をトヨタ車にお取付けした日をご使用開始日と して起算し3か年間とします。ただし、その期間内でも走行距離が 60,000km ま でとします。

(2)保証修理の受け方 保証修理をお受けになる場合はトヨタの販売店、またはトヨタ指定サービス工場へ 自動車に取付けた状態でお持ちいただき、保証修理をお申しつけください。

#### **3. 保証しない事項**

- (1)保証期間内でも、下記に起因する不具合は保証修理いたしません。
	- ① トヨタの販売店、またはトヨタ指定サービス工場以外での取付け、修理および トヨタが認めていない改造など。
	- ② 取扱書に示す取扱い方法と異なる使用及び不適切な保管などおよび地震、台風、 水害などの天災並びに事故、火災。
- (2)次に示すものの費用は負担いたしません。
	- ① 消耗部品および油脂類など。(ヒューズ、各種電球など。)
		- ② 商品を使用できなかった事による不便さ及び損失など。

#### **4. 保証の適用**

日本国内で使用されている場合のみに適用いたします。

#### **5. その他**

保証期間経過後の修理についてご不明の場合はお買いあげの販売店にお問い合わせくださ  $\left\{ \cdot \right\}$ 

#### **補修用性能部品の最低保有期間**

この製品の補修用性能部品(機能維持のために必要な部品)は、製造打ち切り後最低 6 年 間保有しております。

アフターサービスなどについて、おわかりにならないときは、お買い上げの販売店にお問 い合わせください。

#### <span id="page-274-0"></span>**◆ 共通部**

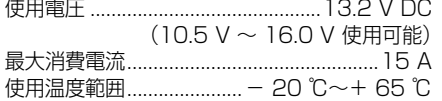

#### **◆ ナビゲーション本体 (GPS 部)**

受信方式 ...................マルチチャンネル受信方式

#### **◆ モニター部**

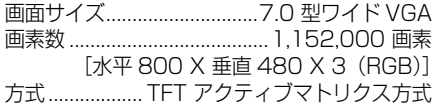

#### **◆ オーディオ部**

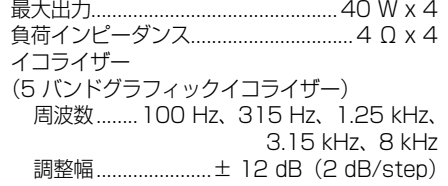

#### **◆ CD プレーヤーメカ部**

対応ディスク.......................CD-ROM、CD-DA、 CD-R/RW

デコーディングフォーマット MP3............. MPEG-1,2 AUDIO LAYER-3 WMA ... Windows Media Audio ver.7, 8, 9 (2ch audio)

#### **◆ FM チューナー部**

受信周波数帯域........ 76.0 MHz ~ 90.0 MHz 音声..........................................................ステレオ

#### **◆ AM チューナー部**

受信周波数帯域...........522 kHz ~ 1629 kHz 音声......................................................... モノラル

#### **◆ ワンセグチューナー部**

放送方式 ............. 地上デジタル放送方式(日本) 受信チャンネル.......... 470 MHz ~ 710 MHz  $(13ch \sim 52ch)$ 

#### **◆ AUX 部**

音声入力レベル.........................................1 Vp-p

#### **◆ SD カード部**

最大メモリー容量 ..................................256 GB ファイルシステム ...... FAT16/FAT32/exFAT デコーディングフォーマット MP3......MPEG-1,2,2.5 AUDIO LAYER-3 WMA(ASF).........Windows Media Audio ver.7, 8, 9(2ch audio) AAC..................iTunes ver. 7.6(AAC-LC) WAV.......................................................LPCM **◆ Bluetooth 部**

Bluetooth バージョン.... Bluetooth3.0+EDR

#### **◆ 外形寸法**

本体........... 205.5 mm (W) X 104 mm (H) X 177 mm(D)

#### **◆ 質量**

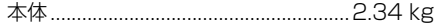

#### **◆ 付属品**

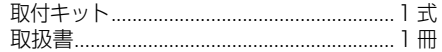

- 本製品は、電気通信事業法および電波法に基 づく設計認証を取得しています。 T D13-0023001 R 007-AB0146
- Microsoft、Windows、Windows Media は、米国 Microsoft Corporation の米国及 びその他の国における登録商標です。
- 本製品は、米国 Microsoft Corporation が 所有する技術を使用しています。また、米国 Microsoft Licensing Inc. の許可を得ずに 使用または頒布できません。
- MP3 とは「MPEG Audio Layer 3」の略 称で、音声圧縮技術に関する標準フォーマッ トです。本機を提供する場合、非営利目的の 個人向けライセンスのみが提供されます。下 記放送 \* で、本機を使うライヤンスを提供し たり、いかなる形式にせよ、使う権利を意 味するものではありません。下記放送 \* で 本機を使用する場合は、それぞれ固有のラ イセンスが必要となります。詳細は、イン ターネット上のホームページ [http://www.](http://www.mp3licensing.com) [mp3licensing.com](http://www.mp3licensing.com) をご覧ください。
	- 営業目的、すなわち利益の発生するリアル タイム放送(地上波放送、衛星放送、ケー ブルテレビを始めとするメディア)、イン ターネットを使った放送やデータ転送、イ ントラネットを始めとするネットワーク、 あるいはペイオーディオやオンデマンド 方式のオーディオといった電子的放送番 組の配布システムなど。
- iTunes は、米国および他の国々で登録され た Apple Inc. の商標です。

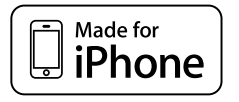

• 「Made for iPhone」とは、iPhone 専用に 接続するよう設計され、アップルが定める性 能基準を満たしているとデベロッパによって 認定された電子アクセサリであることを示し ます。アップルは、本製品の機能および安全 および規格への適合について一切の責任を負 いません。このアクセサリを iPhone と使用 することにより、無線の性能に影響を及ぼす 可能性がありますのでご注意ください。

- ・ ▶️∧♪ しんぷ は、一般財団法人道路交通 情報通信システムセンター の商標です。
- SDXC ロゴは SD-3C, LLC の商標です。

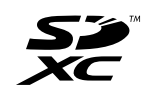

• Bluetooth ワ ー ド マ ー ク お よ び ロ ゴ は、 Bluetooth SIG, Inc. が所有する商標であり、 パイオニア株式会社は、これら商標を使用する 許可を受けています。他のトレードマークおよ び商号は、各所有権者が所有する財産です。

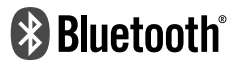

• 「ATOK」は株式会社ジャストシステムの登 録商標です。

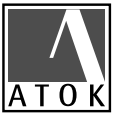

- 「マップコード」および「MAPCODE」は、 株式会社デンソーの登録商標です。
- 本製品は NaviCon® と smart nAVVi Link に対応した機種です。
- 「NaviCon®」は株式会社デンソーの商標ま たは登録商標です。
- smart nAVVi Link は、アイシン・エィ・ダ ブリュ株式会社の商標です。
- 「Google」、「Android」、「Google Play」は、 Google Inc. の商標または登録商標です。
- この製品に含まれるブラウザの改変及び複 製、この製品から分離させる行為は、行って はいけません。
- Entier(エンティア)は、株式会社日立製作 所の日本国及びその他の国における商標です。
	- 1. 最終需要家は、特定の1台の装置にのみ 添付ソフト複製物を複製できるものとし ます。
	- 2. 最終需要家は、添付ソフト複製物の全部 又は一部を第三者に対し、有償であると 無償であるとを問わず、譲渡、使用許諾 その他の方法で使用させてはならないも のとします。
- 3. 最終需要家は、添付ソフト複製物の全部 又は一部を逆アセンブル若しくは逆コン パイル又は改変することはできないもの とします。
- 4. 最終需要家は、第1項に定める場合を除 き、添付ソフト複製物の全部若しくは一 部を複製し、又は他のプログラムと結合 してはならないものとします。
- 5. 最終需要家が添付ソフト複製物の全部若 しくは一部を単独で又は他の製品と組み 合わせ、直接又は間接に次の各号のいず れかに該当する取扱いをする場合、最終 需要家は、「外国為替及び外国貿易法」の 規制及び米国輸出管理規則など外国の輸 出関連法規を確認の上、必要な手続をと るものとします。
	- (1)輸出するとき。
	- (2)海外へ持ち出すとき。
	- (3)非居住者へ提供し、又は使用させる とき。
	- (4)前3号に定めるほか、「外国為替及び 外国貿易法」又は外国の輸出関連法 規に定めがあるとき。
- 注1: 上記の「最終需要家許諾条項に記載 すべき事項」の内容については、第 5 条第 3 項及び第 4 項の場合には本 別紙中「添付ソフト複製物」とある のを「本件装置用組込用ランタイム」 に、第 6 条第 2 項の場合には本別紙 中「添付ソフト複製物」とあるのを「結 合添付ソフトウェア」にそれぞれ読 み替えるものとします。
- 注2: 第 6 条第 1 項第 3 号又は同条第 2 項第 2 号の規定に基づき添付ソフト 改良版に係る最終需要家許諾条項を 本別紙に従い甲が作成する場合、本 別紙中「添付ソフト複製物」とある のを「添付ソフト改良版」と読み替 えるものとします。
- ここでは、本製品に使われているソフトウェ アの利用許諾(ライセンス)について記載し ています。正確な内容を保持するため、原文 (英語)を記載しています。

#### • bsdiff

Copyright 2003-2005 Colin Percival All rights reserved

Redistribution and use in source and binary forms, with or without modification are permitted providing that the following conditions are met:

- 1. Redistributions of source code must retain the above copyright notice, this list of conditions and the following disclaimer.
- 2. Redistributions in binary form must reproduce the above copyright notice, this list of conditions and the following disclaimer in the documentation and/ or other materials provided with the distribution.

THIS SOFTWARE IS PROVIDED BY THE AUTHOR ``AS IS'' AND ANY EXPRESS OR IMPLIED WARRANTIES, INCLUDING BUT NOT LIMITED TO, THE IMPLIED WARRANTIES OF MERCHANTABILITY AND FITNESS FOR A PARTICULAR PURPOSE ARE DISCLAIMED. IN NO EVENT SHALL THE AUTHOR BE LIABLE FOR ANY DIRECT, INDIRECT INCIDENTAL, SPECIAL, EXEMPLARY, OR CONSEQUENTIAL DAMAGES (INCLUDING, BUT NOT LIMITED TO, PROCUREMENT OF SUBSTITUTE GOODS OR SERVICES; LOSS OF USE, DATA, OR PROFITS; OR BUSINESS INTERRUPTION) HOWEVER CAUSED AND ON ANY THEORY OF LIABILITY, WHETHER IN CONTRACT, STRICT LIABILITY, OR TORT (INCLUDING NEGLIGENCE OR OTHERWISE) ARISING IN ANY WAY OUT OF THE USE OF THIS SOFTWARE, EVEN IF ADVISED OF THE POSSIBILITY OF SUCH DAMAGE.

#### • bzip2

This program, "bzip2", the associated library "libbzip2", and all documentation, are copyright (C) 1996-2007 Julian R Seward. All rights reserved.

Redistribution and use in source and binary forms, with or without modification, are permitted provided that the following conditions are met:

- 1. Redistributions of source code must retain the above copyright notice, this list of conditions and the following disclaimer.
- 2. The origin of this software must not be misrepresented; you must not claim that you wrote the original software. If you use this software in a product, an acknowledgment in the product documentation would be appreciated but is not required.
- 3. Altered source versions must be plainly marked as such, and must not be misrepresented as being the original software.
- 4. The name of the author may not be used to endorse or promote products derived from this software without specific prior written permission.

THIS SOFTWARE IS PROVIDED BY THE AUTHOR ``AS IS'' AND ANY EXPRESS OR IMPLIED WARRANTIES, INCLUDING, BUT NOT LIMITED TO, THE IMPLIED WARRANTIES OF MERCHANTABILITY AND FITNESS FOR A PARTICULAR PURPOSE ARE DISCLAIMED. IN NO EVENT SHALL THE AUTHOR BE LIABLE FOR ANY DIRECT, INDIRECT, INCIDENTAL, SPECIAL, EXEMPLARY, OR CONSEQUENTIAL DAMAGES (INCLUDING, BUT NOT LIMITED TO, PROCUREMENT OF SUBSTITUTE GOODS OR SERVICES; LOSS OF USE, DATA, OR PROFITS; OR BUSINESS INTERRUPTION) HOWEVER CAUSED AND ON ANY THEORY OF LIABILITY, WHETHER IN CONTRACT, STRICT LIABILITY, OR TORT (INCLUDING NEGLIGENCE OR OTHERWISE) ARISING IN ANY WAY OUT OF THE USE OF THIS SOFTWARE, EVEN IF ADVISED OF THE POSSIBILITY OF SUCH DAMAGE.

Julian Seward, jseward@bzip.org bzip2/ libbzip2 version 1.0.5 of 10 December 2007

#### • FreeType

Portions of the software in this product are copyright 1996 - 2009 The FreeType Project (www.freetype.org). All rights reserved. Licensed under the FreeType Project LICENSE, 2006-Jan-27. (http:// www.freetype.org/FTL.TXT)

#### • libjpeg

This software is based in part on the work of the Independent JPEG Group.

• OpenGLES2.0、EGL1.4

Copyright (C) Silicon Graphics, Inc. All Rights Reserved, Licensed under SGI FREE SOFTWARE LICENSE B (Version 2.0, Sept. 18, 2008 , http://oss.sgi. com/projects/FreeB/)

• rapidjson

Copyright (C) 2011 Milo Yip

Permission is hereby granted, free of charge, to any person obtaining a copy of this software and associated documentation files (the "Software"), to deal in the Software without restriction, including without limitation the rights to use, copy, modify, merge, publish, distribute, sublicense, and/or sell copies of the Software, and to permit persons to whom the Software is furnished to do so. subject to the following conditions:

The above copyright notice and this permission notice shall be included in all copies or substantial portions of the Software.

THE SOFTWARE IS PROVIDED "AS IS", WITHOUT WARRANTY OF ANY KIND, EXPRESS OR IMPLIED, INCLUDING BUT NOT LIMITED TO THE WARRANTIES OF MERCHANTABILITY, FITNESS FOR A PARTICULAR PURPOSE AND NONINFRINGEMENT. IN NO EVENT SHALL THE AUTHORS OR COPYRIGHT HOLDERS BE LIABLE FOR ANY CLAIM, DAMAGES OR OTHER LIABILITY, WHETHER IN AN ACTION OF CONTRACT, TORT OR OTHERWISE, ARISING FROM, OUT OF OR IN CONNECTION WITH THE SOFTWARE OR THE USE OR OTHER DEALINGS IN THE SOFTWARE.

- 本製品に収録されたデータおよびプログラム の著作権は、弊社および弊社に対し著作権に 基づく権利を許諾した第三者に帰属しており ます。お客様は、いかなる形式においてもこ れらのデータおよびプログラムの全部または 一部を複製、改変、解析などすることはでき ません。
- 弊社は、本製品に収録された地図データなど が完全・正確であること、および本製品がお 客様の特定目的へ合致することを保証するも のではありません。
- 本機は日本国内専用です。GPS の測位範囲 が異なる外国ではご使用いただけません。
- 本製品の仕様および外観は、改善のため予告 なく変更する場合があります。また、取扱説 明書の内容と実物が異なることがあります。 その場合における本製品の改造、またはお取 り換えのご要望には応じかねます。
- その他、製品名などの固有名詞は各社の商標 又は登録商標です。

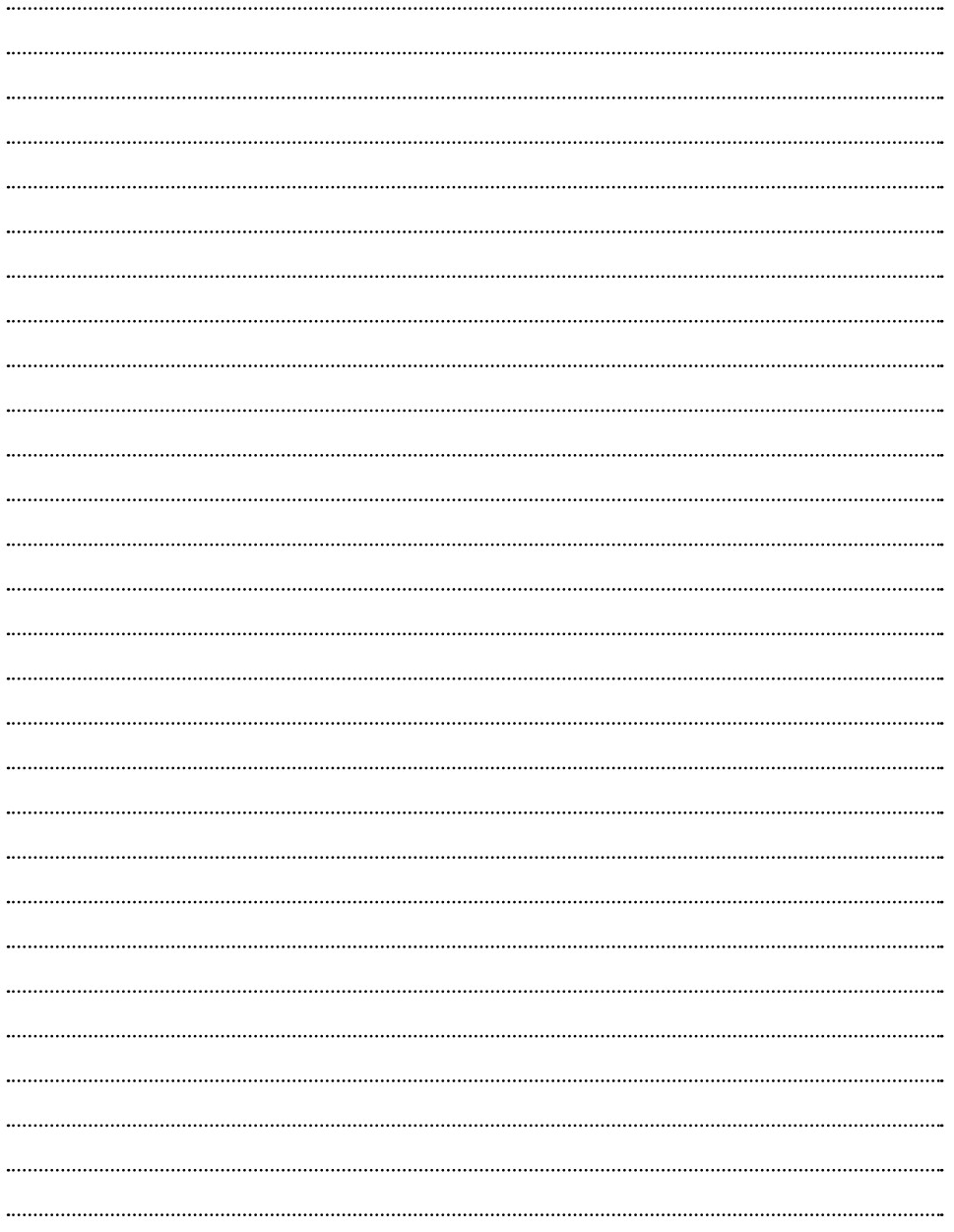

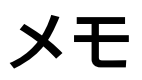

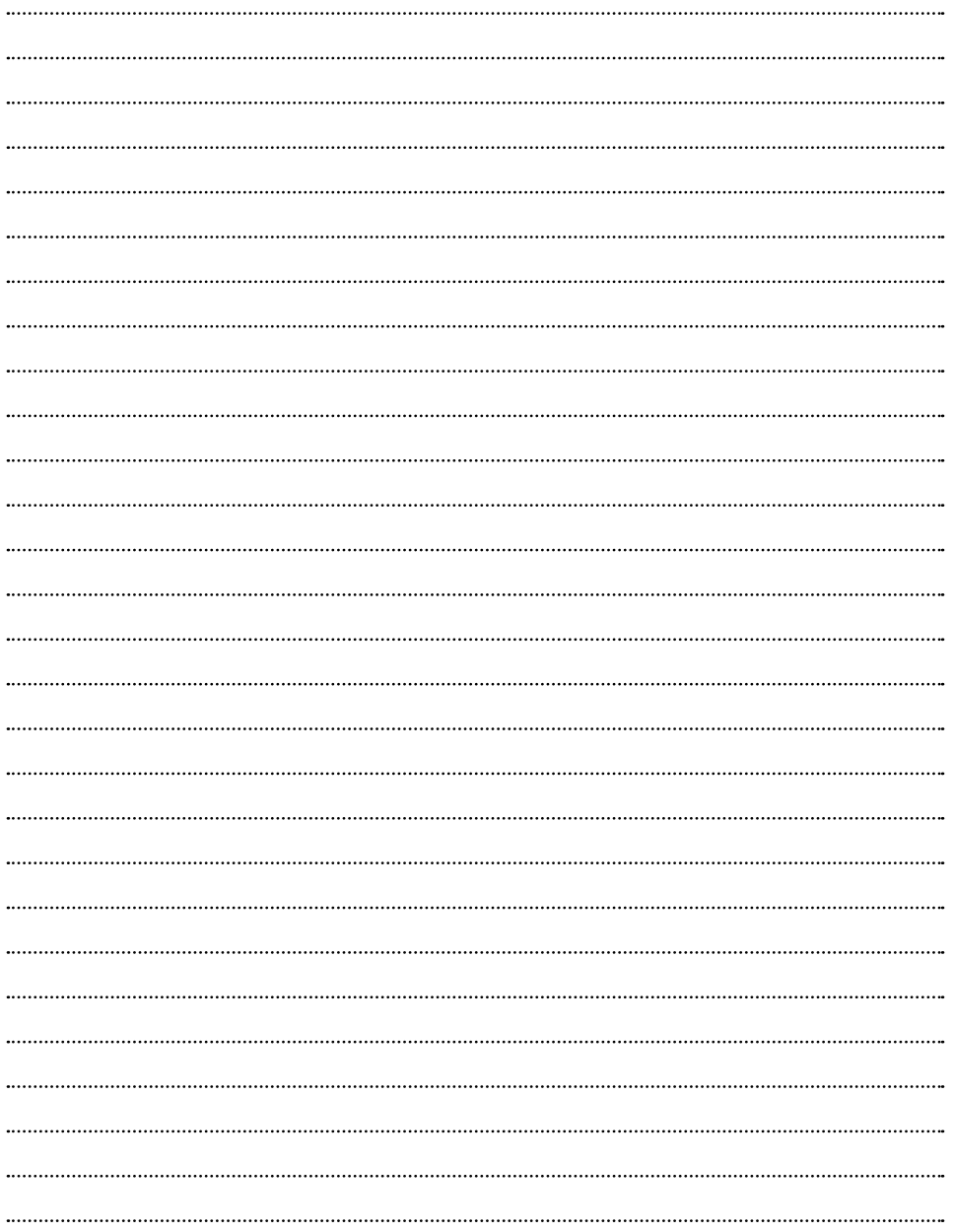

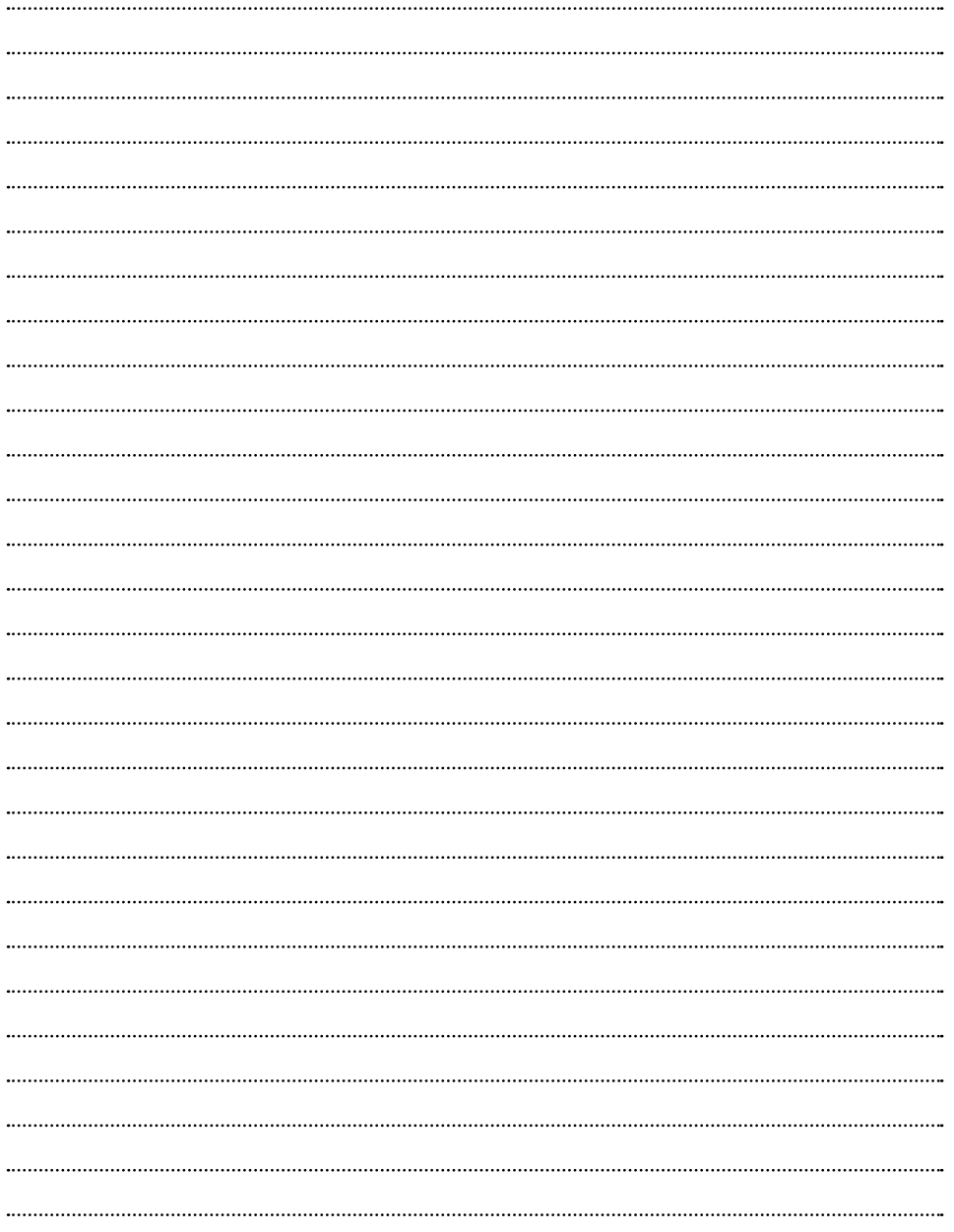

#### **記号・マーク一覧**

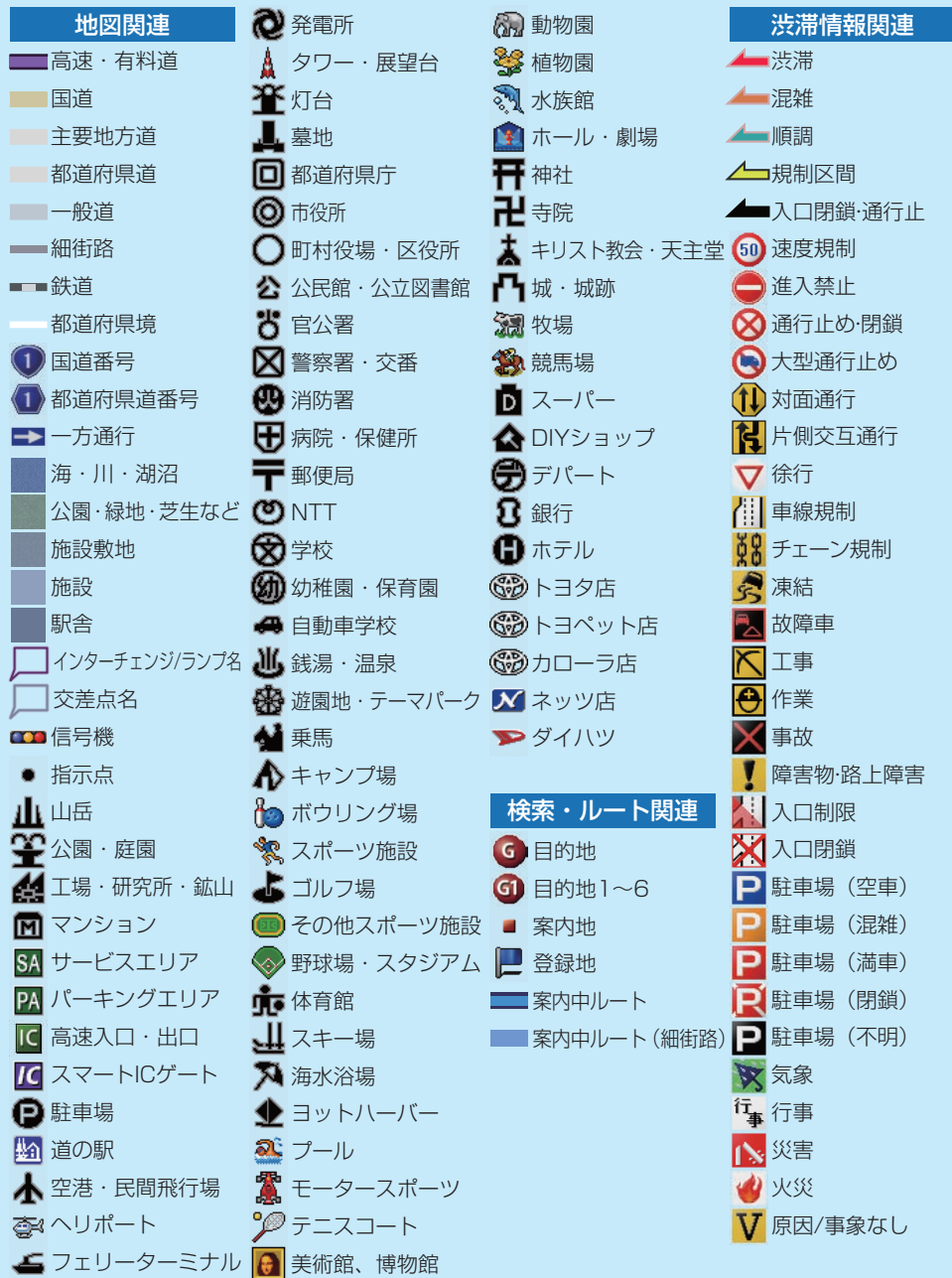

※記号やマークは、ビューやスケールによって表示されない場合があります。 ※実際の色と異なる場合があります。 ※地図表示カスタマイズ*(→ P.[124\)](#page-123-1)*の設定によって、道路や地図の色は変わります。

### **トヨ9自動車株式会社**

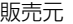

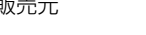

| 取付け販売店名および取付け店名        |  |
|------------------------|--|
| 取付け日                   |  |
| 取付け時走行キロ               |  |
| 備 考<br>(修理メモ・保証継承情報など) |  |

[ナビゲーション]取付け記録